#### **Setup Guide**

Provides you with information on assembling the printer and installing the printer software.

#### **Reference Guide (this manual)**

Provides you with detailed information on the printer's functions, optional products, maintenance, troubleshooting, and technical specifications.

#### **Administrator Guide (on CD-ROM)**

Provides network administrators with information on both the printer driver and network settings.

## Color Laser Printer

# **EPSON Aculaser C4000**

All rights reserved. No part of this publication may be reproduced, stored in a retrieval system, or transmitted in any form or by any means, mechanical, photocopying, recording, or otherwise, without the prior written permission of SEIKO EPSON CORPORATION. No patent liability is assumed with respect to the use of the information contained herein. Neither is any liability assumed for damages resulting from the use of the information contained herein.

Neither SEIKO EPSON CORPORATION nor its affiliates shall be liable to the purchaser of this product or third parties for damages, losses, costs, or expenses incurred by purchaser or third parties as a result of: accident, misuse, or abuse of this product or unauthorized modifications, repairs, or alterations to this product, or (excluding the U.S.) failure to strictly comply with SEIKO EPSON CORPORATION's operating and maintenance instructions.

SEIKO EPSON CORPORATION shall not be liable against any damages or problems arising from the use of any options or any consumable products other than those designated as Original EPSON Products or EPSON Approved Products by SEIKO EPSON CORPORATION.

EPSON and EPSON ESC/P are registered trademarks and EPSON ESC/P 2 is a trademark of SEIKO EPSON CORPORATION.

Speedo, Fontware, FaceLift, Swiss, and Dutch are trademarks of Bitstream Inc.

CG Times and CG Omega are registered trademarks of Miles, Inc.

Univers is a registered trademark of Linotype AG and/or its subsidiaries.

Antique Olive is a trademark of Fonderie Olive.

Albertus is a trademark of Monotype Corporation plc.

Coronet is a trademark of Ludlow Industries (UK) Ltd.

Arial and Times New Roman are registered trademarks of Monotype Corporation plc. Dutch and Swiss are trademarks of Bitstream Inc.

Times, Helvetica and Palatino are registered trademarks of the Linotype AG and/or its subsidiaries.

ITC Avant Garde Gothic, ITC Bookman, ITC Zapf Chancery and ITC Zapf Dingbats are registered trademarks of the International Typeface Corporation.

Century SchoolBook is registered trademark of the Kingsley-ATF Type Corporation. New Century Schoolbook is a trademark of the Linotype AG and/or its subsidiaries.

HP and HP LaserJet are registered trademarks of Hewlett-Packard Company.

Adobe and PostScript are trademarks of Adobe Systems Incorporated, which may be registered in certain jurisdictions.

NEST Office Kit Copyright<sup>(8)</sup>1996, Novell, Inc. All Rights Reserved.

*General Notice:* Other product names used herein are for identification purposes only and may be trademarks of their respective owners. EPSON disclaims any and all rights in those marks.

Copyright © 2002 by SEIKO EPSON CORPORATION, Nagano, Japan

## Reference Guide

## **Contents**

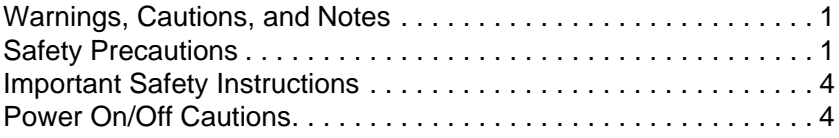

#### [Chapter](#page-18-0) 1 **Getting to Know Your Printer**

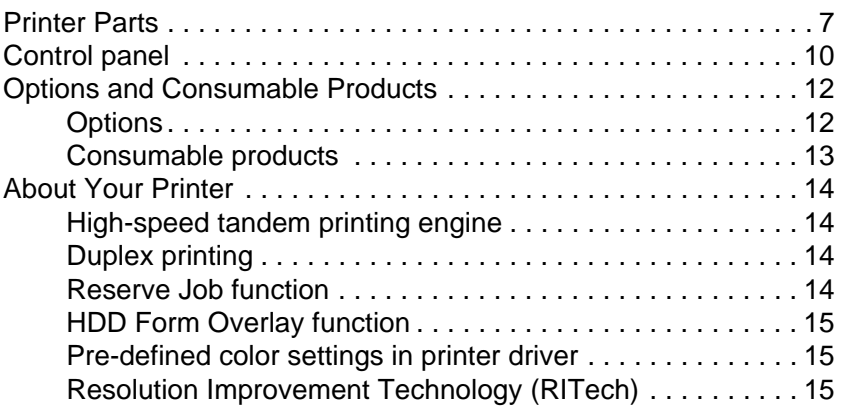

#### **[Chapter](#page-28-0) 2 Paper Handling**

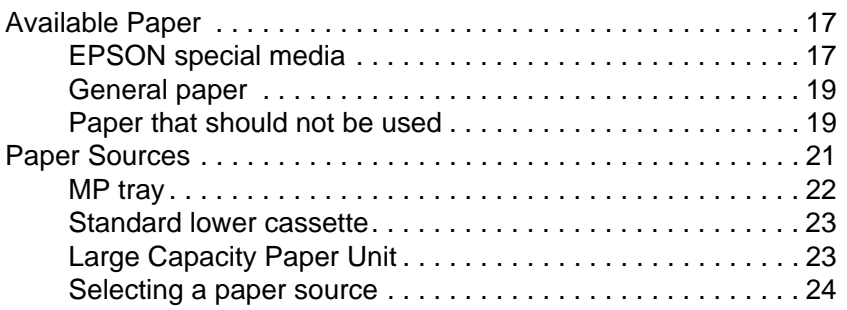

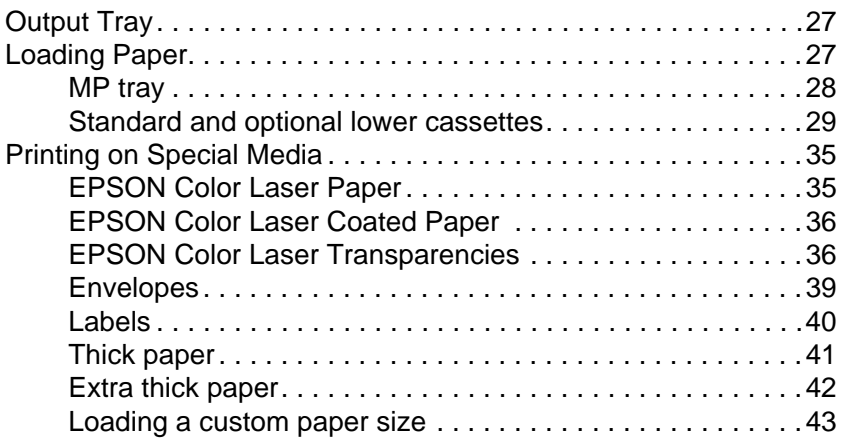

#### [Chapter](#page-56-0) 3 **Using the Printer Software with Windows**

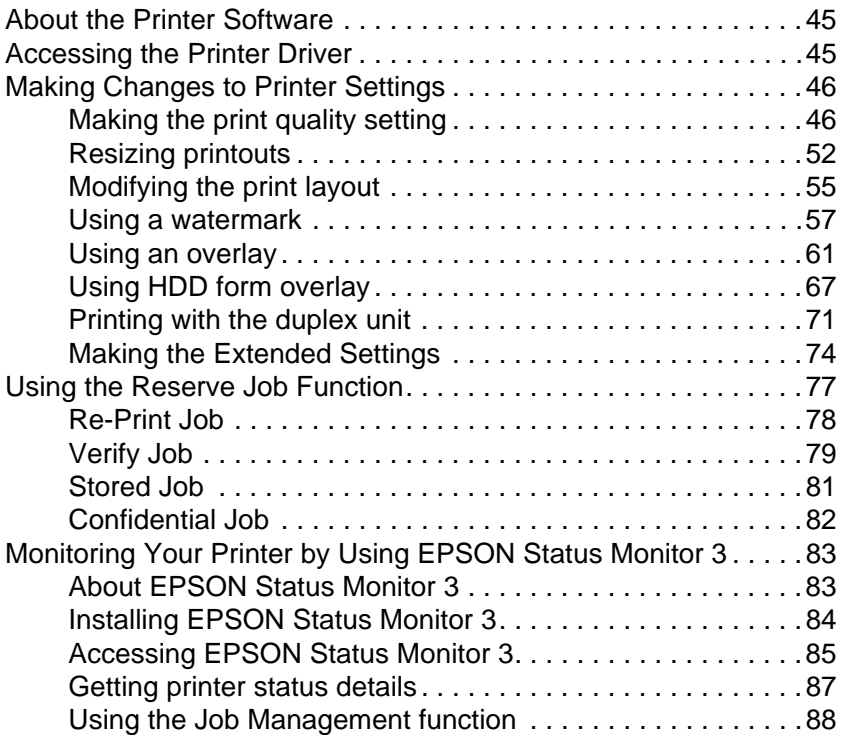

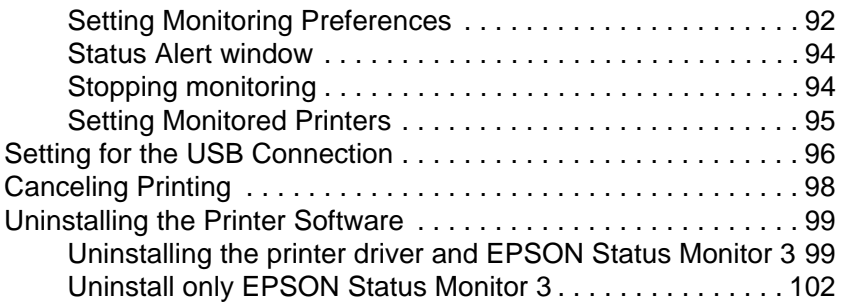

#### [Chapter](#page-120-0) 4 **Setting Up Your Printer on <sup>a</sup> Network**

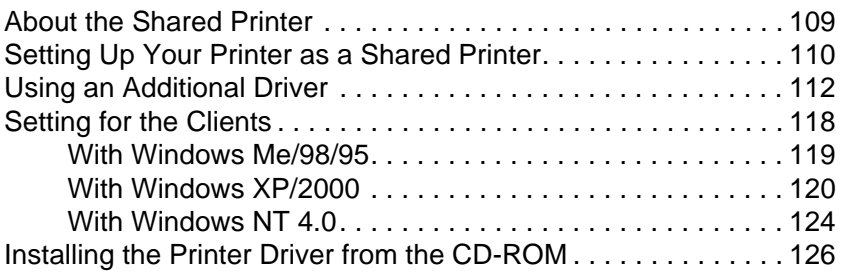

#### [Chapter](#page-140-0) 5 **Using the Printer Software with Macintosh**

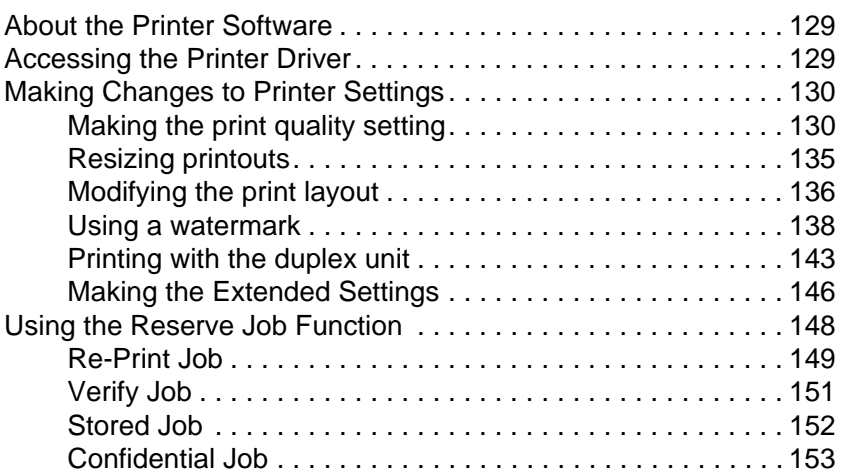

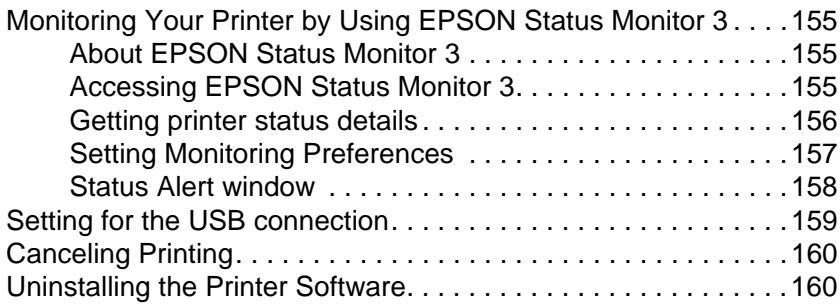

#### [Chapter](#page-174-0) 6 **Functions of the Control Panel**

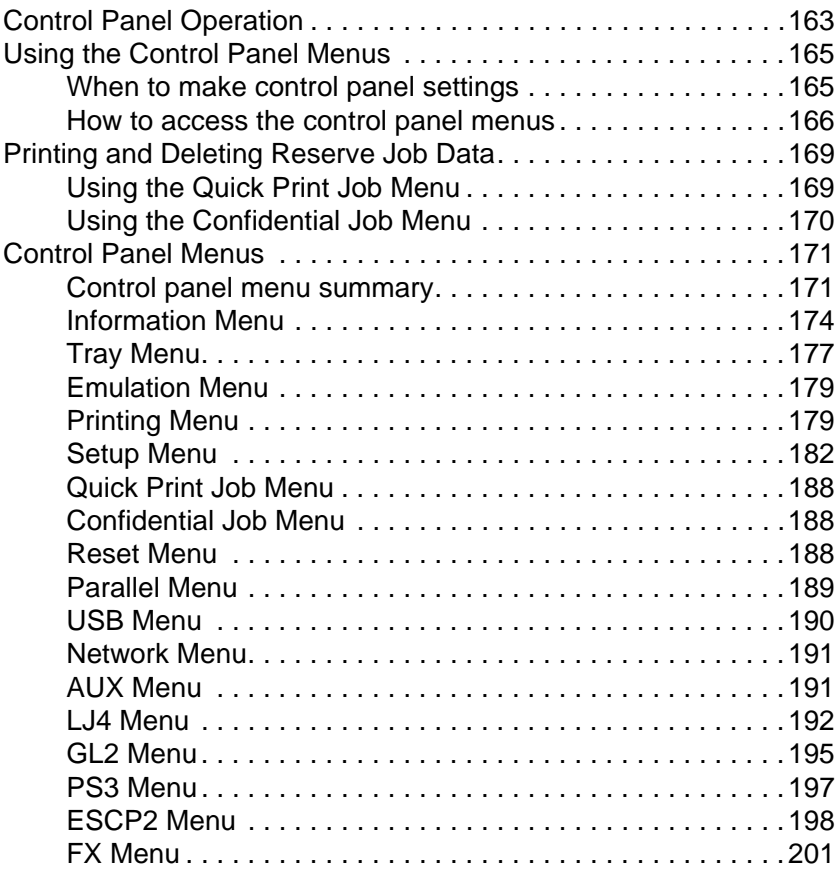

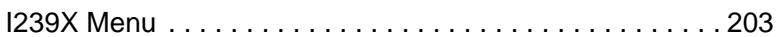

#### **[Chapter](#page-218-0) 7 Using Options**

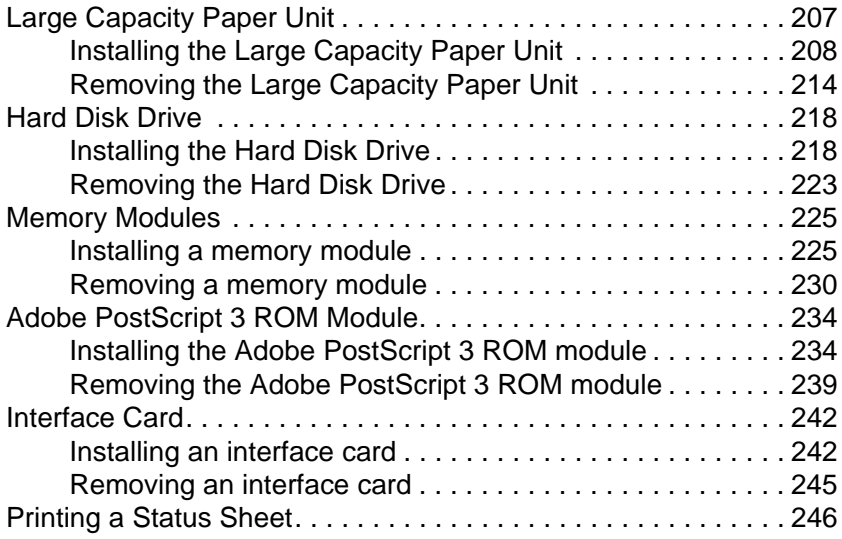

#### [Chapter](#page-260-0) 8 **Maintenance and Transportation**

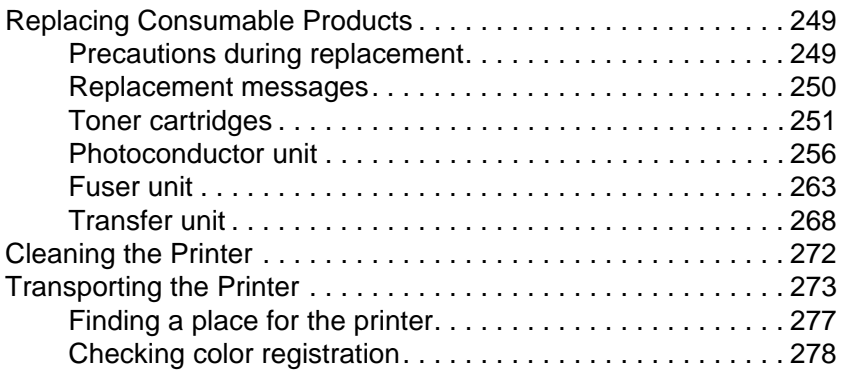

## [Chapter](#page-294-0) 9 **Troubleshooting**

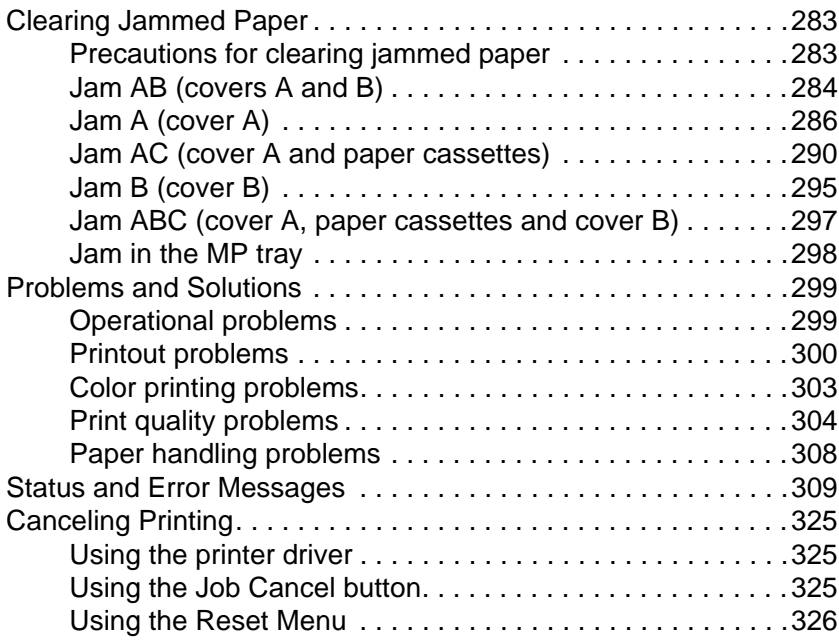

#### [Appendix](#page-338-0) A **Technical Specifications**

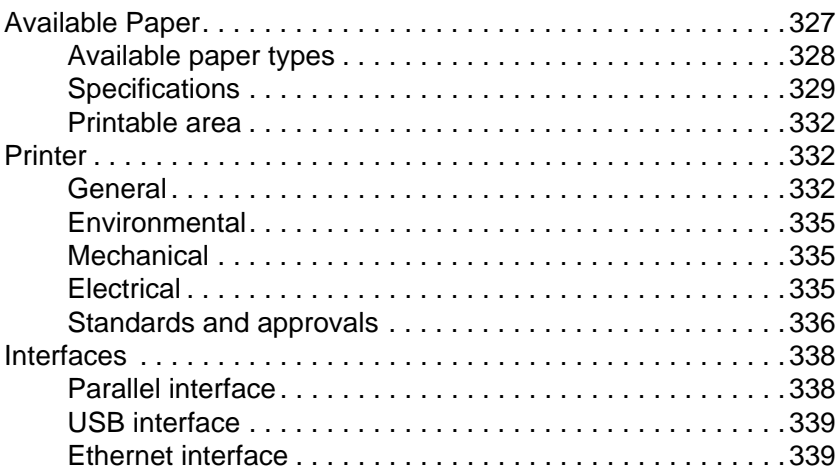

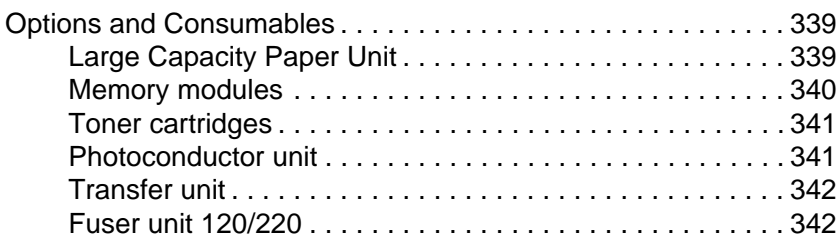

#### [Appendix](#page-354-0) B **Symbol Sets**

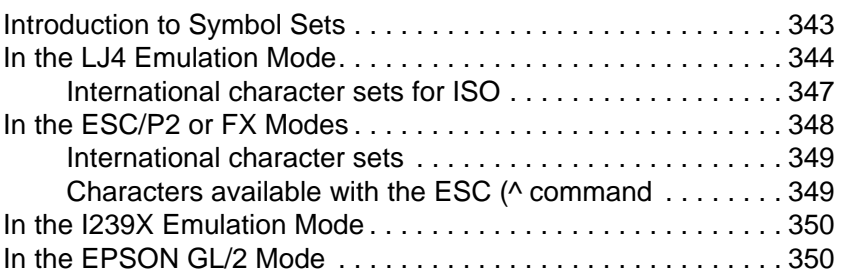

#### [Appendix](#page-362-0) C **Working with Fonts**

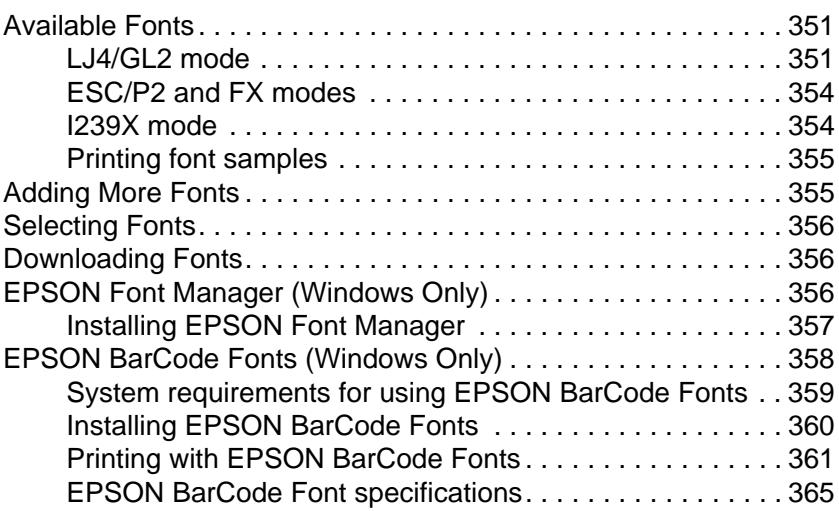

#### [Appendix](#page-388-0) D **Contacting Customer Support**

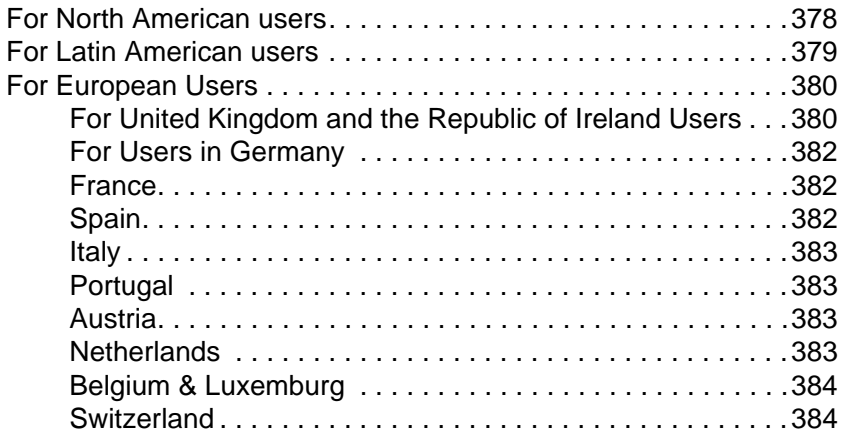

#### **[Glossary](#page-396-0)**

**[Index](#page-402-0)**

## <span id="page-12-0"></span>**Warnings, Cautions, and Notes**

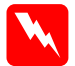

w *Warnings must be followed carefully to avoid bodily injury.*

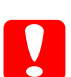

c*Cautions must be observed to avoid damage to your equipment.*

*Notes contain important information and useful tips about the operation of your printer.*

## **Safety Precautions**

Be sure to follow these precautions carefully to ensure safe, efficient operation:

 $\Box$  Because the printer weighs approximately 34.5 kg (76 lb) with consumable products installed, one person should not attempt to lift or carry the printer. Two people should carry it, lifting it by the correct positions as shown below. Follow the instructions in the *Setup Guide* carefully.

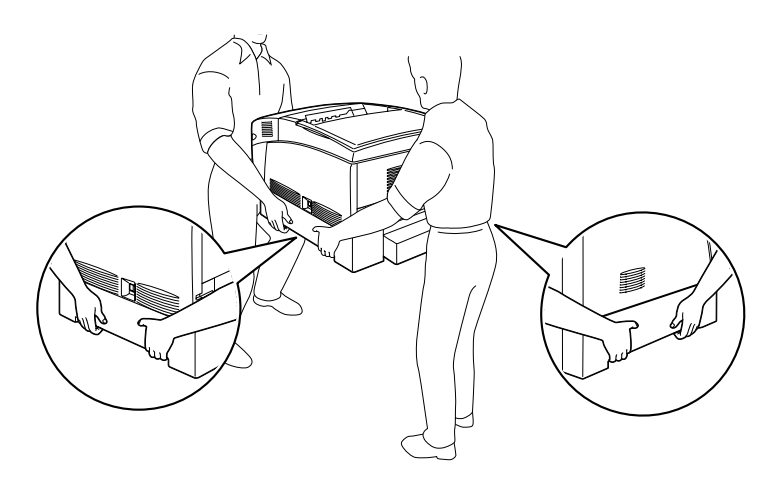

❏ Be careful not to touch the fuser, which is marked CAUTION HIGH TEMPERATURE, or the surrounding areas. If the printer has been in use, the fuser and the surrounding areas may be very hot.

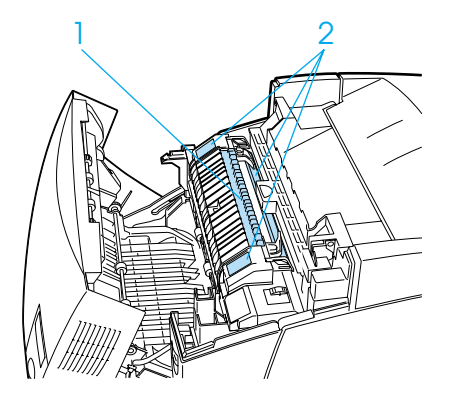

- ❏ Do not insert your hand deep into the fuser unit as some components are sharp and may cause injury.
- ❏ Avoid touching the components inside the printer unless instructed to do so in this guide.
- ❏ Never force the printer's components into place. Although the printer is designed to be sturdy, rough handling can damage it.
- ❏ When handling toner cartridges or photoconductor units, always place them on a clean, smooth surface.
- ❏ Do not attempt to modify or take toner cartridges apart. They cannot be refilled.
- ❏ Do not touch the toner and avoid getting toner in your eyes.
- ❏ Do not dispose of used toner cartridges, photoconductor units, fuser units, or transfer units in fire, as they can explode and cause injury. Dispose of them according to local regulations.
- ❏ Wait for at least one hour before using a toner cartridge or a fuser unit after moving it from a cool to a warm environment to prevent damage from condensation.
- ❏ When removing the photoconductor unit, avoid exposing it to room light for more than five minutes. The unit contains a green-colored light-sensitive drum. Exposure to light can damage the drum, causing dark or light areas to appear on the printed page and reducing the service life of the drum. If you need to keep the unit out of the printer for long periods, cover it with an opaque cloth.
- ❏ Be careful not to scratch the surface of the drum. When you remove the photoconductor unit from the printer, always place the unit on a clean, smooth surface. Avoid touching the drum, since oil from your skin can permanently damage its surface and affect print quality.
- ❏ To get the best print quality, do not store the photoconductor unit in an area subject to direct sunlight, dust, salty air, or corrosive gases (such as ammonia). Avoid locations subject to extreme or rapid changes in temperature or humidity.
- ❏ Be sure to keep all consumable components out of the reach of children.
- ❏ Do not leave jammed paper inside the printer. This can cause the printer to overheat.
- ❏ Avoid using outlets that other appliances are plugged into.
- ❏ Use only an outlet that meets the power requirements of this printer.

## <span id="page-15-0"></span>**Important Safety Instructions**

- ❏ Connect your printer to an electrical outlet that meets the power requirements of this printer. Your printer's power requirements are indicated on a label attached to the printer. If you are not sure of the power supply specifications in your area, contact your local power company or your dealer.
- ❏ If you are unable to insert the AC plug into an electrical outlet, contact an electrician.
- ❏ Adjust only the controls mentioned in the manual. Adjusting other controls can damage your printer.

#### **ENERGY STAR Compliance**

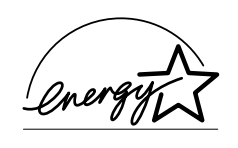

As an International ENERGY STAR® Partner, EPSON has determined that this product meets the International ENERGY STAR® Program guidelines for energy efficiency.The International ENERGY

STAR® Office Equipment Program is a voluntary partnership with the computer and office equipment industry to promote the introduction of energy-efficient personal computers, monitors, printers, fax machines, copiers, and scanners, in an effort to reduce air pollution caused by power generation.

## **Power On/Off Cautions**

Do not turn off the printer under the following conditions:

- ❏ For at least 30 seconds after turning on the printer. Wait until Ready appears on the LCD panel.
- ❏ While the Ready light is flashing.
- ❏ While the Data light is on or flashing.
- ❏ While printing.

# <span id="page-18-0"></span>Chapter 1 **Getting to Know Your Printer**

## **Printer Parts**

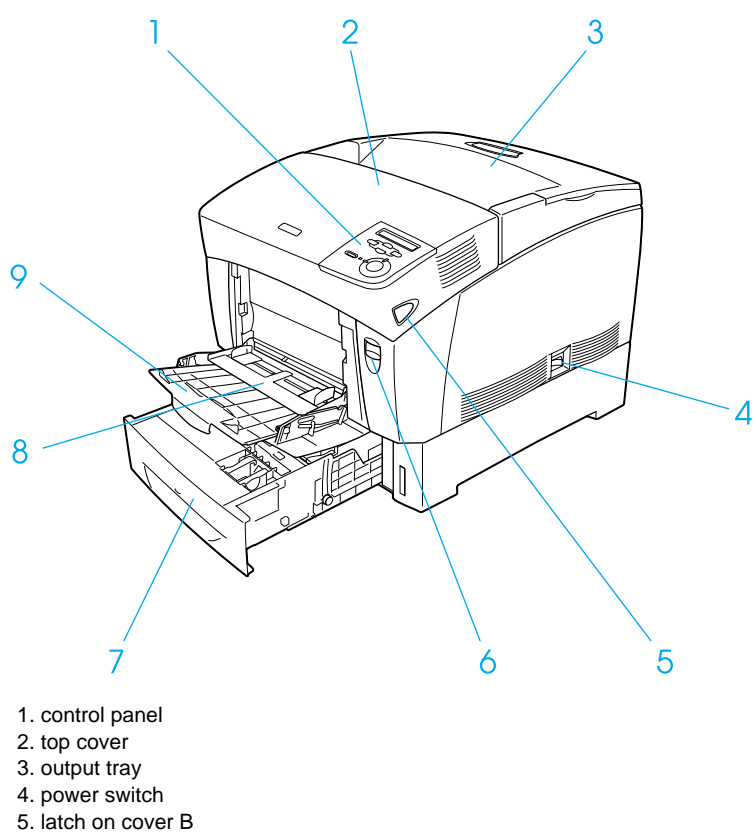

- 6. latch on cover A
- 7. standard lower cassette
- 8. MP tray (Multi-Purpose tray)
- 9. expansion tray

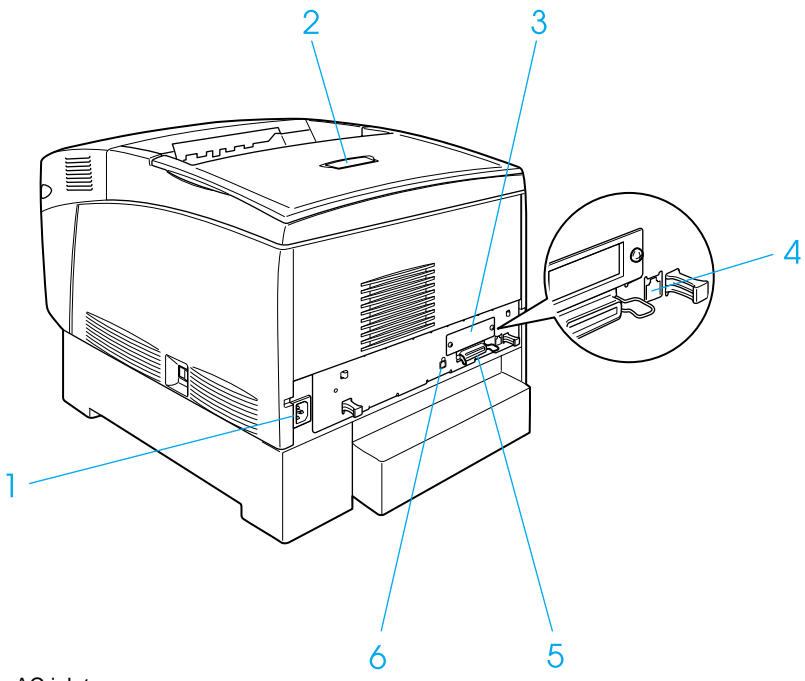

- 1. AC inlet
- 2. stopper
- 3. interface card slot cover
- 4. Ethernet interface connector
- 5. parallel interface connector
- 6. USB interface connector

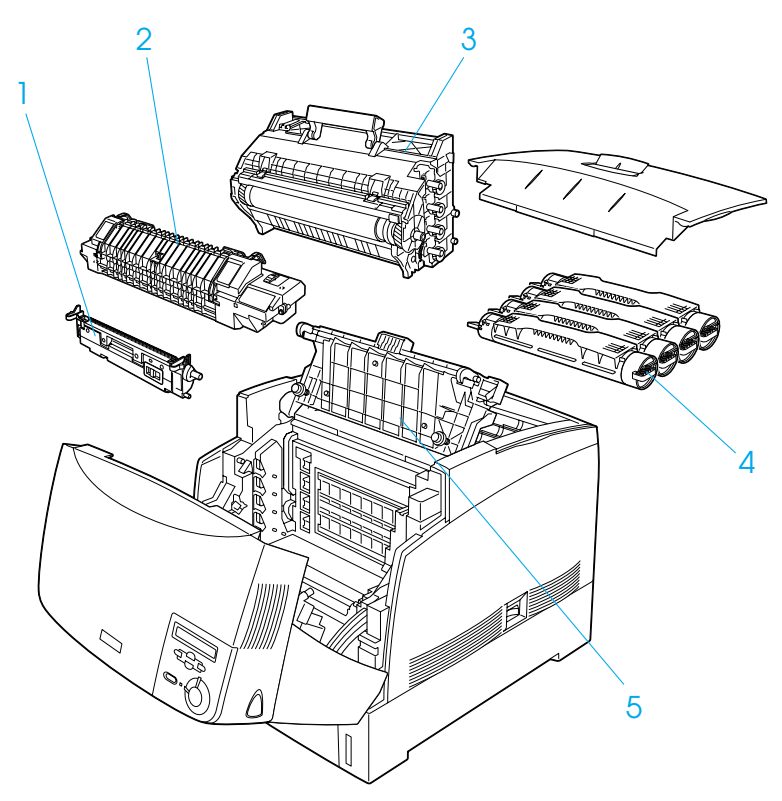

- 1. transfer unit
- 2. fuser unit
- 3. photoconductor unit
- 4. toner cartridge
- 5. cover D

# <span id="page-21-0"></span>**Control panel**

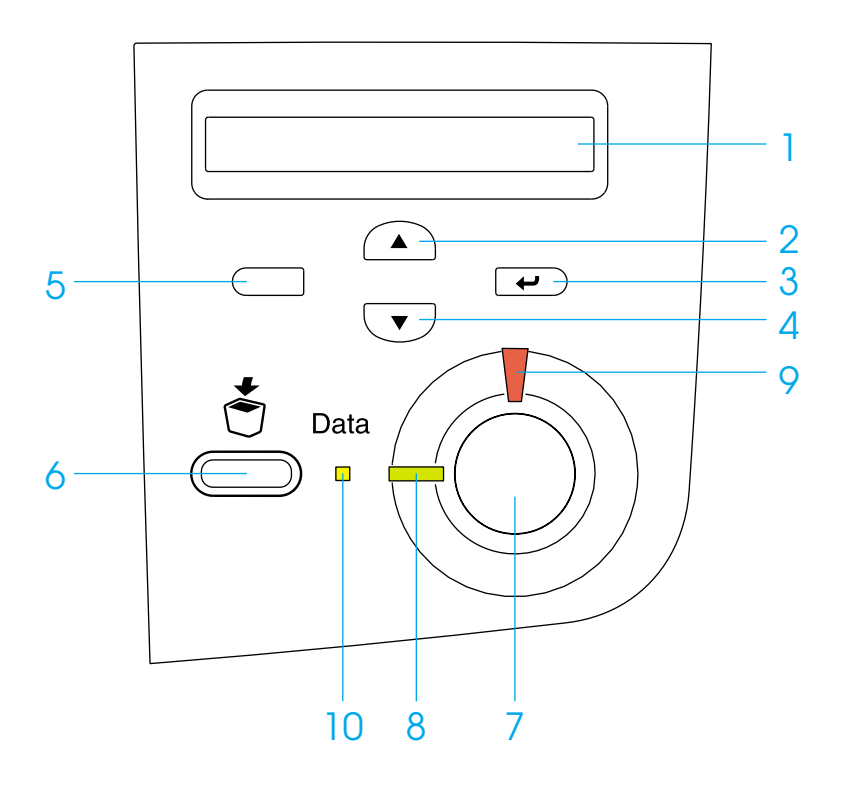

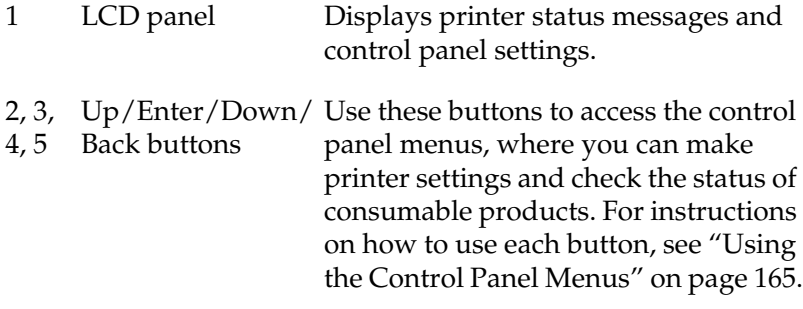

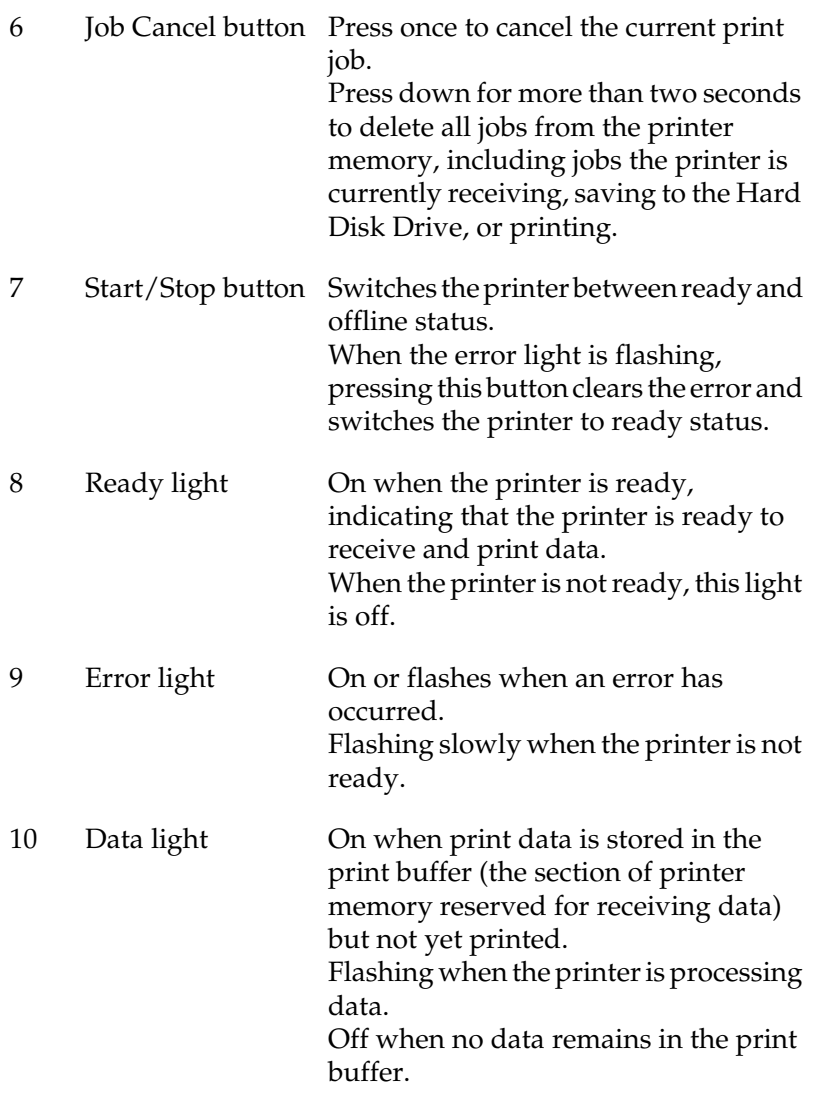

For detailed information about using the control panel, see ["Control Panel Operation"](#page-174-0) on page 163.

## <span id="page-23-0"></span>**Options and Consumable Products**

## **Options**

You can add to your printer's capabilities by installing any of the following options:

- ❏ The Large Capacity Paper Unit (C12C813861) holds two paper cassettes. It increases paper-feeding capacity up to 1,000 sheets of paper.
- ❏ The Hard Disk Drive (C12C823921) expands the printer's capacity by allowing you to print complex and large print jobs at high speed. This option also allows you to use the Reserve Job function, allowing you to save overlay data and print job data. These allow you to print overlay data fast and reprint the print job later directly from the printer's control panel.
- ❏ Optional memory modules expand your printer's memory, allowing you to print complex and graphics-intensive documents.
- ❏ The Adobe® PostScript® 3™ ROM Module (C12C832501) generates crisp PostScript output. It cannot be used for Macintosh connected over the IEEE 1394 Type B Interface Card.
- ❏ The IEEE 1394 Type B Interface Card (C12C82391) can be used for Macintosh users. It can be connected to a Macintosh $^{\circledR}$ FireWire<sup>®</sup> port.

## <span id="page-24-0"></span>**Consumable products**

The life of the following consumable products is monitored by the printer. The printer lets you know when replacements are needed.

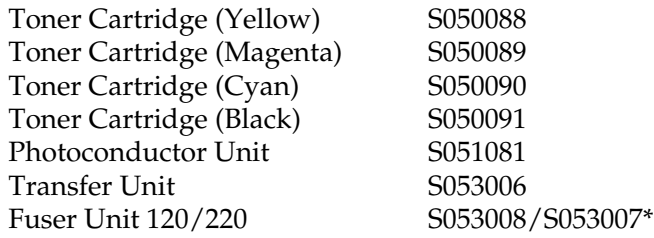

\* Product number varies by location.

The EPSON special media listed below provide you with the best-quality printouts.

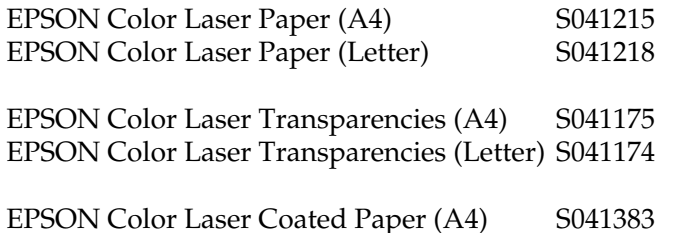

c*Caution:* ❏ *Do not use other EPSON media such as EPSON special media for ink jet printers, as this can cause paper jams and damage the printer.*

❏ *Do not use the media listed above in other printers, except when specified in the documentation.*

## <span id="page-25-0"></span>**About Your Printer**

The printer comes with a full set of features that contributes to ease of use and consistent, high-quality output. The main features are described below.

## **High-speed tandem printing engine**

Your printer's state-of-the-art tandem engine features 400 MHz image processing and single-pass technology that delivers 16 ppm (pages per minute) at 600 dpi and 8 ppm at 1200 dpi color and monochrome printing.

## **Duplex printing**

This printer comes with a built-in duplex unit, allowing you to easily print on both sides of the page. You can produce professional quality double-sided documents. Use this feature with any print job to cut costs and save resources.

As an ENERGY STAR<sup>®</sup> partner, EPSON recommends the use of the duplex printing function. See ENERGY STAR® Compliance for more information on the ENERGY STAR® program.

## **Reserve Job function**

The Reserve Job function lets you store a print job on the printer's Hard Disk Drive and reprint it directly from the printer's control panel at any time without using your computer. You can also print one copy in order to verify the content before printing multiple copies. If the content of the print job is confidential, you can set a password to limit access to it. For more information, see ["Using](#page-88-0) [the Reserve Job Function"](#page-88-0) on page 77 for Windows, or ["Using the](#page-159-0) [Reserve Job Function"](#page-159-0) on page 148 for Macintosh.

<span id="page-26-0"></span>*Note:*

*You need an optional Hard Disk Drive installed in your printer in order to use the Reserve Job function.*

## **HDD Form Overlay function**

Enables faster printing with form overlays by allowing you to save the overlay data on the optional Hard Disk Drive instead of your computer. This feature is only available for Windows. For details, see ["Using HDD form overlay"](#page-78-0) on page 67.

#### *Note:*

*You need an optional Hard Disk Drive installed in your printer in order to use the HDD Form Overlay function.*

## **Pre-defined color settings in printer driver**

The printer driver offers many pre-defined settings for color printing, allowing you to optimize print quality for various types of color documents.

For more information, see ["Making the print quality setting"](#page-57-0) on [page 46](#page-57-0) for Windows, or ["Making the print quality setting"](#page-141-0) on [page 130](#page-141-0) for Macintosh.

## **Resolution Improvement Technology (RITech)**

Resolution Improvement Technology (RITech) is an original EPSON printer technology that improves the appearance of printed lines, text, and graphics.

# <span id="page-28-0"></span>Chapter 2 **Paper Handling**

## **Available Paper**

This section explains what kind of paper you can use with your printer. Avoid using paper not mentioned in this section.

*Note:*

*The printer is extremely sensitive to moisture. Be sure to store your paper in a dry environment.*

## **EPSON special media**

EPSON provides special media created especially for this printer.

#### **EPSON Color Laser Paper**

You can load this media from the MP tray, the standard lower cassette, or the optional Large Capacity Paper Unit.

S041215 (A4) S041218 (Letter)

#### **EPSON Color Laser Transparencies**

You can load this media only from the MP tray.

S041175 (A4) S041174 (Letter)

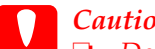

c*Caution:* ❏ *Do not use other EPSON media such as EPSON special media for ink jet printers, as this can cause paper jams and damage the printer.*

❏ *Do not use the media listed above in other printers, except when specified in the documentation.*

#### **EPSON Color Laser Coated Paper**

This media is thicker than EPSON Color Laser Paper and produces glossier printing.

To print on EPSON Color Laser Coated Paper from the MP tray, choose Coated as the Paper Type setting in the printer driver. This setting is optimized for printing on coated paper.

If you want to feed coated paper from the standard lower cassette or the optional Large Capacity Paper Unit, choose Plain as the Paper Type setting in the printer driver.

If Coated is selected, printouts may be superior in quality to those printed with the Plain setting.

S041383 (A4)

#### *Note:*

- ❏ Coated *appears in the Paper Type list when the* Add Coated to the Paper Type settings *check box is selected in the Extended Settings dialog box. To access this dialog box from the printer driver in Windows, click* Extended Settings *on the Optional Settings menu. In Macintosh, click the* Extended Settings *icon in the Basic Settings dialog box.*
- ❏ *Duplex printing using the duplex unit is not possible when* Coated *is selected as the Paper Type setting in the printer driver.*

## <span id="page-30-0"></span>**General paper**

You can use the following paper in addition to EPSON special media introduced in the previous section.

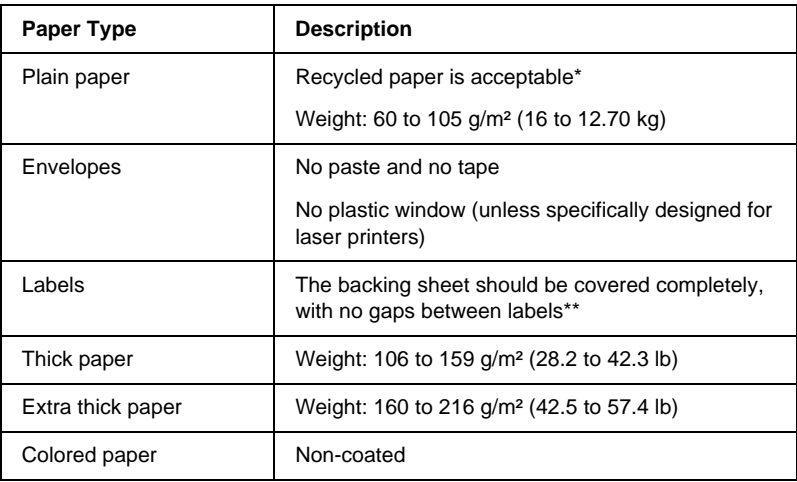

\* Use recycled paper only under normal temperature and humidity conditions. Poor quality paper may reduce print quality, cause paper jams and other problems.

\*\* Gaps between labels may cause the labels to peel off inside the printer and damage the printer.

#### *Note:*

- ❏ *Since the quality of any particular brand or type of media may be changed by the manufacturer at any time, EPSON cannot guarantee the quality of any type of media. Always test samples of media stock before purchasing large quantities or printing large jobs.*
- ❏ *You may use paper with preprinted letterheads, provided that the paper and ink are both compatible with laser printers.*

## **Paper that should not be used**

You cannot use the following paper in this printer. It may cause printer damage, paper jams, and poor print quality.

- ❏ Media meant for other color laser printers, black-and-white laser printers, color copiers, black-and-white copiers, or ink jet printers
- ❏ Previously printed paper by other color laser printers, black-and-white laser printers, color copiers, black-and-white copiers, ink jet printers, or thermal transfer printers
- ❏ Carbon paper, no-carbon paper, thermal-sensitive paper, pressure-sensitive paper, acid paper, or paper that uses high-temperature-sensitive ink (around 200°C)
- ❏ Transparencies for color copiers or other color laser printers.
- ❏ Labels that peel easily or labels that do not cover the backing sheet completely
- ❏ Coated paper or special surface-colored paper except EPSON Color Laser Coated Paper
- ❏ Paper that has binder holes or is perforated
- ❏ Paper that has glue, staples, paper clips, or tape on it.
- ❏ Paper that attracts static electricity
- ❏ Moist or damp paper
- ❏ Paper of uneven thickness
- ❏ Overly thick or thin paper
- ❏ Paper that is too smooth or too rough
- ❏ Paper that is different on the front and back
- ❏ Paper that is folded, curled, wavy, or torn

<span id="page-32-0"></span>❏ Paper of irregular shape, or paper that does not have rightangle corners

## **Paper Sources**

This section describes the combinations of paper sources and paper types that you can use. The section also describes how to select a paper source and how to feed paper manually.

## <span id="page-33-0"></span>**MP tray**

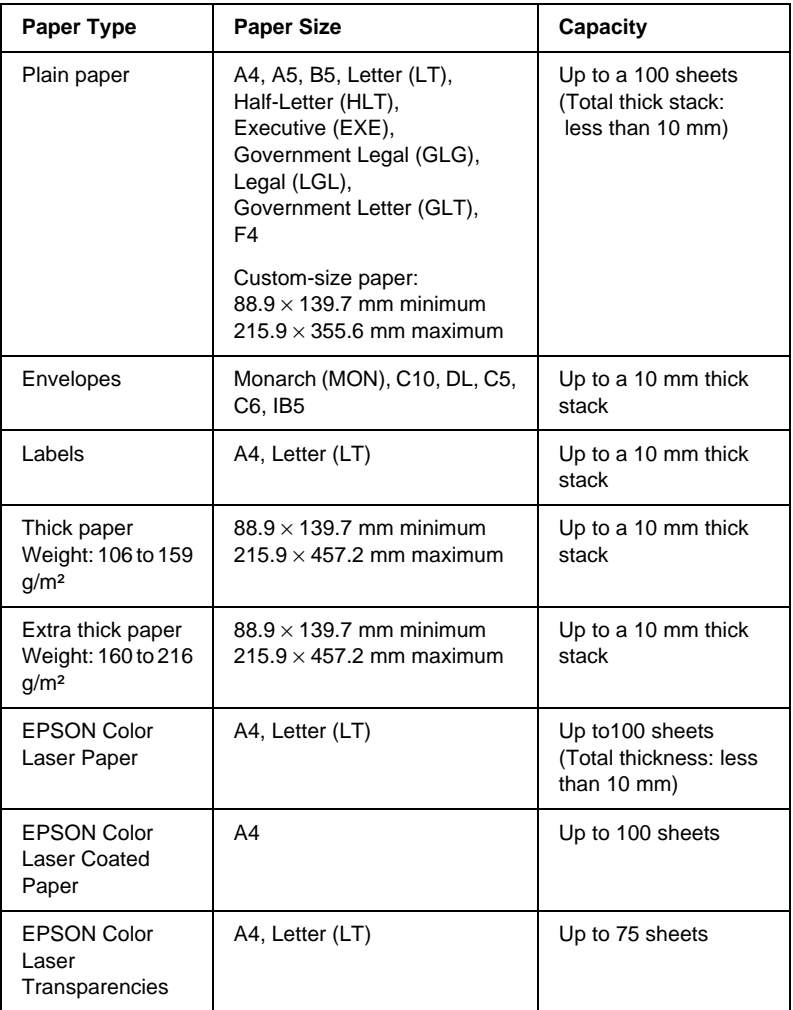

## <span id="page-34-0"></span>**Standard lower cassette**

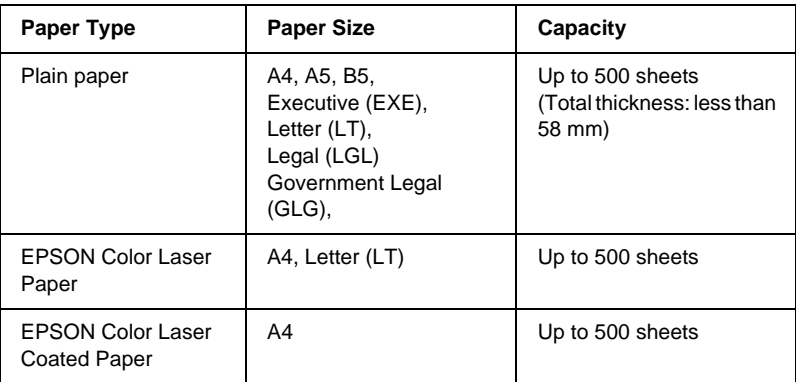

## **Large Capacity Paper Unit**

This unit has two paper cassettes. Each can be loaded with the following paper sizes:

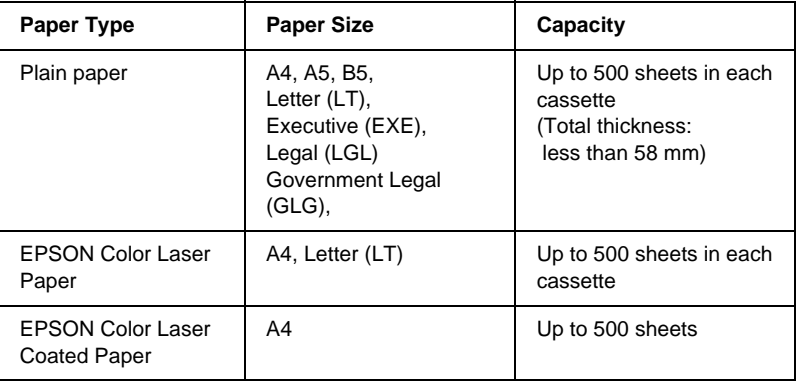

## <span id="page-35-0"></span>**Selecting <sup>a</sup> paper source**

You can specify a paper source manually, or set the printer to select the paper source automatically.

#### **Manual selection**

You can use the printer driver or the printer's control panel to select a paper source manually.

❏ Using the printer driver

In Windows, access the printer driver, click the Basic Settings tab, and select the paper source that you want to use from the Paper Source list. Then click OK.

In Macintosh, access the printer driver, open the Basic Settings dialog box, and select the paper source that you want to use from the Paper Source list. Then click OK.

❏ Using the printer's control panel

Access the control panel's Setup Menu, then select Paper Source and specify the paper source you want to use.

#### **Auto selection**

If you want the printer to select the paper source containing the appropriate size of paper automatically, select Auto Selection in the printer driver or Auto using the printer's control panel.

The printer will search for a paper source containing the specified paper size in the following order:

Standard configuration:

MP tray Lower Cassette 1 (standard lower cassette)
*Note:*

- ❏ *If you make paper size settings or paper source settings in your application, these settings may override the printer driver settings.*
- ❏ *When you select an envelope for the Paper Size setting, it can be fed only from the MP tray regardless of the Paper Source setting.*
- ❏ *You can change the priority of the MP tray by using the* MP Mode *setting in the control panel's Setup Menu. For details, s[ee "Setup](#page-193-0) [Menu" on page 182](#page-193-0).*

With optional Large Capacity Paper Unit installed:

MP tray

Lower Cassette 1 (standard lower cassette) Lower Cassette 2 (optional lower cassette) Lower Cassette 3 (optional lower cassette)

## *Note:*

- ❏ *If you make paper size settings or paper source settings in your application, these settings may override the printer driver settings.*
- ❏ *When you select an envelope for the Paper Size setting, it can be fed only from the MP tray regardless of the Paper Source setting.*
- ❏ *You can change the priority of the MP tray by using the* MP Mode *setting in the control panel's Setup Menu. For details, s[ee "Setup](#page-193-0) [Menu" on page 182](#page-193-0).*

# **Manually feeding paper**

Manual feeding is similar to normal paper feeding, except that you need to press the  $\bigcirc$  Start/Stop button to print the rest of the pages after the first page is printed. This can be helpful when you want to check the print quality after the first page is printed.

Follow these steps to feed paper manually.

1. Access the printer driver by one of the following methods:

- ❏ To access the printer driver from your application, select Print or Page Setup from the File menu. You also need to click Setup, Options, Properties, or a combination of these buttons.
- ❏ To access the printer driver from Windows XP, Me, 98, 95, 2000, or NT 4.0, click Start, point to Settings, and click Printers. Next, right-click the EPSON AL-C4000 Advanced icon and click Properties (in Windows Me, 98 or 95), Printing Preferences (in Windows XP or 2000) or Document Defaults (in Windows NT 4.0).
- ❏ To access the printer driver from Macintosh, select Print from the File menu on any application or select Chooser from the Apple menu and click the AL-C4000 icon beforehand.
- 2. For Windows, click the Basic Settings tab, then select the Manual Feed check box. For Macintosh, click the Manual Feed check box on the Basic Settings dialog box.
- 3. Select the correct paper size from the Paper Size list.
- 4. If paper of the selected size is already loaded, go on to the next step. Otherwise, remove any paper remaining in the tray or cassette. Load a sheet or a stack of the selected size paper with the printable side up. Adjust the paper guides to match the paper size you are loading.

## *Note:*

*Load paper into the MP tray with the printable surface facing down, but load the standard and optional lower cassettes with the printable surface facing up.*

- 5. Print a document from your application. The LCD panel shows Manual Feed and the selected page size.
- 6. Press the  $\bigcirc$  Start/Stop button to print. A sheet of paper is loaded and printed.

# **Output Tray**

The output tray is located on the top of the printer. Since printouts are output face-down, this tray is also referred to as the face-down tray. This tray can hold up to 250 sheets. Raise the stopper to prevent your printouts from slipping off the printer.

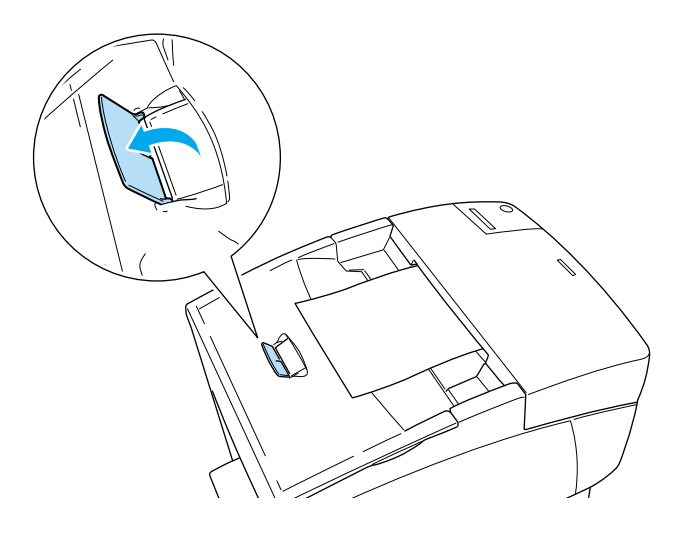

# **Loading Paper**

This section describes how to load paper into the MP tray, the standard lower cassette, and the optional Large Capacity Paper Unit. If you use special media such as EPSON Color Laser Coated Paper or EPSON Color Laser Transparencies or envelopes, see also ["Printing on Special Media"](#page-46-0) on page 35.

# **MP tray**

The MP tray is the most flexible paper source, accommodating various paper sizes and media types. See ["MP tray"](#page-33-0) on page 22 for details.

Follow these steps to load paper into the MP tray.

1. Open the MP tray, then pull out the expansion tray on the MP tray to accommodate the size of the media you want to load.

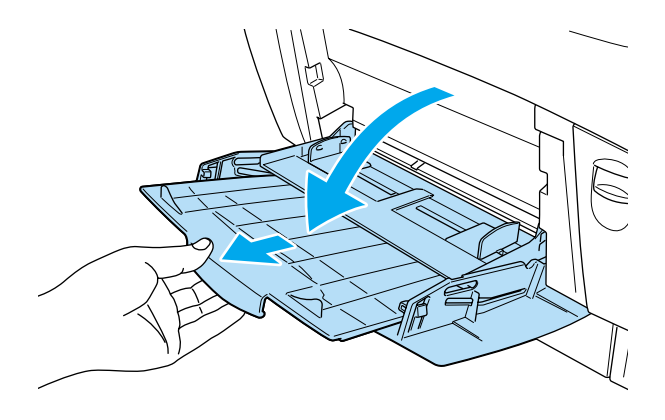

2. Load a stack of the desired media with the printable surface facing down, then slide the guides against the sides of the stack to get a snug fit.

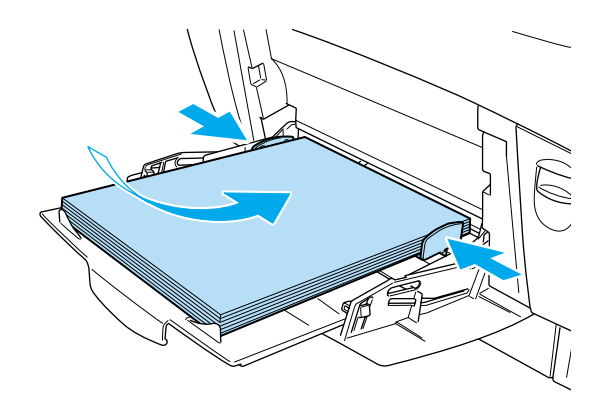

3. Select the Paper Source and Paper Size settings that match the loaded media by using the printer driver or the printer's control panel.

#### *Note:*

*To print on the back side of previously printed paper, use the MP tray. The duplex unit cannot be used for this purpose.*

# **Standard and optional lower cassettes**

The paper-loading procedure is the same for the standard lower cassette and the optional Large Capacity Paper Unit.

In addition to plain paper, you can also use special media such as EPSON Color Laser Paper in the lower cassettes.

#### *Note:*

❏ *Use the included paper size labels to identify the size of paper being used in the cassettes.*

❏ *In Windows, you must select the optional Large Capacity Paper Unit in the printer driver's Optional Settings menu after installing it on the printer.*

Follow these steps to load paper into the standard lower cassette or the Large Capacity Paper Unit. The illustrations show the standard lower cassette.

1. Pull the paper cassette out until it stops. Then lift up the front of the cassette and pull out the cassette.

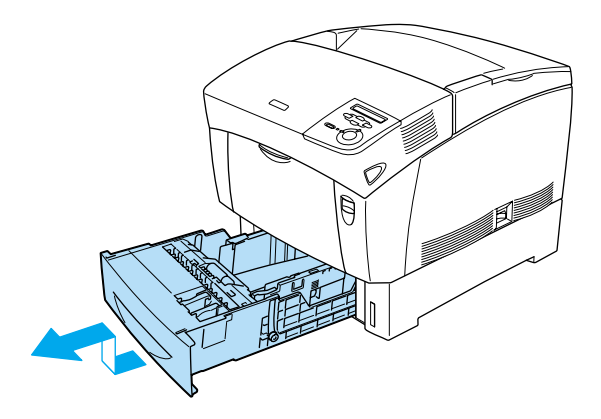

2. Slide the guides to accommodate the paper you are loading. Tilt the rear guide forward to slide it.

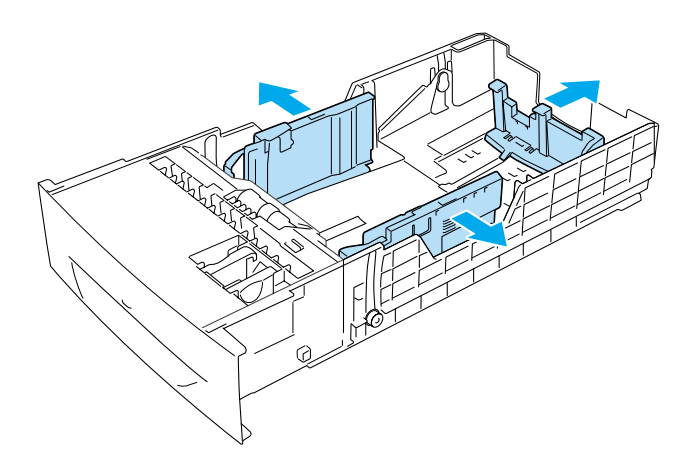

3. To prevent the sheets from sticking together, fan a stack of paper. Then tap the edge on a firm surface to line it up.

#### *Note:*

*If your printouts are curled or do not stack properly when using plain paper, try turning the stack over and reloading it.*

4. Insert the stack into the cassette, lining it up with both the back and right sides of the cassette. Make sure that all the paper is under the metal retaining clip, with the printable surface up.

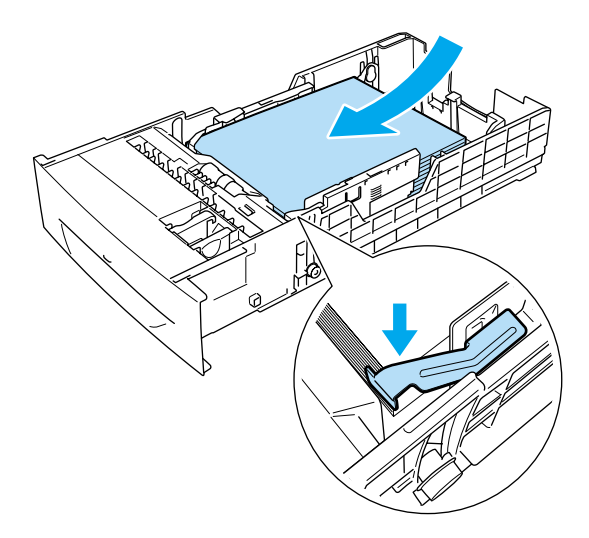

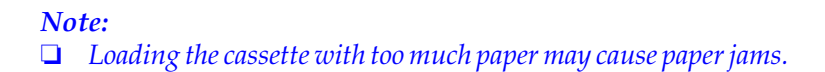

❏ *When loading A5 size paper, attach the adjuster that comes with the cassette, as shown below.*

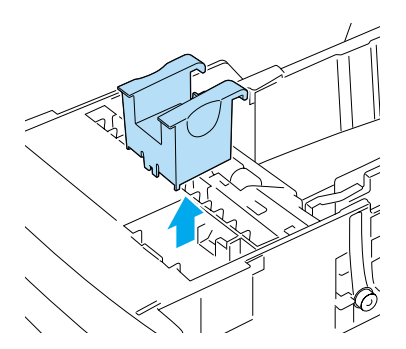

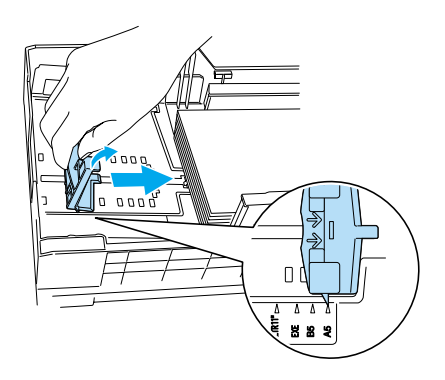

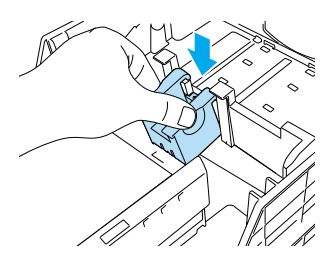

5. Slide the paper guides to fit the paper you are loading.

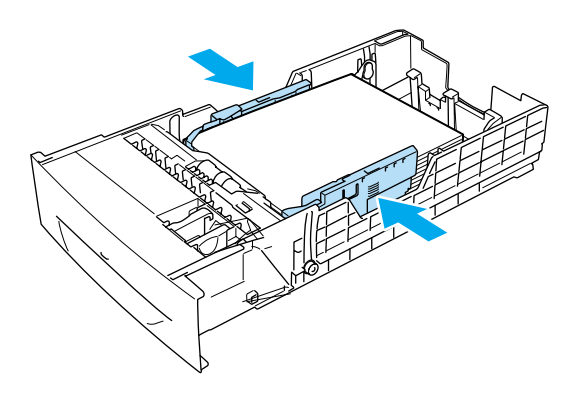

6. Insert the paper cassette gently into the printer, and push it back it the printer.

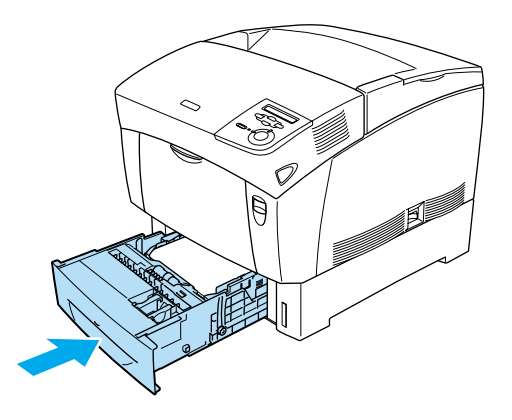

7. Use the printer's control panel to select the LC1 Type setting that matches the type of loaded paper. For details, see ["Tray](#page-188-0) Menu" [on page 177](#page-188-0).

<span id="page-46-0"></span>*Note:*

*If you have installed and loaded paper into the optional Large Capacity Paper Unit, select* LC1 Type *through* LC3 Type *settings that match the loaded paper types.*

# **Printing on Special Media**

You can print on special media such as EPSON Color Laser Paper, EPSON Color Laser Transparencies, EPSON Color Laser Coated Paper, thick paper, envelopes, and labels.

#### *Note:*

*Since the quality of any particular brand or type of media may be changed by the manufacturer at any time, EPSON cannot guarantee the quality of any type of media. Always test samples of media stock before purchasing large quantities or printing large jobs.*

# **EPSON Color Laser Paper**

You can load EPSON Color Laser Paper in the following paper sources:

MP tray (up to 100 sheets) Standard lower cassette (up to 500 sheets) Optional Large Capacity Paper Unit (up to 500 sheets in each cassette)

# **EPSON Color Laser Coated Paper**

Printing on EPSON Color Laser Coated Paper produces glossier printouts. The Paper Type setting you can use when printing on EPSON Color Laser Coated Paper varies depending on the paper source, as shown below.

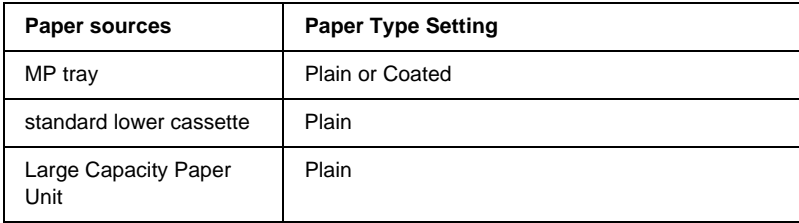

For best results, load this media in the MP tray and select Coated as the Paper Type setting in the printer driver.

If Coated is selected, printouts may be superior in quality to those printed with the Plain setting.

## *Note:*

- ❏ Coated *appears in the Paper Type list when the* Add Coated to the Paper Type settings *check box is selected in the Extended Settings dialog box. To access this dialog box from the printer driver in Windows, click* Extended Settings *on the Optional Settings menu. In Macintosh, click the* Extended Settings *icon in the Basic Settings dialog box.*
- ❏ *To print on both sides of EPSON Color Laser Coated Paper using the duplex unit, select* Plain*.*

# **EPSON Color Laser Transparencies**

EPSON recommends the use of EPSON Color Laser Transparencies.

#### *Note: Duplex printing is not available for transparencies.*

Transparencies can be loaded into the MP tray only (up to a 10 mm thick stack). When using transparencies, you should make paper settings as shown below:

❏ Make settings on the Basic Settings menu (for Windows) or the Basic Settings dialog box (for Macintosh) in the printer driver as shown below.

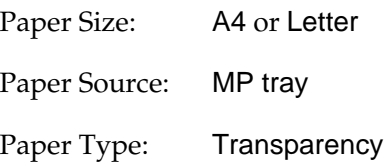

❏ You can also make these settings on the Tray Menu in the control panel.

# MP Tray Size: A4 or LT MP tray Type: Trnsprncy

Please note the following when handling this media:

❏ Hold each sheet by its edges, as oil from your fingers may transfer to the surface and damage the printable surface of the sheet. The EPSON logo appears on the printable side.

❏ When loading transparencies in the MP tray, insert the short edge first with the printable surface facing down.

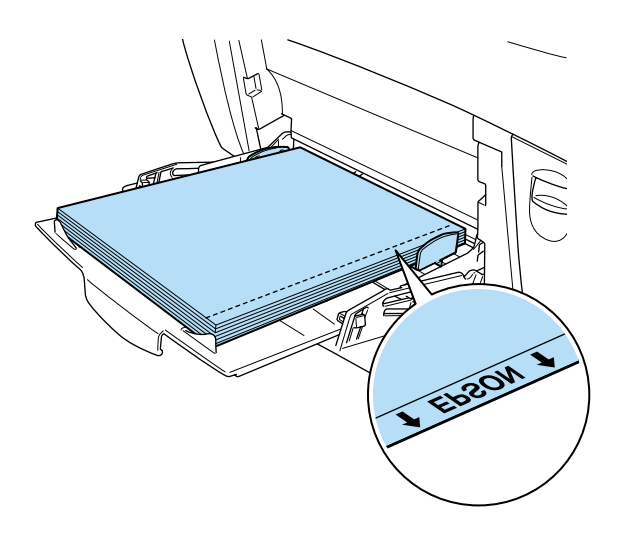

If transparencies are loaded incorrectly, the message Check Transparency appears on the LCD panel. Remove the transparencies from the MP tray and remove the jammed transparencies from the MP tray. Open and close cover A to clear the message on the LCD panel, then reload the transparencies. The printer resumes printing from the page that jammed.

- ❏ When using transparencies, load them in the MP tray and set the Paper Type setting to Transparency in the printer driver.
- ❏ When the Paper Type setting in the printer driver is set to Transparency, do not load any other type of paper except transparencies.

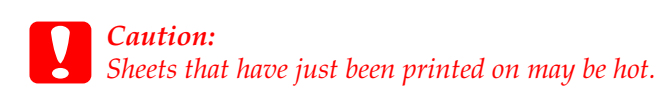

# **Envelopes**

The print quality of envelopes may be irregular because different parts of an envelope have different thicknesses. Print one or two envelopes to check the print quality.

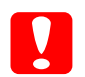

c*Caution: Do not use window envelopes unless they are specifically designed for laser printers. The plastic on most window envelopes will melt when it comes into contact with the fuser.*

#### *Note:*

❏ *Duplex printing is not available for envelopes.*

❏ *Depending on the quality of envelopes, the printing environment, or the printing procedure, envelopes might be wrinkled. Make a trial print run before you print on a lot of envelopes.*

Envelopes can be loaded into the MP tray only (up to a 10 mm thick stack). When using envelopes, you should make paper settings as shown below:

❏ Make settings on the Basic Settings menu (for Windows) or the Basic Settings dialog box (for Macintosh) in the printer driver as shown below:

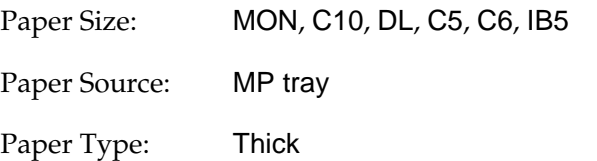

❏ You can also make these settings on the Tray Menu and the Setup Menu in the control panel.

MP Tray Size (on the Tray Menu): MON, C10, DL, C5, C6, IB5

Paper Type (on the Setup Menu): Thick

Please note the following when handling this media:

❏ Load envelopes with the short edge first and the printable side down, as shown below.

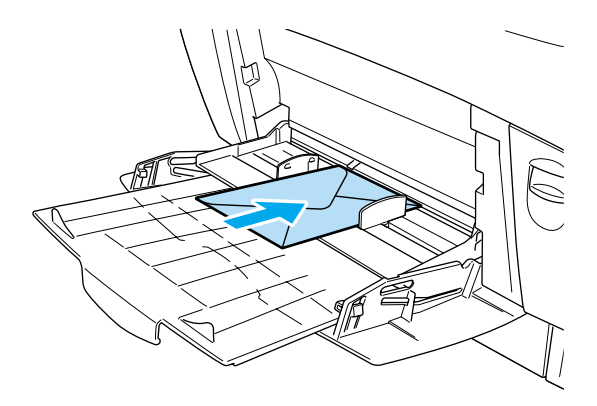

# **Labels**

You can load more than one sheet of labels into the MP tray at a time. However, you may need to feed some types of labels one sheet at a time, or load them manually.

## *Note:*

- ❏ *Duplex printing is not available for labels.*
- ❏ *Depending on the quality of labels, the printing environment, or the printing procedure, labels might be wrinkled. Make a trial print run before you print on a lot of labels.*

Labels can be loaded into the MP tray only (up to a 10 mm thick stack). When using labels, you should make paper settings as shown below:

❏ Make settings on the Basic Settings menu (for Windows) or the Basic Settings dialog box (for Macintosh) in the printer driver as shown below:

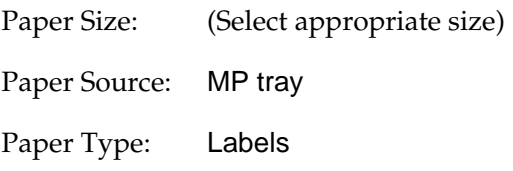

❏ You can also make these settings on the Tray Menu and the Setup Menu in the control panel.

MP Tray Size (on the Tray Menu): (Select appropriate size)

MP Type (on the Tray Menu): Labels

Paper Type (on the Setup Menu): Thick\*

\* When using especially thick labels, set Paper Type to ExtraThk.

#### *Note:*

- ❏ *You should only use labels designed for laser printers or plain-paper copiers.*
- ❏ *To prevent the label adhesive from coming into contact with printer parts, always use labels that completely cover the backing sheet, with no gaps between the individual labels.*
- ❏ *You should test all label sheets for leaking adhesive by pressing a sheet of paper on top of a sheet of labels. If the paper sticks to the sheet of labels, do not use the labels in your printer.*

# **Thick paper**

Thick paper can be loaded into the MP tray only (up to a 10 mm thick stack).

When using thick paper, you should make paper settings as shown below:

❏ Make settings on the Basic Settings menu (for Windows) or the Basic Settings dialog box (for Macintosh) in the printer driver as shown below:

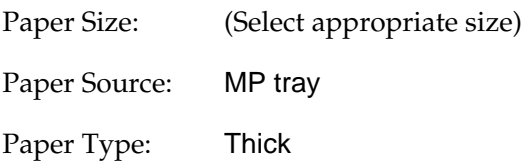

❏ You can also make these settings on the Tray Menu and the Setup Menu in the control panel.

MP Tray Size (on the Tray Menu): (Select appropriate size)

Paper Type (on the Setup Menu): Thick

#### *Note:*

*When using thick paper, you cannot do duplex printing automatically. When you want to make duplex printing with thick paper, set the* Page side *setting on the control panel's Setup Menu to* Back *or* Front*, then print manually.*

# **Extra thick paper**

Extra thick paper can be loaded into the MP tray only (up to a 10 mm thick stack). When using extra thick paper, you should make paper settings as shown below:

❏ Make settings on the Basic Settings menu (for Windows) or the Basic Settings dialog box (for Macintosh) in the printer driver as shown below:

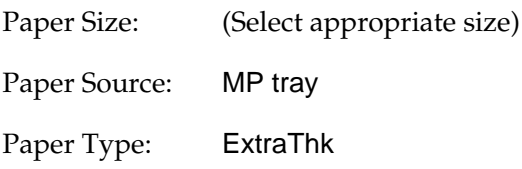

❏ You can also make these settings on the Tray Menu and the Setup Menu in the control panel.

MP Tray Size (on the Tray Menu): (Select appropriate size)

Paper Type (on the Setup Menu): ExtraThk

## *Note:*

*When using extra thick paper, you cannot do duplex printing automatically. When you want to make duplex printing with extra thick paper, set the* Page side *setting on the control panel's Setup Menu to* Back *or* Front*, then print manually.*

# **Loading <sup>a</sup> custom paper size**

You can load non-standard size paper into the MP tray as long as it meets the following size and weight requirements:

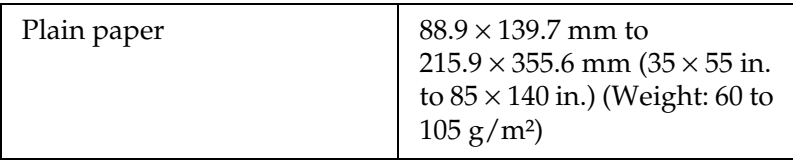

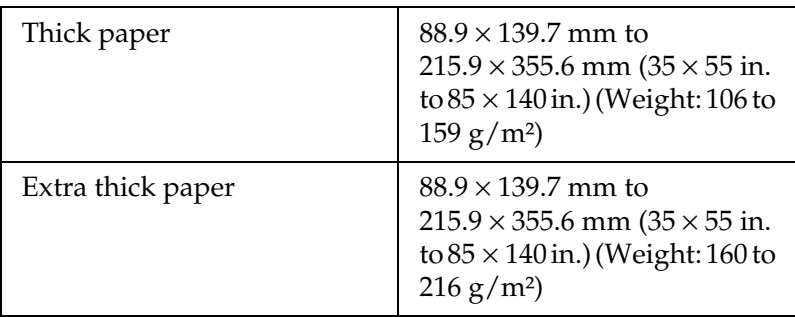

- ❏ For Windows, access the printer driver, then select User-Defined Size from the Paper Size list on the Basic Settings menu. In the User Defined Paper Size dialog box, adjust the Paper Width, Paper Length, and Unit settings to match your custom paper. Then click OK and your custom paper size will be saved.
- ❏ For Macintosh, access the printer driver, click Custom Size in the Paper Setting dialog box. Then click New, adjust the Paper Width, Paper Length, and Margin settings to match your custom paper. Then enter the setting's name, and click OK to save your custom paper size.
- ❏ If you cannot use the printer driver as explained above, make this setting at the printer by accessing the control panel's Printing Menu and selecting CTM (custom) as the Page Size setting.

# **Using the Printer Software with Windows**

# **About the Printer Software**

The printer software contains a printer driver and EPSON Status Monitor 3. The printer driver lets you choose from a wide variety of settings to get the best results from your printer. EPSON Status Monitor 3 is accessed through the Utility tab in the printer driver. EPSON Status Monitor 3 lets you check the status of your printer. See ["Monitoring Your Printer by Using EPSON Status Monitor 3"](#page-94-0) [on page 83](#page-94-0) for more information.

# **Accessing the Printer Driver**

You can access the printer driver directly from any application program or from your Windows operating system.

The printer settings made from many Windows applications override the settings made when the printer driver is accessed from the operating system, so you should access the printer driver from your application to make sure that you get the result you want.

## *Note: Online help provides details on printer driver settings.*

❏ To access the printer driver from your application, click Print or Page Setup on the File menu on your application. Then click Setup, Options, Properties, or a combination of these buttons on the dialog box that appears.

❏ To access the printer driver from Windows, click Start, point to Settings, and click Printers. Next, right-click the EPSON AL-C4000 Advanced icon and click Properties (in Windows Me, 98 or 95), Printing Preferences (in Windows XP or 2000) or Document Defaults (in Windows NT 4.0).

# **Making Changes to Printer Settings**

# **Making the print quality setting**

You can change the print quality of printouts through settings in the printer driver. The printer driver provides you with the choice of letting the printer make the settings automatically, choosing from a list of predefined settings, or customizing the settings.

# **Choosing the print quality by using the Automatic setting**

You can change the print quality of printouts to favor speed or detail. If you need high quality output, choose a higher number. Please note that doing so reduces the print speed.

When the Automatic button is selected in the Basic Settings menu, the printer driver takes care of all detailed settings according to the color setting you select. Color and resolution are the only settings you have to make. You can change other settings such as paper size or orientation in most applications.

#### *Note:*

*Online help provides more information on printer driver settings.*

There are three levels of print output, 300 dpi, 600 dpi and 1200 dpi. 1200 dpi provides high quality, precise printing, but requires more memory and slows the printing speed.

#### *Note:*

- ❏ *1200-dpi printing is available only when the emulation mode is ESC/Page, ESC/Page Color or PS3.*
- ❏ *When you want to set the print quality to 1200-dpi, click the* Advanced *button in the Basic Settings menu, then set the print quality setting to* 1200 dpi *in the More Settings dialog box.*
- 1. Click the Basic Settings tab.
- 2. Click the Automatic button. Then choose desired printing resolution from Fast(300 dpi) or Fine (600 dpi) with the slider bar.

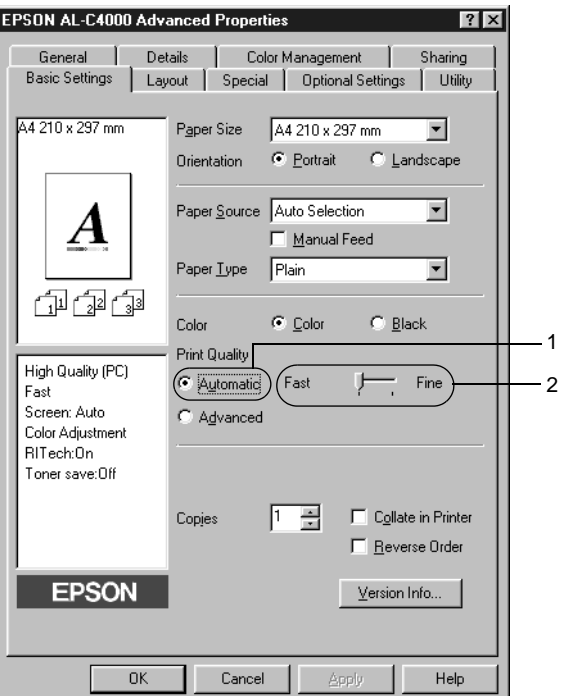

3. Click OK to accept the setting.

*Note: If printing is unsuccessful or a memory-related error message appears, selecting a lower resolution may allow printing to proceed.*

## **Using the predefined settings**

The predefined settings are provided to help you optimize print settings for a particular kind of printout, such as presentation documents or images taken by a video or digital camera.

Follow these steps to use the predefined settings.

1. Select the Advanced button on the Basic Settings menu. You will find the predefined settings in the list on the right of the Automatic button.

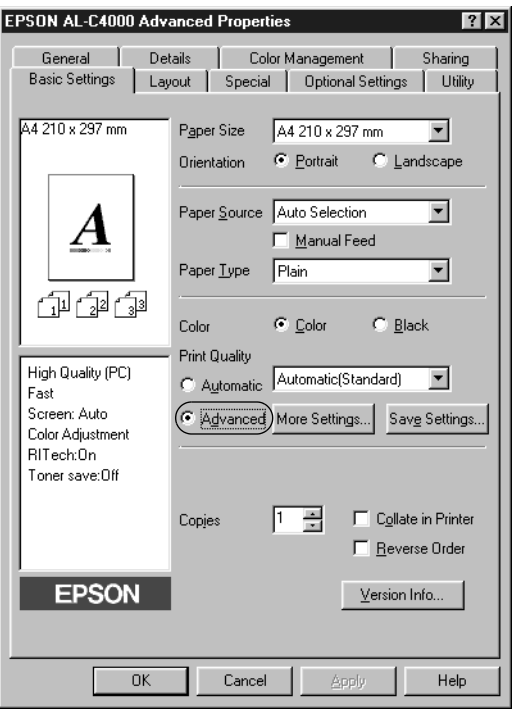

## *Note: This screen is a Windows Me, 98 and 95 screen.*

2. Select the most appropriate setting from the list according to the type of document or image you want to print.

When you choose a predefined setting, other settings such as Printing Mode, Resolution, Screen, and Color Management are set automatically. Changes are shown in the current settings list on the left of the Basic Settings menu.

This printer driver provides the following predefined settings:

## **Automatic (Standard)**

Suitable for regular printing, especially photos.

## **Text/Graph**

Suitable for printing documents that include text and graphs, such as presentation documents.

# **Graphic/CAD**

Suitable for printing graphs and charts.

# **Photo**

Suitable for printing photos.

# **PhotoEnhance4**

Suitable for printing video captures, images taken with a digital camera, or scanned images. EPSON PhotoEnhance 4 automatically adjusts the contrast, saturation, and brightness of the original image data to produce sharper, more vivid color printouts. This setting does not affect your original image data.

# **ICM (Except for Windows NT 4.0)**

ICM stands for Image Color Matching. This feature automatically adjusts printout colors to match colors on your screen.

# **sRGB**

When using equipment which supports sRGB, the printer performs Image Color Matching with these pieces of equipment before printing. To confirm that your equipment supports sRGB, contact your equipment dealer.

## **Automatic (High Quality)**

Suitable for printing high-quality printing documents.

## **Advanced Text/Graph**

Suitable for printing high-quality presentation documents that include text and graphs.

## **Advanced Graphic/CAD**

Suitable for printing high-quality graphs, charts, and photos.

## **Advanced Photo**

Suitable for printing high-quality scanned photos and digitally-captured images.

## **Customizing print settings**

If you need to change detailed settings, make the settings manually.

Follow these steps to customize your print settings.

1. Click the Advanced button in the Basic Settings menu, then click More Settings. The following dialog box appears.

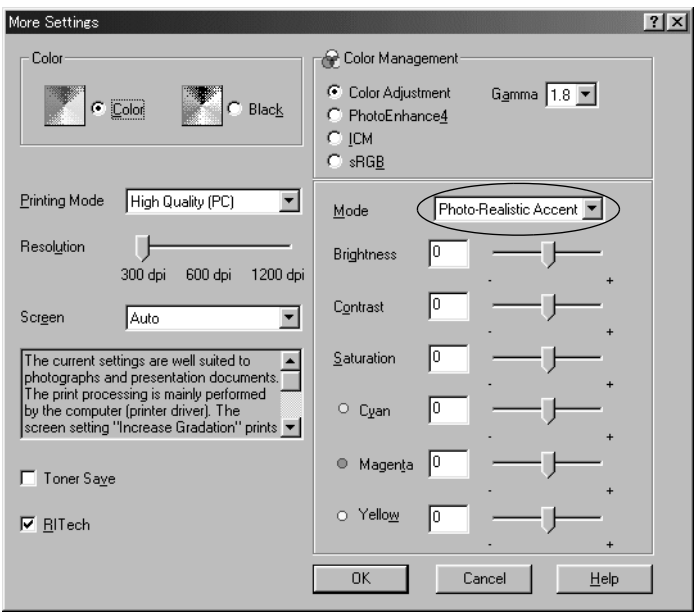

#### *Note: This screen is a Windows Me, 98, and 95 screen.*

- 2. Choose Color or Black as the Color setting.
- 3. Choose desired printing resolution from 300 dpi, 600 dpi or 1200 dpi with the Resolution slider bar, then make other settings. For details on each settings, see online help.

#### *Note:*

*A warning is displayed when choosing 1200 dpi. Click* OK *to close the warning.*

4. Click OK to apply your settings and return to the Basic Settings menu. Click Cancel to return to the Basic Settings menu without applying your settings.

## Saving your settings

To save your custom settings, click the Advanced button and click Save Settings on the Basic Settings menu. The Custom Settings dialog box appears.

Type a name for your custom settings in the Name box, and click Save. Your settings will appear in the list to the right of the Automatic button in the Basic Settings menu.

## *Note:*

- ❏ *You cannot use a predefined setting name for your custom settings.*
- ❏ *To delete a custom setting, click the* Advanced *button and click* Save Settings *in the Basic Settings menu, select the setting in the Custom Settings dialog box and then click* Delete*.*
- ❏ *You cannot delete predefined settings.*

If you change any setting in the More Settings dialog box when one of your custom settings is selected in the Advanced Settings list on the Basic Settings menu, the setting selected in the list changes to Custom Settings. The custom setting that was previously selected is not affected by this change. To return to your custom setting, simply reselect it from the current settings list.

# **Resizing printouts**

You can have your document enlarged or reduced during printing.

# **To automatically resize pages to fit the output paper**

- 1. Click the Layout tab.
- 2. Select the Zoom Options check box.

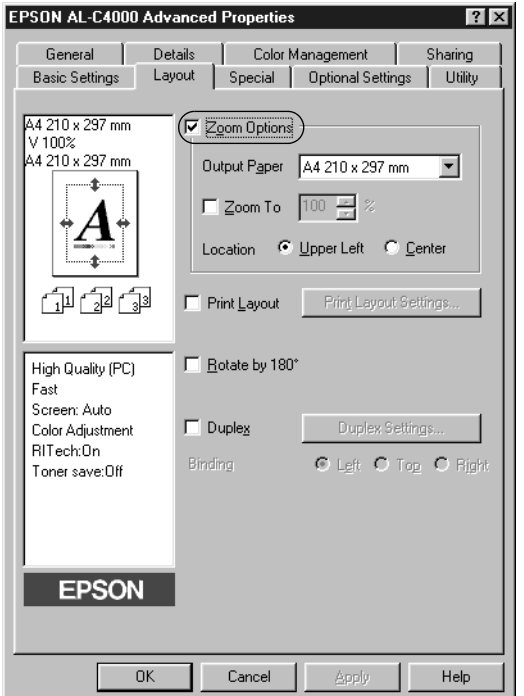

- 3. Select the desired paper size from the Output Paper drop-down list. The page will be printed to fit on the paper you have selected.
- 4. Click the Upper Left button (to print reduced page image at upper left corner of the paper) or the Center button (to print reduced page image with centering) for Location setting.
- 5. Click OK to accept the settings.

# **To resize pages by <sup>a</sup> specified percentage:**

- 1. Click the Layout tab.
- 2. Select the Zoom Options check box.
- 3. Select the Zoom To check box.

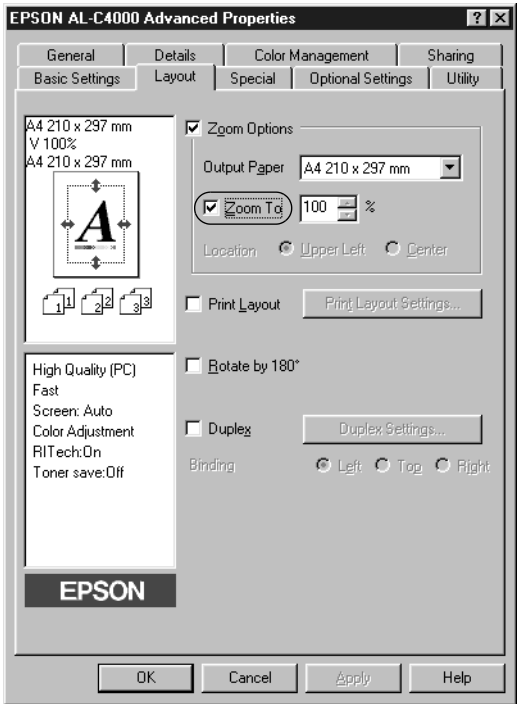

4. Specify the magnification percentage in the box, then click OK. The percentage can be set between 50% and 200% in 1% increments.

If necessary, select the paper size to be printed from the Output Paper drop-down list.

# **Modifying the print layout**

You can prints either two or four pages onto a single page and specify the printing order, automatically resizing each page to fit the specified paper size by using Layout printing. You can also choose to print documents surrounded by a frame.

- 1. Click the Layout tab.
- 2. Select the Print Layout check box, and click Print Layout Settings. The Print Layout Settings dialog box appears.

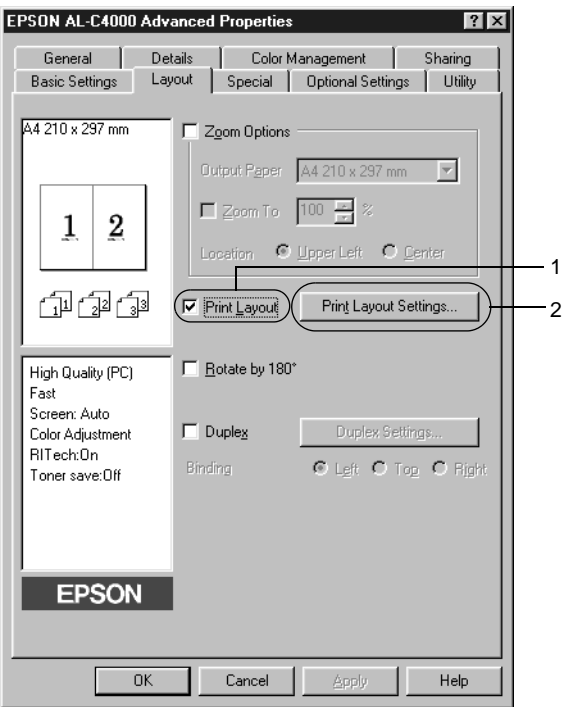

3. Select the number of pages you want to print on one sheet of paper.

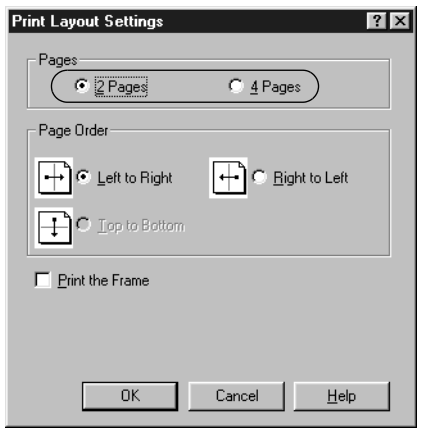

4. Select the Page Order in which the pages are printed on each sheet. Select the Print the Frame check box when you want to print the pages surrounded by a frame.

#### *Note:*

*The Page Order choices depend on the number of pages selected above, and the paper orientation (Portrait or Landscape) selected on the Basic Settings menu.*

- 5. Click OK to close the Print Layout Settings dialog box.
- 6. Click OK on the Layout menu to accept the settings.

# **Using <sup>a</sup> watermark**

Follow the steps to use a watermark on your document. In the Watermark dialog box, you can select from a list of predefined watermarks, or you can make an original watermark with text or a bitmap (.BMP). The Watermark dialog box also allows you to make a variety of detailed watermark settings. For example, you can select the size, intensity, and position of your watermark.

- 1. Click the Special tab.
- 2. Select the Watermark check box.

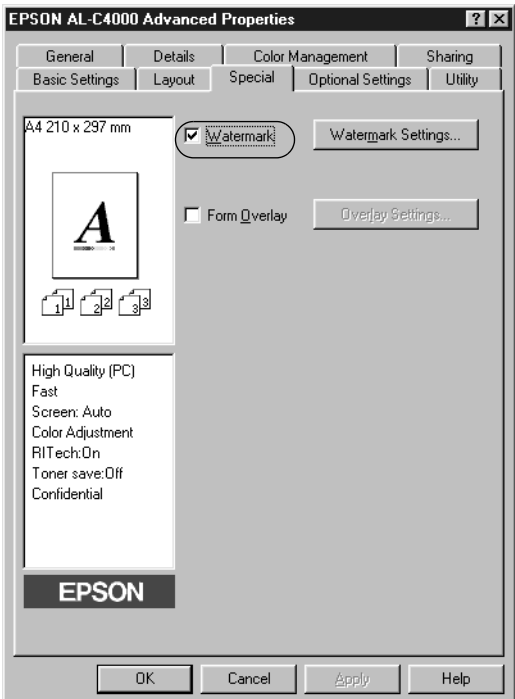

3. Click Watermark Settings. The Watermark dialog box appears.

4. Select a watermark from the Watermark Name drop-down list.

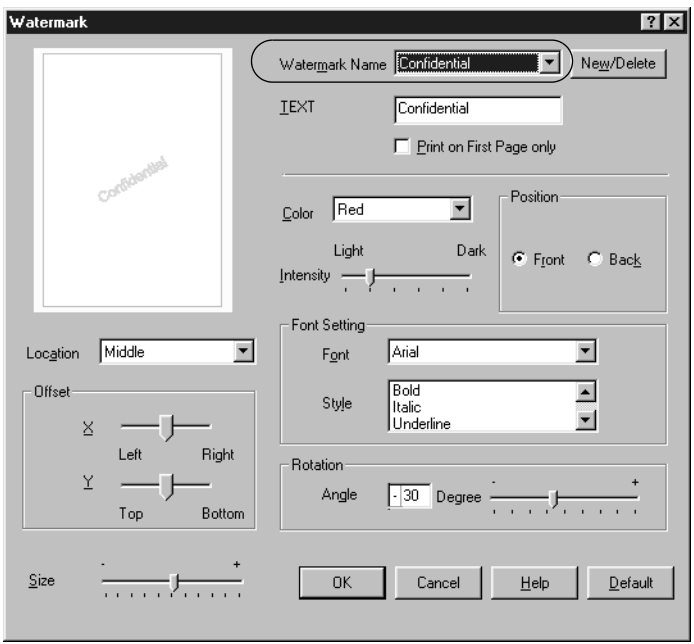

- 5. Select the location on the page where you want to print the watermark from the Location drop-down list.
- 6. Adjust the horizontal or vertical Offset position.
- 7. Select the color from the Color drop-down list.
- 8. Adjust the image intensity of the watermark with the Intensity slider bar.
- 9. Adjust the size of the watermark with the Size slider bar.
- 10. Select Front (to print the watermark in the foreground of the document) or Back (to print the watermark in the background of the document) for the Position setting.

11. Click OK to accept the settings.

#### **Making <sup>a</sup> new watermark**

You can make a new watermark as follows:

- 1. Click the Special tab.
- 2. Select the Watermark check box.
- 3. Click Watermark Settings. The Watermark dialog box appears.
- 4. Click New/Delete. The User Defined Watermarks dialog box appears.

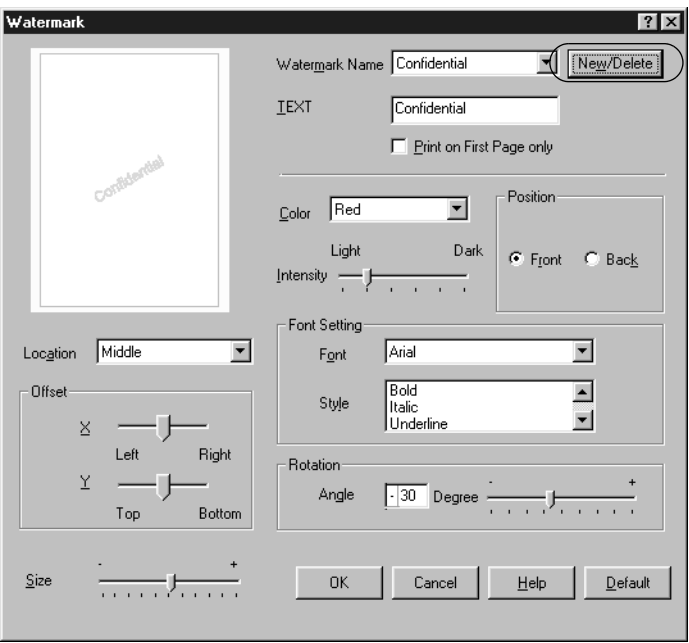

5. Select the Text button or the BMP button and type a name for the new watermark in the Name box.

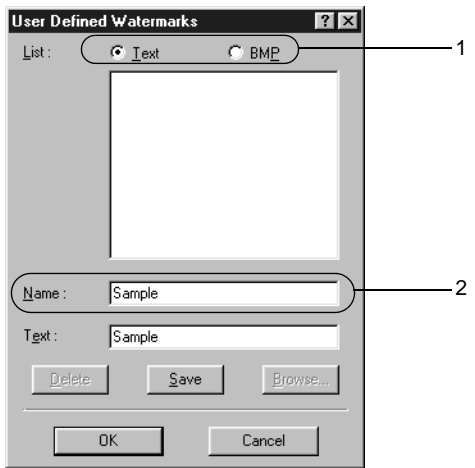

## *Note: This screen appears when you select the* Text *button.*

- 6. If you select Text, type the watermark text in the Text box. If you select BMP, click Browse, select the BMP file you want to use, then click OK.
- 7. Click Save. Your watermark will appear in the List box.
- 8. Click OK to register the new watermark settings.

## *Note: You can register up to 10 watermarks.*
# <span id="page-72-0"></span>**Using an overlay**

The Overlay Settings dialog box allows you to prepare standard forms, or templates, that you can use as overlays when printing other documents. This feature can be useful for creating corporate letterheads or invoices.

#### *Note:*

*The overlay function is available only when* High Quality (Printer) *is selected as the Printing Mode in the More Settings dialog box.*

### **Creating an overlay**

Follow these steps to create and save a form overlay file.

- 1. Open your application and create the file that you want to use as an overlay.
- 2. When the file is ready to be saved as an overlay, choose Print or Print Setup from the File menu of your application. Then click Printer, Setup, Options, or Properties, or click a combination of these buttons, depending on your application.
- 3. Click the Special tab.

4. Select the Form Overlay check box, and click Overlay Settings to open the Overlay Settings dialog box.

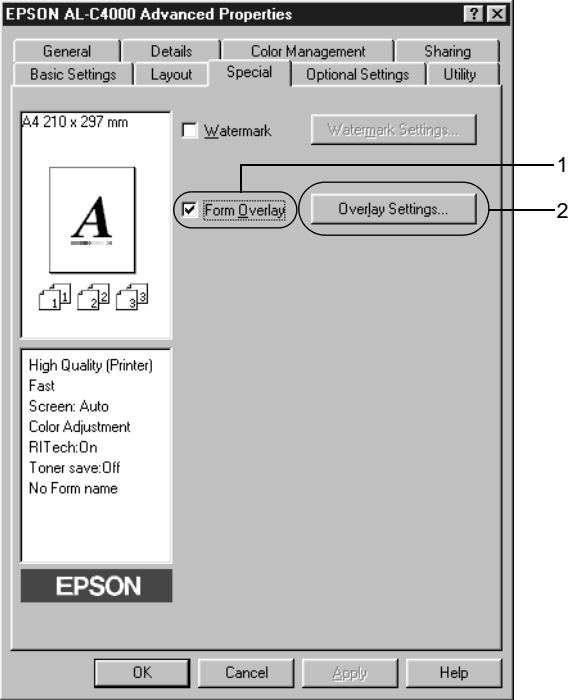

5. Click the Create Overlay Data button, then click Settings. The Form Settings dialog box appears.

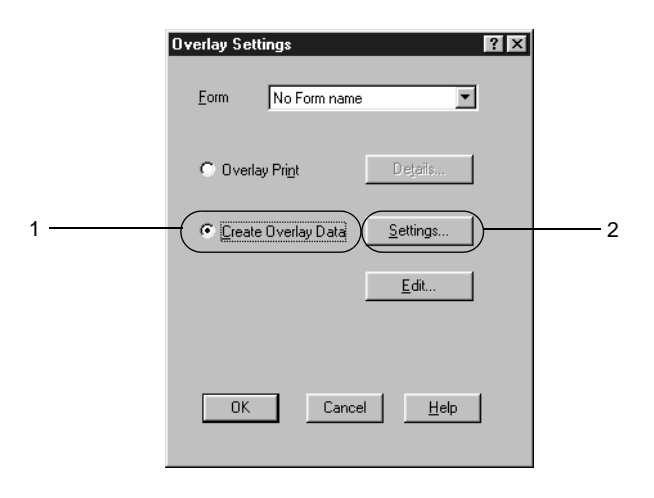

6. Select the Use Form Name check box. Then click Add Form Name. The Add Form dialog box appears.

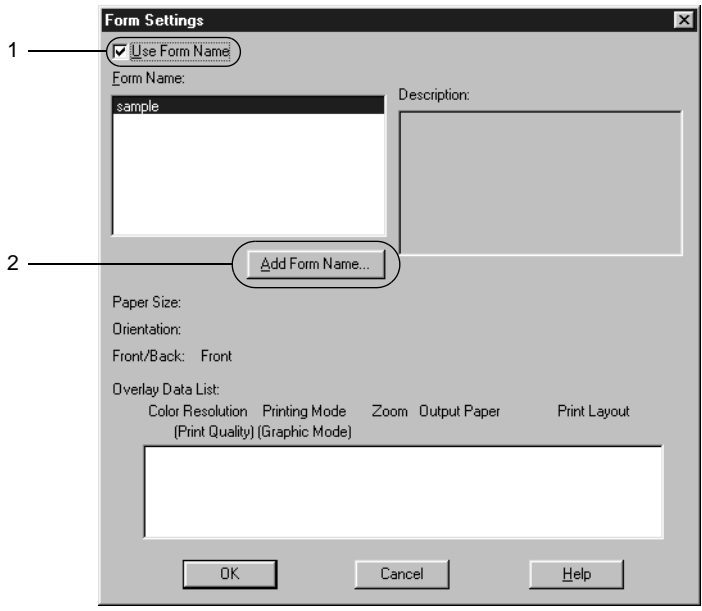

7. In the Add Form dialog box, type the form name in the Form Name box and its description in the Description box.

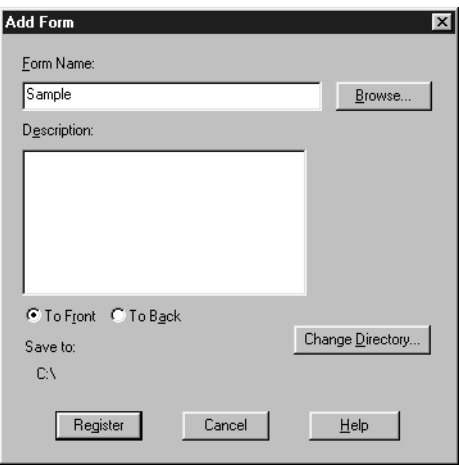

- 8. Click the To Front or To Back button to specify whether the overlay will be printed as background or foreground of the document.
- 9. In the Add Form dialog box, click Register.
- 10. In the Form Settings dialog box, click OK.
- 11. In the Overlay Settings dialog box, click OK.
- 12. Print the file saved as overlay data. It is possible to save any kind of file as an overlay. The overlay data is created.

### **Printing with an overlay**

Follow the steps to print a document with overlay data.

1. Open the file to print with overlay data.

- 2. From the application, access the printer driver. Open the File menu and choose Print or Print Setup. Then click Printer, Setup, Options, or Properties, or click a combination of these buttons, depending on the application you use.
- 3. Click the Special tab.
- 4. Select the Form Overlay check box, and click Overlay Settings to open the Overlay Settings dialog box.
- 5. In the Overlay Settings dialog box, choose the form from the Form drop-down list, then click OK.

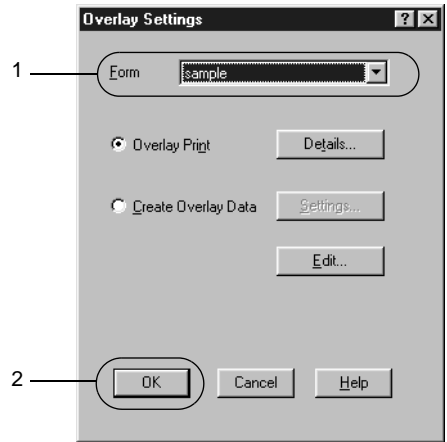

6. Click OK to print the data.

### **Different printer settings overlay data**

The overlay data is made with the current printer settings (such as Resolution: 600 dpi). If you want to make the same overlay with different printer settings (such as 300 dpi), follow the instructions below.

- 1. Re-access the printer driver as described in step 2 in ["Creating](#page-72-0) [an overlay"](#page-72-0) on page 61.
- 2. Make the printer settings and exit the printer driver.
- 3. Send the same data that you made by application to the printer like step 12 in ["Creating an overlay"](#page-72-0) on page 61.

This setting is available only for Form Name data.

# **Using HDD form overlay**

This function enables faster printing with form overlay data. Windows users can use the form data registered in the optional Hard Disk Drive installed in the printer though only an administrator can register or delete the form data in the Hard Disk Drive. You can access this function from the Form Selection dialog box in the printer driver.

### *Note:*

- ❏ *This function is not available when the Color setting is set to* Black *in the printer driver's Basic Settings menu.*
- ❏ *This function is not available if the optional Hard Disk Drive is not installed.*
- ❏ *Use this function by inputting the registered form name after printing the Print List.*
- ❏ *When the document's resolution, paper size or paper orientation settings are different from the form overlay data that you use, you cannot print the document with the form overlay data.*
- ❏ *This function is not available when the resolution is set to 1200-dpi.*
- ❏ *This function is available in the ESC/Page Color mode.*

### **Register the form overlay data to the Hard Disk Drive**

Only a network administrator using Windows XP, 2000 or NT 4.0 is admitted to register the form overlay data to the optional Hard Disk Drive. Follow these steps to register.

*Note:*

- ❏ *Only form names that can be registered appear in the Form Name list.*
- ❏ *Form names that contain characters other than letters and numbers are not displayed in the Form Name list.*
- ❏ *Monochrome form overlay data that has been made on a monochrome printer or printer in a black mode is not displayed.*
- 1. Prepare the form overlay data to register in the local PC Hard Disk Drive.
- 2. Login as an administrator to Windows XP, 2000 or NT 4.0.
- 3. Click Start, point to Settings, and click Printers. Next, right-click the EPSON AL-C4000 Advanced icon and click Properties.
- 4. Click the Optional Settings tab.
- 5. Click Register. The Register to HDD dialog box appears.

6. Select the overlay data name from the Form Names list, then click Register.

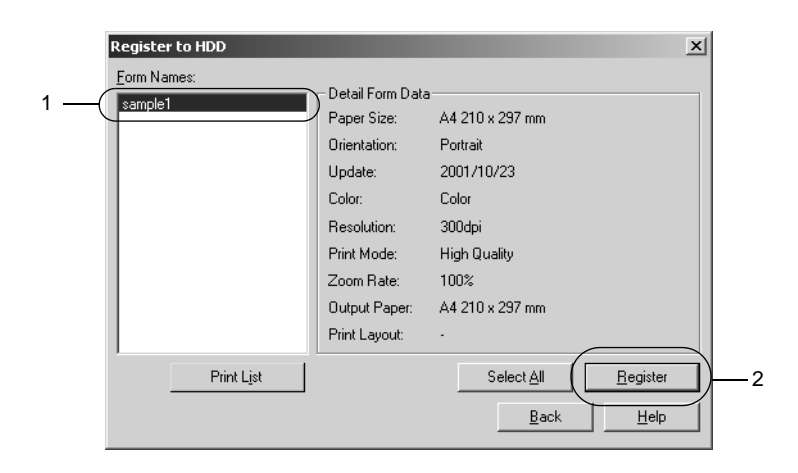

- 7. If you distribute a form data list to the clients, click Print List to print the list.
- 8. Click Back to close the Register to HDD dialog box.

### **Printing with <sup>a</sup> HDD form overlay**

All Windows users can use the registered form data in the optional Hard Disk Drive. Follow these steps to print with HDD form data.

- 1. Click the Special tab.
- 2. Select the Form Overlay check box, and click Overlay Settings to open the Overlay Settings dialog box.
- 3. Click Details. The Form Selection dialog box appears.

4. Click the Printer's HDD button, then enter the registered form name. If you need the list of the registered form data, click Print List to print it and confirm the form name.

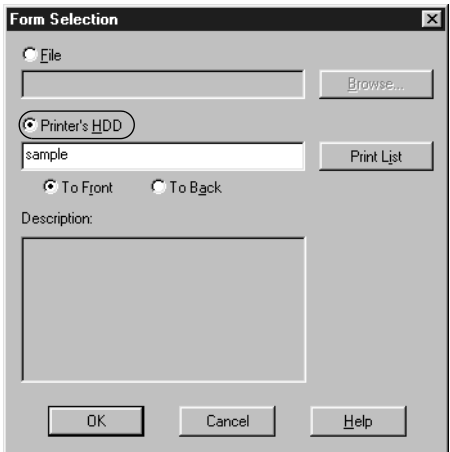

- 5. Choose To Back or To Front to print the form data as background or foreground of the document.
- 6. Click OK to print data.

### **Delete the form overlay data in the Hard Disk Drive**

Only a network administrator using Windows XP, 2000 or NT 4.0 is allowed to delete or edit the form overlay data in the optional Hard Disk Drive. Follow these steps to delete.

- 1. Login as an administrator to Windows XP, 2000 or NT 4.0.
- 2. To access the printer driver from Windows, click Start, point to Settings, and click Printers. Next, right-click the EPSON AL-C4000 Advanced icon and click Properties.
- 3. Click the Optional Settings tab.
- 4. Click Delete. The Delete from HDD dialog box appears.
- 5. If you delete all form data, click the Delete All button, then click Delete. If you want to delete some specific data, click the Delete Selected button, enter the form name in the Form Name edit box, then click Delete.

#### *Note:*

*If you need the list of the registered form data, click* Print List *to print it and confirm the form name.*

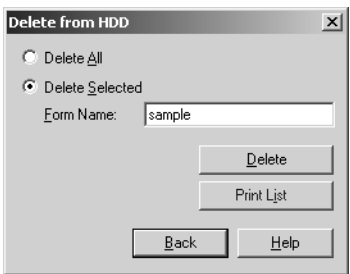

- 6. Click Back.
- 7. Click OK to close the dialog box.

### **Printing with the duplex unit**

Duplex printing prints on both sides of the paper. When printing for binding, the binding edge can be specified as required to produce the desired page order.

As an ENERGY STAR<sup>®</sup> partner, EPSON recommends the use of the double-sided printing function. Refer to  $\text{ENERGY}$   $\text{STAR}^{\circledR}$ Compliance for more information on the ENERGY STAR® program.

1. Click the Layout tab.

2. Select the Duplex check box.

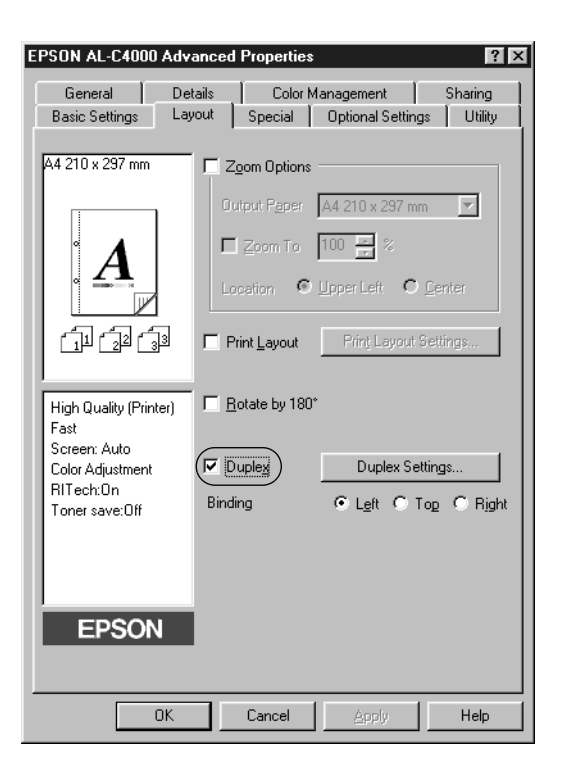

- 3. Select the Left, Top, or Right button as a Binding Position.
- 4. Click Duplex Settings to open the Duplex Settings dialog box.

5. Specify the Binding Margin for the front and back sides of the paper.

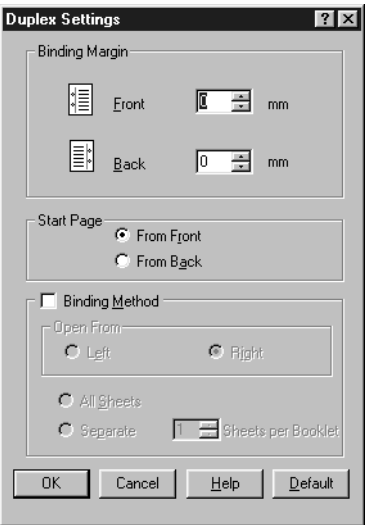

- 6. Select whether the front or back side of the paper is to be printed as the Start Page.
- 7. When printing for binding as a booklet, click the Binding Method check box and make appropriate settings. For details about each settings, see online help.
- 8. Click OK to close the Duplex Settings dialog box.
- 9. Click OK on the Layout menu to accept the settings.

### **Making the Extended Settings**

You can make detailed settings such as font setting or offset setting in the Extended Settings dialog box. To open the dialog box, click Extended Settings on the Optional Settings menu.

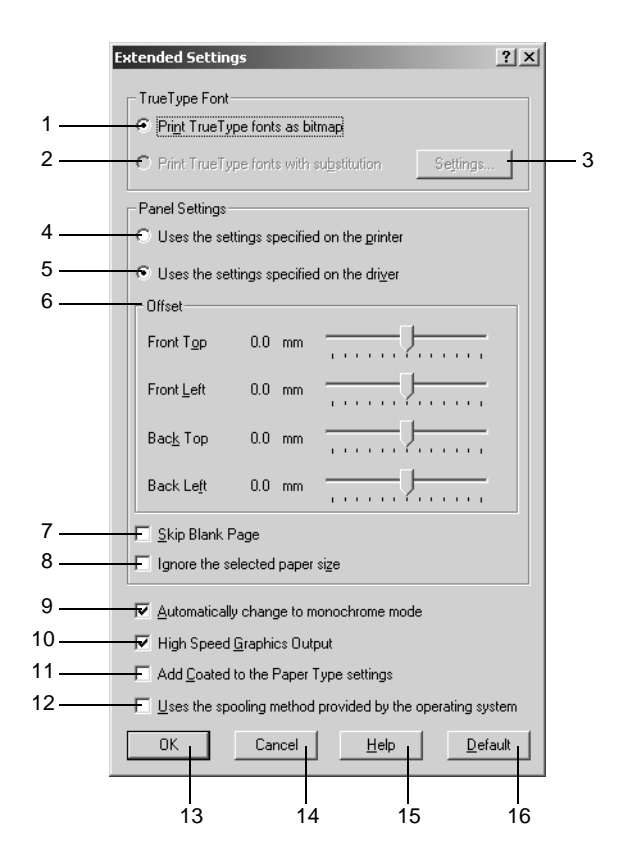

#### *Note:*

*This screen is a Windows 2000 screen. The settings vary according to the OS you use.*

are not substituted with device fonts in the document. 2. Print True Type fonts with substitution button: Select this button to print the True Type fonts in the document as device fonts. This function is not available when the printing mode setting on the More Settings dialog box is set to CRT or High Quality (PC). For details about the printing mode setting, see ["Customizing](#page-61-0) [print settings"](#page-61-0) on page 50. 3. Settings button: Clicking this button to open the Font Substitution dialog box. This button is available when the Print True Type fonts with substitution button is selected. 4. Uses the settings specified on the printer button: Select this button to use the Offset. the Skip blank page, and the Ignore the selected paper size settings on the control panel. 5. Uses the settings specified on the driver button: Select this button to use the Offset. the Skip blank page, and the Ignore the selected paper size settings in the printer driver. 6. Offset: Makes fine adjustments to the printing position on the front and the back of data on a page in 1 mm increments.

Select this button to print, as bitmap, the True Type fonts that

1. Print True Type fonts as bitmap button:

- 7. Skip Blank Page check box:
- 8 Ignore the selected paper size check box:
- 9. Automatically change to monochrome mode check box:
- 10. High Speed Graphics Output check box:

- 11. Add Coated to the Paper Type settings check box:
- 12. Uses the spooling method provided by the operation system check box:
- 
- 

This feature enables you to not print blank pages.

When you select this check box, the printer prints on loaded paper, regardless of size.

Select this check box to have the printer driver analyze the printing data, and automatically switch to monochrome mode if the printing data is black and white.

Select this check box to optimize the printing speed of graphics composed of line drawings such as overlaid circles and squares.

Clear this check box if graphics do not print correctly.

When you select this check box, Coated appears in the Paper Type list on the Basic Settings menu and become available.

Select this check box to enable the Spool function for Windows XP, 2000 and NT 4.0.

13. OK button: Clicking this button saves your settings and exits the dialog box or printer driver.

14. Cancel button: Clicking thisbutton exits the dialog box or printer driver without saving your settings.

<span id="page-88-0"></span>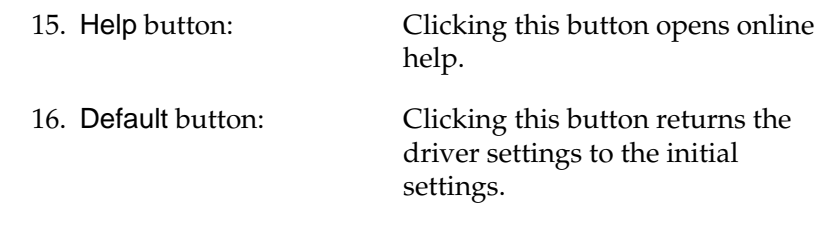

# **Using the Reserve Job Function**

The Reserve Job function allows you to store print jobs in the printer's Hard Disk Drive and to print them later directly from the printer's control panel. Follow the instructions in this section to use the Reserve Job function.

#### *Note:*

*You need an optional Hard Disk Drive installed in your printer in order to use the Reserve Job function. Make sure that the drive is correctly recognized by the printer driver before you start using the Reserve Job function.*

The table below shows an overview of the Reserve Job options. Each option is described in detail later in this section.

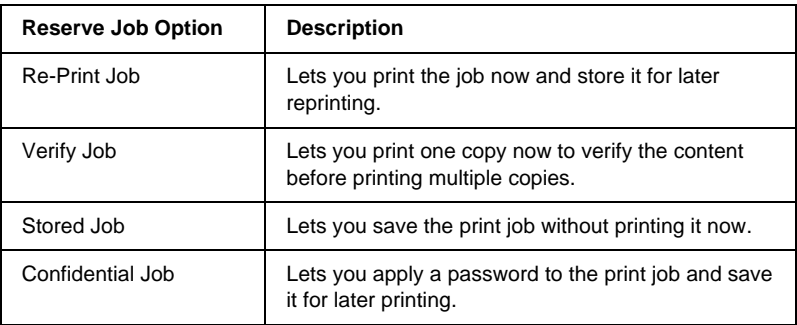

Jobs stored in the Hard Disk Drive are handled differently depending on the Reserve Job option. Refer to the tables below for details.

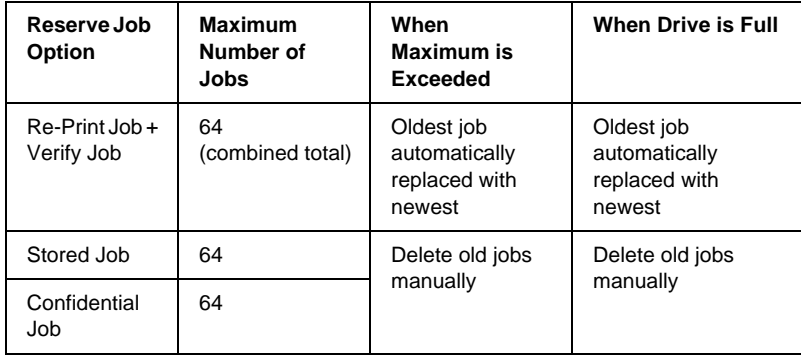

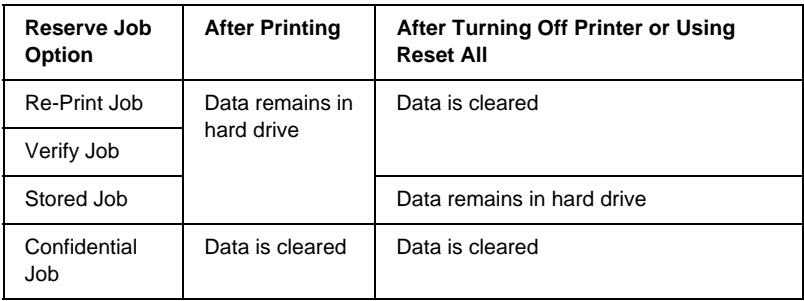

# **Re-Print Job**

The Re-Print Job option allows you to store the job you are currently printing so that you can reprint it later directly from the control panel.

Follow these steps to use the Re-Print Job option.

- 1. Select the Collate in Printer check box on the Basic Settings menu in the printer driver, and make printer driver settings as appropriate for your document.
- 2. Click the Optional Settings tab and click Reserve Jobs Settings. The Reserve Job Settings dialog box appears.
- 3. Select the Reserve Job On check box and click the Re-Print Job button.

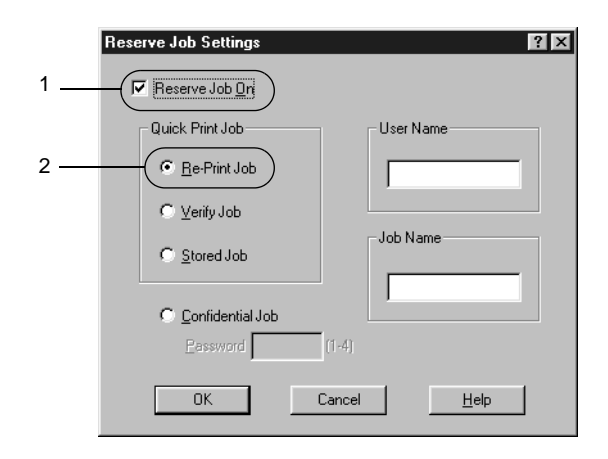

- 4. Enter a user name and job name in the corresponding text boxes.
- 5. Click OK. The printer prints your document, and stores the print job data on the Hard Disk Drive. To reprint or delete this data using the printer's control panel, see ["Printing and](#page-180-0) [Deleting Reserve Job Data"](#page-180-0) on page 169.

# **Verify Job**

The Verify Job option allows you to print one copy in order to verify the content before printing multiple copies.

Follow these steps to use the Verify Job option.

- 1. Select the Collate in Printer check box on the Basic Settings menu in the printer driver. Specify the number of copies to be printed, and make other printer driver settings as appropriate for your document.
- 2. Click the Optional Settings tab and click Reserve Jobs Settings. The Reserve Job Settings dialog box appears.
- 3. Select the Reserve Job On check box and click the Verify Job button.

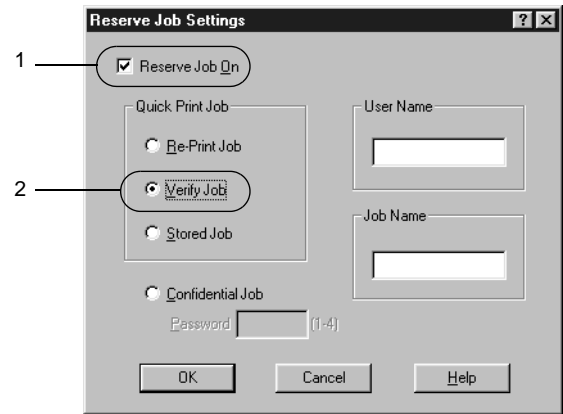

- 4. Enter a user name and job name in the corresponding text boxes.
- 5. Click OK. The printer prints one copy of your document, and stores the print data with information on the number of remaining copies on the Hard Disk Drive. After you have confirmed the printout, you can print the remaining copies or delete this data using the printer's control panel. See ["Printing](#page-180-0) [and Deleting Reserve Job Data"](#page-180-0) on page 169 for instructions.

### **Stored Job**

The Stored Job option is useful for storing documents you print on a regular basis, such as invoices. The stored data remains on the Hard Disk Drive even if you turn off the printer or reset it using the Reset All function.

Follow these steps to store print data using the Stored Job option.

- 1. Select the Collate in Printer check box on the Basic Settings menu in the printer driver, and make printer driver settings as appropriate for your document.
- 2. Click the Optional Settings tab and click Reserve Jobs Settings. The Reserve Job Settings dialog box appears.
- 3. Select the Reserve Job On check box, and click the Stored Job button.

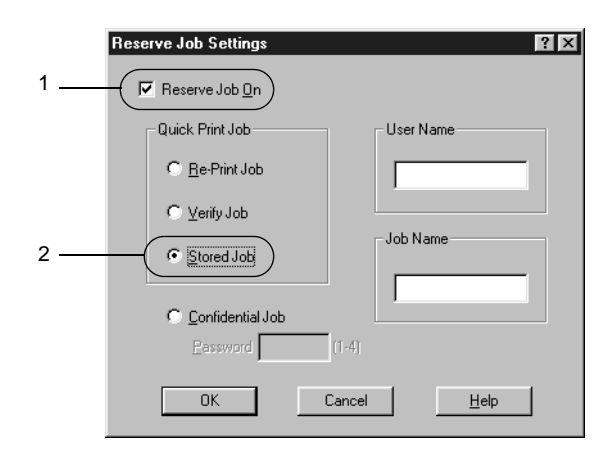

4. Enter a user name and job name in the corresponding text boxes.

5. Click OK. The printer stores the print data in the Hard Disk Drive. To print or delete this data using the printer's control panel, see ["Printing and Deleting Reserve Job Data"](#page-180-0) on page [169](#page-180-0).

### **Confidential Job**

The Confidential Job option allows you to apply passwords to print jobs stored on the Hard Disk Drive.

Follow these steps to store print data using the Confidential Job option.

- 1. Select the Collate in Printer check box on the Basic Settings menu in the printer driver, and make printer driver settings as appropriate for your document.
- 2. Click the Optional Settings tab and click Reserve Jobs Settings. The Reserve Job Settings dialog box appears.
- 3. Select the Reserve Job On check box and click the Confidential Job button.

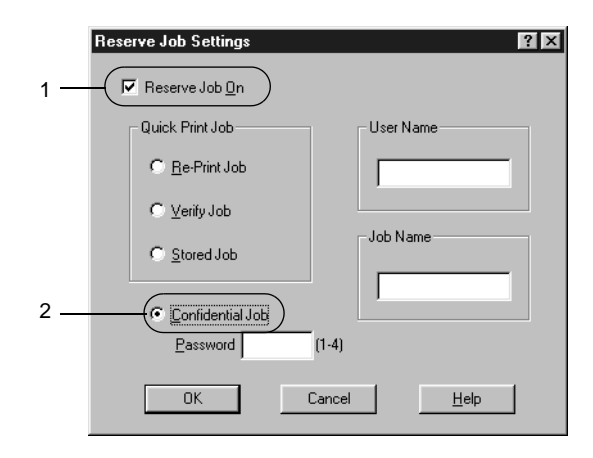

- 4. Enter a user name and job name in the corresponding text boxes.
- 5. Set the password for the job by entering a 4-digit number in the password text box.

#### *Note:*

- ❏ *Passwords must be 4 digits.*
- ❏ *Only numbers from 1 through 4 can be used for passwords.*
- ❏ *Keep passwords in a safe place. You must enter the correct password when printing a Confidential Job.*
- 6. Click OK. The printer stores the print job in the Hard Disk Drive. To print or delete this data using the printer's control panel, see ["Printing and Deleting Reserve Job Data"](#page-180-0) on page [169](#page-180-0).

# **MonitoringYourPrinterbyUsingEPSONStatus Monitor 3**

### **About EPSON Status Monitor 3**

EPSON Status Monitor 3 is a utility program that monitors your printer and gives you information about its current status. For example, you can find out the amount of remaining toner or the remaining functional life of the photoconductor unit through this utility. If a print error occurs, the utility provides you with a message describing the error. EPSON Status Monitor 3 is accessed from within the printer driver. See the following section for more information.

*Note for Windows XP users:*

*Shared Windows XP LPR connections and shared Windows XP Standard TCP/IP connections with Windows 6 clients do not support the Job Management function.*

Before using EPSON Status Monitor 3, be sure to read the printer driver's README file. This file contains the latest information on the printer driver and EPSON Status Monitor 3.

### **Installing EPSON Status Monitor 3**

Follow these steps to install EPSON Status Monitor 3.

1. Insert the printer software CD-ROM in the CD-ROM drive. The Installation Program screen appears as shown below:

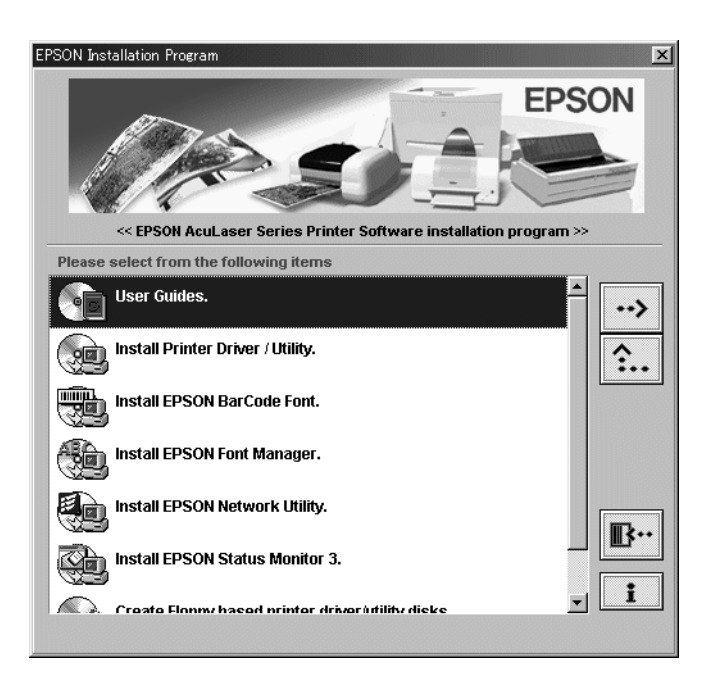

If it does not appear, double-click the My Computericon. Click the CD-ROM icon, then select Open from the File menu.Then double-click Epsetup.exe.

- 2. In the Installation Program screen, double-click Install EPSON Status Monitor 3. Alternatively, you can install it by selecting Install EPSON Status Monitor 3 and then clicking the arrow at the top right.
- 3. In the dialog box that appears, make sure that your printer's icon is selected, and click OK. This automatically installs the utility program.

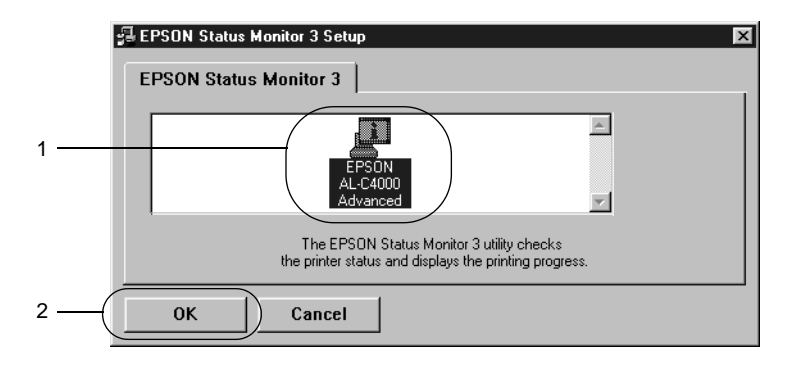

4. When the installation is complete, click OK.

# **Accessing EPSON Status Monitor 3**

EPSON Status Monitor 3 monitors the printer during printing and while the EPSON Status Monitor 3 dialog box is open.

You can access EPSON Status Monitor 3 directly from any application programs, or from your Windows operating system. ❏ To access EPSON Status Monitor 3 from your application, click Print or Page Setup from the File menu. You also need to click Setup, Options, Properties, or a combination of these buttons. Then click the Utility tab, and click the EPSON Status Monitor

3 icon to start EPSON Status Monitor 3.

❏ To access EPSON Status Monitor 3 from Windows, clickStart, point to Settings, and click Printers. Next, right-click the EPSON AL-C4000 Advanced icon, and click Properties (in Windows Me, 98, and 95), Printing Preferences (in Windows XP and 2000) or Document Defaults (in Windows NT 4.0). Then click the Utility tab, and click the EPSON Status Monitor 3 icon to start EPSON Status Monitor 3.

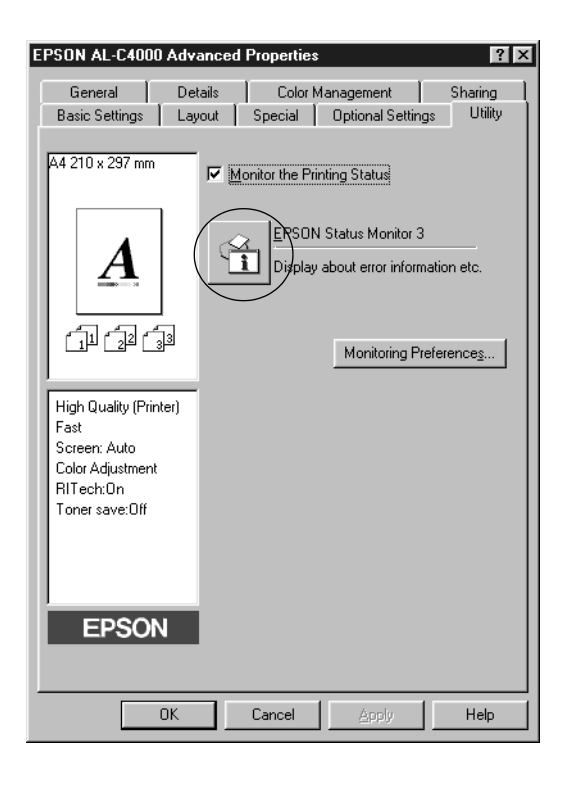

# **Getting printer status details**

You can monitor printer status and obtain information on consumable products using the EPSON Status Monitor 3 dialog box.

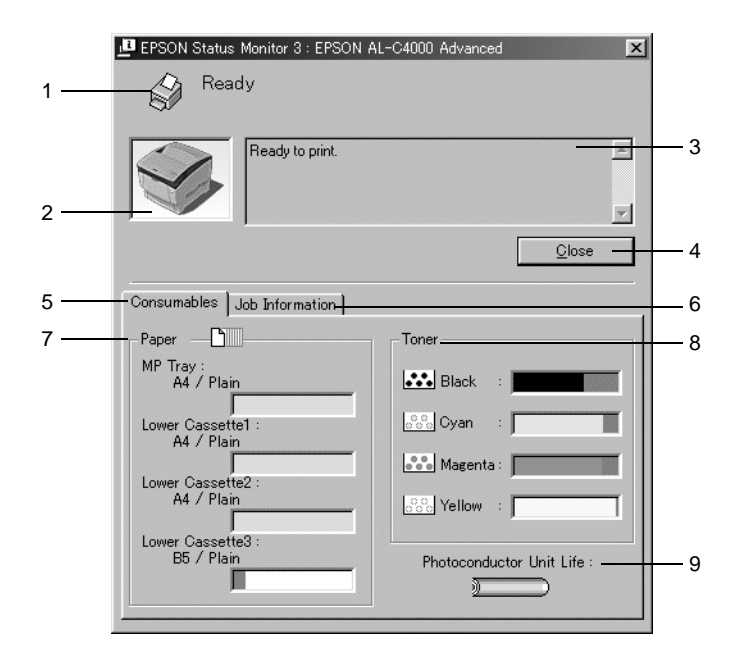

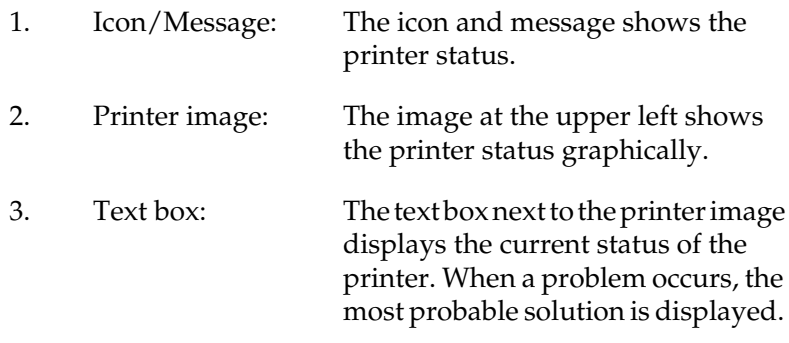

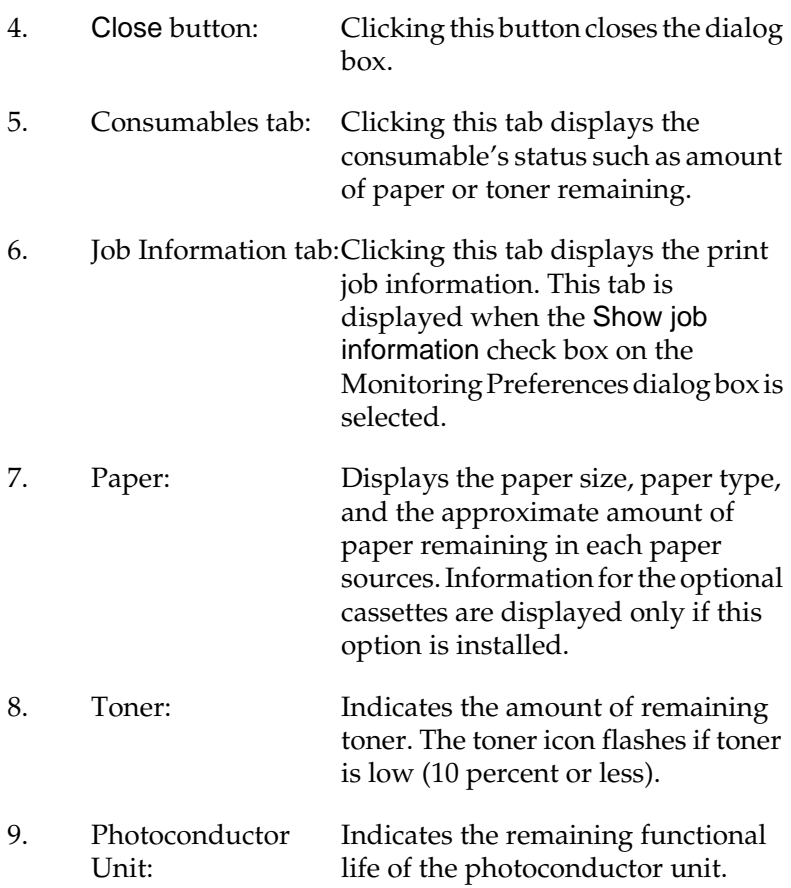

### **Using the Job Management function**

You can obtain information on the print jobs on the Job Information menu on the EPSON Status Monitor 3 dialog box. To display the Job Information menu, select the Show job information check box on the Monitoring Preferences dialog box. Then click the Job Information tab on the EPSON Status Monitor 3 dialog box.

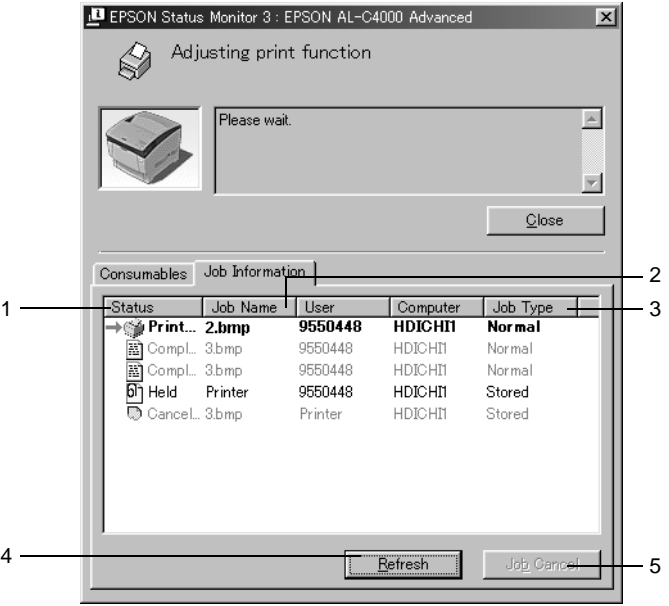

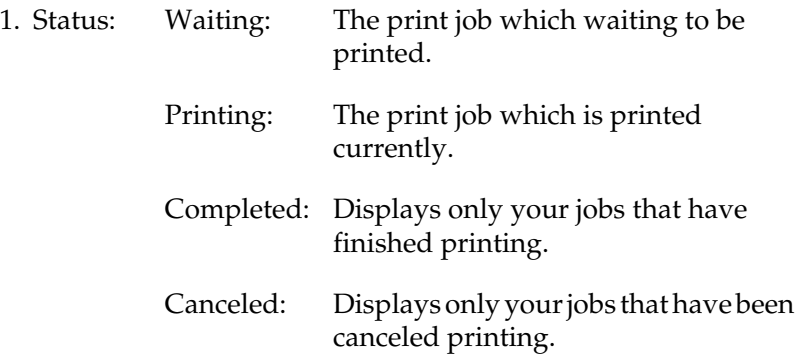

Held: The print job to be hold.

- 2. Job Name:Displays the user's print job file names. Other users print jobs are displayed as --------.
- 3. Job Type: Displays the job type. When the Reserve job function is used, the jobs are displayed as Stored, Verify, Re-Print, and Confidential respectively. About the Reserve Job function, see ["Using the Reserve Job](#page-88-0) Function" [on page 77](#page-88-0).
- 4. Refresh button: Clicking this button refreshes the information on this menu.
- 5. Job Cancel button: Selecting a print job and clicking this button, cancels the selected print job.

### **Supporting connection to use the Job Management function**

The Job Management function is available when the following connections are used:

- ❏ When using the EPSON Net Direct Print TCP/IP connection (in Windows Me, 98, 95 and XP, 2000 or NT 4.0)
- ❏ When using the LPR connections (in Windows XP, 2000 and NT 4.0)
- ❏ When using standard TCP/IP connections (in Windows XP and 2000)
- ❏ Shared Windows XP, 2000 and NT 4.0 LPR connections and shared Windows XP and 2000 Standard TCP/IP connections with Windows XP, Me, 98, 95, 2000 and NT 4.0 clients

#### *Note:*

*You can not use this function in the following situations:*

- ❏ *When using an optional Ethernet interface card that doesn't support the Job Management function.*
- ❏ *When the NetWare connections do not support the Job Management function.*
- ❏ *When the printing jobs from NetWare and NetBEUI are displayed as "Unknown" on the Job Management menu.*
- ❏ *Note that if the user account used to log on to a client is different from the user account used to connect to the server, the Job Management function is not available.*

### **Setting to notify when printing is completed**

When the Notify when printing completed check box is selected, the Notify when printing completed function can be used.

To use this function, click the specified print job from the print job list on the Job Information menu in the EPSON Status Monitor 3 dialog box. When the target job is completed, the Notify when printing completed dialog box appears.

#### *Note:*

*When you canceled the target job, the Notify when printing completed dialog box does not appear.*

# **Setting Monitoring Preferences**

To make specific monitoring settings, click Monitoring Preferences in the Utility menu of the printer driver. The Monitoring Preferences dialog box appears.

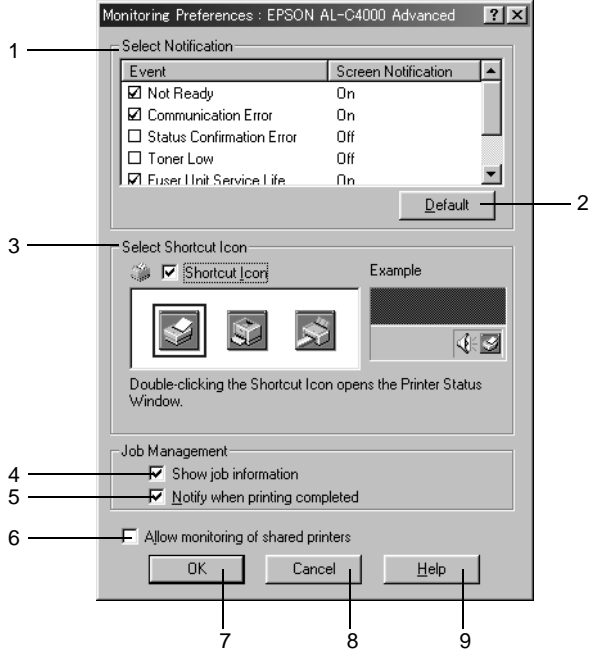

The following settings and buttons appear in the dialog box:

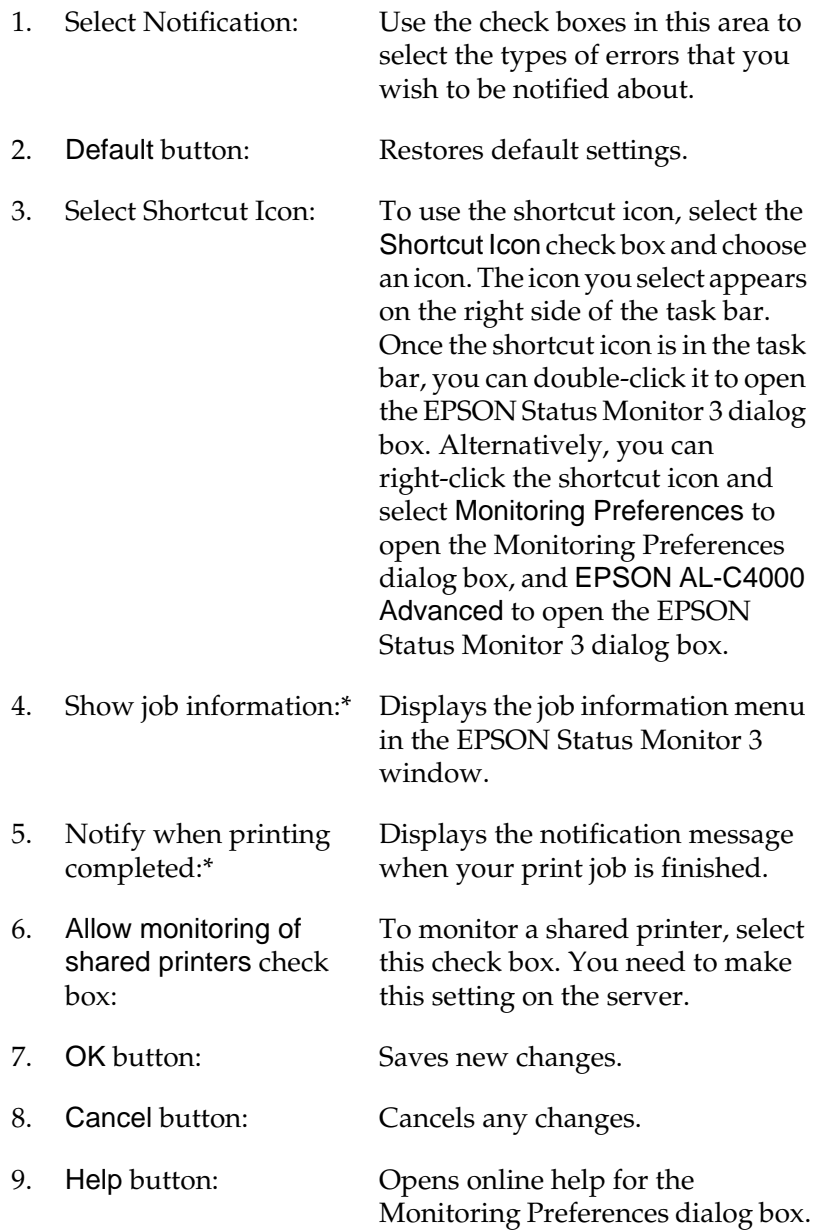

These check boxes are displayed when confirming the connecting route to get the job information.

### **Status Alert window**

The Status Alert window appears automatically when an error occurs. It indicates what type of error has occurred and offers you a possible solution. It closes automatically once the problem is cleared.

The Status Alert window opens under the conditions you select in the Monitoring Preferences dialog box.

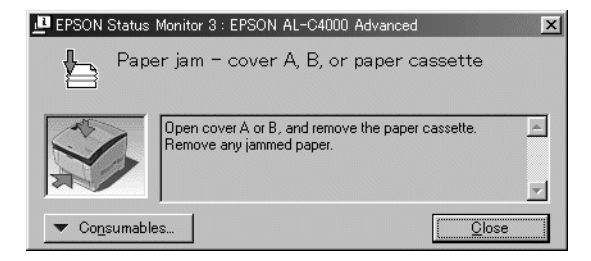

If you wish to see information about printer consumables, click Consumables. Once this button is clicked, the Status Alert window will not disappear even after a problem is cleared. To close the window you need to click Close.

# **Stopping monitoring**

You can stop monitoring the printing status by clearing the Monitor the Printing Status check box in the printer driver's Utility menu if you don't need to monitor the printer at all.

#### *Note:*

- ❏ *The* Monitor the Printing Status *check box is displayed in the Utility menu of Document Defaults in Windows NT 4.0, or in the Utility menu of Printing Preference in Windows XP or 2000.*
- ❏ *You can find out the current printer status by clicking the* EPSON Status Monitor 3 *icon in the printer driver's Utility menu.*

### **Setting Monitored Printers**

You can use Monitored Printers utility to change the type of printers that EPSON Status Monitor 3 will monitor. When you install EPSON Status Monitor 3, this utility is also installed. Usually, it is not necessary to change a setup.

- 1. Click Start, point to Programs, point to EPSON Printers, then click the Monitored printers.
- 2. Clear the check box of the printers which are not monitored.

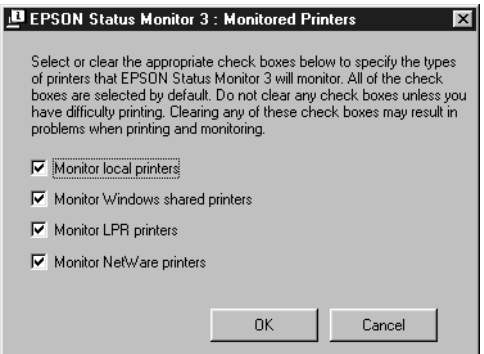

3. Click OK to accept the setting.

# **Setting for the USB Connection**

The USB interface that comes with your printer complies with Microsoft Plug and Play (PnP) USB specifications.

*Note: Only PC systems equipped with a USB connector and running Windows XP, Me, 98, and 2000 support the USB interface.*

- 1. Click Start, point to Settings, then click Printers.
- 2. Right-click the EPSON AL-C4000 Advanced icon, and click Properties on the menu that appears.
- 3. Click the Details tab. In Windows XP or 2000, click the Port tab.
4. Select the appropriate USB port from the Print to the following port drop-down list. In Windows Me or 98, select EPUSB1(EPSON AL-C4000 Advanced). In Windows XP or 2000, select USB001 in the list on the Ports menu.

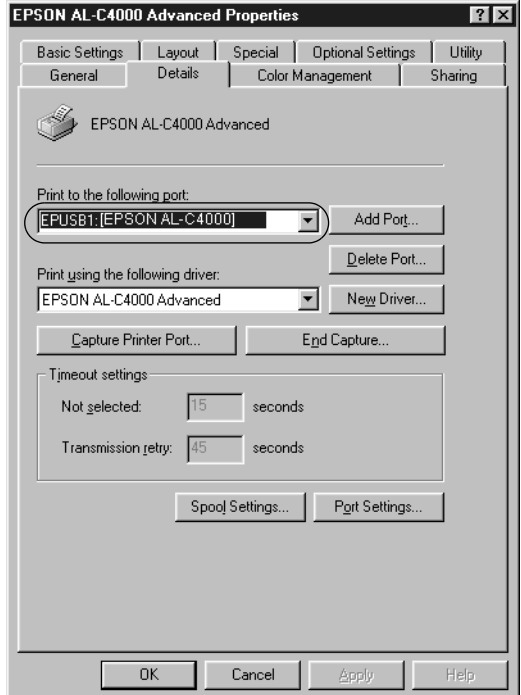

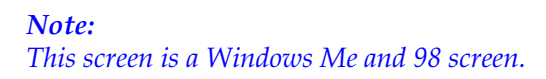

5. Click OK to save this setting.

# **Canceling Printing**

If the printouts are not what you expected and display incorrect or garbled characters or images, you may need to cancel printing. When the printer icon is displayed on the taskbar, follow the instructions below.

Double-click the printer icon on the task bar, then click Purge Print Documents from the Printer menu.

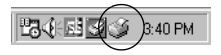

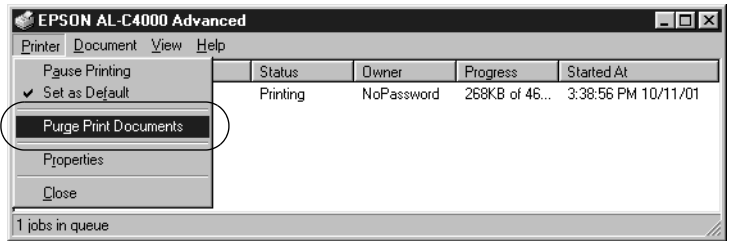

After the last page is output, the Ready (green) light on the printer turns on.

The current job is canceled.

#### *Note:*

*You can also cancel the current print job that is sent from the printer, by pressing the*  $\stackrel{\bullet}{\circ}$  *Job Cancel button on the control panel. When canceling the print job, be careful not to cancel print jobs sent by other users.*

# <span id="page-110-0"></span>**Uninstalling the Printer Software**

When you wish to reinstall or upgrade the printer driver, uninstall the printer driver that has been installed already.

# **Uninstalling the printer driver and EPSON Status Monitor 3**

- 1. Quit all applications.
- 2. Click Start, point to Settings, and click Control Panel.
- 3. Double-click the Add/Remove Programs icon.

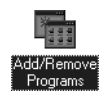

4. Select EPSON Printer Software, and click Add/Remove.

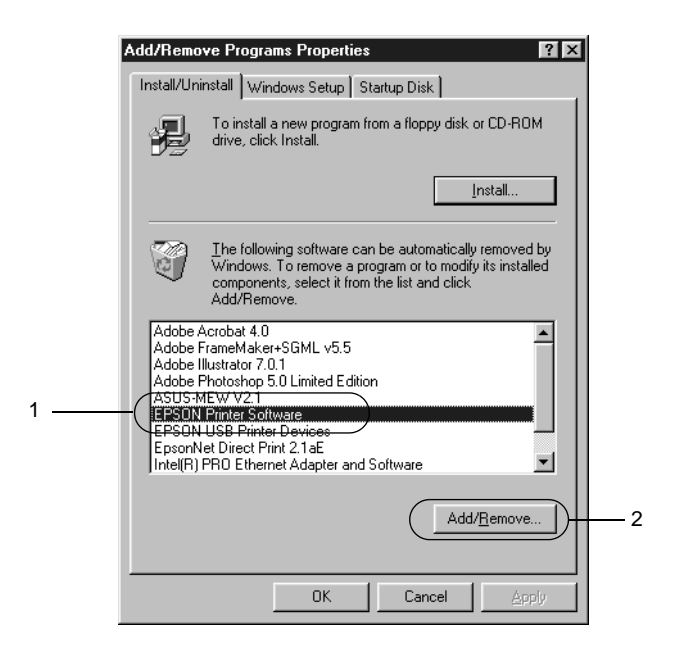

#### *Note:*

*When using Windows XP or 2000, click* Change or Remove Programs*, select* EPSON Printer Software*, then click* Change/Remove*.*

5. Click the Printer Model tab, and confirm the EPSON AL-C4000 Advanced icon is selected.

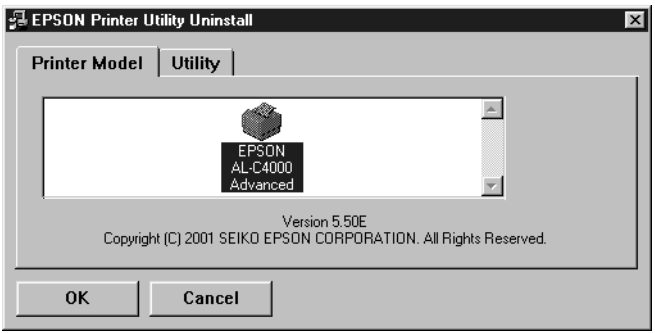

6. Click the Utility tab, and confirm the EPSON Status Monitor 3 check box is selected.

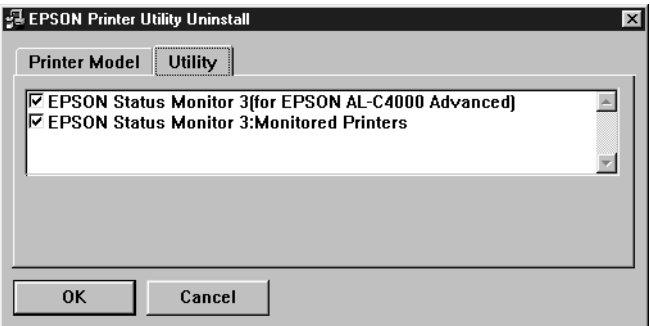

#### *Note:*

*Select the* EPSON Status Monitor 3 *check box only when uninstalling EPSON Status Monitor 3.*

7. If you uninstall the Monitored Printers utility, select the EPSON Status Monitor 3: Monitored Printers check box, and click OK.

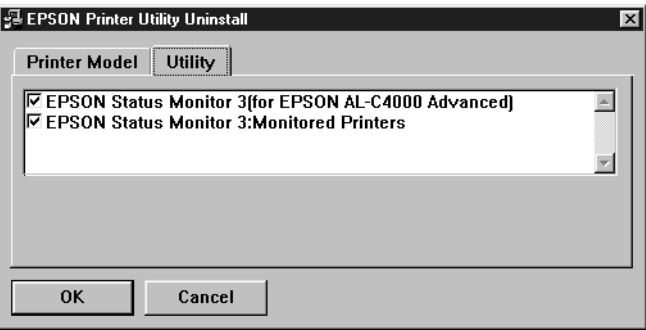

#### *Note:*

*You can uninstall only the Monitored Printers utility of EPSON Status Monitor 3. When the utility is uninstalled, you cannot change the setting of Monitored Printers from EPSON Status Monitor 3 of other printers.*

8. Follow the on-screen instructions.

### **Uninstall only EPSON Status Monitor 3**

- 1. Quit all applications.
- 2. Click Start, point to Settings, then click Control Panel.
- 3. Double-click the Add/Remove Programs icon.

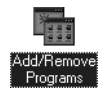

4. Select EPSON Printer Software, and click Add/Remove.

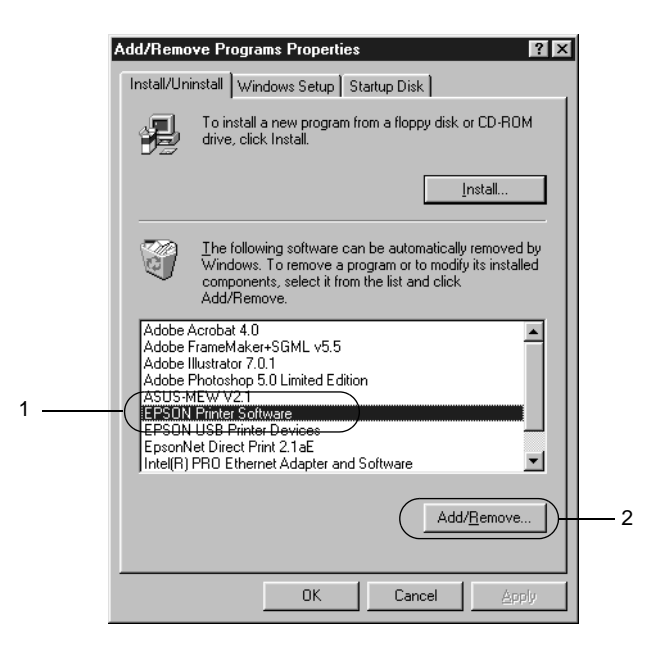

#### *Note:*

*When using Windows XP or 2000, click* Change or Remove Programs*, select* EPSON Printer Software*, then click* Change/Remove*.*

5. To not uninstall the printer driver, click the white space to select no icon in the Printer Model menu.

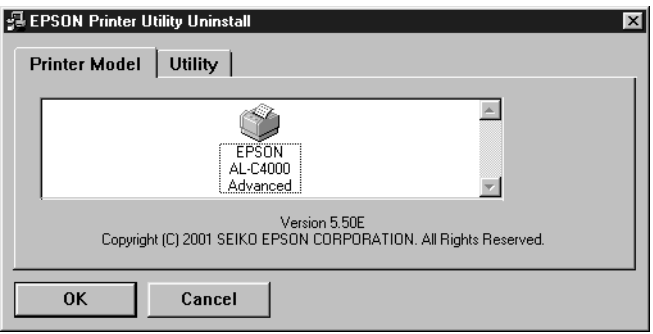

6. Click the Utility tab, select the EPSON Status Monitor 3 check box, then click OK.

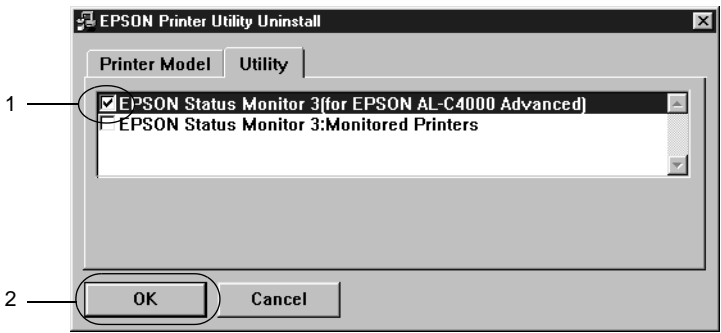

#### *Note:*

*Select the* EPSON Status Monitor 3 *check box only when uninstalling EPSON Status Monitor 3.*

7. If you uninstall the Monitored Printers, select the EPSON Status Monitor 3: Monitored Printers check box and click OK.

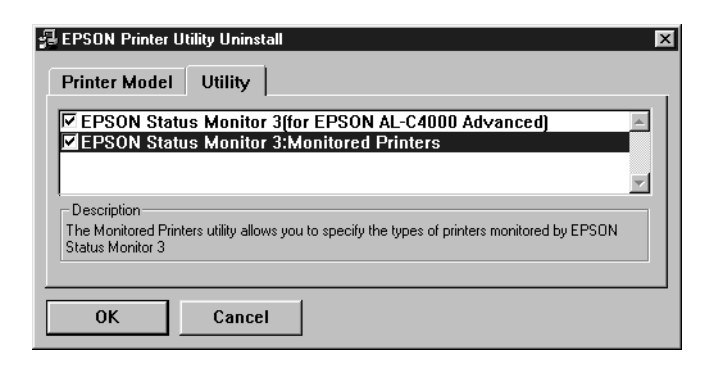

#### *Note:*

*You can uninstall only the Monitored Printers utility of EPSON Status Monitor 3. When the utility is uninstalled, you cannot change the setting of Monitored Printers from EPSON Status Monitor 3 of other printers.*

8. Follow the on-screen instructions.

### **Uninstall the USB device driver**

When you connect the printer to your computer with a USB interface cable, the USB device driver is also installed. When you uninstalled the printer driver, you also need to uninstall the USB device driver.

Follow these steps to uninstall the USB device driver.

- ❏ *Uninstall the printer driver before uninstalling the USB device driver.*
- ❏ *Once you uninstalled the USB device driver, you cannot access any other EPSON printers connected with a USB interface cable.*
- 1. Follow steps 1 through 3 of ["Uninstalling the Printer](#page-110-0) [Software"](#page-110-0) on page 99.
- 2. Select EPSON USB Printer Devices, and click Add/Remove.

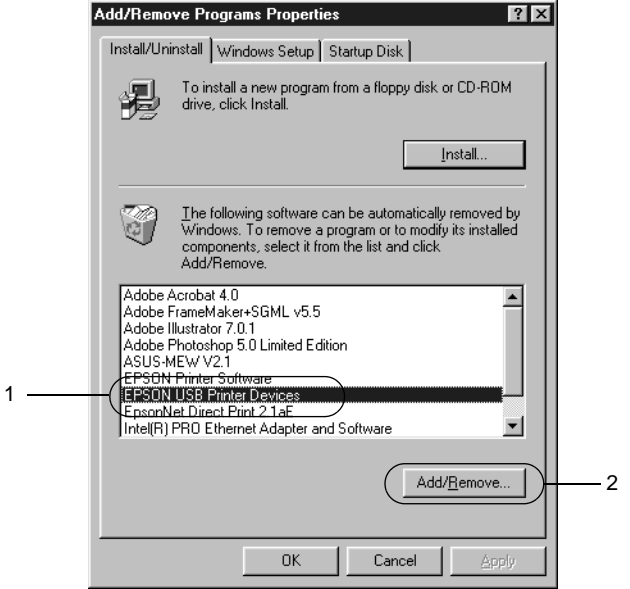

- ❏ EPSON USB Printer Devices *appears only when the printer is connected to Windows Me or 98 with a USB interface cable.*
- ❏ *If the USB device driver is not installed correctly,*EPSON USB Printer Devices *may not appear. Follow these steps to run the "Epusbun.exe" file in the CD-ROM that comes with your printer.*
	- 1. Insert the CD-ROM in your computer's CD-ROM drive.
	- 2. Access the CD-ROM drive.
- 3. Double-click the Win9x folder.
- 4. Double-click the Epusbun.exe icon.
- 3. Follow the on-screen instructions.

# Chapter 4 **Setting Up Your Printer on <sup>a</sup> Network**

### **About the Shared Printer**

This section describes how to share the printer on a standard Windows network.

The computers on a network can share the printer that is directly connected to one of them. The computer that is directly connected to the printer is the printer server, and the other computers are the clients which need permission to share the printer with the printer server. The clients share the printer via the printer server.

According to the versions of Windows OS and your access right on a network, perform the appropriate settings of the printer server and clients.

#### **Setting the printer server**

- ❏ For Windows Me/98/95, see ["Setting Up Your Printer as a](#page-121-0) [Shared Printer"](#page-121-0) on page 110
- ❏ For Windows XP/2000/NT 4.0, see ["Using an Additional](#page-123-0) Driver" [on page 112](#page-123-0)

#### **Setting the clients**

- ❏ For Windows Me/98/95, see ["With Windows Me/98/95"](#page-130-0) on [page 119](#page-130-0)
- ❏ For Windows XP/2000, see ["With Windows XP/2000"](#page-131-0) on [page 120](#page-131-0)
- ❏ For Windows NT 4.0, see ["With Windows NT 4.0"](#page-135-0) on page 124

#### <span id="page-121-0"></span>*Note:*

- ❏ *When sharing the printer, be sure to set the EPSON Status Monitor 3 so that the shared printer can be monitored on the printer server. See ["Setting Monitoring Preferences"](#page-103-0) on page 92.*
- ❏ *The printer server and clients should be set on the same network system, and they should be under the same network management beforehand.*
- ❏ *The on-screen displays on the following pages may differ depending on the version of Windows OS.*

# **Setting Up Your Printer as <sup>a</sup> Shared Printer**

When the printer server's OS is Windows Me/98/95, follow these steps to set the printer server:

- 1. Click Start, point to Settings, and click Control Panel.
- 2. Double-click the Network icon.
- 3. Click File and Print Sharing on the Configuration menu.
- 4. Select the I want to be able to allow others to print to my printer(s). check box, then click OK.
- 5. Click OK to accept the settings.

- ❏ *When "Insert the Disk" appears, insert the Windows Me/98/95 CD-ROM in the computer. Click* OK *and then follow the on-screen instructions.*
- ❏ *When the prompt to restart the computer appears, restart the computer and continue the setting. See ["For users restarting](#page-122-0) [the computer"](#page-122-0) on page 111.*

### <span id="page-122-0"></span>**For users restarting the computer**

- 1. Double-click the Printers icon on the control panel.
- 2. Right-click the EPSON AL-C4000 Advanced icon, and click Sharing in the menu that appears.
- 3. Select Shared As, type the name in the Share Name box, and click OK. Type Comment and Password if needed.

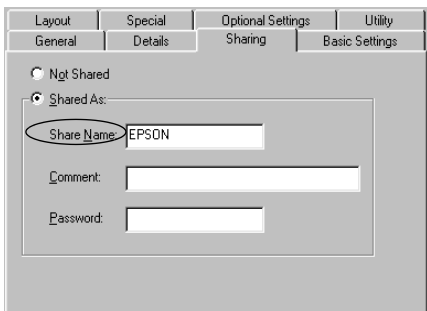

#### *Note:*

- ❏ *Do not use spaces or hyphens for the share name, or an error may occur.*
- ❏ *When sharing the printer, be sure to set the EPSON Status Monitor 3 so that the shared printer can be monitored on the printer server. See ["Setting Monitoring Preferences"](#page-103-0) on page [92](#page-103-0).*

You need to set the client computers so that they can use the printer on a network. See the following pages for details:

- ❏ ["With Windows Me/98/95"](#page-130-0) on page 119
- ❏ ["With Windows XP/2000"](#page-131-0) on page 120
- ❏ ["With Windows NT 4.0"](#page-135-0) on page 124

# <span id="page-123-0"></span>**Using an Additional Driver**

When the printer server's OS is Windows XP, 2000, or Windows NT 4.0, you can install the additional drivers in the server. The additional drivers are the drivers for the client computers that have different OS from the server.

Follow these steps to set a Windows XP, 2000, or Windows NT 4.0 as a printer server, and install the additional drivers:

#### *Note:*

*You must access Windows XP, 2000*, *or Windows NT 4.0 as the Administrators of the local machine.*

- 1. For the Windows 2000 or NT 4.0 printer server, click Start, point to Settings, and click Printers. For the Windows XP printer server, click Start, point to Printers and Faxes. For Windows XP Home edition users, point to Control panel first, then click Printers and Faxes.
- 2. Right-click the EPSON AcuLaser C4000 Advanced icon, and click Sharing in the menu that appears.

For the Windows XP, if the following menu appears, click If you understand the security risks but want to share printers without running the wizard, click here.

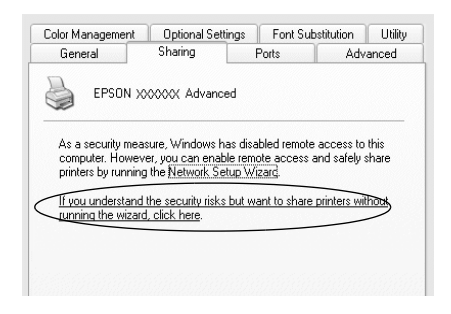

3. For the Windows 2000 or NT 4.0 printer server*,* select Shared (for Windows 2000)*,* or Shared as (for Windows NT 4.0)*,* then type the name in the Share Name box.

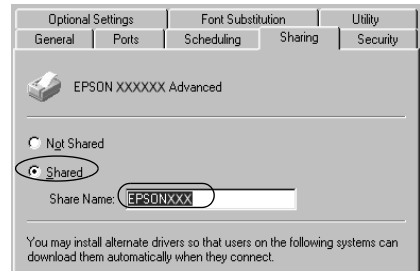

For the Windows XP printer server, select Share this printer, then type the name in the Share name box.

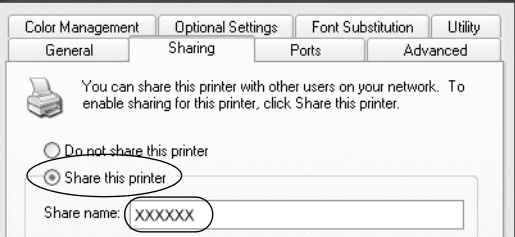

#### *Note:*

*Do not use spaces or hyphens for the share name, or an error may occur.*

4. Select the additional drivers.

#### *Note:*

*When the computers of the server and clients use the same OS, you do not have to install the additional drivers. Just click* OK*after step3.*

On the Windows NT 4.0 printer server

Select Windows being used for clients. For example, select Windows 95 to install the additional driver for the Windows Me/98/95 clients. Then click OK.

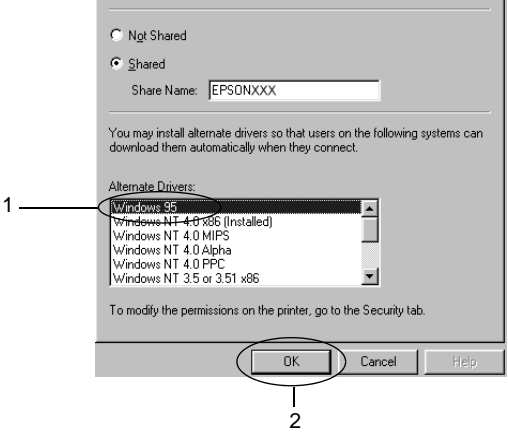

#### *Note:*

- ❏ *You do not have to select* Windows NT 4.0x86*, because that driver has been already installed.*
- ❏ *Do not select additional drivers other than* Windows 95*. The other additional drivers are not available.*

On the Windows XP/2000 printer server

#### Click Additional Drivers.

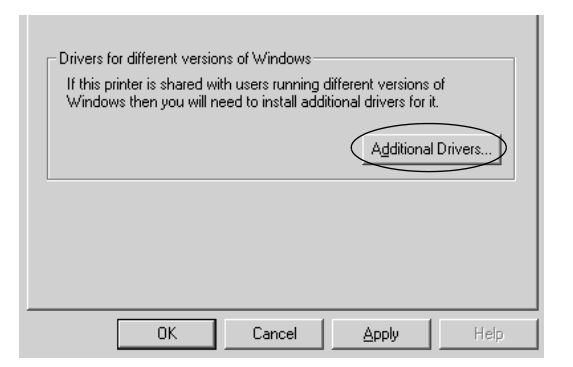

Select Windows being used for clients then click OK.

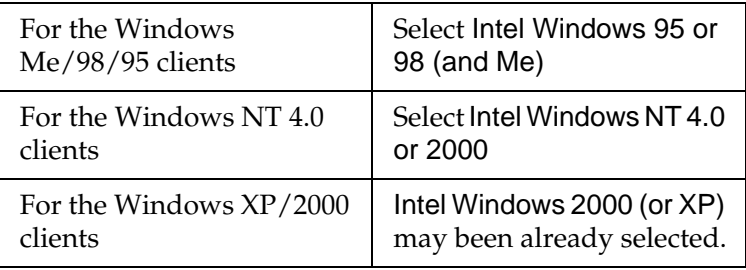

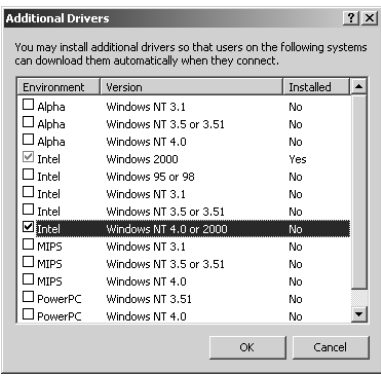

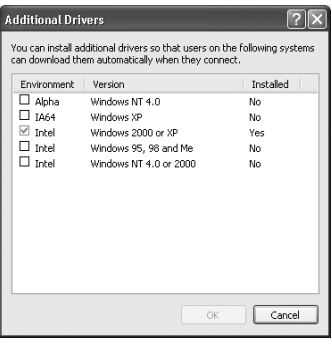

- ❏ *You do not have to install the additional driver for Intel Windows 2000 (or XP) only, because that driver is preinstalled.*
- ❏ *Do not select additional drivers other than Intel Windows 95 or 98 (and Me) and Intel Windows NT 4.0 or 2000. The other additional drivers are not available.*
- 5. When a prompt appears, insert the CD-ROM that comes with your printer in your CD-ROM drive, then click OK.

6. According to the message, type the appropriate drive and folder names in which the printer driver for clients is located, then click OK. Depending on the client's OS, the displayed message may

differ.

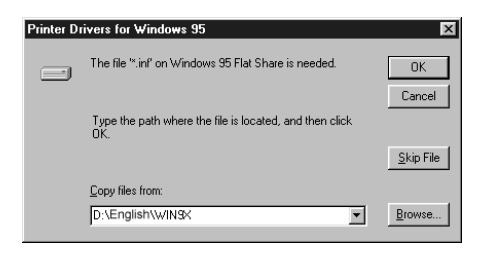

The folder name differs depending on the OS being used.

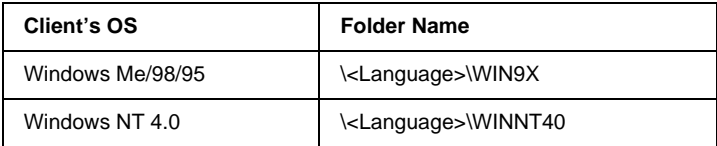

When installing drivers in Windows XP/2000, "Digital Signature is not found." may appear. Click Yes (for Windows 2000) or Continue Anyway (for Windows XP) and continue installing.

7. When installing in Windows XP/2000, click Close. When installing in Windows NT 4.0, the property window closes automatically.

#### *Note: Confirm the following items when sharing the printer.*

❏ *Be sure to set the EPSON Status Monitor 3 so that the shared printer can be monitored on the printer server. See ["Setting](#page-103-0) [Monitoring Preferences"](#page-103-0) on page 92.*

❏ *Set the security for the shared printer (access right for clients). Clients can not use the shared printer without right. For details, see Windows help.*

You need to set the client computers so that they can use the printer on a Network. See the following pages for details:

- ❏ ["With Windows Me/98/95"](#page-130-0) on page 119
- ❏ ["With Windows XP/2000"](#page-131-0) on page 120
- ❏ ["With Windows NT 4.0"](#page-135-0) on page 124

# **Setting for the Clients**

This section describes how to install the printer driver by accessing the shared printer on a network.

- ❏ *To share the printer on a Windows network, you need to set the printer server. For details, see ["Setting Up Your Printer as a Shared](#page-121-0) Printer" [on page 110](#page-121-0) (Windows Me/98/95) or ["Using an Additional](#page-123-0) Driver" [on page 112](#page-123-0) (Windows XP/2000/NT 4.0).*
- ❏ *This section describes how to access the shared printer on a standard network system using the server (Microsoft workgroup). When you cannot access the shared printer due to the network system, ask the administrator of the network.*
- ❏ *This section describes how to install the printer driver by accessing the shared printer from the* Printers *folder. You can also access the shared printer from Network Neighborhood or My Network on the Windows desktop.*
- ❏ *When you want to use EPSON Status Monitor 3 at clients, you have to install both of the printer driver and EPSON Status Monitor 3 in each client from the CD-ROM.*

### <span id="page-130-0"></span>**With Windows Me/98/95**

Follow these steps to set Windows Me/98/95 clients:

- 1. Click Start, point to Settings, and click Printers.
- 2. Double-click the Add Printer icon, then click Next.
- 3. Select Network printer, then click Next.
- 4. Click Browse, and the Browse for Printer dialog box appears.

#### *Note:*

*You can also type* "*N*(the name of the computer that is locally connected to the shared printer)\(the shared printer's name)*" in Network path or queue name.*

5. Click the computer or server that is connected to the shared printer, and the name of the shared printer. Then click OK.

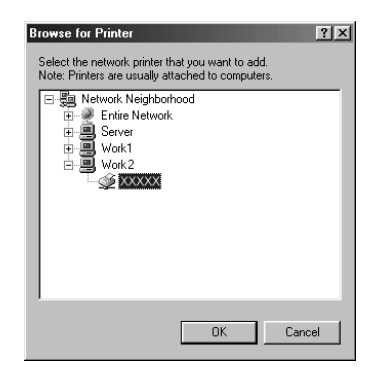

### *Note:*

*The name of the shared printer may be changed by the computer or server that is connected to the shared printer. To make sure of the name of the shared printer, ask the administrator of the network.*

6. Click Next.

#### <span id="page-131-0"></span>*Note:*

- ❏ *When the printer driver is installed in the client beforehand, you need to select the new printer driver or the current printer driver. When the prompt to select the printer driver appears, select the printer driver according to the message.*
- ❏ *When the printer server's OS is Windows Me/98/95 or the additional driver for Windows Me/98/95 is installed in the Windows XP/2000/NT 4.0 printer server, go to the next step.*
- ❏ *When the additional driver for Windows Me/98/95 is not installed in the Windows XP/2000/NT 4.0 printer server, go to ["Installing the Printer Driver from the CD-ROM"](#page-137-0) on page [126](#page-137-0).*
- 7. Make sure of the name of the shared printer, and select whether to use the printer as the default printer or not. Click OK, and then follow the on-screen instructions.

*Note: You can change the shared printer's name so that it appears only on the client computer.*

# **With Windows XP/2000**

Follow these steps to set Windows XP/2000 clients:

You can install the printer driver of the shared printer, when you have the Power Users or more powerful access right even if you do not have the Administrator.

When the printer server's OS is Windows NT 4.0, confirm the following items:

- ❏ In Windows NT 4.0 printer server, the additional driver for Windows  $XP/2000$  clients is the "Windows NT 4.0 x86" driver which is installed beforehand as the printer driver for Windows NT 4.0. When installing the printer driver in the Windows XP/2000 clients from Windows NT 4.0 printer server, the driver for Windows NT 4.0 is installed.
- ❏ You can not install the printer driver for Windows XP/2000 as the additional driver in the Windows NT 4.0 printer server. To install the printer driver for Windows XP/2000 in the Windows XP/2000 clients, the administrator installs the local printer driver in the clients from the CD-ROM which comes with the printer, then performs the following procedure.
- 1. For the Windows 2000 clients, click Start, point to Settings, and click Printers. For the Windows XP clients, click Start, point to Printers and Faxes. For Windows XP Home edition users, point to Control panel first, then click Printers and Faxes.
- 2. For Window 2000, double-click the Add Printericon, then click Next.

For Windows XP, click the Add a printer in the Printer Tasks menu.

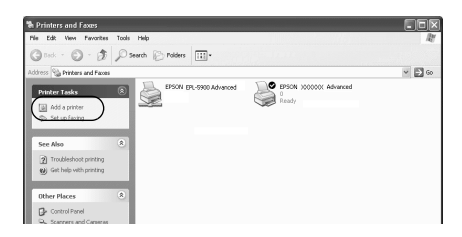

3. Select Network printer (for Windows 2000) or A network printer, or a printer attached to another computer (for Windows XP), then click Next.

4. For Windows 2000, type the name of the shared printer, then click Next.

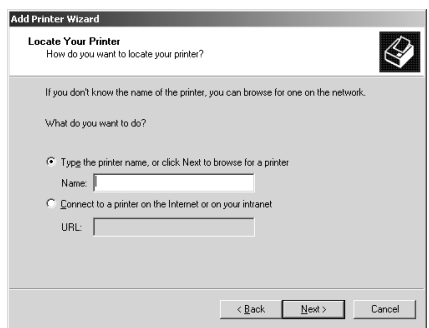

#### *Note:*

- ❏ *You can also type "*\\(the name of the computer that is locally connected to the shared printer)\(the shared printer's name)*" in Network path or queue name.*
- ❏ *You do not necessarily need to type the name of the shared printer.*

For Windows XP, select Browse for a printer.

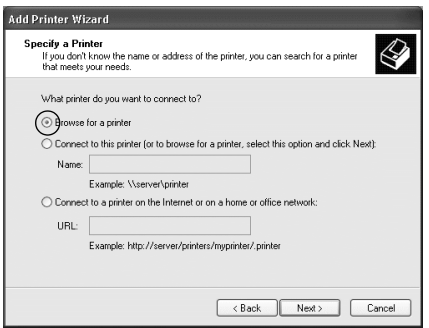

5. Click the icon of the computer or server that is connected to the shared printer, and the name of the shared printer. Then click OK.

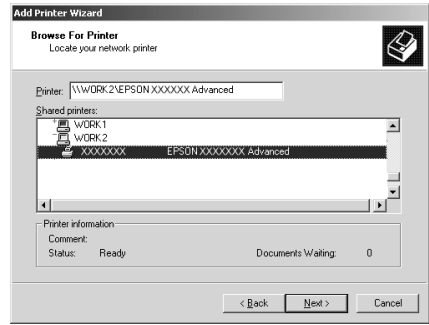

- ❏ *The name of the shared printer may be changed by the computer or server that is connected to the shared printer. To make sure of the name of the shared printer, ask the administrator of the network.*
- ❏ *When the printer driver is installed in the client beforehand, you need to select using the new printer driver or the current printer driver. When the prompt to select the printer driver appears, select the printer driver according to the message. When the local printer driver for Windows XP/2000 is installed beforehand, you can select the printer driver for Windows XP/2000 as the current printer driver instead of the alternative driver in Windows NT 4.0 server.*
- ❏ *When the additional driver for Windows XP/2000 (NT 4.0) is installed in the Windows XP/2000/ NT 4.0 printer server, go to the next step.*
- ❏ *When the additional driver is not installed in the Windows NT 4.0 printer server or the printer server's OS is Windows Me/98/95, go to ["Installing the Printer Driver from the](#page-137-0) [CD-ROM"](#page-137-0) on page 126.*
- <span id="page-135-0"></span>6. For Windows 2000, select whether to use the printer as the default printer or not, then click OK.
- 7. Make sure of the settings, then click Finish.

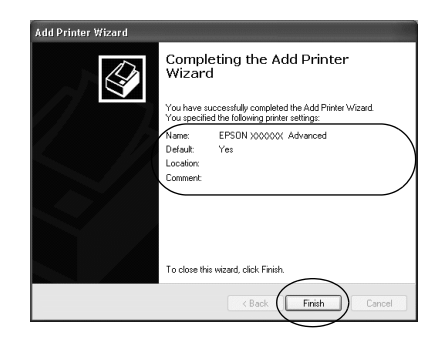

# **With Windows NT 4.0**

Follow these steps to set Windows NT 4.0 clients:

You can install the printer driver of the shared printer, when you have the Power Users or more powerful access right even if you do not have the Administrator.

- 1. Click Start, point to Settings, and click Printers.
- 2. Double-click the Add Printer icon.
- 3. Select Network printer server, then click Next.

4. Click the icon of the computer or server that is connected to the shared printer and the name of the shared printer. Then click OK.

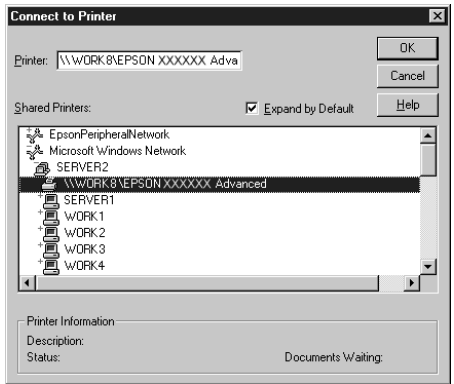

- ❏ *You can also type "*\\(the name of the computer that is locally connected to the shared printer)\(the shared printer's name)*" in Network path or queue name.*
- ❏ *The name of the shared printer may be changed by the computer or server that is connected to the shared printer. To make sure of the name of the shared printer, ask the administrator of the network.*
- ❏ *When the printer driver is installed in the client beforehand, you need to select the new printer driver or the current printer driver. When the prompt to select the printer driver appears, select the printer driver according to the message.*
- ❏ *When the additional driver for Windows NT 4.0 is installed in the Windows XP/2000 printer server, go to the next step.*
- <span id="page-137-0"></span>❏ *When the additional driver for Windows NT 4.0 is not installed in the Windows XP/2000 printer server or the printer server's OS is Windows Me/98/95, go to "Installing the Printer Driver from the CD-ROM" on page 126.*
- 5. Select whether to use the printer as the default printer or not, then click OK.
- 6. Click Finish.

### **Installing the Printer Driver from the CD-ROM**

This section describes how to install the printer driver in the clients when setting the network system as follows:

- ❏ The additional drivers are not installed in the Windows XP/2000/NT 4.0 printer server.
- ❏ The printer server's OS is the Windows Me/98/95 and the client's OS is the Windows XP/2000/NT 4.0.

The on-screen displays on the following pages may differ depending on the version of Windows OS.

- ❏ *When installing in Windows XP/2000/NT 4.0 clients, you must access Windows XP/2000/NT 4.0 with the Administrator.*
- ❏ *When the additional drivers are installed or the computers of the server and clients use the same OS, you do not have to install the printer drivers from the CD-ROM.*
- 1. Access the shared printer and a prompt may appear. Click OK, and then follow the on-screen instructions to install the printer driver from the CD-ROM.

2. Insert the CD-ROM, then type the appropriate drive and folder names in which the printer driver for clients is located, then click OK.

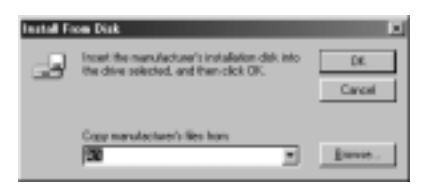

When installing drivers in Windows XP/2000, "Digital Signature is not found." may appear. Click Yes (for Windows 2000) or Continue Anyway (for Windows XP) and continue installing.

The folder name differs depending on the OS being used.

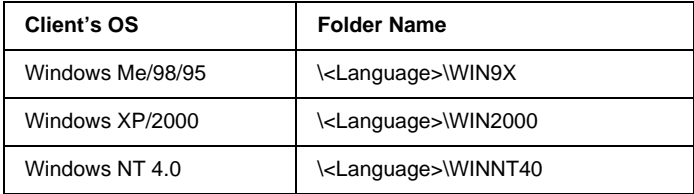

3. Select the name of the printer, then click OK. Then follow the on-screen instructions.

# **Using the Printer Software with Macintosh**

### **About the Printer Software**

The printer software contains a printer driver and EPSON Status Monitor 3. The printer driver lets you choose from a wide variety of settings to get the best results from your printer. EPSON Status Monitor 3 is accessed through the Apple menu. EPSON Status Monitor 3 lets you check the status of your printer. See ["Monitoring Your Printer by Using EPSON Status Monitor 3"](#page-166-0) on [page 155](#page-166-0) for more information.

# **Accessing the Printer Driver**

To control your printer and change its settings, use the printer driver. The printer driver allows you to easily make all the print settings, including paper source, paper size, and orientation.

#### *Note:*

*Online help provides details on printer driver settings.*

To access the printer driver and open the appropriate dialog box, select Chooser from the Apple menu and click the AL-C4000 icon beforehand.

- ❏ To open the Paper Setting dialog box, select Page Setup from the File menu on any application.
- $\Box$  To open the Basic Settings dialog box, select Print from the File menu on any application.

 $\Box$  To open the Layout dialog box, click the  $\Box$  Layout icon on the Basic Settings dialog box.

# **Making Changes to Printer Settings**

### **Making the print quality setting**

You can change the print quality of printouts through settings in the printer driver. The printer driver provides you with the choice of letting the printer make the settings automatically, choosing from a list of predefined settings, or customizing the settings.

### **Choosing the print quality by using the Automatic setting**

You can change the print quality of printouts to favor speed or detail. If you need high quality output, choose a higher number. Please note that doing so reduces the print speed.

When the Automatic button is selected on the Basic Settings dialog box, the printer driver takes care of all detailed settings according to the color setting you select. Color and resolution are the only settings you need to make. You can change other settings such as paper size or orientation in most applications.

#### *Note:*

*Online help provides more information on printer driver settings.*

There are three levels of print output, 300 dpi, 600 dpi and 1200 dpi. 1200 dpi provides high quality, precise printing, but requires more memory and slows the printing speed.

### *Note:*

❏ *1200-dpi printing is available only when the emulation mode is ESC/Page, ESC/Page Color or PS3.*

- ❏ *When you want to set the print quality to 1200 dpi, set the print quality setting to* 1200 dpi *in the More Setting dialog box.*
- 1. Open the Basic Settings dialog box.
- 2. Click the Automatic button on Print Quality. Then choose desired printing resolution from Fast (300 dpi) or Fine (600 dpi) with the slider bar.

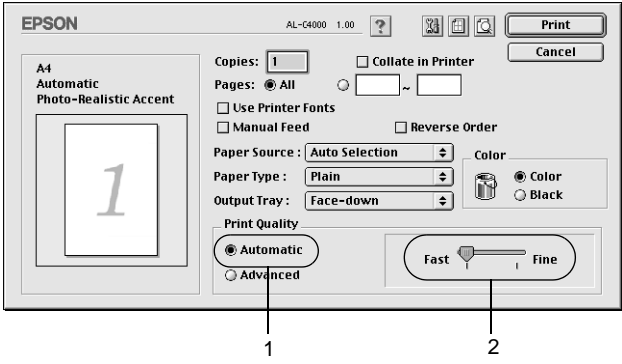

#### *Note:*

- ❏ *For details about the RITech function, see the Online Help.*
- ❏ *If printing is unsuccessful or a memory-related error message appears, selecting a lower resolution may allow printing to proceed.*

### **Using the predefined settings**

The predefined settings are provided to help you optimize print settings for a particular kind of printout, such as presentation documents or images taken by a video or digital camera.

Follow these steps to use the predefined settings.

1. Click the Advanced button on the Basic Settings dialog box. You will find the predefined settings in the list on the right of the Automatic button.

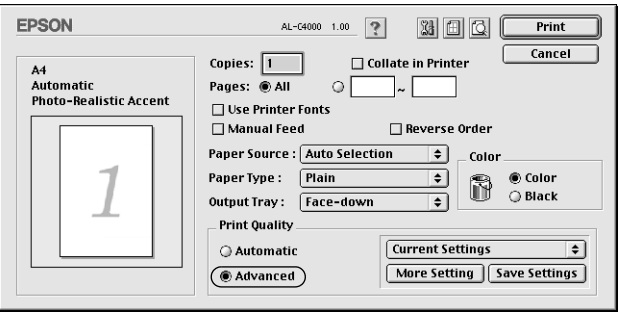

2. Select the most appropriate setting from the list according to the type of document or image you want to print.

When you choose a predefined setting, other settings such as Printing Mode, Resolution, Screen, and Color Management are set automatically. Changes are shown in the current settings list on the left of the Basic Settings dialog box.

This printer driver provides the following predefined settings:

### **Automatic (Standard)**

Suitable for regular printing, especially photos.

### **Text/Graph**

Suitable for printing documents that include text and graphs, such as presentation documents.

### **Graphic/CAD**

Suitable for printing graphs and charts.

### **Photo**

Suitable for printing photos.
### **PhotoEnhance4**

Suitable for printing images captured using the video input, a digital camera, or scanner. EPSON PhotoEnhance 4 automatically adjusts the contrast, saturation, and brightness of the original image data to produce sharper, more vivid color printouts. This setting does not affect your original image data.

### **ColorSync**

Automatically adjusts printout colors to match colors on your screen.

### **Automatic (High Quality)**

Suitable for regular printing that gives priority to high-quality printing.

### **Advanced Text/Graph**

Suitable for printing high-quality presentation documents that include text and graphs.

### **Advanced Graphic/CAD**

Suitable for printing high-quality graphs, charts, and photos.

### **Advanced Photo**

Suitable for printing high-quality scanned photos and digitally-captured images.

### **Customizing print settings**

Many users will never need to make their own print settings manually. However, your printer provides for customized print settings if you need more control over the printout, want to make the most detailed settings available, or just want to experiment.

Follow these steps to customize your print settings.

1. Click the Advanced button on the Basic Settings dialog box, then click More Setting. The following dialog box appears.

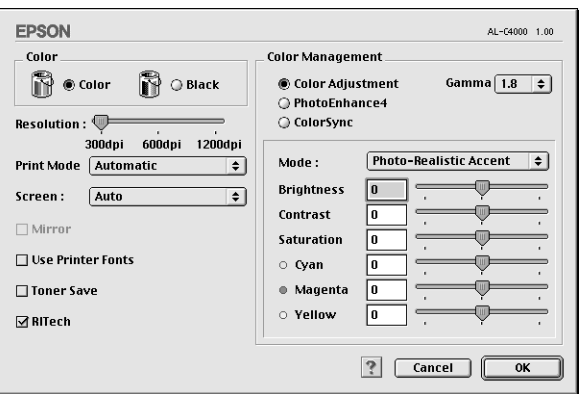

- 2. Choose Color or Black as the Color setting.
- 3. Choose desired printing resolution from 300 dpi, 600 dpi or 1200 dpi with the Resolution slider bar, then make other settings. For details on each setting, see online help.
- 4. Click OK to apply your settings and return to the Basic Settings dialog box. Click Cancel to return to the Basic Settings dialog box without applying your settings.

#### Saving your settings

To save your custom settings, click the Advanced button and click Save Settings on the Basic Settings dialog box. The Custom Settings dialog box appears.

Type a name for your custom settings in the Name box, and click Save. Your settings will appear in the list on the right of the Automatic button in the Basic Settings dialog box.

#### *Note:*

❏ *You cannot use a predefined setting name for your custom settings.*

- ❏ *To delete a custom setting, click the* Advanced *button and click* Save Settings *on the Basic Settings dialog box, select the setting in the User Settings dialog box and then click* Delete*.*
- ❏ *You cannot delete predefined settings.*

If you change any setting in the Advanced Settings dialog box when one of your custom settings is selected in the Advanced Settings list on the Basic Settings dialog box, the setting selected in the list changes to User Settings. The custom setting that was previously selected is not affected by this change. To return to your custom setting, simply reselect it from the current settings list.

## **Resizing printouts**

The Fit to Page function in the Layout dialog box allows you to have your documents enlarged or reduced during printing according to the specified paper size.

### *Note:*

- ❏ *The enlarging or reducing rate is automatically specified according to the paper size selected in the Paper Setting dialog box.*
- ❏ *The modifying or reducing rate selected in the Paper Setting dialog box is not available.*
- 1. Click the  $\blacksquare$  Layout icon on the Basic Settings dialog box. The Layout dialog box appears.

2. Select the Fit to Page check box.

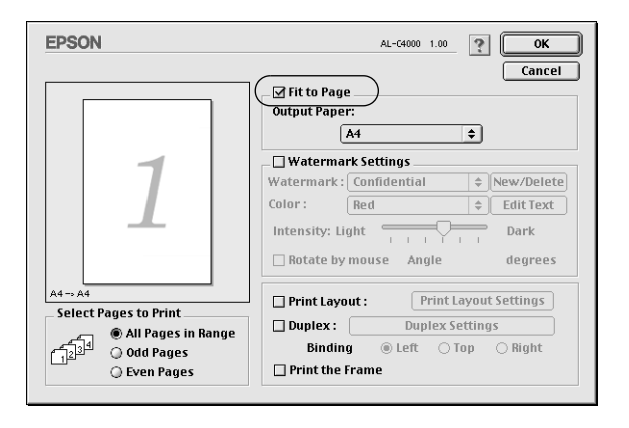

- 3. Select the desired paper size from the Output Paper drop-down list. The page will be printed to fit on the paper you have selected.
- 4. Click OK to accept the settings.

## **Modifying the print layout**

You can prints either two or four pages onto a single page and specify the printing order, automatically resizing each page to fit the specified paper size by using Layout printing. You can also choose to print documents surrounded by a frame.

1. Click the  $\blacksquare$  Layout icon on the Basic Settings dialog box. The Layout dialog box appears.

2. Select the Print Layout check box, then click Print Layout Settings. The Print Layout Setting dialog box appears.

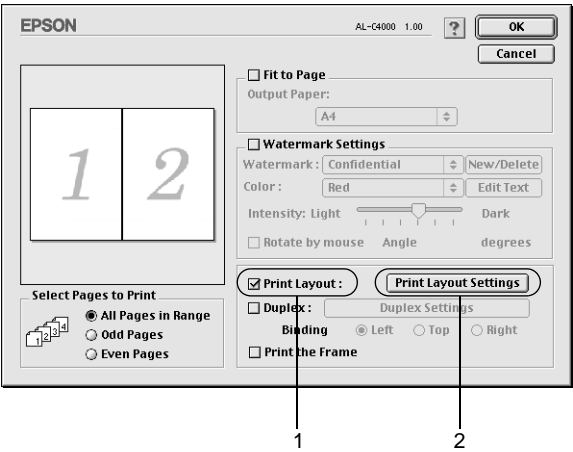

3. Select the number of pages you want to print on one sheet of paper.

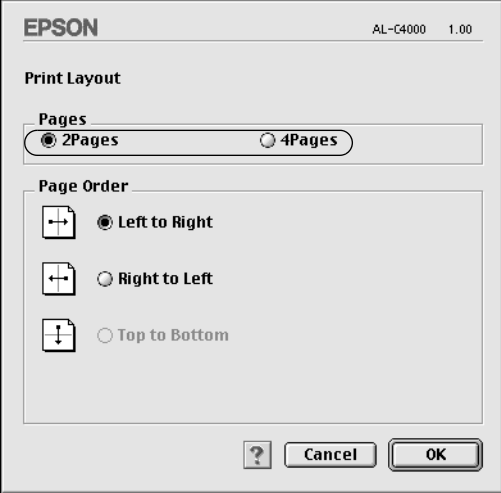

4. Select the page order in which the pages are printed on each sheet.

#### *Note:*

*Page Order choices depend on the number of pages selected above, and the orientation.*

- 5. Click OK to close the Print Layout Setting dialog box.
- 6. Select the Print the Frame check box on the Layout dialog box when you want to print the pages surrounded by a frame.
- 7. Click OK on the Layout dialog box to accept the settings.

# **Using <sup>a</sup> watermark**

Follow the steps below to use a watermark on your document. In the Layout dialog box, you can select from a list of predefined watermarks, or you can make an original watermark with text or a bitmap (PICT). The Layout dialog box also allows you to make a variety of detailed watermark settings. For example, you can select the size, intensity, and position of your watermark.

1. Click the  $\boxed{m}$  Layout icon on the Basic Settings dialog box. The Layout dialog box appears.

2. Select the Watermark Settings check box and a watermark from the Watermark drop-down list.

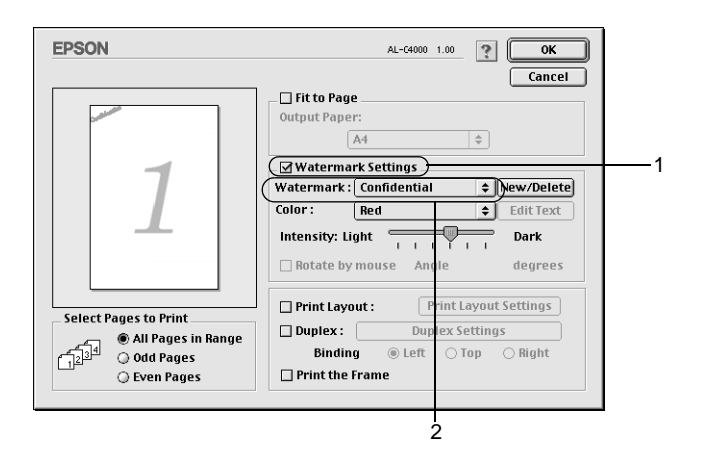

- 3. Select the location on the page where you want to print the watermark by dragging the watermark image on the preview window. Also, when you want to resize the watermark, drag its handle.
- 4. Adjust the image intensity of the watermark with the Intensity slider bar.
- 5. For your own custom text watermark, you can rotate it by inputting the degrees in the Angle box. Or select the Rotate by mouse check box, and rotate the text watermark with the pointer on the preview window.
- 6. Click OK to accept the settings.

#### **Making <sup>a</sup> new watermark**

You can make a new text or bitmap watermark with the following procedures.

#### To make a text watermark

- 1. Click the **I** Layout icon on the Basic Settings dialog box. The Layout dialog box appears.
- 2. Select the Watermark Settings check box and click New/Delete. The Custom Watermark dialog box appears.

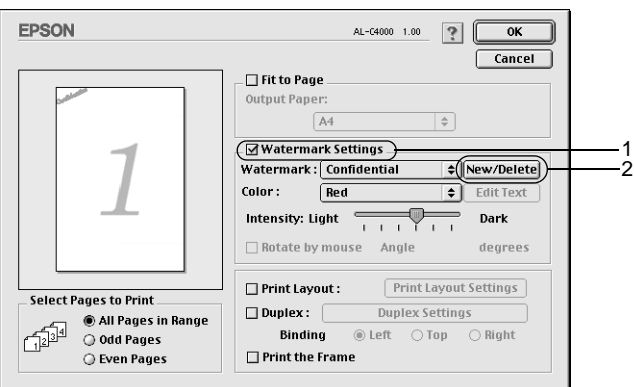

3. Click Add Text on the Custom Watermark dialog box.

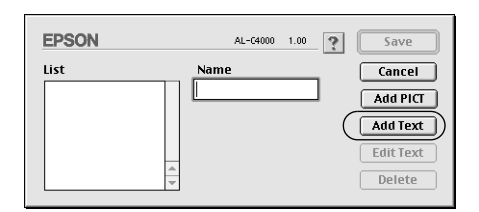

4. Type the watermark text in the Text box, and select the Font and Style, then click OK.

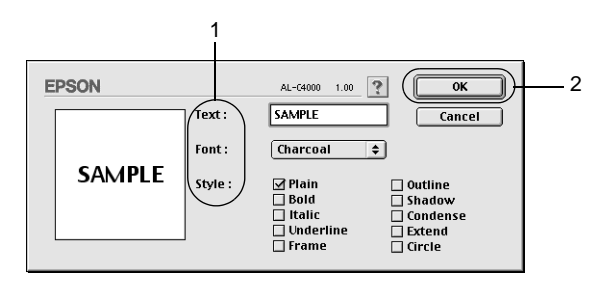

5. Type the file name in the Name box, and click Save.

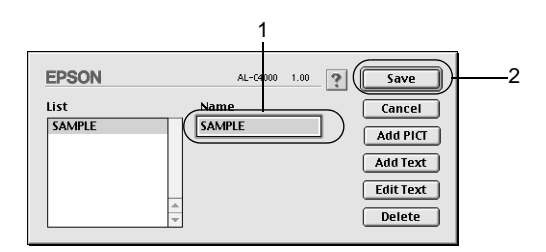

### *Note:*

- ❏ *To edit the saved text watermark, select it from the List box, and click* Edit Text*. After editing, be sure to click* OK *to close the dialog box.*
- ❏ *To remove the saved text watermark, select it from the List box, and click* Delete*. After removing it, be sure to click* Save *to close the dialog box.*
- 6. Select the saved custom watermark from the Watermark drop-down list on the Layout dialog box. Then click OK.

#### To make <sup>a</sup> bitmap watermark

Before making a custom watermark, you should prepare a bitmap (PICT) file.

- 1. Click the **I** Layout icon on the Basic Settings dialog box. The Layout dialog box appears.
- 2. Select the Watermark Settings check box and click New/Delete. The Custom Watermark dialog box appears.

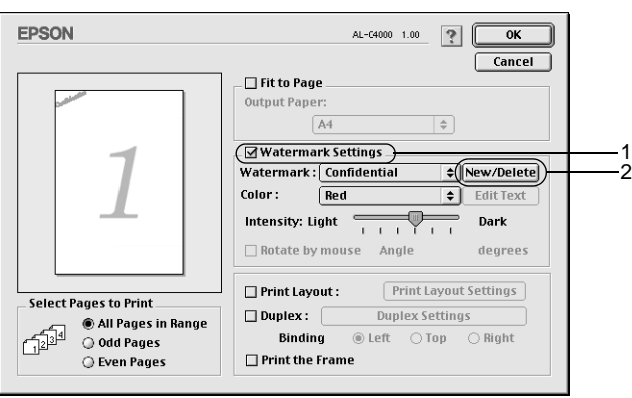

3. Click Add PICT on the Custom Watermark dialog box.

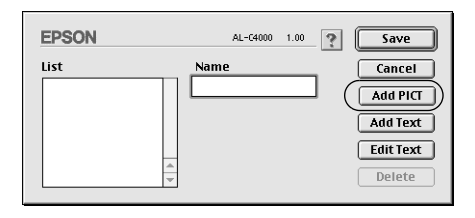

4. Select the PICT file and click Open.

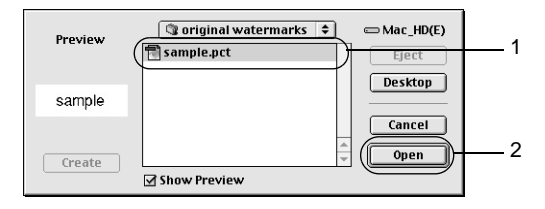

5. Type the file name in the Name box, and click Save.

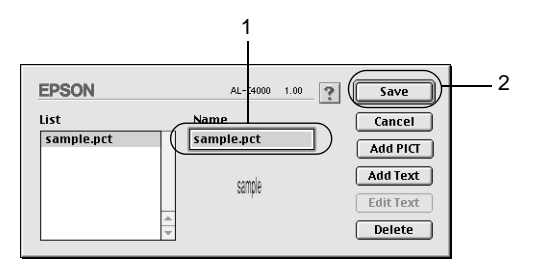

### *Note:*

*To remove the saved watermark, select it from the List box, and click* Delete*. After removing it, be sure to click* Save *to close the dialog box.*

6. Select the saved custom watermark from the Watermark drop-down list on the Layout dialog box. Then click OK.

## **Printing with the duplex unit**

Duplex printing prints on both sides of the paper. When printing for binding, the binding edge can be specified as required to produce the desired page order.

You can enable the Duplex Unit by closing Chooser after selecting the AL-C4000 icon. However, the Duplex Unit is enabled automatically when this unit is installed and the printer is connected with the computer correctly.

As an ENERGY STAR<sup>®</sup> partner, EPSON recommends the use of the double-sided printing function. Refer to ENERGY STAR® Compliance for more information on the ENERGY STAR® program.

- 1. Click the **I** Layout icon on the Basic Settings dialog box. The Layout dialog box appears.
	- EPSON AL-C4000 1.00  $\boxed{?}$  $\overline{\mathbf{r}}$ Cancel  $\Box$  Fit to Page Outnut Paner:  $\sqrt{A4}$  $\overline{A}$ □ Watermark Settings Watermark: Confidential  $\boxed{\triangle}$ New/Delete  $Color:$  $R_{Pf}$  $\boxed{\div}$  Edit Text Intensity: Light  $\overline{\phantom{a}+ + +}$ Dark  $\Box$  Rotate by mouse Angle degrees Print Layout Settings □ Print Lavout : **Select Pages to Print**  $\boxed{\text{Q Duplex:}}$ **Duplex Settings** ●<br>● All Pages in Range Binding ● Left ● Top ● Right ◎ Odd Pages  $\Box$  Print the Frame ○ Even Pages
- 2. Select the Duplex check box.

- 3. Select the Left, Top, or Right button as a Binding position.
- 4. Click Duplex Settings to open the Duplex Settings dialog box.

5. Specify the Binding Margin for the front and back sides of the paper.

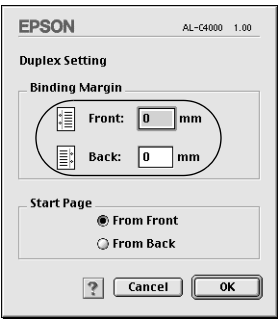

- 6. Select whether the front or back side of the paper is to be printed as the Start Page.
- 7. Click OK to close the Duplex Settings dialog box.
- 8. Click OK on the Layout dialog box to accept the settings.

## **Making the Extended Settings**

You can make various settings in the Extended Setting dialog box, for example Page Protect. To open the dialog box, click the Extended Setting icon on the Basic Settings dialog box.

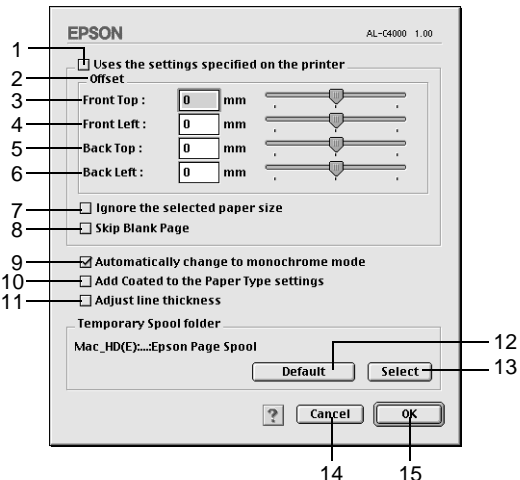

1. Uses the settings specified on the printer check box: Select this button to use the Offset, Skip blank page, and Ignore the selected paper size settings in the control panel. 2. Offset: Makes fine adjustments to the printing position of data on a page. 3. Front Top: Adjusts the vertical printing position of data on the front of a page.

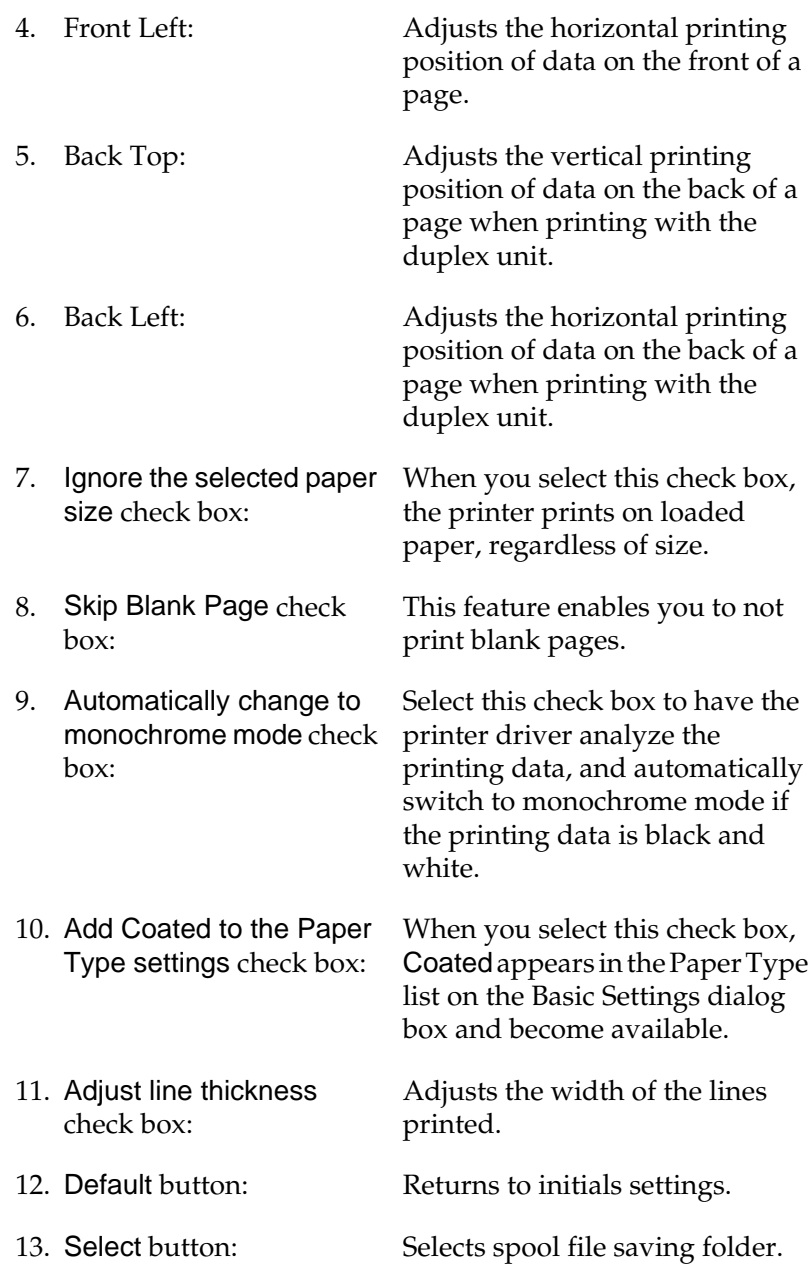

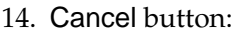

Clicking this button exits the dialog box or printer driver without saving your settings.

15. OK button: Clicking this button saves your settings and exit the dialog box or printer driver. The settings are effective until you make new settings and click OK again.

# **Using the Reserve Job Function**

The Reserve Job function allows you to store print jobs in the printer's Hard Disk Drive and to print them later directly from the printer's control panel. Follow the instructions in this section to use the Reserve Job function.

*Note:*

*You need an optional Hard Disk Drive installed in your printer in order to use the Reserve Job function. Make sure that the drive is correctly recognized by the printer driver before you start using the Reserve Job function.*

The table below gives an overview of the Reserve Job options. Each option is described in detail later in this section.

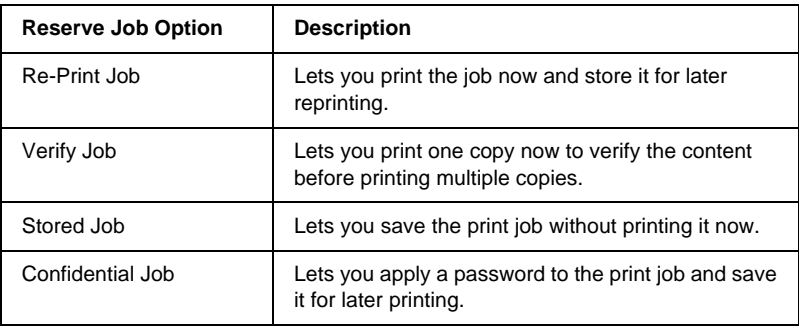

Jobs stored in the Hard Disk Drive are handled differently depending on the Reserve Job option. Refer to the tables below for details.

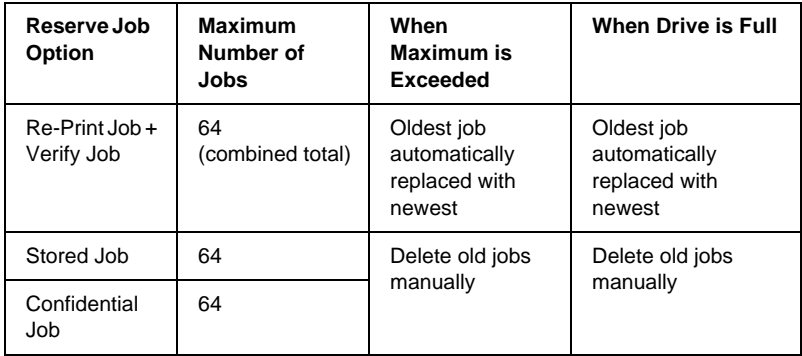

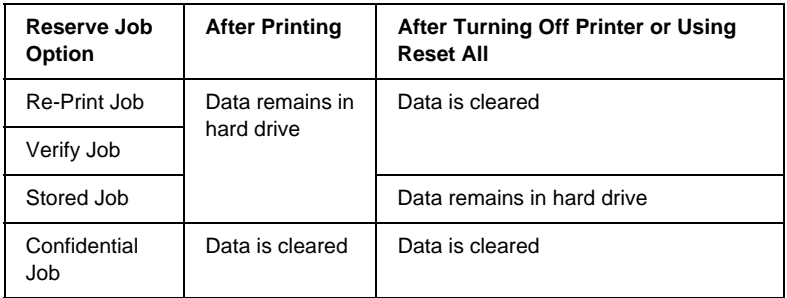

## **Re-Print Job**

The Re-Print Job option allows you to store the job you are currently printing so that you can reprint it later directly from the control panel.

Follow these steps to use the Re-Print Job option.

1. Make printer driver settings as appropriate for your document, then open the Basic Settings dialog box and click the Reserve Job icon. The Reserve Jobs Settings dialog box appears.

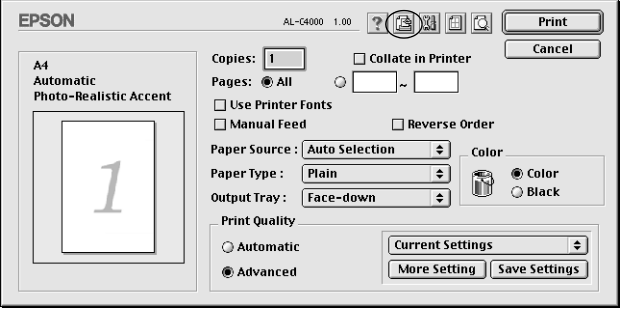

2. Select the Reserve Job On check box and click the Re-Print Job button.

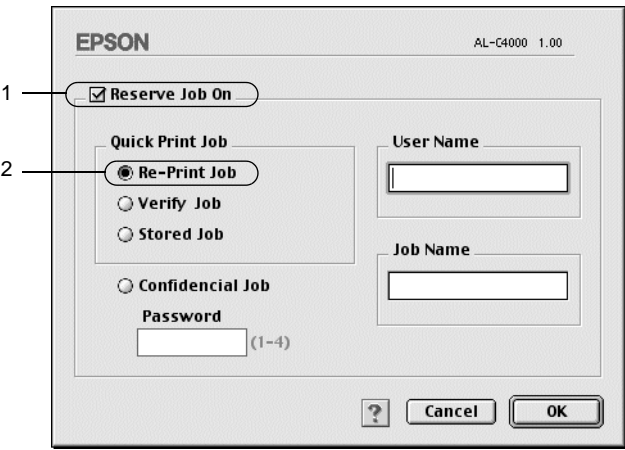

3. Enter a user name and job name in the corresponding text boxes.

4. Click OK. The printer prints your document, and stores the print job data on the Hard Disk Drive. To reprint or delete this data using the printer's control panel, see ["Using the Quick](#page-180-0) [Print Job Menu"](#page-180-0) on page 169.

## **Verify Job**

The Verify Job option allows you to print one copy in order to verify the content before printing multiple copies.

Follow these steps to use the Verify Job option.

- 1. Specify the number of copies to be printed, and make other printer driver settings as appropriate for your document.
- 2. Open the Basic Settings dialog box and click the  $\Box$  Reserve Job icon. The Reserve Jobs Settings dialog box appears.
- 3. Select the Reserve Job On check box and click the Verify Job button.

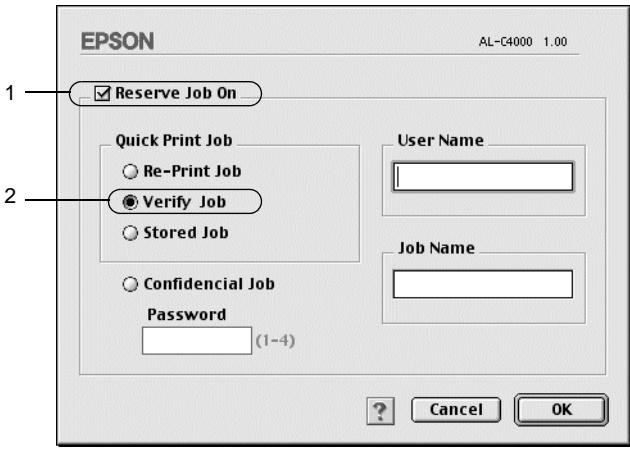

- 4. Enter a user name and job name in the corresponding text boxes.
- 5. Click OK. The printer prints one copy of your document, and stores the print data with information on the number of remaining copies on the Hard Disk Drive. After you have confirmed the printout, you can print the remaining copies or delete this data using the printer's control panel. See ["Using](#page-180-0) [the Quick Print Job Menu"](#page-180-0) on page 169 for instructions.

## **Stored Job**

The Stored Job option is useful for storing documents you print on a regular basis, such as invoices. The stored data remains on the Hard Disk Drive even if you turn off the printer or reset it using the Reset All function.

Follow these steps to store print data using the Stored Job option.

1. Make printer driver settings as appropriate for your document, then open the Basic Settings dialog box and click the  $\Box$  Reserve Job icon. The Reserve Jobs Settings dialog box appears.

2. Select the Reserve Job On check box and click the Stored Job button.

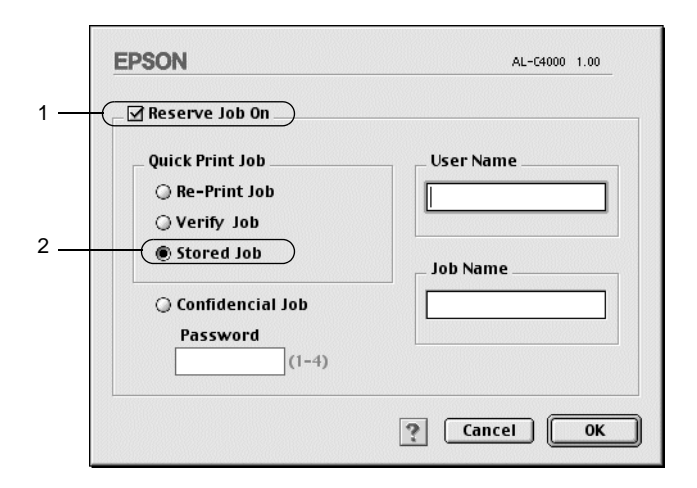

- 3. Enter a user name and job name in the corresponding text boxes.
- 4. Click OK. The printer stores the print data in the Hard Disk Drive. To print or delete this data using the printer's control panel, see ["Using the Quick Print Job Menu"](#page-180-0) on page 169.

### **Confidential Job**

The Confidential Job option allows you to apply passwords to print jobs stored on the Hard Disk Drive.

Follow these steps to store print data using the Confidential Job option.

1. Make printer driver settings as appropriate for your document, then open the Basic Settings dialog box and click the  $\Box$  Reserve Job icon. The Reserve Jobs Settings dialog box appears.

2. Select the Reserve Job On check box and click the Confidential Job button.

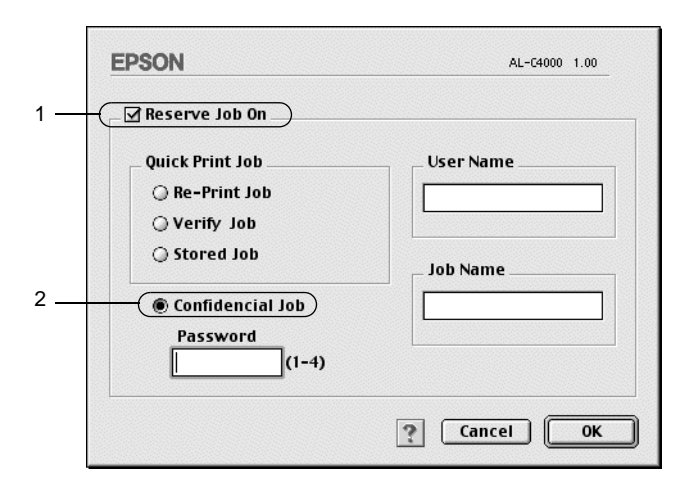

- 3. Enter a user name and job name in the corresponding text boxes.
- 4. Set the password for the job by entering a 4-digit number in the password text box.

#### *Note:*

- ❏ *Passwords must be 4 digits.*
- ❏ *Only numbers from 1 through 4 can be used for passwords.*
- ❏ *Keep passwords in a safe place. You must enter the correct password when printing a Confidential Job.*
- 5. Click OK. The printer stores the print job in the Hard Disk Drive. To print or delete this data using the printer's control panel, see ["Using the Confidential Job Menu"](#page-181-0) on page 170.

# **MonitoringYourPrinterbyUsingEPSONStatus Monitor 3**

## **About EPSON Status Monitor 3**

EPSON Status Monitor 3 is a utility program that monitors your printer and gives you information about its current status. For example, you can find out the amount of remaining toner or the remaining functional life of the photoconductor unit through this utility. If a print error occurs, the utility provides you with a message describing the error. EPSON Status Monitor 3 is accessed from the Apple menu. See the following section for more information.

## **Accessing EPSON Status Monitor 3**

EPSON Status Monitor 3 monitors the printer during printing and while the EPSON Status Monitor 3 dialog box is open.

You can access EPSON Status Monitor 3 by selecting the EPSON Status Monitor 3 alias from the Apple menu.

#### *Note:*

- ❏ *The appropriate printer port must already be selected in the Chooser so that necessary information can be received from the selected printer driver when EPSON Status Monitor 3 starts. If the printer port is not correct, an error will occur.*
- ❏ *If you change the printer driver in the Chooser while the spool file is printing in the background, output to the printer may be disrupted.*
- ❏ *Printer and consumable products status information appears in the status window only if the Chooser is acquiring status normally.*

## **Getting printer status details**

You can monitor printer status and get information on consumable products using the EPSON Status Monitor 3 dialog box.

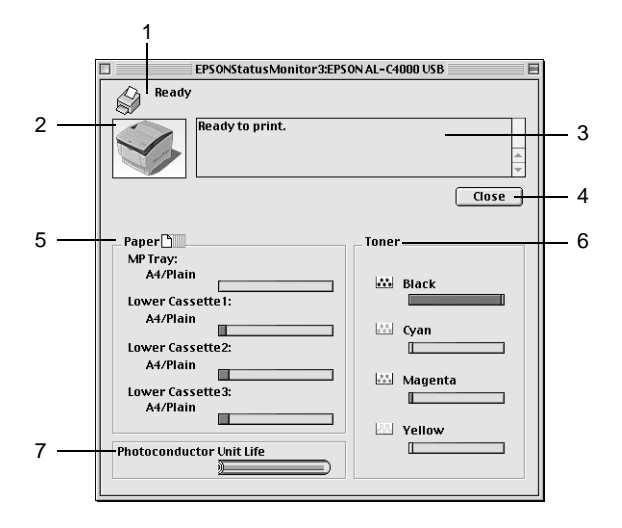

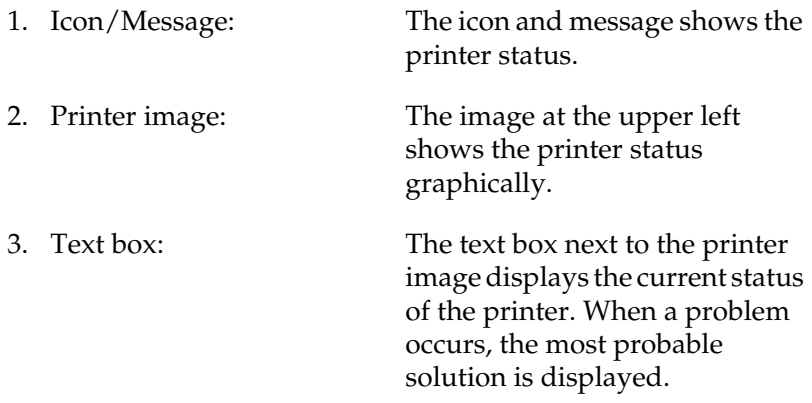

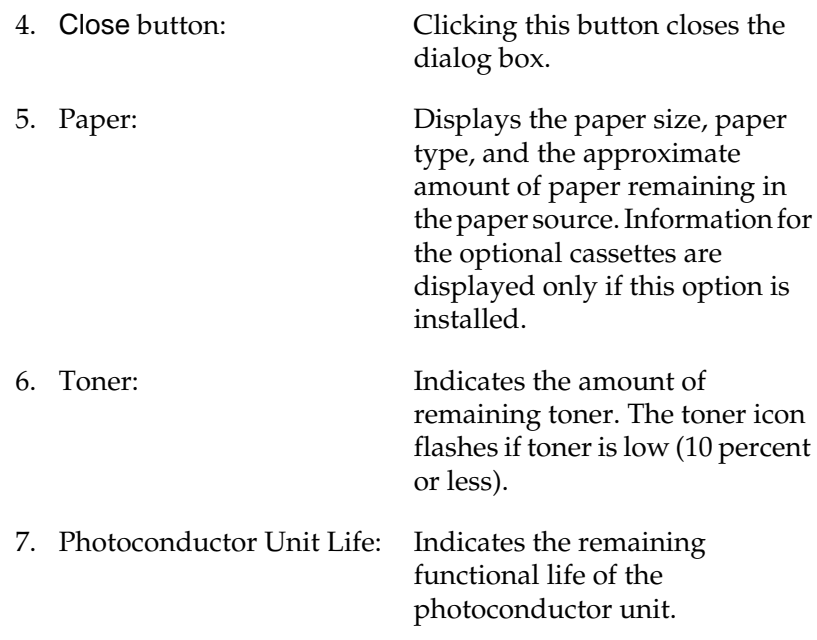

## **Setting Monitoring Preferences**

To make specific monitoring settings, select Monitor Setup from the File menu on EPSON Status Monitor 3. The Monitor Setup dialog box appears.

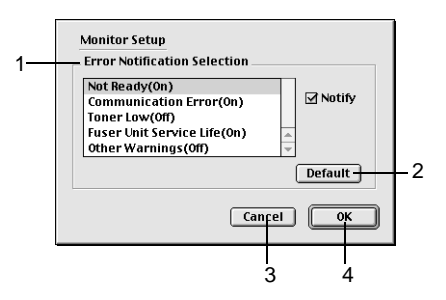

The following settings and buttons appear in the dialog box:

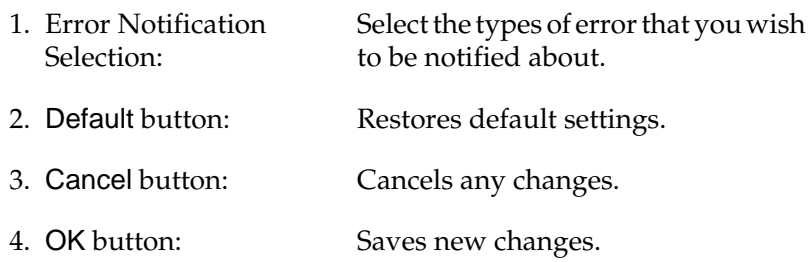

### **Status Alert window**

The Status Alert window appears automatically when an error occurs. It indicates what type of error has occurred and offers you a possible solution. It closes automatically once the problem is cleared.

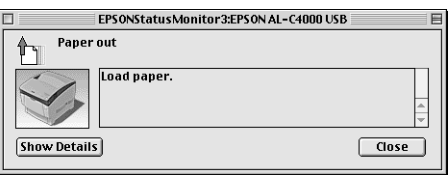

If you wish to see information about printer consumables, click Show Details. If you click this button, the Status Alert Window will not disappear even after the problem is cleared. To close the window you need to click Close.

# **Setting for the USB connection**

#### *Note:*

*If you are connecting the USB cable to your Macintosh through a USB hub, be sure to connect using the first hub in the chain. The USB interface may be unstable depending on the hub used. If you experience problems with this type of setup, connect the USB cable directly to your computer's USB connector.*

1. Select Chooser from the Apple menu. Click the AL-C4000 icon and then click the USB port your printer is connected to.

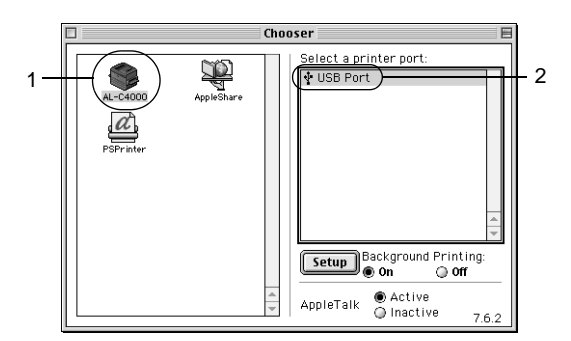

2. Select Background Printing to turn background printing on or off.

#### *Note:*

- ❏ *Background printing must be turned on for EPSON Status Monitor 3 to manage print jobs.*
- ❏ *When background printing is on, you can use your Macintosh while it is preparing a document for printing.*
- 3. Close the Chooser.

# **Canceling Printing**

If the printouts are not what you expected and display incorrect or garbled characters or images, you may need to cancel printing. Follow the instruction below to cancel printing.

- ❏ Press the period (.) key while pressing the Command key to cancel printing. Depending on applications, the message shows the procedure to cancel printing during printing. If this appears, follow the message.
- ❏ During background printing, open EPSON Monitor 3 from the Application menu. Then stop printing from EPSON Monitor 3, or delete the file which is in standby mode.

After the last page is output, the Ready (green) light on the printer turns on.

#### *Note:*

*You can also cancel the current print job that is sent from the printer, by pressing the* $\dot{\bar{\mathcal{O}}}$ *Job Cancel button on the control panel. When canceling the print job, be careful not to cancel print jobs sent by other users.*

## **Uninstalling the Printer Software**

When you wish to reinstall or upgrade the printer driver, be sure to uninstall the current printer software beforehand.

- 1. Quit all applications, and restart your Macintosh.
- 2. Insert the EPSON printer software CD-ROM in your Macintosh.

3. Double-click the Install Software folder.

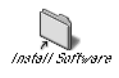

4. Double-click the Installer icon.

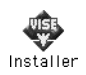

- 5. Click Continue. When the software license agreement screen appears, read the statement and then click Accept.
- 6. Select Uninstall from the menu at the upper left, and click Uninstall.
- 7. Follow the on-screen instructions.

# Chapter 6 **Functions of the Control Panel**

## **Control Panel Operation**

The control panel is made up of three elements: a liquid crystal display (LCD) panel, indicator lights, and buttons. The LCD panel and indicator lights tell you the current status of the printer, and you can use the control panel buttons to make printer settings, check consumable products, and print status sheets. However, settings made in your application and in the printer driver usually override settings made at the control panel.

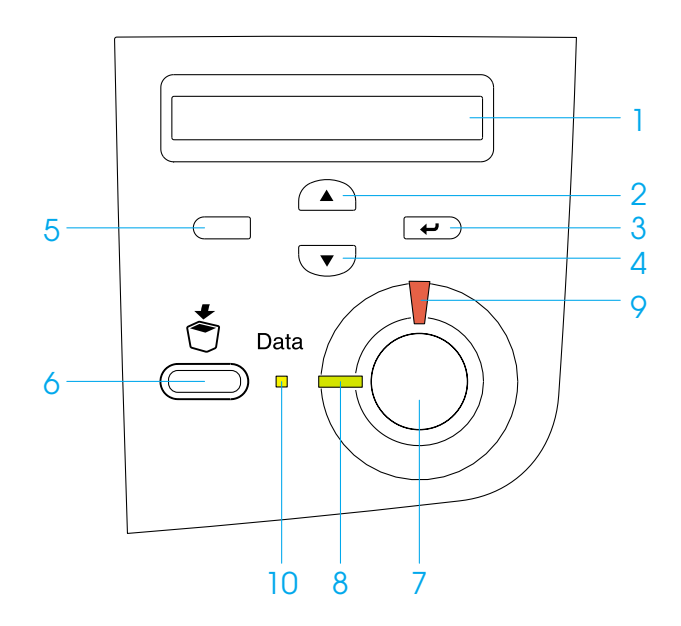

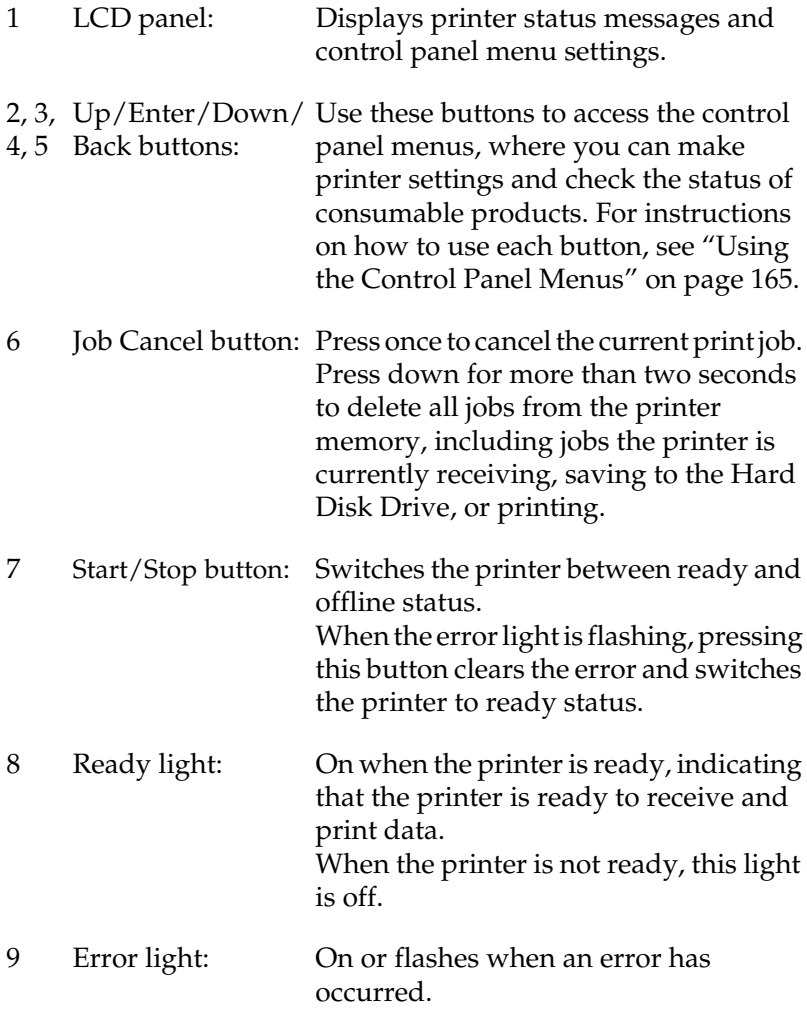

<span id="page-176-0"></span>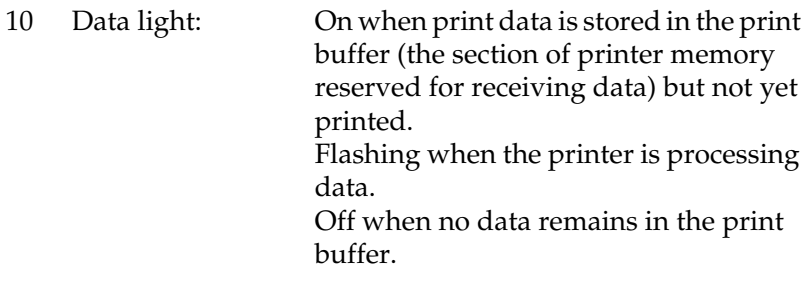

# **Using the Control Panel Menus**

You can use the printer's control panel to access a variety of menus that allow you to check the status of consumable products, print status sheets, and make printer settings. This section describes how to use the control panel menus, and when it is appropriate to make printer settings using the control panel.

## **When to make control panel settings**

In general, printer settings can be made from the printer driver, and do not need to be made using the control panel. In fact, printer driver settings override settings made using the control panel, so use the control panel menus only to make settings you cannot make in your software or printer driver, including the following:

- ❏ Changing the emulation modes and selecting the IES (Intelligent Emulation Switching) mode
- ❏ Specifying a channel and configuring the interface
- ❏ Choosing the size of the memory buffer used to receive data

## **How to access the control panel menus**

This section explains how to access, use, and exit the control panel menus. Refer to the illustrations below for an overview of the control panel button functions, and see the steps later in this section for detailed instructions.

For a complete description of the items and settings available in the control panel menus, see ["Control Panel Menus"](#page-182-0) on page 171.

### **Accessing the control panel menus**

When the Ready light is on, pressing any of the control panel buttons shown below accesses the control panel menus.

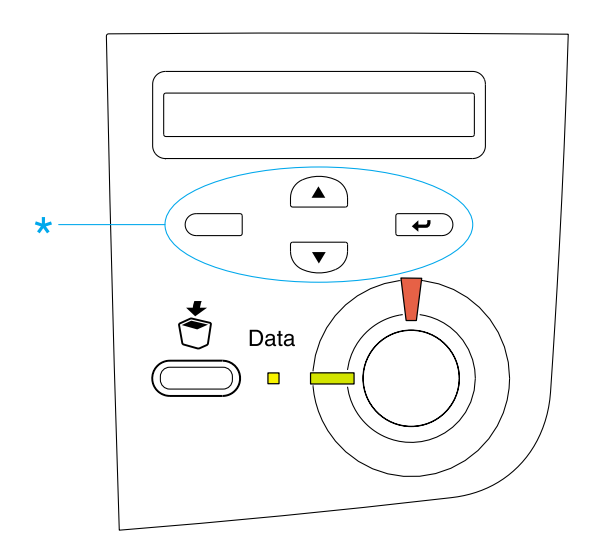

### **Using the control panel buttons**

Once you have accessed the menus, the control panel buttons function as shown below.

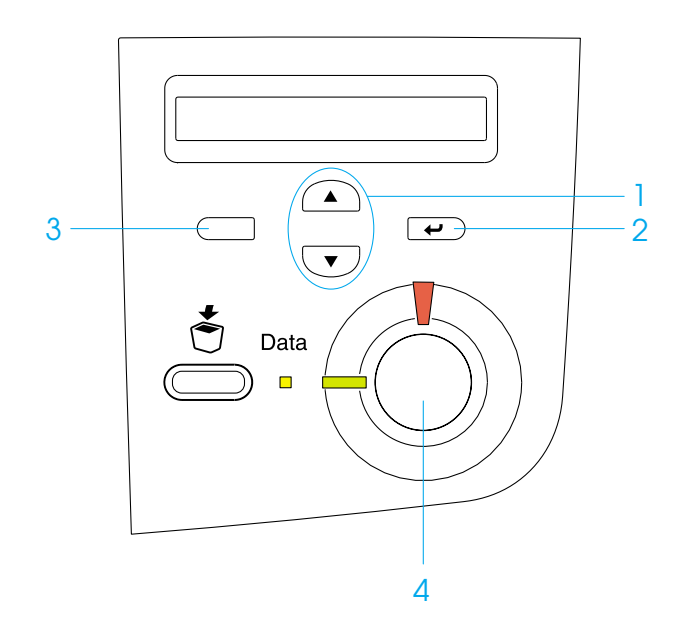

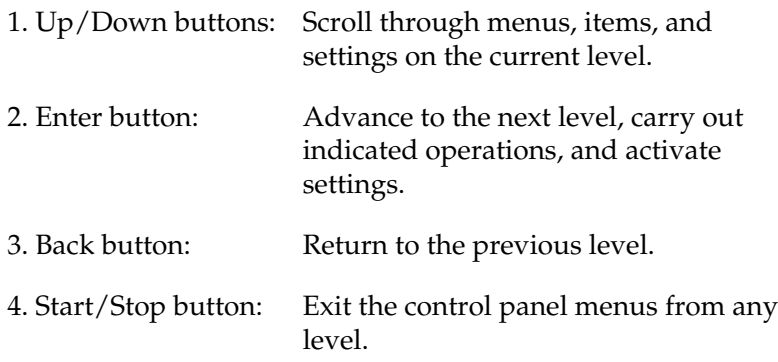

#### **How to use the menus**

- 1. Make sure the Ready light is on, then press any of the buttons indicated above to access the menus.
- 2. Use the  $\bigcirc$  Up and  $\bigcirc$  Down buttons to scroll through the menus
- 3. Press the  $\leftrightarrow$  Enter button to view the items in a menu. Depending on the menu, the LCD panel displays an item and the current setting separated by an asterisk  $(\frac{y}{y}\frac{y}{x^2})$ , or only an item (YYYY).
- 4. Use the  $\bigcirc$  Up and  $\bigcirc$  Down buttons to scroll through the items, or press the  $\Box$  Back button to return to the previous level.
- 5. Press the  $\equiv$  Enter button to carry out the operation indicated by an item, such as printing a status sheet or resetting the printer; or to view the settings available for an item, such as paper sizes or emulation modes.

Use the  $\bigcirc$  Up and  $\bigcirc$  Down buttons to scroll through available settings, and press the  $\Box$  Enter button to select a setting and return to the previous level. Press the  $\Box$  Back button to return to the previous level without changing the setting.

#### *Note:*

*You need to turn the printer off and then on to activate some settings. For details, see ["Control Panel Menus"](#page-182-0) on page 171.*

6. Press the  $\bigcirc$  Start/Stop button to exit the control panel menus.
# <span id="page-180-0"></span>**Printing and Deleting Reserve Job Data**

Print jobs stored on the printer's Hard Disk Drive using the Re-Print Job, Verify Job, and Stored Job options of the Reserve Job function can be printed and deleted using the control panel's Quick Print Job Menu. Jobs saved using the Confidential Job option can be printed from the Confidential Job Menu. Follow the instructions in this section.

# **Using the Quick Print Job Menu**

Follow these steps to print or delete Re-Print Job, Verify Job, and Stored Job data.

- 1. Make sure the LCD panel displays Ready or Standby, then press the  $\equiv$  Enter button to access the control panel menus.
- 2. Press the  $\nabla$  Down button repeatedly until Quick Print Job Menu appears on the LCD panel, then press the  $\Box$  Enter button.
- 3. Use the  $\bigtriangledown$  Down or  $\bigtriangleup$  Up button to scroll to the appropriate user name, then press the  $\rightarrow$  Enter button.
- 4. Use the  $\vee$  Down or  $\wedge$  Up button to scroll to the appropriate job name, then press the  $\rightarrow$  Enter button.
- 5. To specify the number of copies you want to print, press the  $\overline{\bullet}$  Enter button, then use the  $\overline{\bullet}$  Down and  $\widehat{\bullet}$  Up buttons to select the number of copies.

To delete the print job without printing any copies, press the  $\nabla$  Down button to display Delete on the LCD panel.

6. Press the  $\equiv$  Enter button to start printing or to delete the data.

# <span id="page-181-0"></span>**Using the Confidential Job Menu**

Follow these steps to print or delete Confidential Job data.

- 1. Make sure the LCD panel displays Ready or Standby, then press the  $\bigcirc$  Enter button to access the control panel menus.
- 2. Press the  $\sqrt{\phantom{a}}$  Down button repeatedly until ConfidentialJobMenu appears on the  $\widehat{\mathsf{LCD}}$  panel, then press the  $\left( -\right)$  Enter button.
- 3. Use the  $\bigtriangledown$  Down or  $\bigtriangleup$  Up button to scroll to the appropriate user name, then press the  $\equiv$  Enter button.
- 4. Enter your 4-digit password by using the corresponding buttons, as shown below.

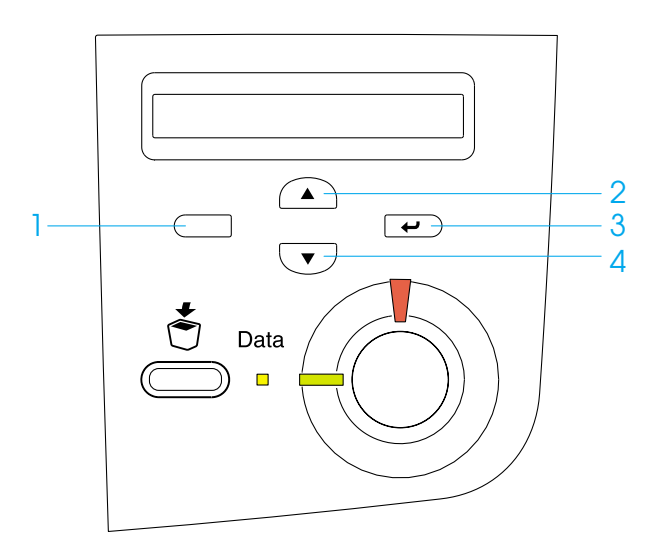

*Note:* ❏ *Passwords are always 4 digits.*

- ❏ *Passwords consist of numbers from 1 through 4.*
- ❏ *If no print jobs have been saved with the password you entered,* Password Error *appears briefly on the LCD panel then the printer exits the control panel menus. Confirm the password and try again.*
- 5. Use the  $\sqrt{\phantom{a}}$  Down or  $\boxed{\phantom{a}}$  Up button to scroll to the appropriate job name, then press the  $\Box$  Enter button.
- 6. To specify the number of copies you want to print, press the  $\overline{\bullet}$  Enter button, then use the  $\overline{\bullet}$  Down and  $\widehat{\bullet}$  Up buttons to select the number of copies.

To delete the print job without printing any copies, press the Down button to display Delete on the LCD panel.

7. Press the  $\equiv$  Enter button to start printing or to delete the data.

# **Control Panel Menus**

For a summary of the control panel menus, see the table below. For details on the items and settings on the menus, see the descriptions for each menu later in this section.

# **Control panel menu summary**

The following table shows the order in which control panel menus and menu items appear on the LCD panel.

Press the  $\triangle$  Up and  $\bigtriangledown$  Down buttons to scroll through the menus. The menus and menu items appear in the order shown below.

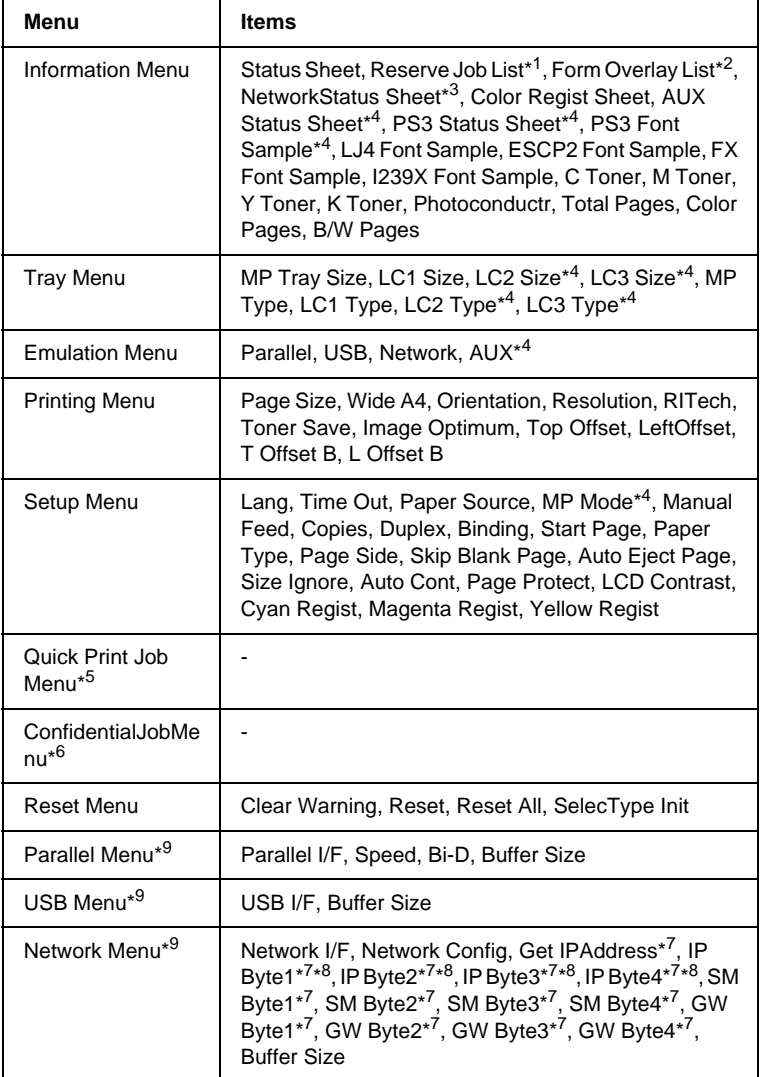

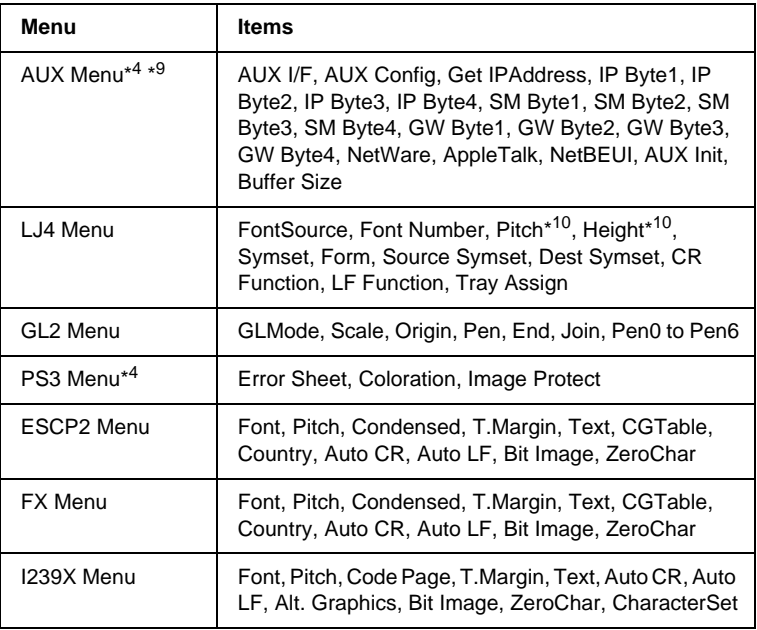

\*1 This item appears only when the jobs are stored by using the Quick Print Job feature.

\*2 This item appears only when Form Overlay data exists.

- \*3 This item appears only when the Network I/F setting in the Emulation Menu is on.
- \*4 These items appear only when the corresponding options are installed.
- \*5 This Item appears only when there is print job data stored in the printer's Hard Disk Drive to be printed by using the Quick Print Job Menu.
- \*6 This Item appears only when there is print job data stored in the printer's Hard Disk Drive to be printed by using the Confidential Job Menu.
- \*7 Available only when Network Config is set to Yes.
- \*8 When Get IPAddress is set to Auto, all items between and including IP Byte1 and GW Byte4 are not available. Their default values will be used.
- \*9 The settings are activated after turning the printer off and then on.
- \*10The item appears when the appropriate font setting is selected.

# **Information Menu**

From this menu you can check the toner level and the remaining service life of consumable products. You can also print status and sample sheets showing the printer's current settings, available fonts, and a brief summary of available features.

Press the  $\bigtriangledown$  Down or  $\bigtriangleup$  Up button to select an item. Press the  $\overline{\bigoplus}$  Enter button to print a sheet or font sample.

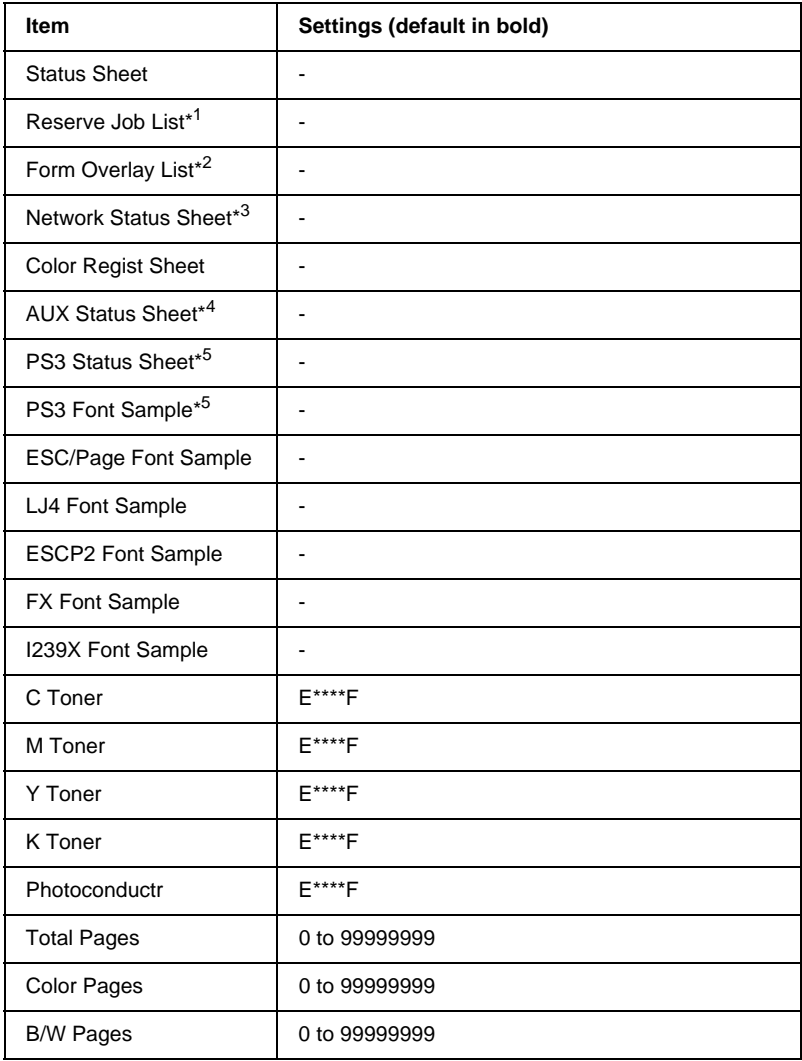

\*1 This item appears only when the jobs are stored by using the Quick Print Job feature.

\*2 This item appears only when Form Overlay data exists.

\*3 This item appears only when the Network I/F setting in the Emulation Menu is on.

\*4 Available only when an optional interface card is installed.

\*5 Available only when the optional Adobe PostScript 3 ROM module is installed.

#### Status Sheet, AUX Status Sheet, PS3 Status Sheet

Prints a sheet showing the current printer settings and installed options. These sheets can be useful to confirm whether options have been installed correctly.

#### Reserve Job List

Prints a list of reserved print jobs stored in the optional Hard Disk Drive.

#### Form Overlay List

Prints a list of the form overlays stored in the optional Hard Disk Drive.

#### Network Status Sheet

Prints a sheet showing the working status of the network.

#### Color Regist Sheet

Prints a sheet to check and adjust the registration position of each color (Yellow, Cyan, and Magenta). If you notice a misalignment of colors, use this sheet to adjust the alignment as explained in ["Setup Menu"](#page-193-0) on page 182.

#### PS3 Font Sample, LJ4 Font Sample, ESCP2 Font Sample, FX Font Sample, I239X Font Sample

Prints a sample of the fonts available for your selected printer emulation.

# C Toner/M Toner/Y Toner/K Toner/Photoconductr

Displays the amount of toner left in the toner cartridges, and the remaining service life of the photoconductor unit, as shown below:

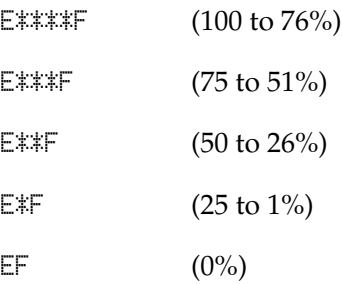

#### Total Pages

Displays the total number of pages printed by the printer.

### Color Pages

Displays the total number of pages printed in color by the printer.

# B/W Pages

Displays the total number of pages printed in black-white by the printer.

# **Tray Menu**

This menu allows you to specify the size and type of paper loaded in the MP tray. Accessing this menu also lets you check the size of the paper currently loaded in the lower cassettes.

The paper type settings in this menu can also be made from your printer driver. Settings you make in your printer driver override these settings, so use your printer driver whenever you can.

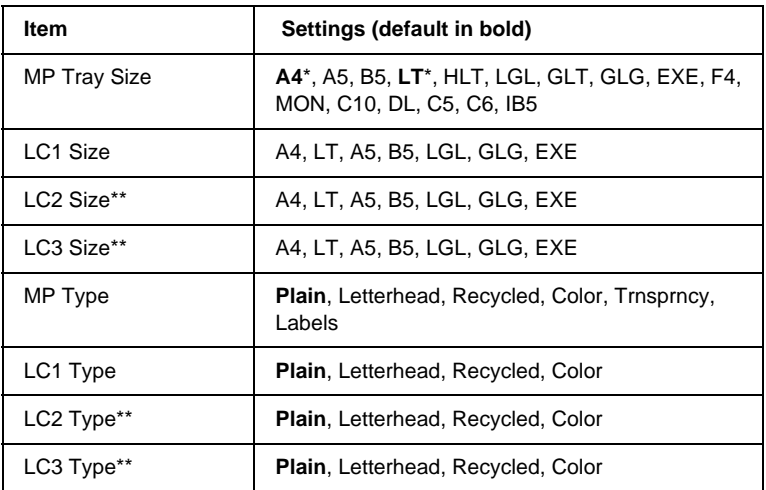

\* Default setting varies according to the country of purchase.

\*\* Available only when the optional Type-B Large Capacity Paper Unit is installed.

# MP Tray Size

Select your paper size from this menu.

# LC1 Size, LC2 Size, LC3 Size

Displays the paper size loaded in the standard or optional lower cassettes. You cannot change the paper size from this menu.

# MP Type

Lets you set the paper type loaded in the MP tray.

# LC1 Type, LC2 Type, LC3 Type

Lets you select the paper type loaded in the standard or optional lower cassettes.

# **Emulation Menu**

Use this menu to select the printer emulation mode. You can specify different emulations for each interface; in other words, for each computer you connect the printer to. Since each emulation mode has its own specific options, make settings in the LJ4, ESC P2, FX, GL2, or I239X menu, as necessary. The settings you can choose from are the same for every interface.

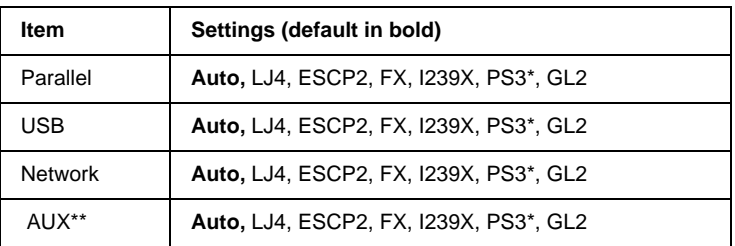

\* Available only when the optional Adobe PostScript 3 ROM module is installed.

\*\* Available only when an optional Type-B interface card is installed.

# **Printing Menu**

This menu allows you to make standard print settings, such as page size and orientation, when printing from an application or operating system that does not support your printer driver. Be sure to use the printer driver to make these settings whenever you can, since settings made on your computer always override these settings.

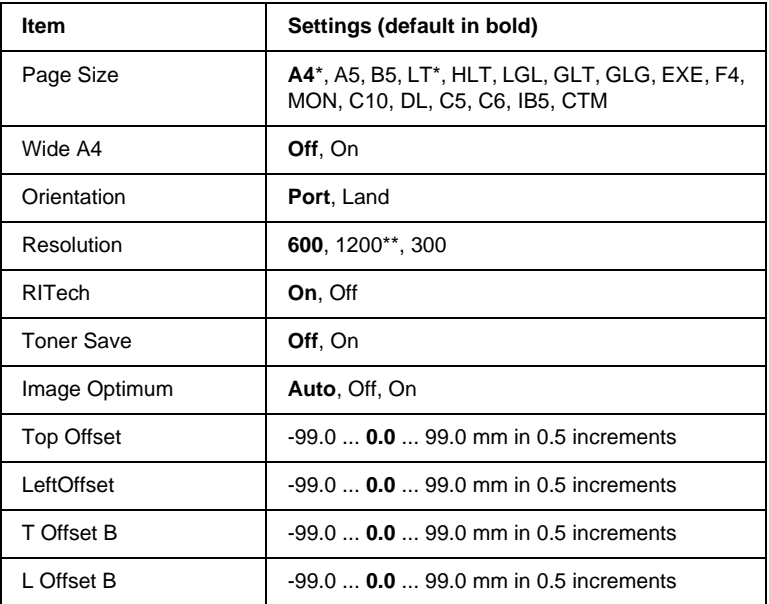

\* Default setting varies according to the country of purchase.

\*\* Available only when in ESC/Page, ESC/Page-Color or PS3 mode.

#### Page Size

Specifies the paper size.

#### Wide A4

Selecting On increases the left and right margins from 3.4 mm to 4 mm.

#### **Orientation**

Specifies whether the page is printed in portrait or landscape orientation.

#### Resolution

Specifies the printing resolution. 1200-dpi printing is available only when the emulation mode is ESC/Page, ESC/Page Color, or PS3.

# RITech

Turning RITech on produces smoother and crisper lines, text, and graphics.

### Toner Save

When this setting is selected, the printer saves toner by substituting a gray shade for the black inside of characters. The characters are outlined in full black on the right and lower edges.

# TopOffset

Makes fine adjustments to the vertical printing position of the page.

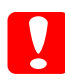

c*Caution: Make sure that the printed image does not extend beyond the edge of the paper. Otherwise, you may damage the printer.*

# LeftOffset

Makes fine adjustments to the horizontal printing position of the page. This is useful for fine adjustments when using the manual feed mode.

c*Caution: Make sure that the printed image does not extend beyond the edge of the paper. Otherwise, you may damage the printer.*

# <span id="page-193-0"></span>T Offset B

Adjusts the vertical printing position on the back of the paper when printing on both sides. Use this if the printout on the back is not where you expected.

# L Offset B

Adjusts the horizontal printing position on the back of the paper when printing on both sides. Use this if the printout on the back is not where you expected.

# **Setup Menu**

This menu allows you to make various basic configuration settings related to paper sources, feeding modes, and error handling. You can also use this menu to select the LCD panel display language, and to adjust the registration position of each color.

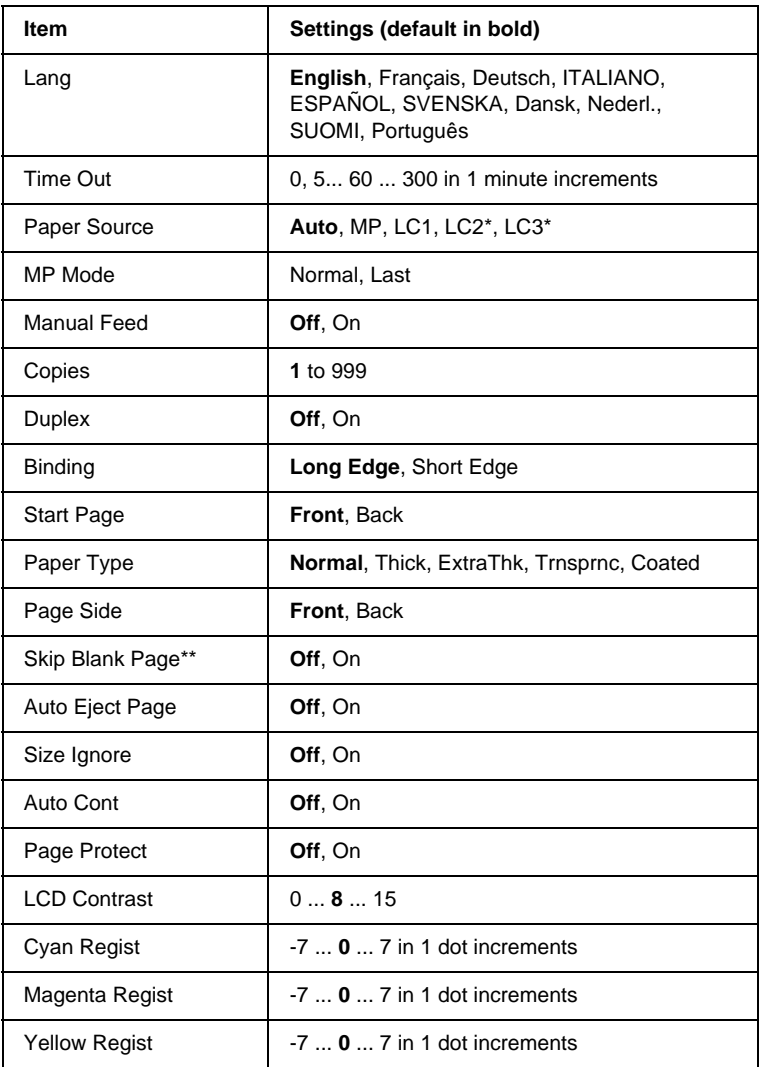

\* Available only when the corresponding option is installed.

\*\* Available only when in PCL5e, ESC/Page, ESC/P2, or I239X mode.

# Lang

Specifies the language displayed on the LCD panel and that printed on the status sheet.

# Time Out

Specifies the length of the time the printer waits when it is ready to print and no new data is received. When this time is up, the printer searches for new print data from other interfaces.

### Paper Source

Specifies whether paper feeds into the printer from the MP tray, the standard lower cassette, or from the optional Large Capacity Paper Unit, when Normal is selected as the Paper Type setting.

If you select  $Aut_0$ , paper feeds from the paper source containing paper that matches your Paper Size setting.

If an envelope size (IB5, C10, C5, DL, MON, C6) is selected as the Page Size setting, paper always feeds from the MP tray. If you select Thick, ExtraThk, Trnsprnc, or Coated as the Paper Type setting, paper always feeds from the MP tray.

# MP Mode

This setting determines whether the MP tray has the highest or lowest priority when Auto is selected as the Paper Source setting in the printer driver. When Normal is selected as the MP Mode, the MP tray has the highest priority as the paper source. If you select Last, the MP tray has the lowest priority.

# Manual Feed

Allows you to select the manual feed mode for all the paper sources. For details on the manual feed mode, see ["Manually](#page-36-0) [feeding paper"](#page-36-0) on page 25.

# Copies

Designates the number of copies to be printed, from 1 through 999.

### **Duplex**

Turns duplex printing on or off.

### **Binding**

Specifies the binding direction of the printout.

### Start Page

Specifies whether printing starts from the front or back of the page.

# Paper Type

Specifies the type of paper to be used for printing. The printer adjusts the printing speed according to this setting. The printing is reduced when Thick, ExtraThk, Trnsprnc or Coated is selected.

# Page Side

Select Front when printing on the front of thick paper (Thick) or extra-thick paper (ExtraThk).

Select Back when printing on the back of thick paper (Thick) or extra-thick paper (ExtraThk).

# Skip Blank Page

Enables you to skip blank pages when printing. This setting is available when you print in the PCL5e, ESC/Page, ESC P2, FX, or I239X mode.

### Auto Eject Page

Specifies whether or not to eject paper when the limit specified in the Time Out setting is reached. The default is Off, which means paper is not ejected when the time-out limit is reached.

### Size Ignore

If you want to ignore a paper size error, select On. When you turn this item on, the printer keeps printing even if the image size exceeds the printable area for the specified paper size. This may cause smudges because of the toner that is not transferred onto the paper properly. When this item is turned off, the printer stops printing if a paper size error occurs.

# Auto Cont

When you turn this setting on, the printer automatically continues printing after a certain period of time when one of the following errors occurs: Paper Set, Print Overrun, or Mem Overflow. When this option is off, you must press the  $\circ$  Start/Stop button to resume printing.

# Page Protect

Allocates additional printer memory for printing data, as opposed to receiving it. You may need to turn this setting on if you are printing a very complex page. If a Print Overrun error message appears on the LCD panel during printing, turn this setting on and reprint your data. This reduces the amount of memory reserved for receiving data so your computer may take longer to send the print job, but it will allow you to print complex jobs. Page Protect usually works best when Auto is selected. You will need to increase your printer's memory if memory errors continue to occur.

#### *Note:*

*Changing the Page Protect setting reconfigures the printer's memory, which causes any downloaded fonts to be deleted.*

# LCD Contrast

Adjusts the contrast of the LCD panel. Use the  $\bigcap$  Up and  $\overline{\mathbf{v}}$ Down buttons to set the contrast between  $\Im$  (lowest contrast) and 15 (highest contrast.)

# Cyan Regist

Adjusts the registration position of the color cyan relative to black.

To adjust the registration, select Color Regist Sheet on the control panel's Information Menu to print a color registration sheet. Then use the Cyan Regist setting to select the number that corresponds to the cyan and black line segments most closely aligned. See "Checking color registration" on page 277 for more detailed instructions.

#### Magenta Regist

Adjusts the registration position of the color magenta relative to black.

To adjust the registration, select Color Regist Sheet on the control panel's Information Menu to print a color registration sheet. Then use the Magenta Regist setting to select the number that corresponds to the magenta and black line segments most closely aligned. See "Checking color registration" on page 277 for more detailed instructions.

#### Yellow Regist

Adjusts the registration position of the color yellow relative to black.

To adjust the registration, select Color Regist Sheet on the control panel's Information Menu to print a color registration sheet. Then use the Yellow Regist setting to select the number that corresponds to the yellow and black line segments most closely aligned. See "Checking color registration" on page 277 for more detailed instructions.

# <span id="page-199-0"></span>**Quick Print Job Menu**

This menu allows you to print or delete print jobs that were stored in the printer's Hard Disk Drive using the Quick Print Job feature (Re-Print Job, Verify Job, Stored Job) of the printer driver's Reserve Job function. For instructions on using this menu, see ["Using the Quick Print Job Menu"](#page-180-0) on page 169.

# **Confidential Job Menu**

This menu allows you to print or delete print jobs stored in the printer's Hard Disk Drive using the Confidential Job feature of the printer driver's Reserve Job function. You need to enter the correct password to access this data. For instructions on using this menu, see ["Using the Confidential Job Menu"](#page-181-0) on page 170.

# **Reset Menu**

This menu allows you to cancel printing and reset the printer settings.

#### Clear Warning

Clears warning messages that appear on the LCD panel.

#### Reset

Stops printing and clears the current job received from the active interface. You may want to reset the printer when there is a problem with the print job itself and the printer cannot print successfully.

#### Reset All

Stops printing, clears the printer memory, and restores the printer settings to their default values. The print jobs received from all interfaces are erased.

#### *Note:*

*Performing a Reset All clears print jobs received from all interfaces. Be careful not to interrupt someone else's job.*

# SelecType Init

Restores the control panel menu settings to their default values. Yellow Regist, Magenta Regist, and Cyan Regist settings are not reset.

# **Parallel Menu**

These settings control communication between the printer and the computer when using the parallel interface. These settings are activated after turning the printer off and then on.

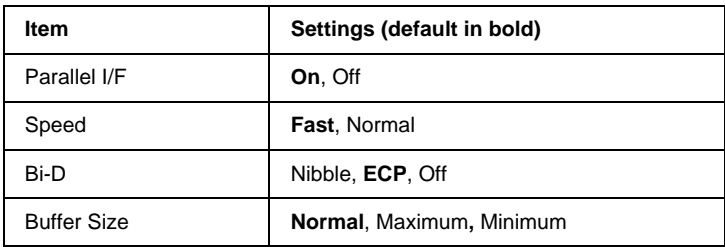

# Parallel I/F

Allows you to activate or deactivate the parallel interface.

# Speed

Specifies the pulse width of the ACKNLG signal when receiving data in the Compatibility mode or Nibble mode. When Fast is selected, the pulse width is about 1 µs. When Normal is selected, the pulse width is about 10 us.

### Bi-D

Allows you to specify the bidirectional communication mode. When you select Off, bidirectional communication is disabled.

#### Buffer Size

Determines the amount of memory to be used for receiving data and printing data. If Maximum is selected, more memory is allocated for receiving data. If Minimum is selected, more memory is allocated for printing data.

#### *Note:*

- ❏ *To activate Buffer Size settings, you must turn off the printer for more than five seconds then turn it back on. Or, you can perform a Reset All operation, as explained in ["Reset Menu"](#page-199-0) on page 188.*
- ❏ *Resetting the printer erases all print jobs. Make sure the* Ready *light is not flashing when you reset the printer.*

# **USB Menu**

These settings control communication between the printer and the computer when using the USB interface. These settings are activated after turning the printer off and then on.

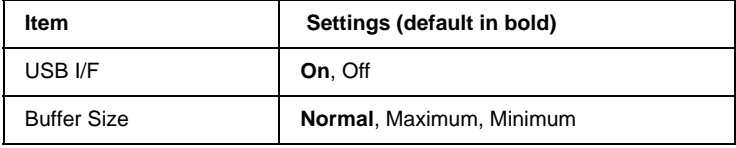

#### USB I/F

Allows you to activate or deactivate the USB interface.

# Buffer Size

Determines the amount of memory to be used for receiving data and printing data. If Maximum is selected, more memory is allocated for receiving data. If Minimum is selected, more memory is allocated for printing data.

#### *Note:*

- ❏ *To activate Buffer Size settings, you must turn off the printer for more than five seconds then turn it back on. Or, you can perform a Reset All operation, as explained in ["Reset Menu"](#page-199-0) on page 188.*
- ❏ *Resetting the printer erases all print jobs. Make sure the* Ready *light is not flashing when you reset the printer.*

# **Network Menu**

See the Administrator's Guide for each setting.

# **AUX Menu**

See the Administrator's Guide for each setting.

# **LJ4 Menu**

These settings control the fonts and symbol sets when in the LJ4 mode.

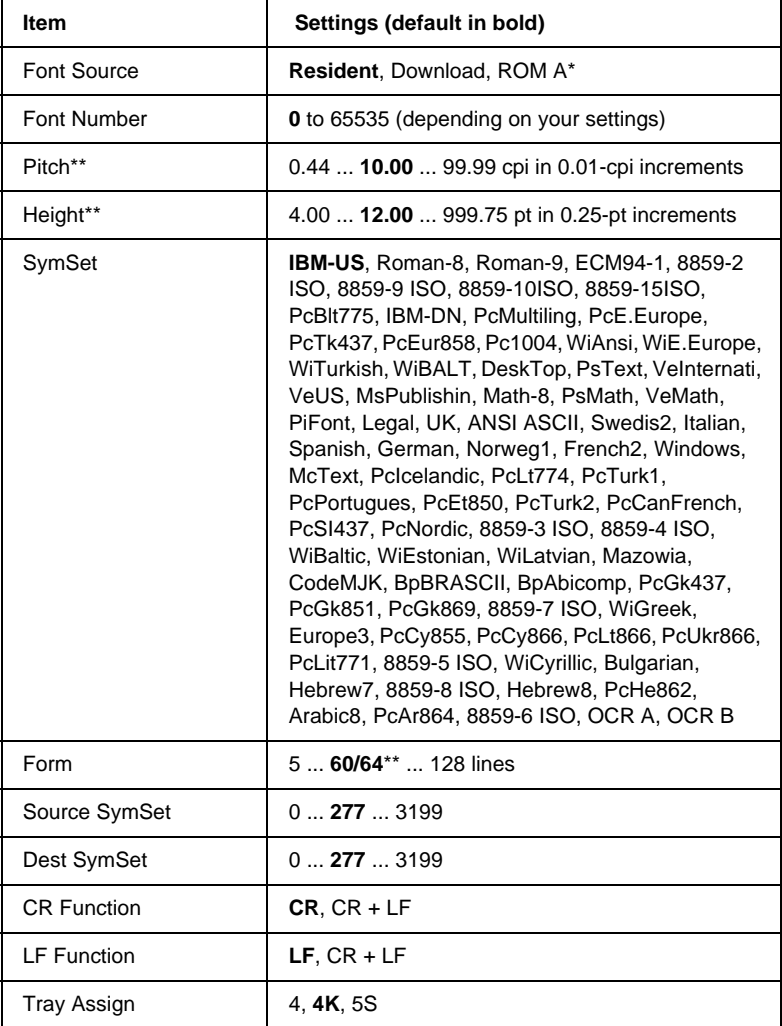

\* Available only when the optional font ROM module is installed.

\*\* Depending on whether Letter (60) or A4 (64) paper has been selected.

#### *Note:*

*If you normally use the HP LaserJet 4 printer driver when printing, you should change settings using this driver whenever you can. Printer driver settings always override the LJ4 Menu options.*

# Font Source

Sets the default font source.

# Font Number

Sets the default font number for the default font source. The available number depends on the settings you made.

# Pitch

Specifies the default font pitch if the font is scalable and of fixed-pitch. You can select from 0.44 to 99.99 cpi (characters per inch), in 0.01-cpi increments. This item may not appear depending on the Font Source or Font Number settings.

# **Height**

Specifies the default font height if the font is scalable and proportional. You can select from 4.00 to 999.75 points, in 0.25-point increments. This item may not appear depending on the Font Source or Font Number settings.

# **SymSet**

Selects the default symbol set. If the font you selected in Font Source and Font Number is not available in the new SymSet setting, the Font Source and the Font Number settings are automatically replaced with the default value, IBM-US.

#### Form

Selects the number of lines for the selected paper size and orientation. This also causes a line spacing (VMI) change, and the new VMI value is stored in the printer. This means that later changes in Page Size or Orientation settings cause changes in the Form value, based on the stored VMI.

#### Source SymSet, Dest SymSet

Available only in certain locations where printers are sold with a special ROM module installed to handle specific languages.

#### CR Function, LF Function

These functions are included for users of particular operating systems, such as UNIX.

#### Tray Assign

Changes the assignment for the paper source select command. When 4 is selected, the commands are set as compatible with the HP Laser Jet 4. When  $4K$  is selected, the commands are set as compatible with the HP LaserJet 4000, 5000, and 8000. When 5S is selected, the commands are set as compatible with the HP LaserJet 5Si.

# **GL2 Menu**

This menu lets you set the printer to emulate a plotter, allowing you to use software which requires a plotter for output. The LJ4GL2 mode is similar to the GL/2 mode supported in the HP LaserJet 4 mode. The GLlike mode emulates some of the HP-GL plotter commands and includes all the commands found in HP's GL/2 mode, as well as two additional commands.

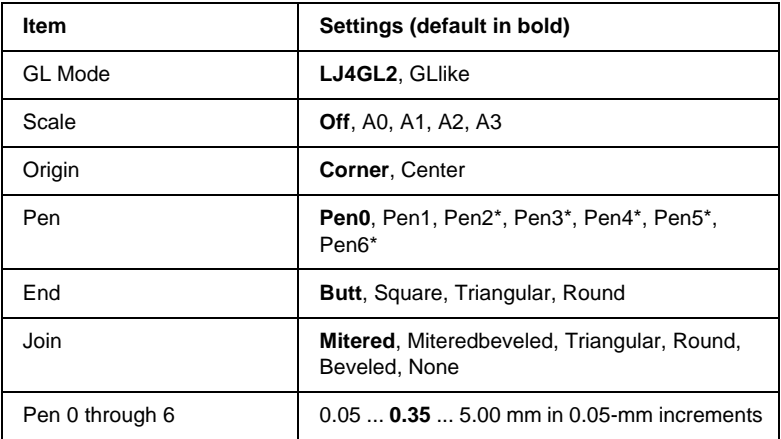

\* Available only when GLlike is selected as the GL Mode.

#### **Before you start printing in the GL/2 mode**

You may need to change the following print options in your application, depending on your output needs. Check these settings to make sure they match the data you are trying to print.

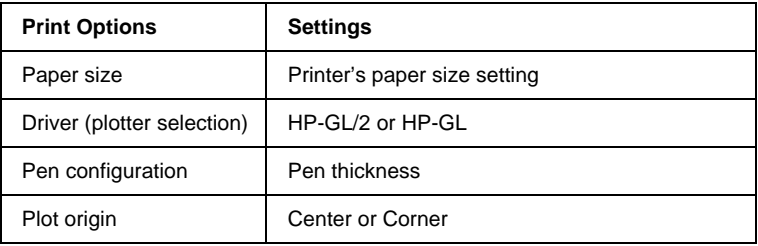

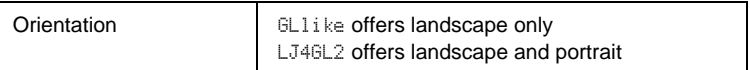

If you need to configure the printer settings, first switch to the GL/2 emulation mode, then change the settings using the printer driver, or the control panel menus.

#### *Note:*

*Settings or data saved in the printer's RAM (such as downloaded fonts) may be erased when you change the emulation mode.*

#### GL Mode

Specifies whether the printer uses a direct emulation of the GL/2 plotter language, or the HP LaserJet 4 emulation of GL/2.

#### Scale

Specifies whether the output from the software is scaled. The scale factor is based on the output paper size of the application.

#### **Origin**

Specifies whether the logical origin of the "plotter" is the corner or the center of the paper.

#### Pen

Allows you to choose a pen which you can then set the thickness for in the Pen 0 through 6 item. The LJ4GL2 mode supports two pens (0 and 1), while the GLlike mode supports seven pens (0 through 6).

#### **End**

Specifies the way in which lines end.

#### Join

Specifies the way in which lines are joined.

### Pens 0 through 6

Allows you to set the thickness of the pens used to make the printout. Pen 0 and Pen 1 are available in the LJ4GL2 mode, and Pen 0 through Pen 6 are available in the GLlike mode.

# **PS3 Menu**

These settings are available only when the optional Adobe PostScript 3 ROM module is installed. For installation instructions, see ["Adobe PostScript 3 ROM Module"](#page-245-0) on page 234. See also your Adobe PostScript 3 Kit documentation.

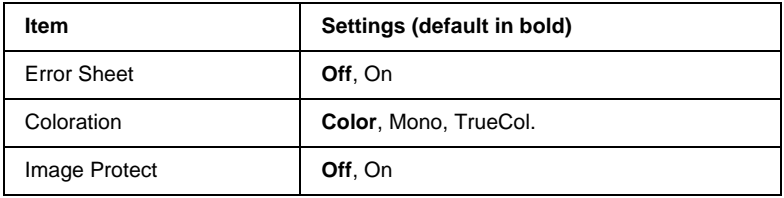

#### Error Sheet

When you select On, the printer prints out an error sheet.

#### **Coloration**

Allows you to specify the method of color printing. Color refers to color printing at 1 bit/pixel, Mono refers to monochrome printing, while TrueCol. refers to color printing at 8 bit/pixel.

#### Image Protect

Allows you to specify whether to employ lossy compression. Lossy compression refers to a data compression technique in which some amount of data is lost.

# **ESCP2 Menu**

This menu allows you to make settings which affect the printer when it is in the ESC P2 emulation mode.

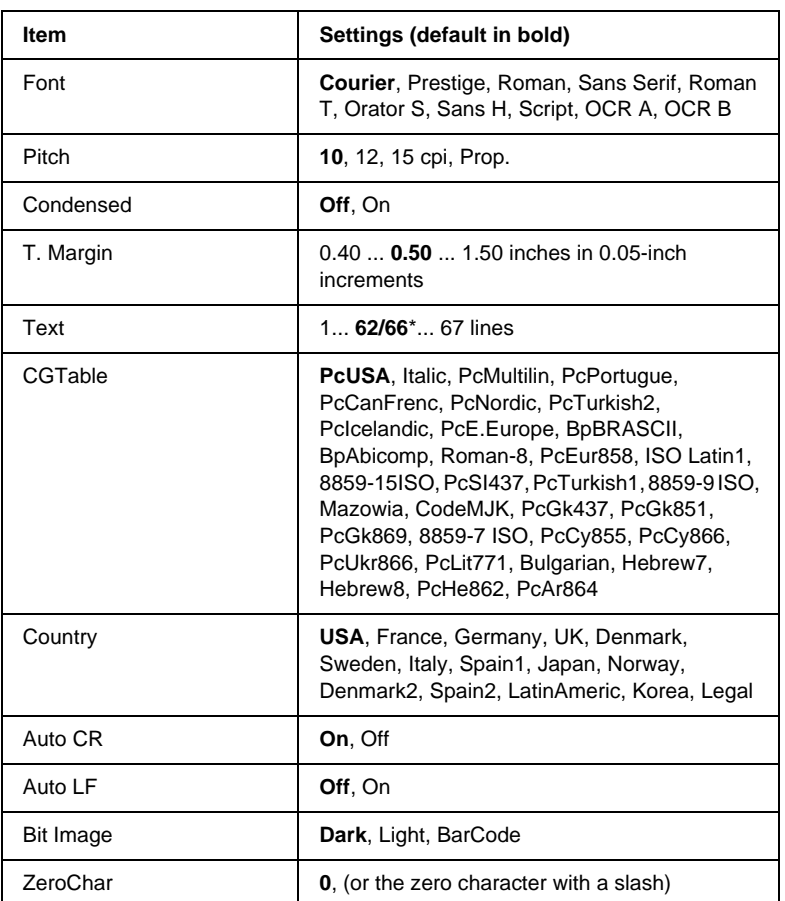

\* Depending on whether Letter (62) or A4 (66) paper has been selected.

Font

Selects the font.

# Pitch

Selects the pitch (the horizontal spacing) of the font in fixed pitch, measured in cpi (characters per inch). You can also choose proportional spacing.

#### Condensed

Turns condensed printing on or off.

# T. Margin

Sets the distance from the top of the page to the baseline of the first printable line. The distance is measured in inches. The smaller the value, the closer the printable line is to the top.

# Text

Sets the page length in lines. For this option, a line is assumed to be 1 pica (1/6 inch). If you change the Orientation, Page Size, or T. Margin settings, the page length setting automatically returns to the default for each paper size.

# CG Table

Use the character generator (CG) table option to select the graphics character table or the italics table. The graphics table contains graphic characters for printing lines, corners, shaded areas, international characters, Greek characters, and mathematical symbols. If you select  $\ddagger$  talic, the upper half of the character table is defined as italic characters.

# **Country**

Use this option to select one of the fifteen international symbol sets. See ["International character sets"](#page-360-0) on page 349 for samples of the characters in each country's symbol set.

# Auto CR

Specifies whether the printer performs a carriage-return/line-feed (CR-LF) operation whenever the printing position goes beyond the right margin. If this setting is off, the printer does not print any characters beyond the right margin and does not perform any line wrapping until it receives a carriage-return character. This function is handled automatically by most applications.

# Auto LF

If you select  $\Im$  f; the printer does not send an automatic line-feed (LF) command with each carriage-return (CR). If  $\mathbb{O}n$  is selected, a line-feed command is sent with each carriage-return. Select On if your text lines overlap.

### Bit Image

The printer is able to emulate the graphics densities set with the printer commands. If you select Dark, the bit image density is high, and if you select Lisht, the bit image density is low.

If you select BarCode, the printer converts bit images to bar codes by automatically filling in any vertical gaps between dots. This produces unbroken vertical lines that can be read by a bar code reader. This mode will reduce the size of the image being printed, and may also cause some distortion when printing bit image graphics.

# ZeroChar

Specifies whether the printer prints a slashed or unslashed zero.

# **FX Menu**

This menu allows you to make settings which affect the printer when it is in the FX emulation mode.

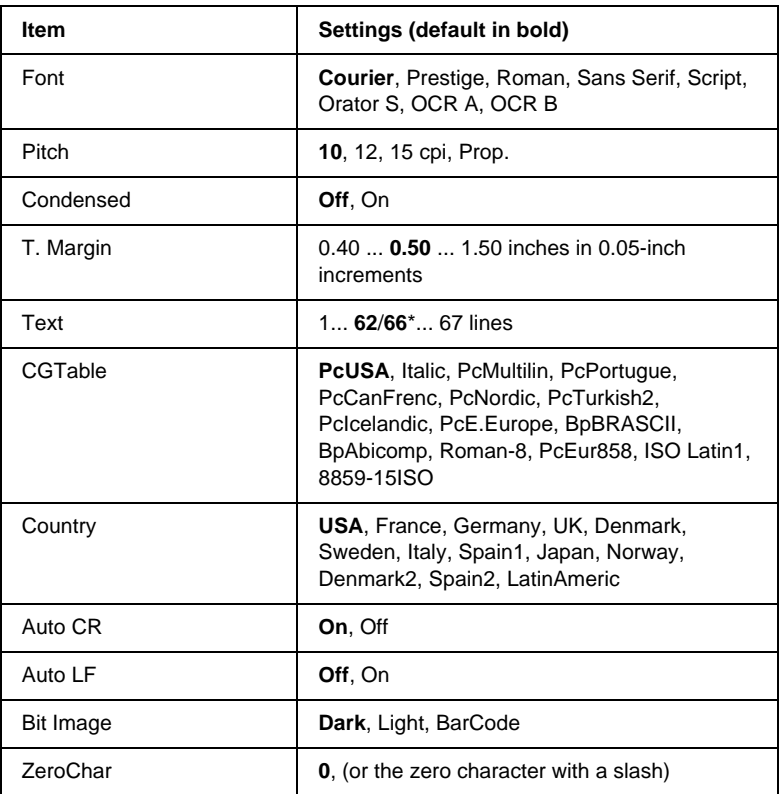

\* Depending on whether Letter (62) or A4 (66) paper has been selected.

#### Font

Selects the font.

# Pitch

Selects the pitch (the horizontal spacing) of the font in fixed pitch, measured in cpi (characters per inch). You can also choose proportional spacing.

### Condensed

Turns condensed printing on or off.

# T. Margin

Sets the distance from the top of the page to the baseline of the first printable line. The distance is measured in inches. The smaller the value, the closer the printable line is to the top.

# Text

Sets the page length in lines. For this option, a line is assumed to be 1 pica (1/6 inch). If you change the Orientation, Page Size, or T. Margin settings, the page length setting automatically returns to the default for each paper size.

# CG Table

Use the character generator (CG) table option to select the graphics character table or the italics table. The graphics table contains graphic characters for printing lines, corners, shaded areas, international characters, Greek characters, and mathematical symbols. If you select  $\ddagger$  talic, the upper half of the character table is defined as italic characters.

# **Country**

Use this option to select one of the fifteen international symbol sets. See ["International character sets"](#page-360-0) on page 349 for samples of the characters in each country's symbol set.

# Auto CR

Specifies whether the printer performs a carriage-return/line-feed (CR-LF) operation whenever the printing position goes beyond the right margin. If this setting is off, the printer does not print any characters beyond the right margin and does not perform any line wrapping until it receives a carriage-return character. This function is handled automatically by most applications.

# Auto LF

If you select  $\exists$  i<sup>†</sup>, the printer does not send an automatic line-feed (LF) command with each carriage-return (CR). If  $\mathbb{O}n$  is selected, a line-feed command is sent with each carriage-return. Select On if your text lines overlap.

### Bit Image

The printer is able to emulate the graphics densities set with the printer commands. If you select Dark, the bit image density is high, and if you select  $L$  is  $\theta$  the bit image density is low.

If you select BarCode, the printer converts bit images to bar codes by automatically filling in any vertical gaps between dots. This produces unbroken vertical lines that can be read by a bar code reader. This mode will reduce the size of the image being printed, and may also cause some distortion when printing bit image graphics.

# ZeroChar

Selects whether the printer prints a slashed or unslashed zero.

# **I239X Menu**

The I239X mode emulates IBM<sup>®</sup> 2390/2391 Plus commands.

These settings are available only when the printer is in the I239X mode.

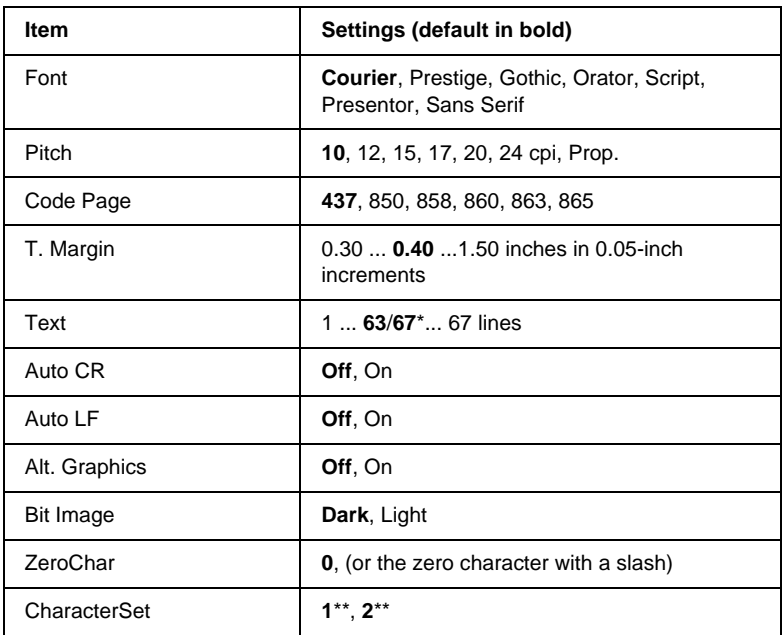

\* Depends on whether Letter (63) or A4 (67) paper has been selected.

\*\* Depends on whether Letter (1) or A4 (2) paper has been selected.

#### Font

Selects the font.

#### Pitch

Selects the pitch (the horizontal spacing) of the font in fixed pitch, measured in cpi (characters per inch). You can also choose proportional spacing.
### Code Page

Selects the character tables. Character tables contain the characters and symbols used by different languages. The printer prints text based on the selected character table.

### T. Margin

Sets the distance from the top of the page to the baseline of the first printable line. The distance is measured in inches. The smaller the value, the closer the printable line is to the top.

### Text

Sets the page length in lines. For this option, a line is assumed to be 1 pica (1/6 inch). If you change the Orientation, Page Size, or T. Marsin settings, the page length setting automatically returns to the default for each paper size.

## Auto CR

Specifies whether the printer performs a carriage-return/line-feed (CR-LF) operation whenever the printing position goes beyond the right margin. If this setting is off, the printer does not print any characters beyond the right margin and does not perform any line wrapping until it receives a carriage-return character. This function is handled automatically by most applications.

## Auto LF

If you select  $\circ$  if, the printer does not send an automatic line-feed (LF) command with each carriage-return (CR). If  $\mathbb{O}n$  is selected, a line-feed command is sent with each carriage-return. Select On if your text lines overlap.

## Alt.Graphics

Turns the Alternate Graphics option on or off.

## Bit Image

The printer is able to emulate the graphics densities set with the printer commands. If you select Dark, the bit image density is high, and if you select Lisht, the bit image density is low.

If you select BarCode, the printer converts bit images to bar codes by automatically filling in any vertical gaps between dots. This produces unbroken vertical lines that can be read by a bar code reader. This mode will reduce the size of the image being printed, and may also cause some distortion when printing bit image graphics.

## ZeroChar

Selects whether the printer prints a slashed or unslashed zero.

## Character Set

Selects character table 1 or 2.

# **Large Capacity Paper Unit**

You can increase the printer's paper-feeding capacity by installing the optional Large Capacity Paper Unit (C12C813861). This option has two paper cassettes, each holding up to 500 sheets of paper.

The following table summarizes the paper types and sizes that you can use with the Large Capacity Paper Unit.

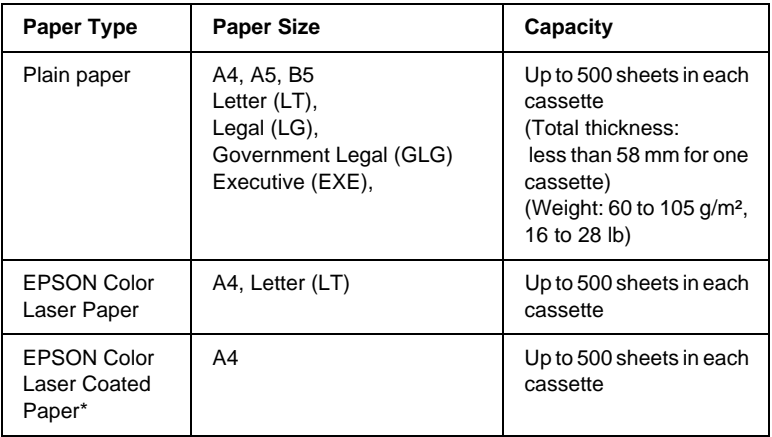

\* This media can be fed from this paper source only when Plain is selected as the Paper Type setting in the printer driver.

### *Note:*

*Load paper with the printable surface facing up.*

## **Handling precautions**

Note the following handling precautions before installing this option:

- ❏ The Large Capacity Paper Unit weighs approximately 18.5 kg (8.4 lb); always lift it with two or more people.
- ❏ When installing this option on the printer, make sure to lock the two casters at the front of the unit.
- $\Box$  The printer weighs about 34.5 kg (76 lb) with consumable products installed. One person should not attempt to lift or carry the printer. Two or more people should carry it, lifting it only by the positions shown below.

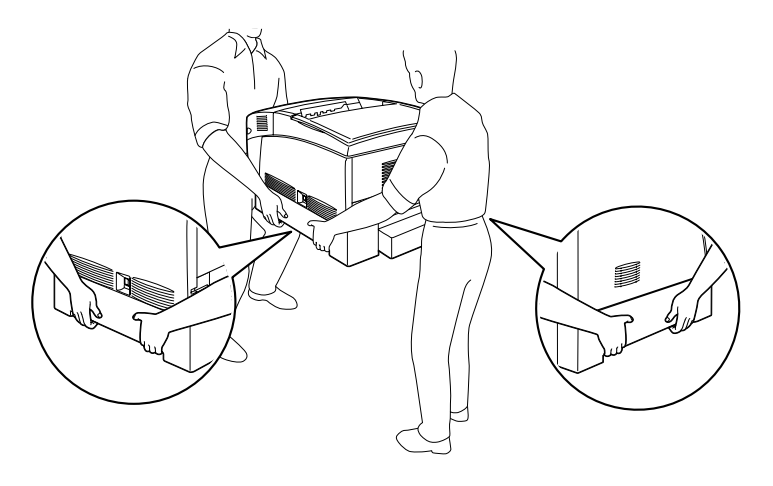

*Warning:*<br>*If you lift the printer improperly, it may fall and injure you.* 

# **Installing the Large Capacity Paper Unit**

Follow these steps to install the Large Capacity Paper Unit:

1. Turn the printer off and unplug the power cord.

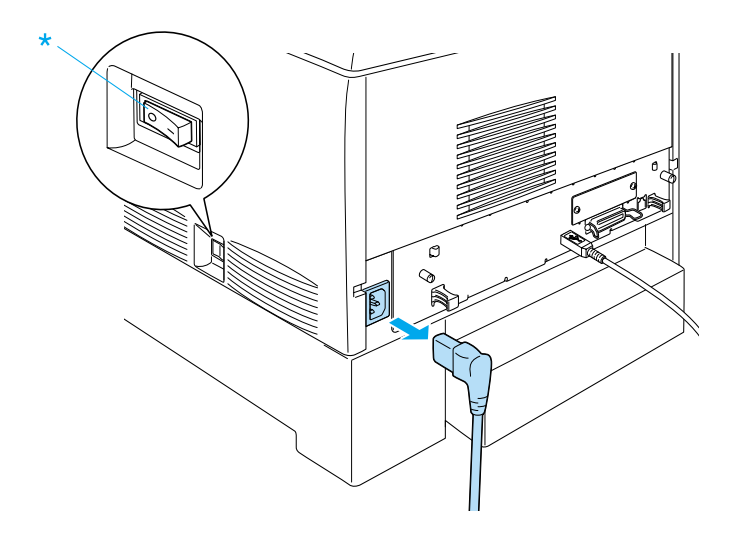

- 2. Remove all interface cables from the interface connectors.
- 3. Carefully remove the Large Capacity Paper Unit from its carton and place it on the floor.

### *Note:*

- ❏ *Make sure you have the four screws packed with the Large Capacity Paper Unit.*
- ❏ *Remove the protective materials from the unit.*
- ❏ *Keep all protective materials in case you want to ship the Large Capacity Paper Unit in the future.*

4. Remove the protective materials inside of the cassette trays.

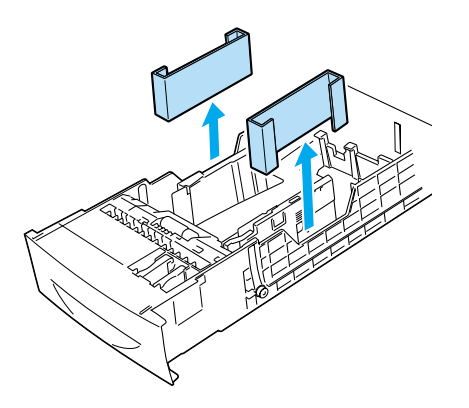

5. Lock the two casters at the front of the unit.

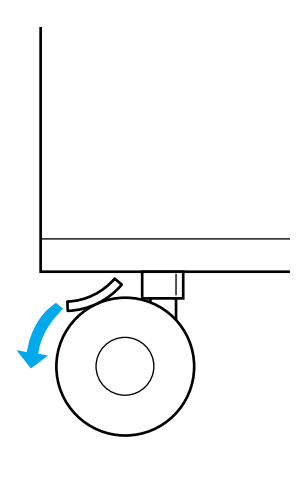

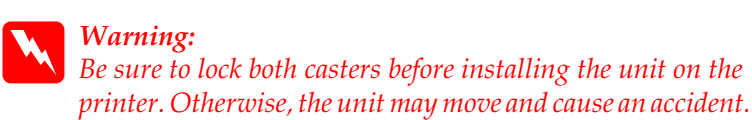

6. Carefully, grasp the printer at the positions indicated below and lift it carefully with two or more people.

w *Warning: Two people should lift the printer by the correct positions as shown below.*

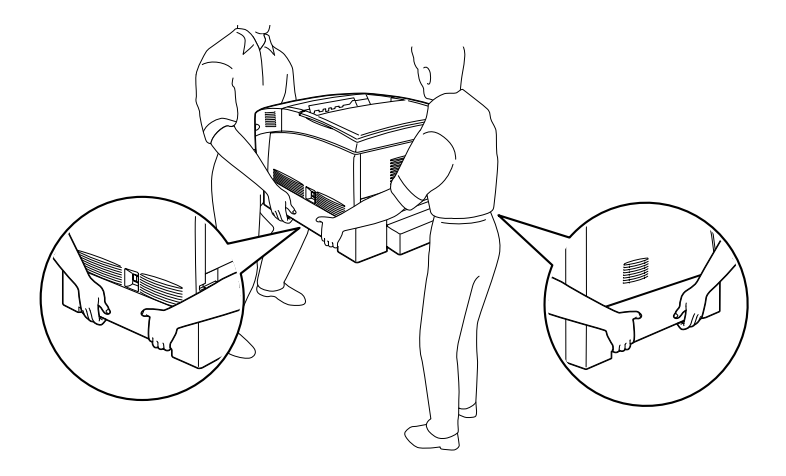

7. Align the corners of the printer and the unit, then lower the printer gently onto the unit so that the five pins on top of the unit fit into the holes on the bottom of the printer.

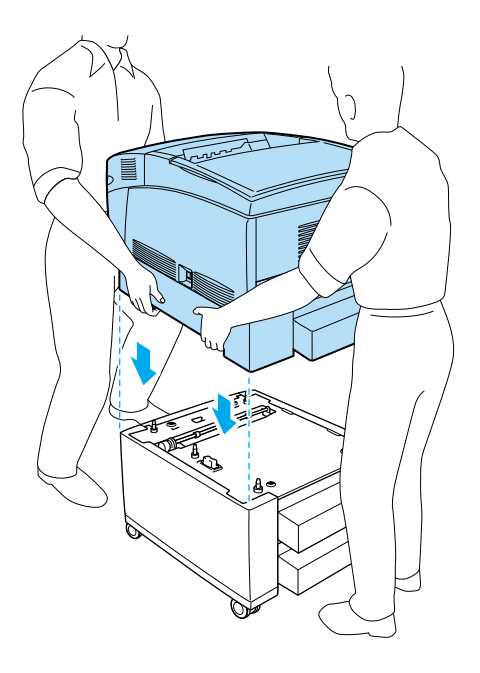

8. Remove the standard lower cassette from the printer.

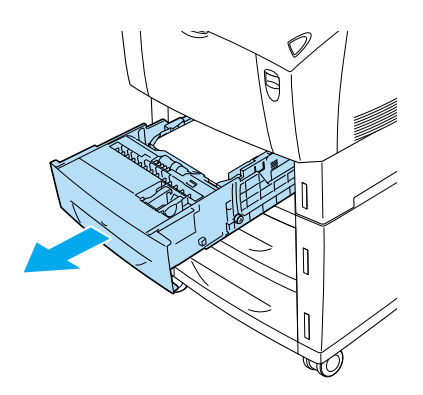

9. Fasten the front of the Large Capacity Paper Unit to the printer with two of the provided screws.

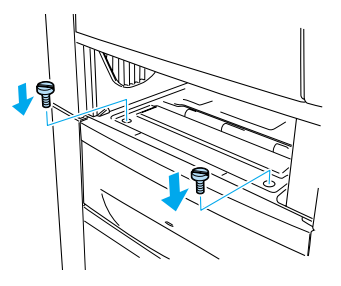

10. Remove the cover on the back of the standard lower cassette, and secure the back of the unit to the printer with the remaining two screws. Then reattach the cover.

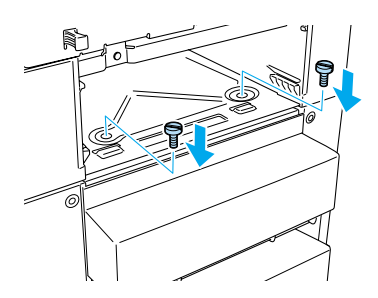

- 11. Reinsert the standard lower cassette into the printer.
- 12. Reconnect all interface cables and the power cord.
- 13. Plug the printer's power cord into an electrical outlet.
- 14. Turn on the printer.

To confirm that the Large Capacity Paper Unit is installed correctly, use the printer's control panel menus to print a status sheet. See ["Printing a Status Sheet"](#page-257-0) on page 246 for instructions. If the unit is not listed on the status sheet, make sure the cable connectors are secure.

### *Note:*

*If you are using Windows, and EPSON Status Monitor 3 is not installed, you have to make settings manually in the printer driver. Click the* Update the Printer Option Information Manually *button on the Optional Settings menu, then click* Settings*. Then select* Large Capacity Paper Unit *from the Optional Paper Sources list on the Optional Settings dialog box and click* OK*.*

# **Removing the Large Capacity Paper Unit**

Follow these steps to remove the Large Capacity Paper Unit:

- 1. Turn the printer off and unplug the power cord.
- 2. Remove all interface cables from the interface connectors.
- 3. Lock the two casters at the bottom of the unit.

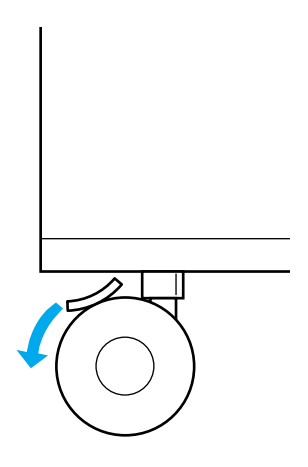

*Warning:*<br>Be sure to lock both casters before removing the unit from the *printer. Otherwise, the unit may move and cause an accident.*

4. Remove the standard lower cassette from the printer.

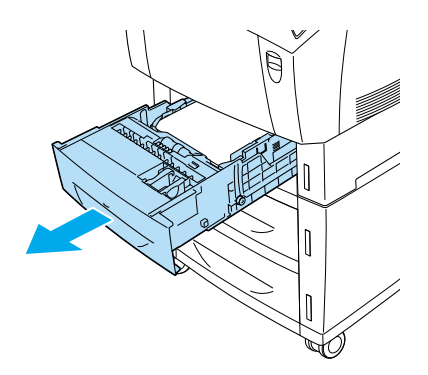

5. Remove the two screws securing the front of the unit to the printer.

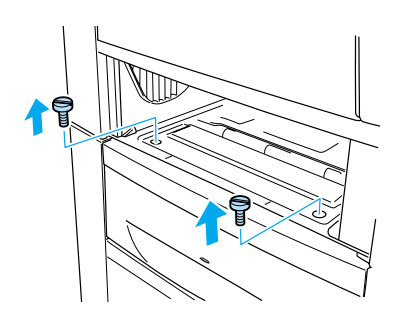

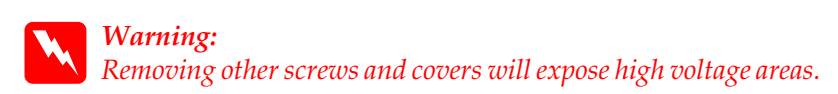

6. Remove the cover on the back of the standard lower cassette, and remove the two screws securing the back of the unit. Then reattach the cover.

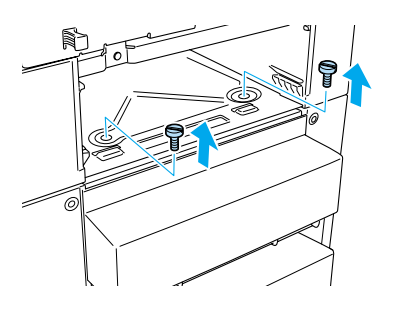

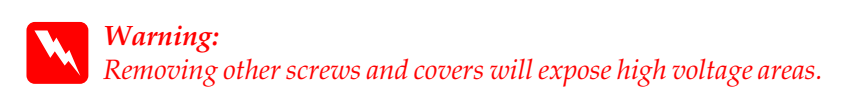

7. Insert the standard lower cassette into the printer.

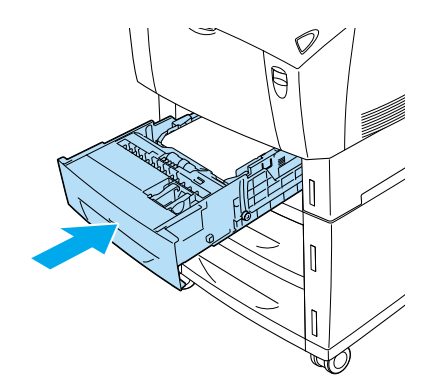

8. Carefully lift up the printer with two or more people until the holes on the bottom of the printer are free from the five pins on the top of the unit, and place it on a flat stable surface.

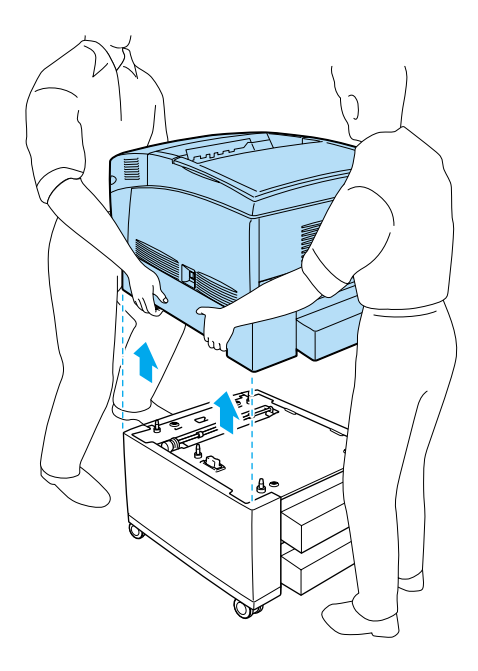

- 9. Repack the Large Capacity Paper Unit in its original carton.
- 10. Reconnect all interface cables and the power cord.
- 11. Plug the printer's power cord into an electrical outlet.
- 12. Turn on the printer.

# **Hard Disk Drive**

The optional Hard Disk Drive (C12C823921) allows you to expand the printer's input buffer when the Ethernet interface is used, and gives you additional memory for graphics, form data, and faster multi-page, multi-output sorting.

## **Installing the Hard Disk Drive**

Follow these steps to install the Hard Disk Drive:

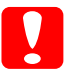

c*Caution: Before you install the Hard Disk Drive, be sure to discharge any static electricity by touching a grounded piece of metal. Otherwise, you may damage static-sensitive components.*

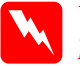

*Warning:*<br>Be careful when working inside the printer as some components *are sharp and may cause injury.*

- 1. Turn the printer off and unplug the power cord.
- 2. Remove all interface cables from the interface connectors.

3. Loosen the two screws on the back of the printer.

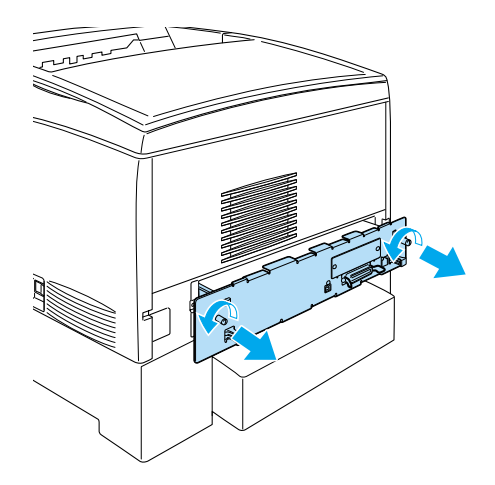

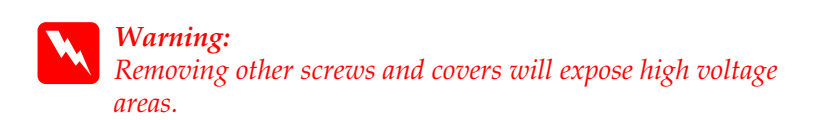

4. Pull out the circuit board tray.

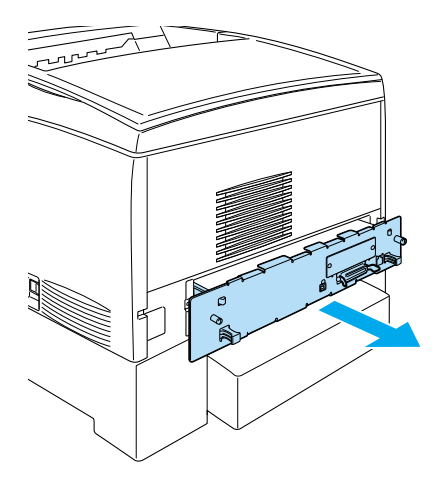

5. Connect the Hard Disk Drive cable to the circuit board.

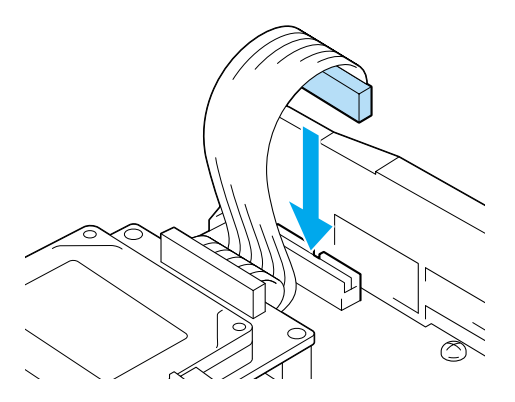

6. Align the three screw holes on the Hard Disk Drive with the screw holes on the circuit board. Secure it by tightening the three screws provided.

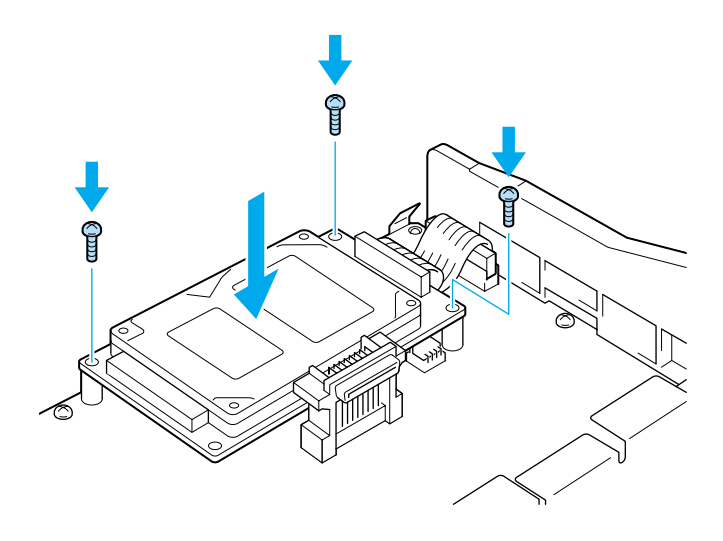

### *Note:*

*Be careful not to damage the cable when tightening the screws.*

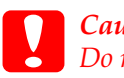

**Caution:**<br> **Do not remove any modules from the circuit board.** *Otherwise, the printer will not work.*

7. Slide the circuit board tray into the printer.

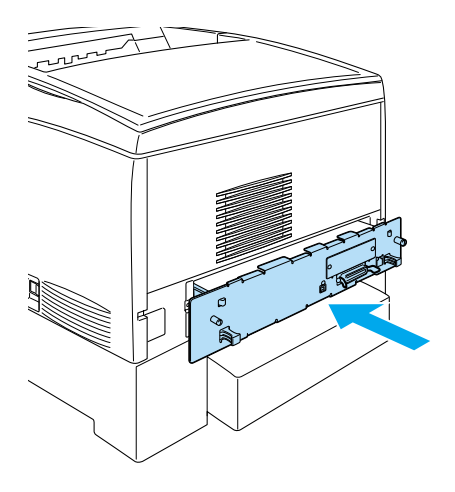

8. Fasten the circuit board tray with the two screws.

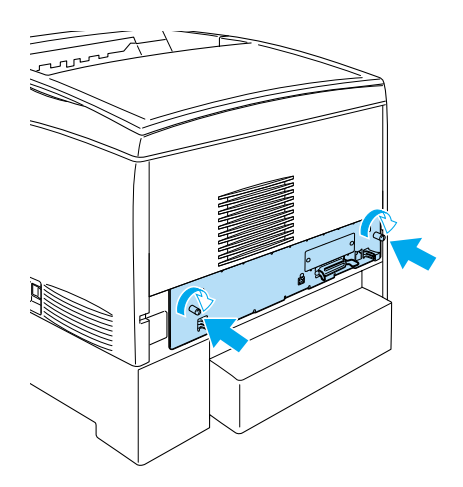

9. Reconnect all interface cables and the power cord.

- 10. Plug the printer's power cord into an electrical outlet.
- 11. Turn on the printer.

To confirm that the Hard Disk Drive is installed correctly, use the printer's control panel menus to print a status sheet. See ["Printing](#page-257-0) [a Status Sheet"](#page-257-0) on page 246 for instructions. If the drive is not listed on the status sheet, try reinstalling the drive. Make sure that the connector on the Hard Disk Drive is securely connected to the socket on the circuit board.

### *Note:*

*If you are using Windows, and EPSON Status Monitor 3 is not installed, you have to make settings manually in the printer driver. Click the* Update the Printer Option Information Manually *button on the Optional Settings menu, then click* Settings*. Then select the* Optional HDD *Unit check box on the Optional Settings dialog box and click* OK*.*

## **Removing the Hard Disk Drive**

Follow these steps to remove the Hard Disk Drive:

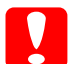

c*Caution: Before you remove the Hard Disk Drive, be sure to discharge any static electricity by touching a grounded piece of metal. Otherwise, you may damage static-sensitive components.*

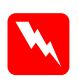

### **Warning:**

*Be careful when working inside the printer as some components are sharp and may cause injury.*

- 1. Turn the printer off and unplug the power cord.
- 2. Remove all interface cables from the interface connectors.

3. Loosen the two screws on the back of the printer.

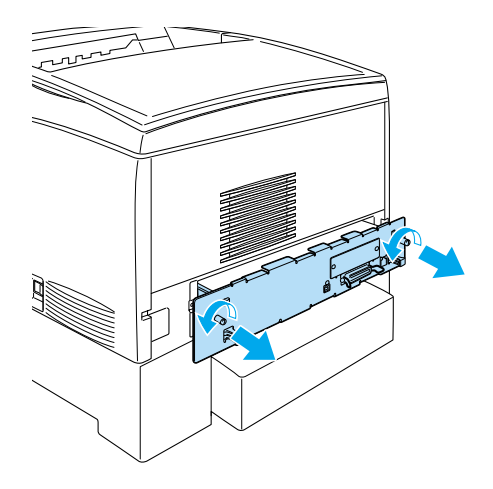

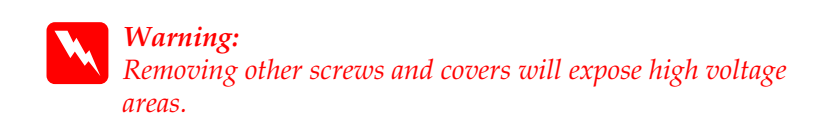

- 4. Pull out the circuit board tray.
- 5. Loosen the three screws on the Hard Disk Drive, and pull out the connector from the circuit board.

*Note: Keep the three screws with Hard Disk Drive.*

- 6. Slide the circuit board tray into the printer.
- 7. Fasten the circuit board tray with the two screws.
- 8. Reconnect all interface cables and the power cord.
- 9. Plug the printer's power cord into an electrical outlet.
- 10. Turn on the printer.

# **Memory Modules**

Your printer comes with 64 MB of standard memory. You can increase printer memory up to 1024 MB by installing optional DIMMs (Dual In-line Memory Modules). Increasing the printer's memory is recommended if you regularly use numerous downloaded fonts or print graphics-intensive pages.

This printer has two memory slots, but one slot has a 64 MB DIMM already installed in it at the time of manufacture. To increase printer memory more than 578 MB, you have to remove the original 64 MB DIMM first and then install two optional DIMMs.

See ["Memory modules"](#page-351-0) on page 340 for details about memory module requirements.

## **Installing <sup>a</sup> memory module**

Follow these steps to install a memory module:

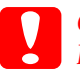

c*Caution: Before you install a memory module, be sure to discharge any static electricity by touching a grounded piece of metal. Otherwise, you may damage static-sensitive components.*

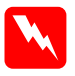

*Warning:*<br>Be careful when working inside the printer as some components *are sharp and may cause injury.*

- 1. Turn the printer off and unplug the power cord.
- 2. Remove all interface cables from the interface connectors.

3. Loosen the two screws on the back of the printer.

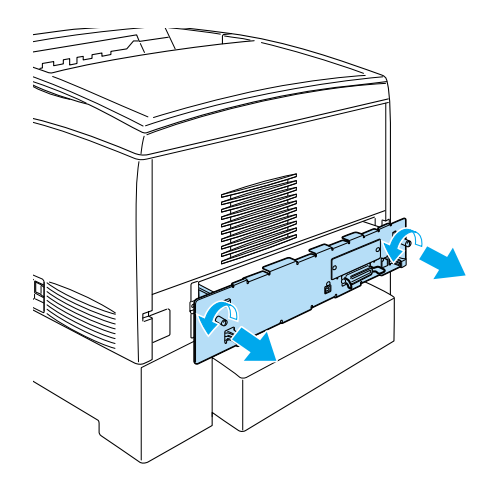

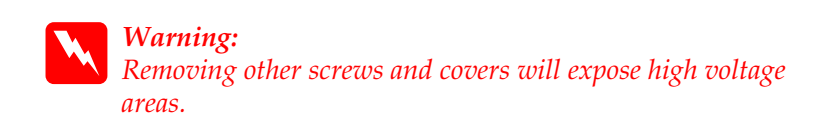

4. Pull out the circuit board tray.

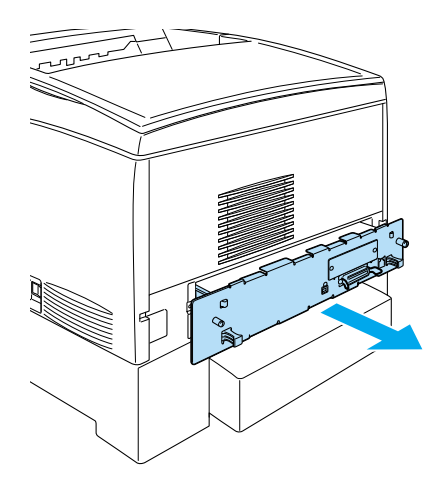

5. Identify the memory slot. Its position is shown below.

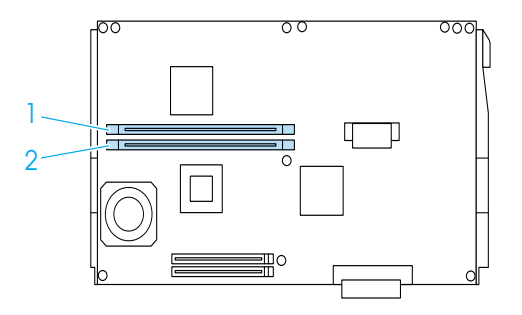

2.

6. Hold the memory module above the memory slot and insert it into the slot until the clips come up to hold the memory module securely in place. Do not apply too much force.

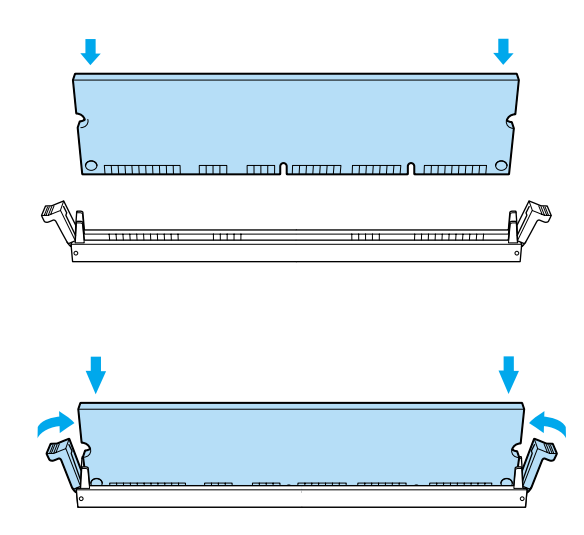

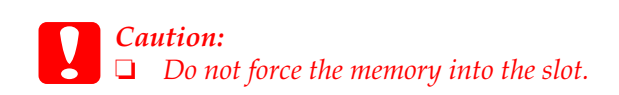

- ❏ *Be sure to insert the memory facing the correct way.*
- ❏ *Do not remove any modules from the circuit board. Otherwise, the printer will not work.*
- ❏ *Make sure that one module (more than 64 MB) is installed in the* S0 *slot.*
- 7. Slide the circuit board tray into the printer.

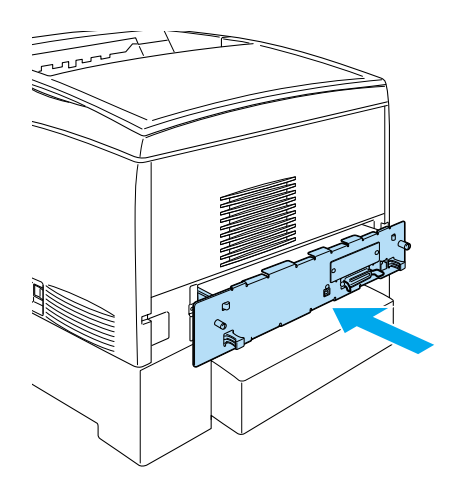

8. Fasten the circuit board tray with the two screws.

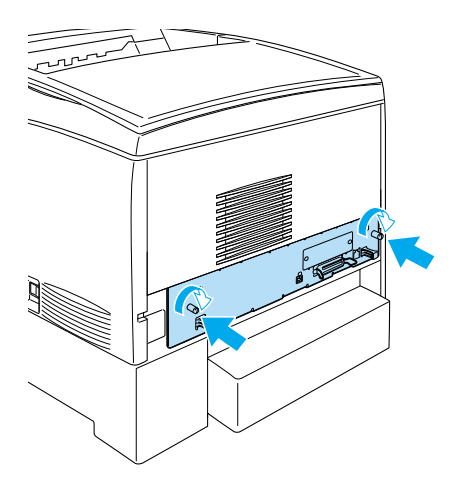

- 9. Reconnect all the interface cables and the power cord.
- 10. Plug the printer's power cord into an electrical outlet.
- 11. Turn on the printer.

To confirm that the memory module is installed correctly, print a status sheet. See ["Printing a Status Sheet"](#page-257-0) on page 246 for instructions. If the total amount of memory listed does not include the size of the optional memory module, try reinstalling the module. Make sure that the module is securely seated into the memory slot on the circuit board.

### *Note:*

*If you are using Windows, and EPSON Status Monitor 3 is not installed, you have to make settings manually in the printer driver. Click the* Update the Printer Option Information Manually *button on the Optional Settings menu, then click* Settings*. Then select the number of bytes of the memory you installed from the Installed Memory drop-down list on the Optional Settings dialog box and click* OK*.*

## **Removing <sup>a</sup> memory module**

Follow these steps to remove a memory module:

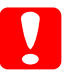

c*Caution: Before you remove a memory module, be sure to discharge any static electricity by touching a grounded piece of metal. Otherwise, you may damage static-sensitive components.*

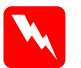

*Warning:*<br>Be careful when working inside the printer as some components *are sharp and may cause injury.*

1. Turn the printer off and unplug the power cord.

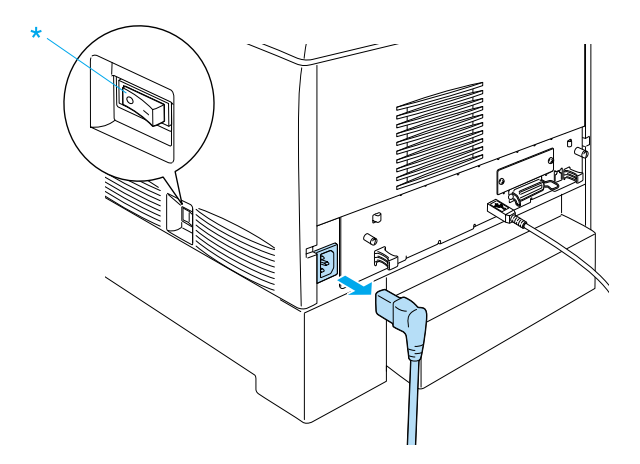

2. Remove all interface cables from the interface connectors.

3. Loosen the two screws on the back of the printer.

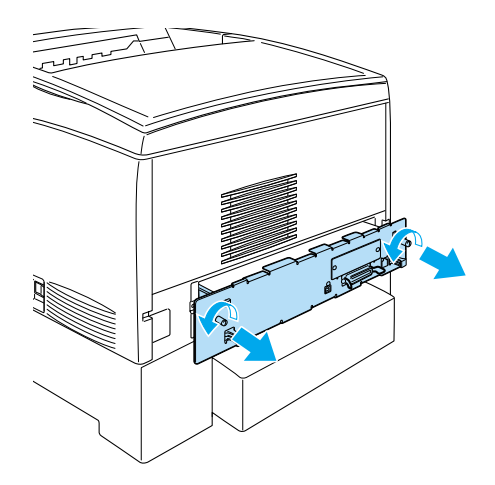

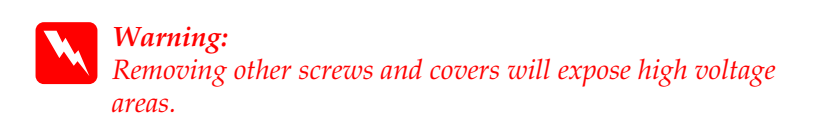

4. Pull out the circuit board tray.

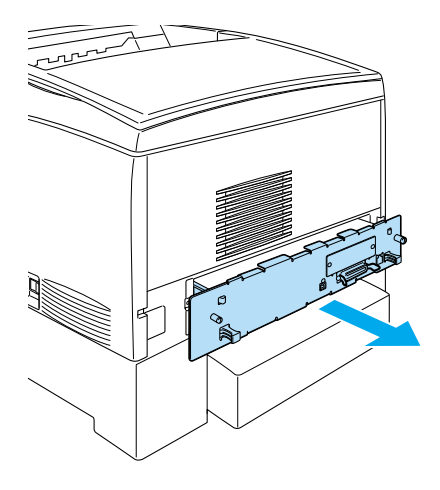

5. Identify the memory slot. Its position is shown below.

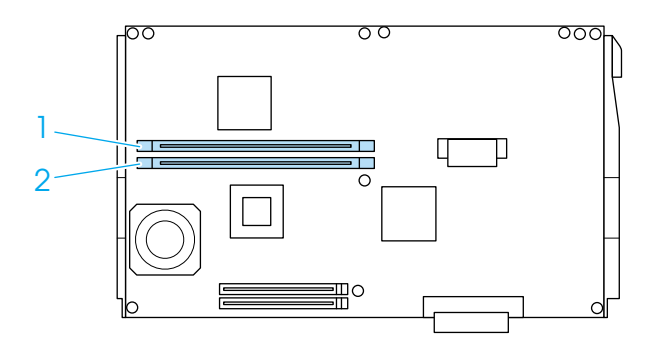

6. Grasp both sides of the memory module and pull the module out.

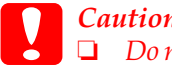

c*Caution:* ❏ *Do not remove any other modules from the circuit board. Otherwise, the printer will not work.*

- ❏ *Make sure that the more than 64 MB memory module is installed in the* S0 *slot. Otherwise, the printer will not work.*
- 7. Store the memory module in an anti-static packet such as the one it came packaged in.
- 8. Slide the circuit board tray into the printer.
- 9. Fasten the circuit board tray with the two screws.

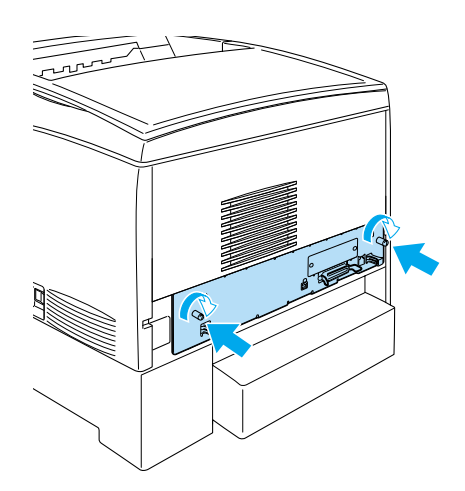

- 10. Reconnect all the interface cables and the power cord.
- 11. Plug the printer's power cord into an electrical outlet.
- 12. Turn on the printer.

# **Adobe PostScript 3 ROM Module**

In some locations, the Adobe PostScript 3 Kit (C12C832501) ROM module is available as an option. This module allows your printer to print documents in the PostScript printing language.

*Note:*

*The features provided by the Adobe PostScript 3 ROM Module cannot be used when the printer is connected to a Macintosh computer using an optional IEEE 1394 Type B Interface Card.*

## **Installing the Adobe PostScript 3 ROM module**

Follow these steps to install the Adobe PostScript 3 ROM module:

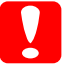

c*Caution: Before you install the ROM module, be sure to discharge any static electricity by touching a grounded piece of metal. Otherwise, you may damage static-sensitive components.*

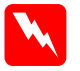

*Warning:*<br>Be careful when working inside the printer as some components *are sharp and may cause injury.*

1. Turn the printer off and unplug the power cord.

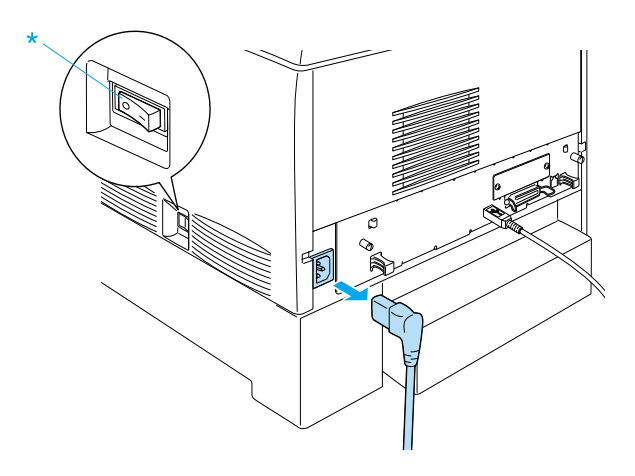

- 2. Remove all interface cables from the interface connectors.
- 3. Loosen the two screws on the back of the printer.

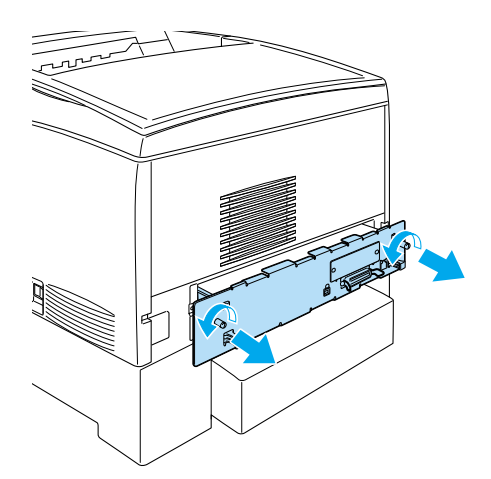

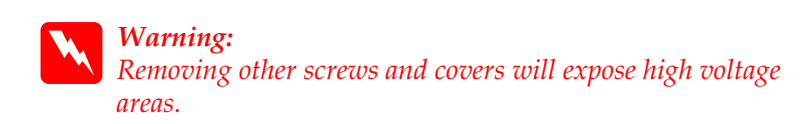

- 4. Pull out the circuit board tray.
- 5. Identify the ROM slot A. Its position is shown below.

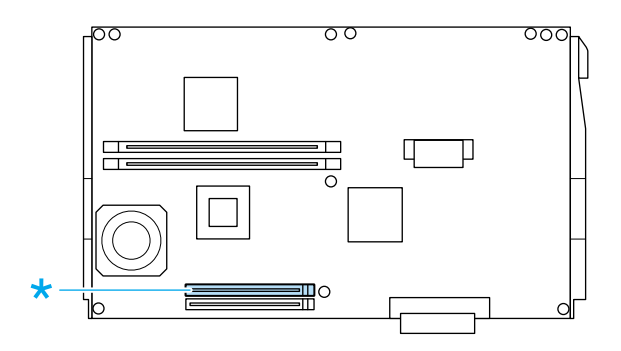

6. Remove the ROM module from its package.

7. Hold the ROM module above the slot and insert it into the slot A in the orientation shown below, until the clip comes up to hold the ROM module securely in place. Do not apply too much force.

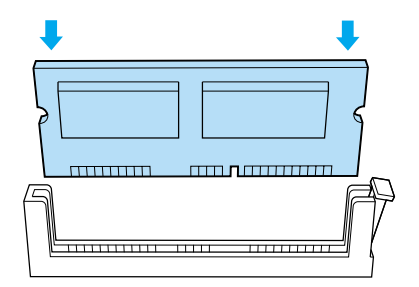

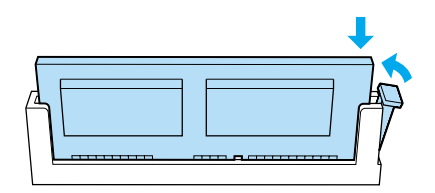

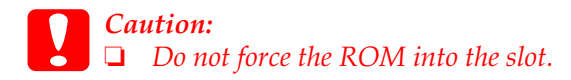

- ❏ *Be sure to insert the ROM facing the correct way.*
- ❏ *Do not remove any modules from the circuit board. Otherwise, the printer will not work.*
- 8. Slide the circuit board tray into the printer.

9. Fasten the circuit board tray with the two screws.

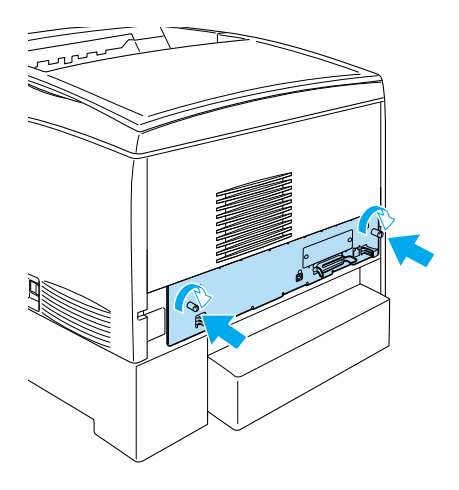

- 10. Reconnect all the interface cables and the power cord.
- 11. Plug the printer's power cord into an electrical outlet.
- 12. Turn on the printer.
- 13. To confirm that the Adobe PostScript 3 ROM module is installed correctly, print a status sheet. See ["Printing a Status](#page-257-0) Sheet" [on page 246](#page-257-0) for instructions. If PS3 is not listed as an installed emulation on the status sheet, try reinstalling the module. Make sure that it is securely seated into the ROM slot on the circuit board.

### *Note:*

*If you are using Windows, and EPSON Status Monitor 3 is not installed, you have to make settings manually in the printer driver. Click the* Update the Printer Option Information Manually *button on the Optional Settings menu, then click*Settings*. Then make the appropriate setting on the Optional Settings dialog box and click* OK*.*

## **Removing the Adobe PostScript 3 ROM module**

Follow these steps to remove the Adobe PostScript 3 ROM module:

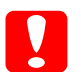

c*Caution: Before you remove the ROM module, be sure to discharge any static electricity by touching a grounded piece of metal. Otherwise, you may damage static-sensitive components.*

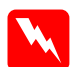

*Warning:*<br>Be careful when working inside the printer as some components *are sharp and may cause injury.*

- 1. Make sure the printer is off, then unplug the power cord.
- 2. Remove all interface cables from the interface connectors.
- 3. Loosen the two screws on the back of the printer.

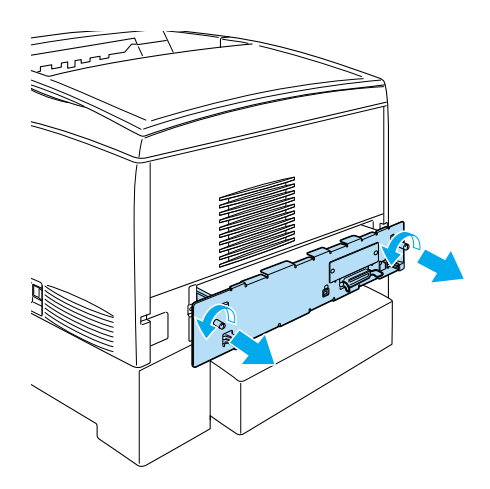

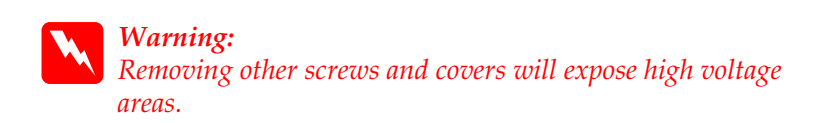

4. Pull out the circuit board tray.

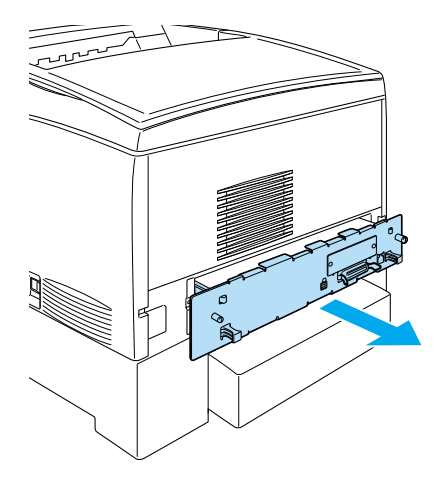

5. Identify the ROM slot A. Its position is shown below.

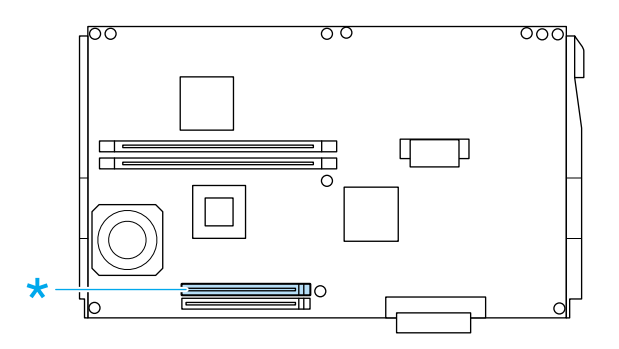

6. Push down on the tab on the right side of the ROM slot to raise the module out of the slot A.
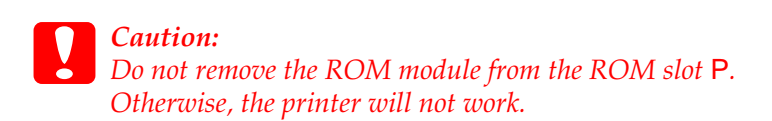

- 7. Remove the ROM module from the slot A. Store the ROM module in an anti-static packet such as the one it came packaged in.
- 8. Slide the circuit board tray into the printer.
- 9. Fasten the circuit board tray with the two screws.

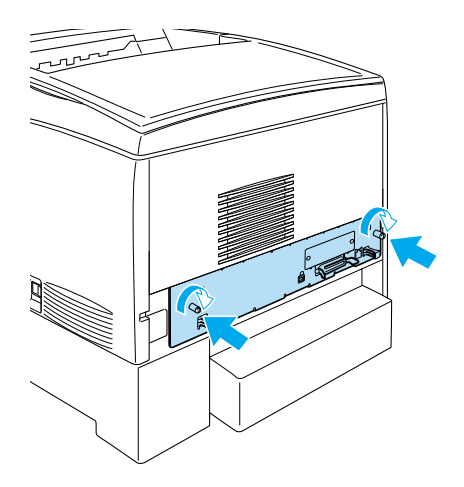

- 10. Reconnect all the interface cables and the power cord.
- 11. Plug the printer's power cord into an electrical outlet.
- 12. Turn on the printer.

# **Interface Card**

You can install various optional interface cards to supplement your printer's built-in parallel, USB, and Ethernet interfaces and provide added network compatibility.

If you are unsure whether you need this optional interface or would like to know more about interfaces, contact your dealer.

# **Installing an interface card**

Follow these steps to install an interface card:

c*Caution: Before you install an interface card, be sure to discharge any static electricity by touching a grounded piece of metal. Otherwise, you may damage static-sensitive components.*

- 1. Turn the printer off and unplug the power cord.
- 2. Make sure any switches and jumpers on the card are set as necessary. See the interface card's manual for details.

3. Remove the screws and the interface slot cover from the back of the printer.

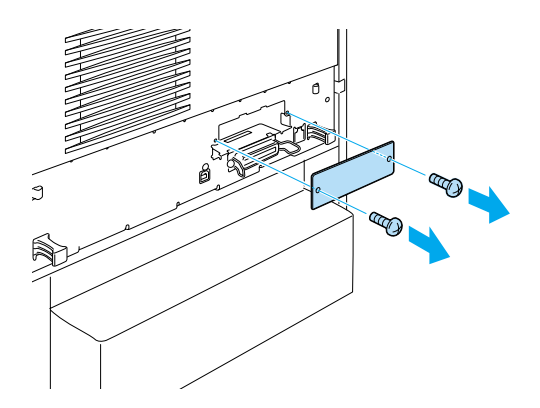

#### *Note:*

*Keep the slot cover in a safe place. You will need to reattach it if you remove the interface card later.*

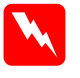

w *Warning: Removing other screws and covers will expose high voltage areas.*

4. Slide and push the interface card into the slot firmly, making sure that the connector at the back of the interface card is fully inserted into the socket.

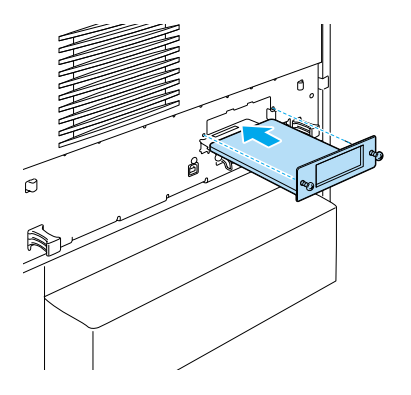

5. Secure the interface card by fastening the retaining screws.

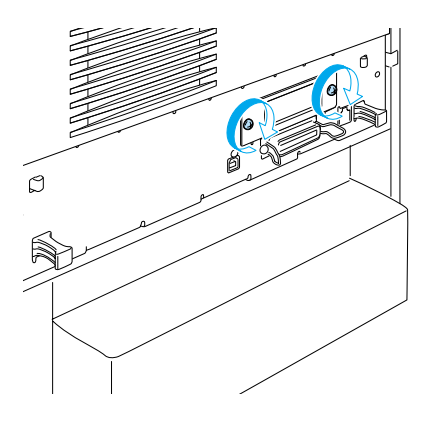

- 6. Plug the printer's power cord into an electrical outlet.
- 7. Turn on the printer.

To confirm that the interface card is installed correctly, print a status sheet. See ["Printing a Status Sheet"](#page-257-0) on page 246 for instructions. If the interface is not listed on the status sheet, try reinstalling the card. Make sure that the card is securely fastened to the socket.

#### *Note:*

*If you are using Windows, and EPSON Status Monitor 3 is not installed, you have to make settings manually in the printer driver. Click* the Update the Printer Option Information Manually *button on the Optional Settings menu, then click*Settings*. Then make the appropriate setting on the Optional Settings dialog box and click* OK*.*

# **Removing an interface card**

Follow these steps to remove an interface card:

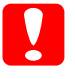

c*Caution: Before you remove an interface card, be sure to discharge any static electricity by touching a grounded piece of metal. Otherwise, you may damage static-sensitive components.*

1. Turn the printer off and unplug the power cord.

<span id="page-257-0"></span>2. Remove the two screws securing the interface card to the back of the printer.

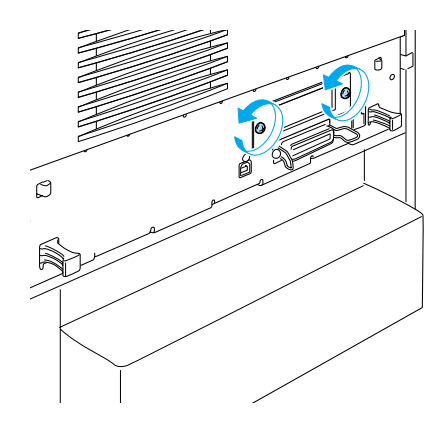

- 3. Gently but firmly pull the interface card out of the socket.
- 4. Reinstall the interface slot cover (removed and stored when the interface card was installed) over the now empty slot. Use the two screws to secure it.
- 5. Keep the interface card in an anti-static packet such as the one it came packaged in.

# **Printing <sup>a</sup> Status Sheet**

To confirm that the options are installed correctly, print a status sheet using the printer's control panel.

1. Turn on the printer. After about 30 seconds, the LCD panel shows Ready.

### *Note: The time may vary depending on the amount of memory installed.*

2. Press the  $\triangle$  Enter button three times. The printer prints a status sheet.

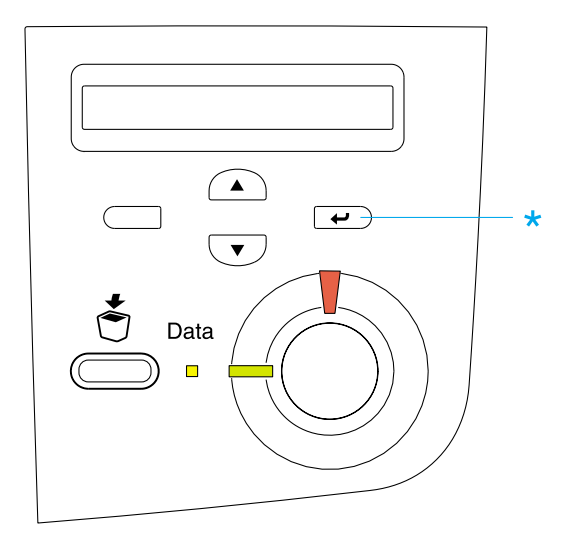

3. Confirm that the information about the installed options is correct. If the options are installed properly, they appear under Hardware Configurations. If the options are not listed, try reinstalling them.

#### *Note:*

- ❏ *If the status sheet does not list your installed options correctly, make sure that they are securely connected to the printer.*
- ❏ *If you are unable to get the printer to print a correct status sheet, contact your dealer.*
- ❏ *For the Windows printer driver, you can update the installed option information manually. Click the* Update the Printer Option Information Manually *button, and click* Settings *from the Optional Settings menu. The Optional Settings dialog box appears. Make settings for each installed option, then click* OK*.*

# **Replacing Consumable Products**

Messages on the LCD panel and in EPSON Status Monitor 3 will inform you when it is time to replaces the printer's consumable products.

## **Precautions during replacement**

Keep the following in mind when replacing consumable products.

- ❏ Provide enough space for the replacement procedure. You will have to open some parts (such as the front cover) of the printer when you are replacing consumables.
- ❏ Do not install used consumable products into the printer.

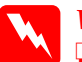

#### w *Warning:*

❏ *Be careful not to touch the fuser, which is marked* CAUTION HIGH TEMPERATURE*, or the surrounding areas. If the printer has been in use, the fuser and the surrounding areas may be very hot.*

❏ *Do not dispose of used consumable products in fire, as they may explode and cause injury. Dispose of them according to local regulations.*

# **Replacement messages**

When you see the following messages on the LCD panel, or when notified by the EPSON Status Monitor 3, it is time to replace the indicated consumable products. You can continue to print for a short time after a message appears, but EPSON recommends early replacement to maintain print quality and extend the life of your printer.

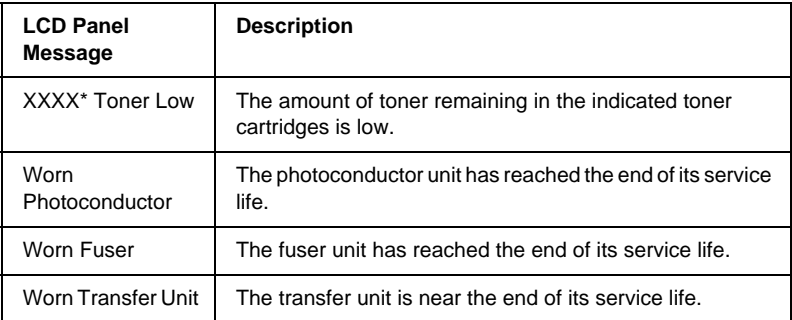

\* The letters C, M, Y, and K appear in this position, indicating the color of the toner to be replaced. For example, the message Y Toner Low means that the amount of toner remaining in the yellow toner cartridge is low.

#### *Note:*

- ❏ *Do not replace the toner cartridge when the* XXXX Toner Low *message appears. Toner remaining in the toner cartridge may spill out if you remove the toner cartridge to replace it. Replace the toner cartridge when the* XXXX Toner Out *message appears.*
- ❏ *If you replace the toner cartridge before the* XXXX Toner Out *message appears, it is not detected as a new toner cartridge and the* XXXX Toner Low *warning may not be cleared.*
- ❏ *To clear the warning, select* Clear Warning *from the control panel's Reset Menu.*

If you continue to use the printer without replacing consumable products and a consumable product reaches the end of its service life, the printer stops printing, EPSON Status Monitor 3 notifies you of a change in printer status, and the following messages appear on the LCD panel. When this happens, the printer cannot resume printing until you replace the depleted consumable products.

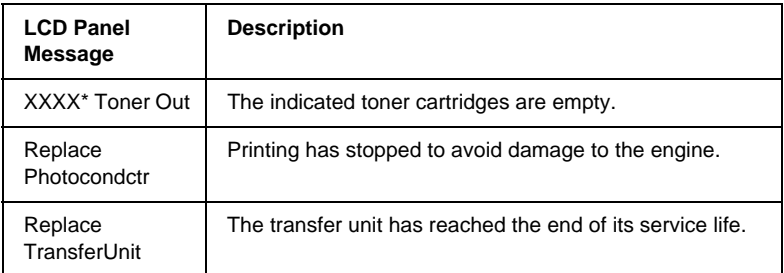

The letters C, M, Y, and K appear in this position, indicating the color of the toner to be replaced. For example, the message Y Toner Low means that the amount of toner remaining in the yellow toner cartridge is low.

#### *Note:*

*Messages appear for one consumable product at a time. After replacing a consumable product, check the LCD panel for replacement messages for other consumable products.*

## **Toner cartridges**

Replace empty toner cartridges only with the toner cartridges listed below:

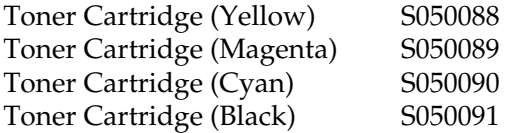

## **Handling precautions**

Note the following handling precautions before replacing toner cartridges:

- ❏ Do not install used toner cartridges.
- ❏ Do not remove toner cartridges except when replacing them; otherwise, toner may spill.
- ❏ Wait for at least one hour before installing a toner cartridge after moving it from a cool to a warm environment to prevent damage from condensation.

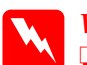

#### $\bm{Warning:}$

❏ *Do not touch the toner and avoid getting toner in your eyes. If toner gets on your skin or clothes, wash it off with soap and water immediately.*

- ❏ *Keep toner cartridges out of the reach of children.*
- ❏ *Do not dispose of used toner cartridges in fire, as they may explode and cause injury. Dispose of them according to local regulations.*

### **Replacing <sup>a</sup> toner cartridge**

Follow these steps to replace a toner cartridge.

1. Confirm the color of the toner cartridge that needs to be replaced by checking the LCD panel or EPSON Status Monitor 3.

2. Remove the top cover.

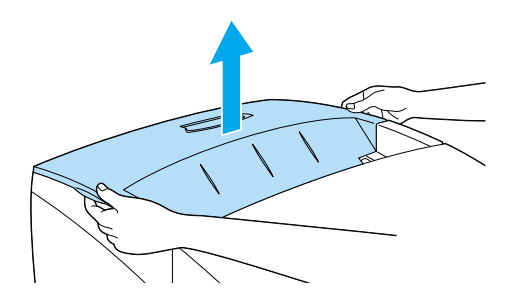

3. Turn the toner cartridge knobs to the unlocked position.

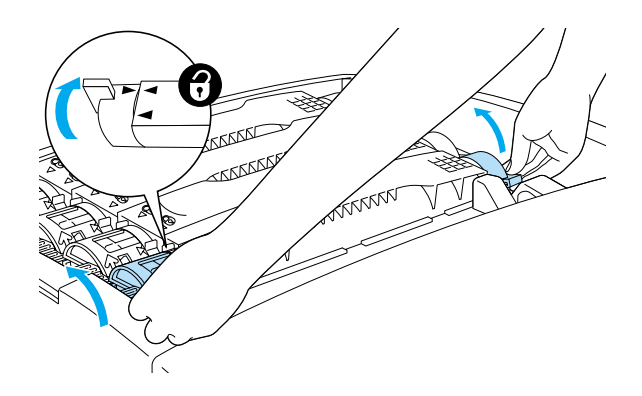

*Note: Hold the knobs with both hands.*

4. Lift the toner cartridge out of the slot.

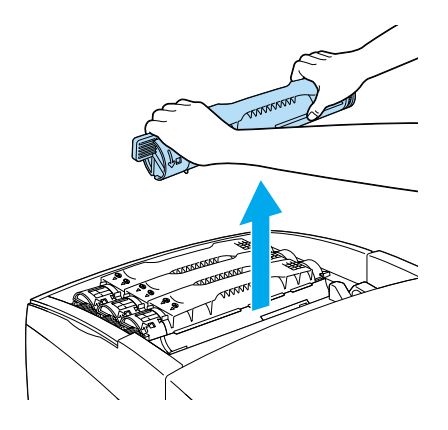

## *Note:*

- ❏ *Be careful not to spill the toner remaining in the cartridge.*
- ❏ *Put the used cartridge on a flat surface with the toner spout facing up to avoid spilling the toner.*
- ❏ *Dispose of the used toner cartridge by putting it into its disposal bag.*
- 5. Take the new toner cartridge out of its package, and gently shake it from side to side and front to back to distribute the toner evenly.

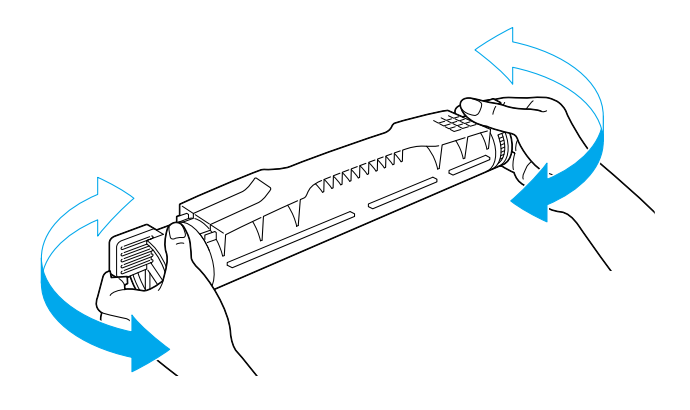

*Note: Do not remove the protective tape yet.*

6. Hold the toner cartridge as shown below, and lower it into the slot.

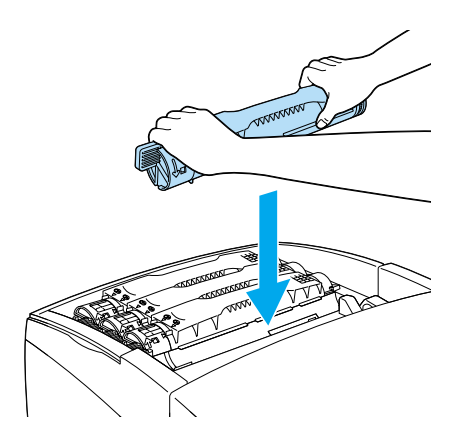

7. Turn the toner cartridge knobs to the locked position.

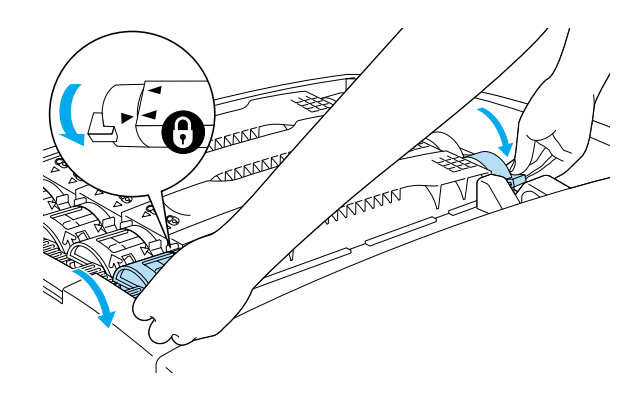

*Note: Hold the knobs with both hands and turn them until they click.*

<span id="page-267-0"></span>c*Caution: Be sure to turn the knob all the way to the locked position. Otherwise, you may have toner problems or leakage.*

8. Remove the protective tape from the toner cartridge.

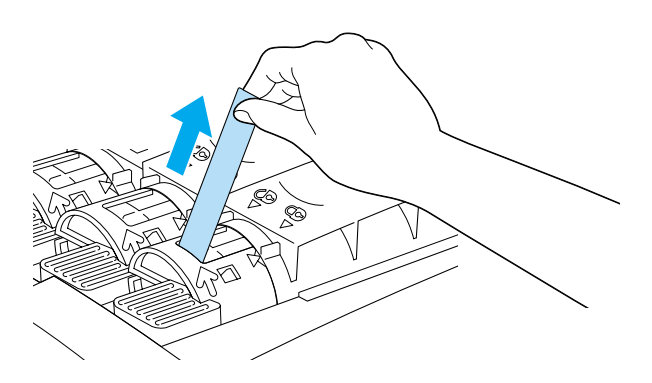

9. Replace the top cover.

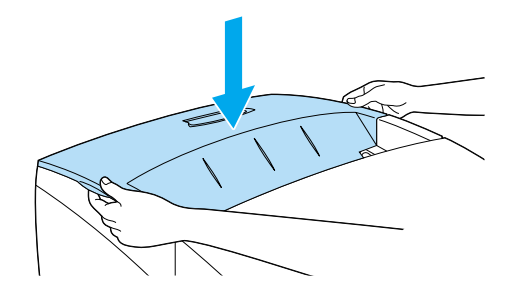

# **Photoconductor unit**

Prepare a new photoconductor unit for replacement when you see a message informing you to do so.

## **Handling precautions**

Note the following handling precautions before replacing the photoconductor unit:

- ❏ The photoconductor unit weighs 4.5 kg (9.9 lb). Be sure to hold it firmly by the handle when carrying it.
- ❏ When replacing the photoconductor unit, avoid exposing it to room light any longer than necessary.
- ❏ Be careful not to scratch the surface of the drum. Also, avoid touching the drum, since oil from your skin may permanently damage its surface and affect print quality.
- ❏ To get the best print quality, do not store the photoconductor unit in an area subject to direct sunlight, dust, salty air, or corrosive gases (such as ammonia). Avoid locations subject to extreme or rapid changes in temperature or humidity.
- ❏ Do not tilt the photoconductor unit.

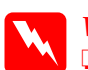

- w *Warning:* ❏ *Do not dispose of the used photoconductor unit in fire, as it may explode and cause injury. Dispose of it according to local regulations.*
	- ❏ *Keep the photoconductor unit out of the reach of children.*

## **Replacing the photoconductor unit**

Follow these steps to replace the photoconductor unit.

1. Turn off the printer.

2. Press the latch on cover A and open the cover.

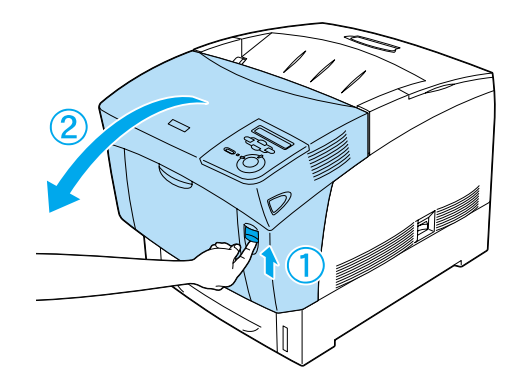

3. Raise cover D.

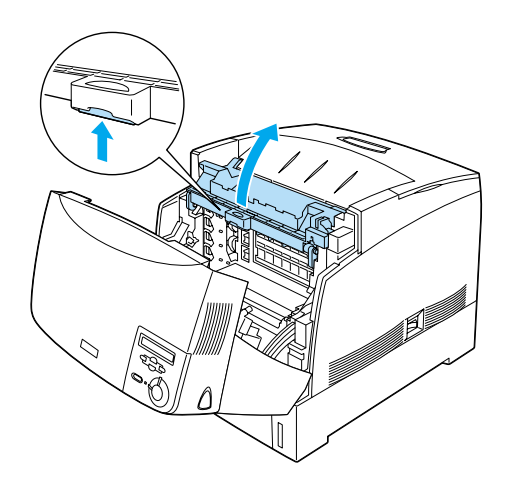

4. Hold the photoconductor unit by the handle, and slowly lift it straight out of the printer.

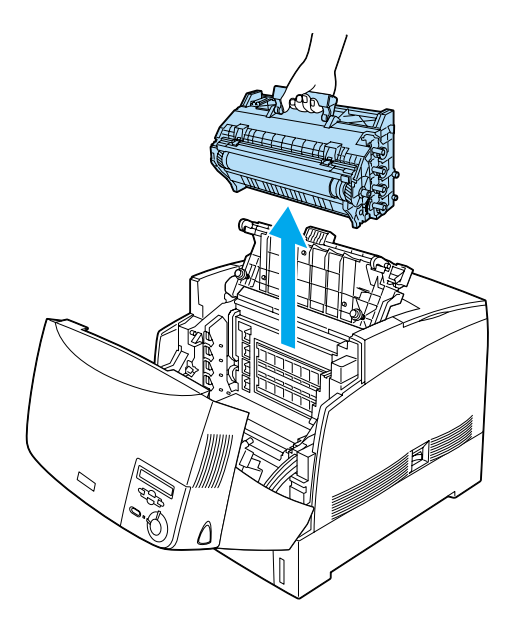

5. Take the new photoconductor unit and tear away the top portion of the bag along the dotted line to expose the handle. Then, grab the handle and remove the styrofoam insert and tear open the bag along the dotted line.

### *Note: Always keep the cartridge positioned as shown in the illustration.*

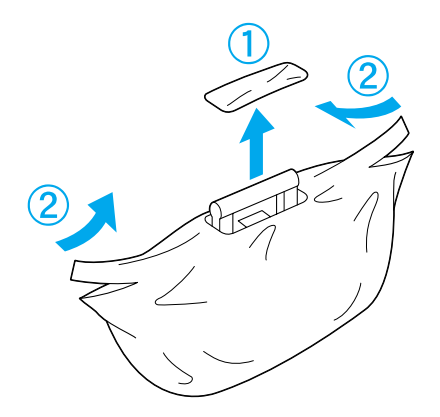

6. Unwrap the protective sheet and material while holding the handle as shown below.

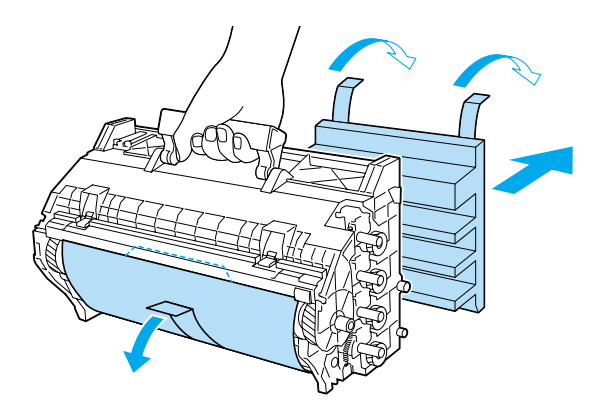

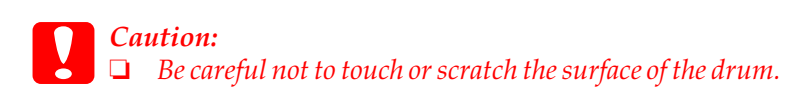

- ❏ *Avoid touching the drum, since oil from your skin may permanently damage its surface and affect print quality.*
- 7. Remove the protective tapes.

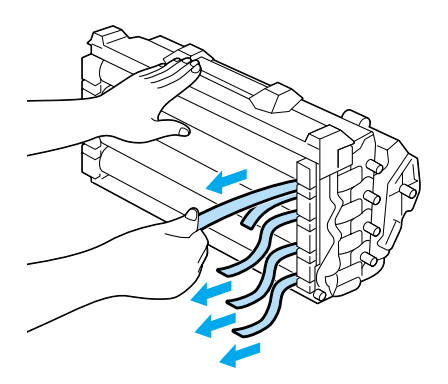

8. Holding the handle firmly, lower the photoconductor unit into the printer, making sure the posts on the sides of the unit slide into the slots.

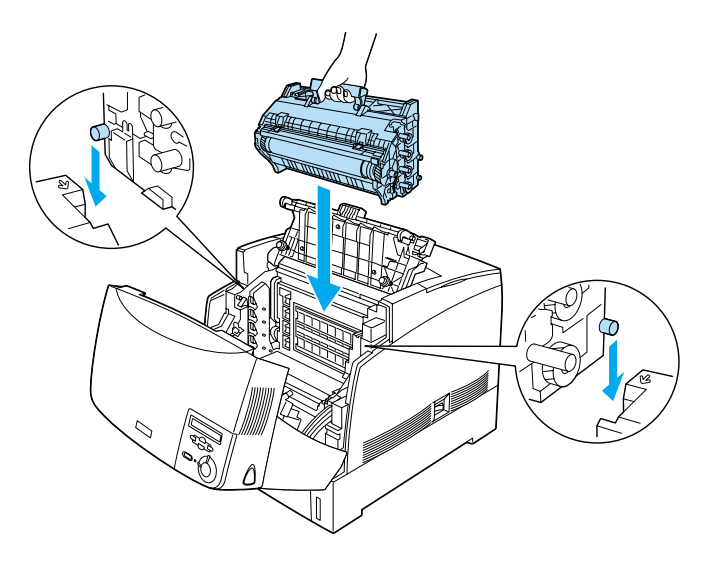

9. Close covers D and A.

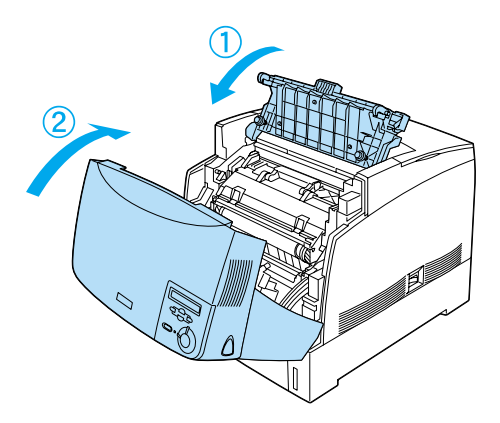

# **Fuser unit**

Prepare a new fuser unit for replacement when you get a message informing you to do so.

## **Handling precautions**

Note the following handling precautions before replacing the fuser unit:

❏ Do not touch the surface of the fuser unit. Doing so may impair print quality.

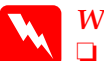

w *Warning:*

❏ *The fuser unit can be very hot if the printer has been in use. Turn the printer off and wait for 30 minutes until the temperature has subsided before replacing the fuser unit.*

- ❏ *Do not dispose of the used fuser unit in fire, as it may explode and cause injury. Dispose of it according to local regulations.*
- ❏ *Keep the fuser unit out of the reach of children.*

## **Replacing the fuser unit**

Follow these steps to replace the fuser unit.

1. Turn off the printer, and wait for 30 minutes until the temperature has subsided.

2. Press the latch on cover A and open the cover.

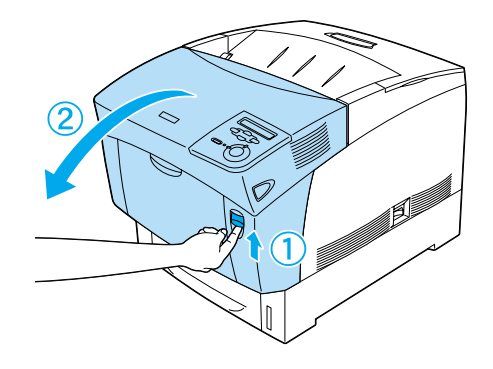

3. Raise cover D.

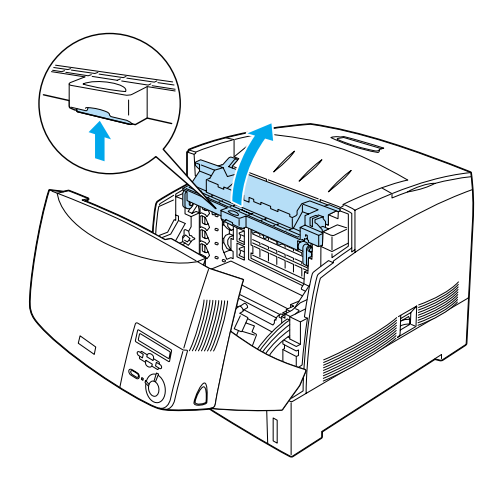

4. Close cover A.

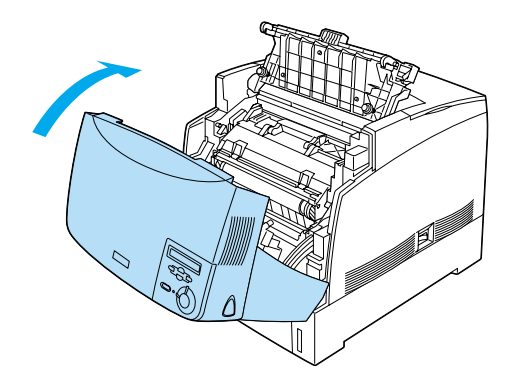

5. Press the latch on cover B and open the cover.

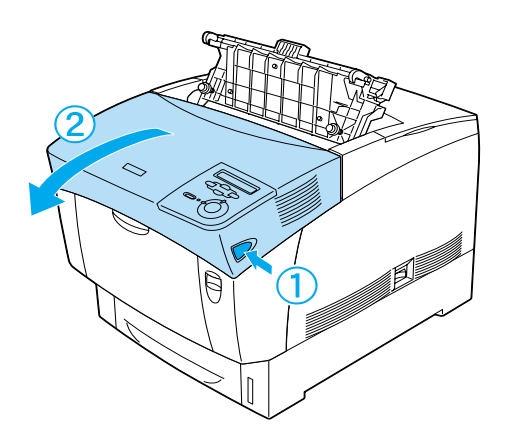

6. Unlock the locks on both sides of the fuser unit.

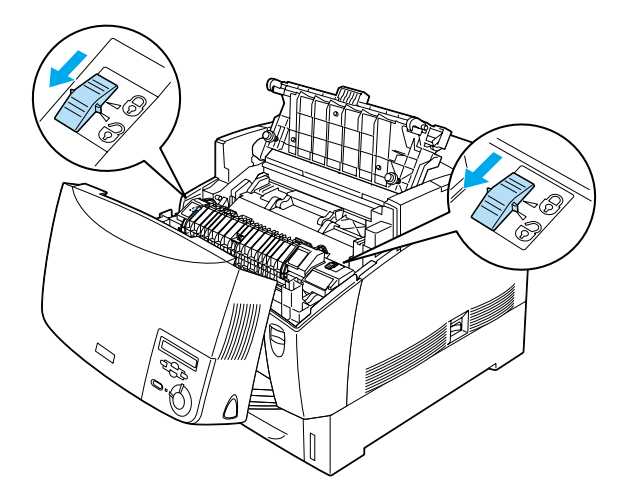

7. Lift the fuser unit out of the printer as shown below.

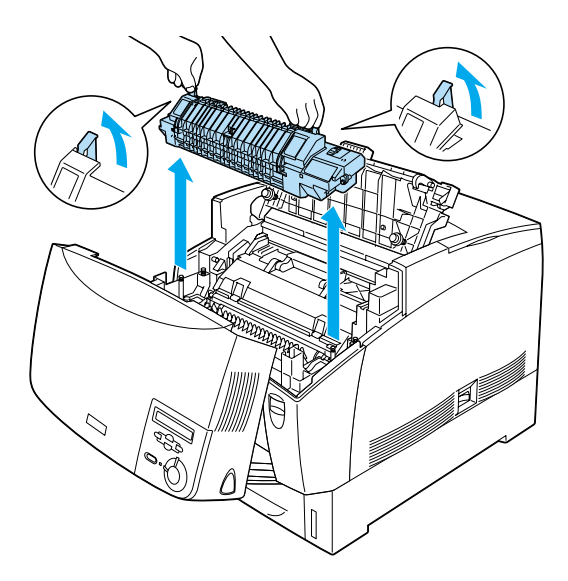

8. Take the new fuser unit out of its package.

9. Hold the new fuser unit by the handles and lower it into the printer making sure that the guide posts slide into the holes on the bottom of the unit.

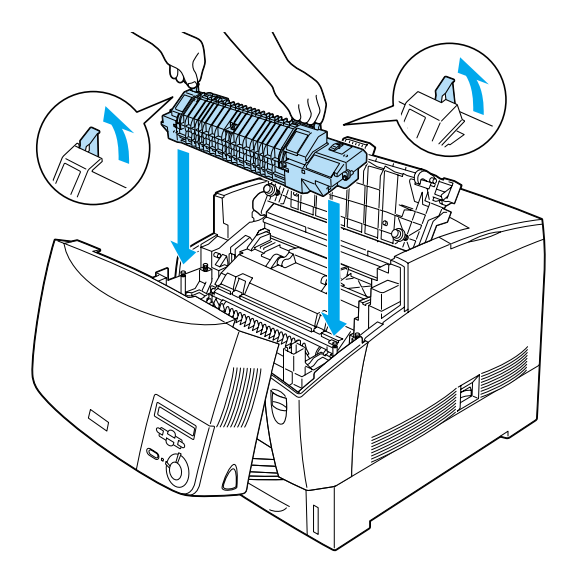

10. Lock the fuser unit.

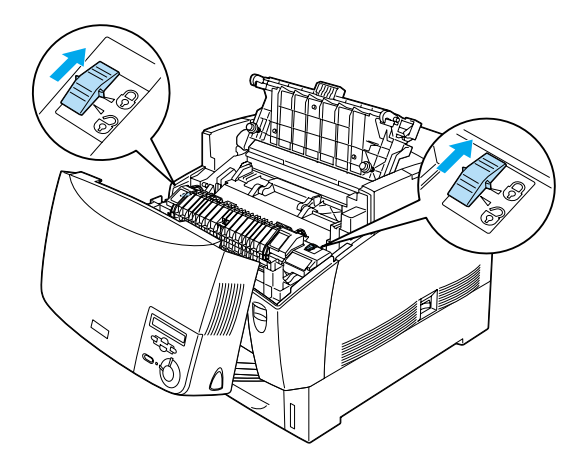

#### *Note: Make sure that the locks are completely in the locked position.*

11. Close covers D and B.

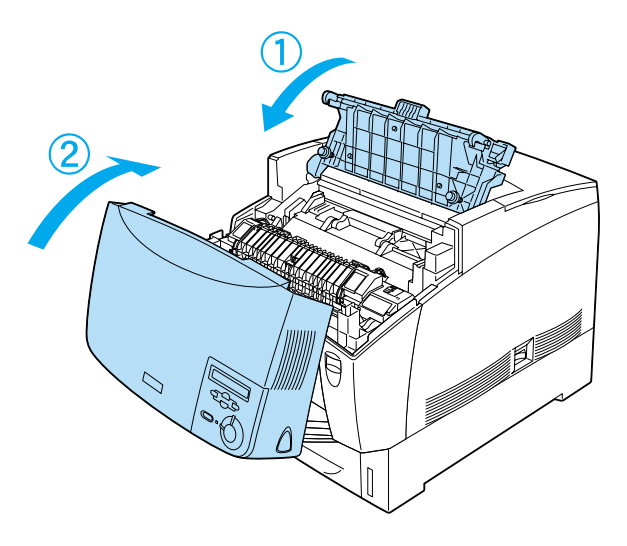

# **Transfer unit**

Prepare a new transfer unit for replacement when you get a message informing you to do so.

## **Handling precautions**

Note the following handling precautions before replacing the transfer unit:

❏ Do not touch the surface of the transfer unit. Doing so may impair print quality.

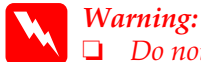

❏ *Do not dispose of the used transfer unit in fire, as it may explode and cause injury. Dispose of it according to local regulations.*

❏ *Keep the fuser unit out of the reach of children.*

## **Replacing the transfer unit**

Follow these steps to replace the transfer unit.

1. Press the latch on cover A and open the cover A.

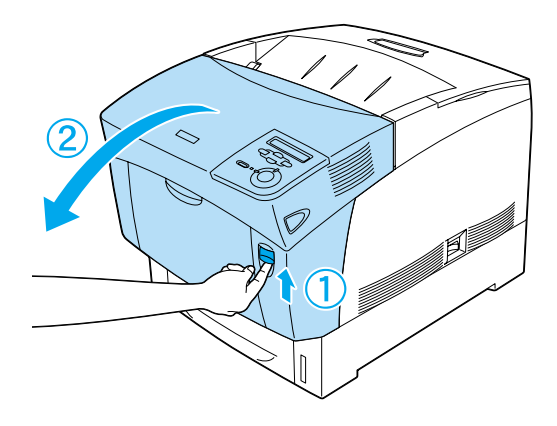

2. Grasp the two orange tabs and pull the unit forward and down, then lift the unit out of the printer.

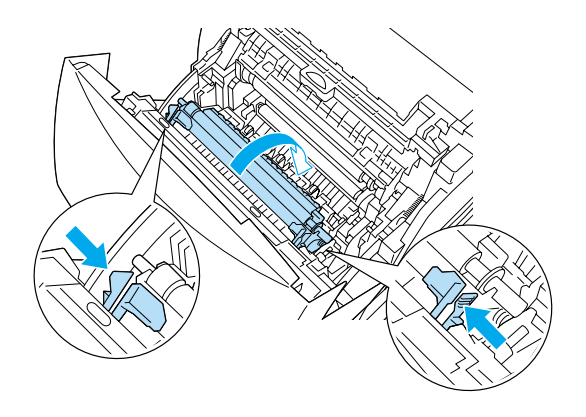

3. Pull the transfer unit out of the printer.

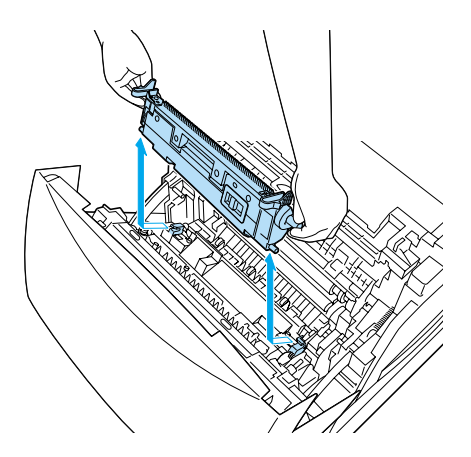

4. Take the new transfer unit from its package.

5. Hold the new transfer unit by the orange tabs and lower it into the printer, making sure that it fits into the guides. Push the transfer unit in and up until it clicks into place.

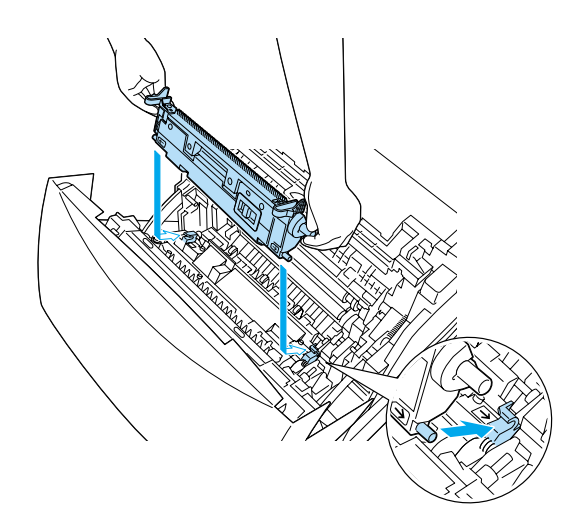

6. Close cover A.

# **Cleaning the Printer**

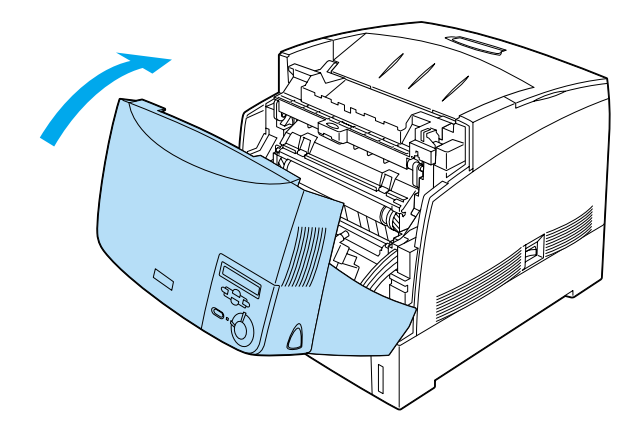

The printer needs only minimal cleaning. If the printer's outer case is dirty or dusty, turn off the printer and clean it with a soft, clean cloth moistened with a mild detergent.

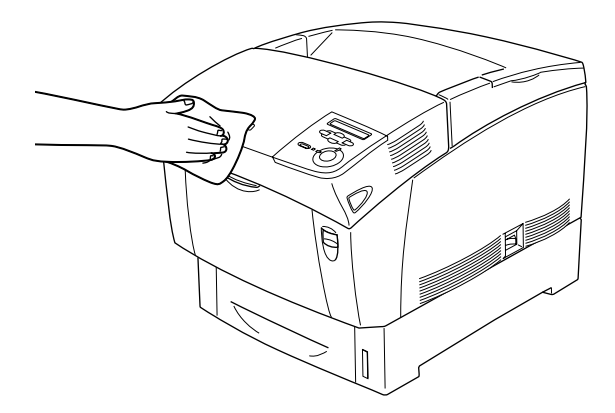

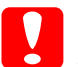

c*Caution: Never use alcohol or paint thinner to clean the printer case; these chemicals can damage the components and the case. Be careful not to get water onto the printer mechanism or any electrical components.*

# **Transporting the Printer**

## **Long distances**

If you need to transport your printer for long distances, carefully repack it using the original box and packing materials.

Follow these steps to repack your printer.

- 1. Turn off the printer.
- 2. Unplug the power cord.
- 3. Remove the photoconductor unit. For information on removing the photoconductor unit, see ["Photoconductor](#page-267-0) unit" [on page 256.](#page-267-0) Then pack them in their original boxes with the protective materials they came in.
- 4. Remove the optional Large Capacity Paper Unit. For information on removing the Large Capacity Paper Unit, see ["Removing the Large Capacity Paper Unit"](#page-225-0) on page 214.
- 5. Attach the protective materials to the printer, then repack the printer in its original box.

After unpacking and setting your printer at the new location, you need to check the color registration and adjust the color alignment if necessary. See ["Checking color registration"](#page-289-0) on page 278 for instructions.

### **Short distances**

Note the following handling precautions when you need to move the printer for a short distance:

- ❏ If you are moving the printer together with the optional Large Capacity Paper Unit, you can move it by using the casters on the unit. See ["Moving the printer with the Large Capacity](#page-286-0) [Paper Unit installed"](#page-286-0) on page 275.
- ❏ If you are moving the printer by itself, two or more people should lift and carry the printer. See "Moving the printer" on page 274.

## Moving the printer

Follow these steps to move the printer for a short distance.

- 1. Turn off the printer and remove the following items:
	- ❏ Power cord
	- ❏ Interface cable
	- ❏ Paper
	- ❏ Photoconductor unit
- 2. Be sure to lift the printer with two or more people.

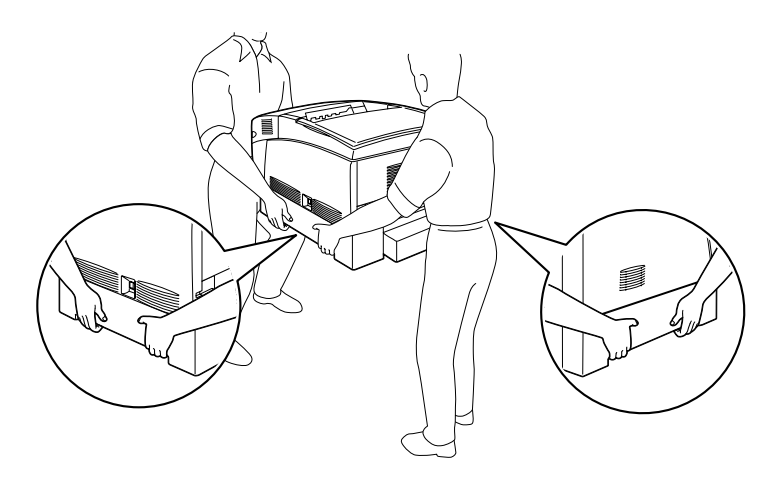

<span id="page-286-0"></span>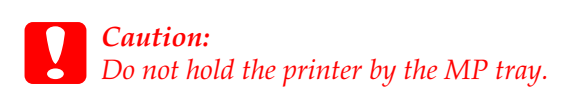

3. When moving the printer, always keep it horizontal.

## Moving the printer with the Large Capacity Paper Unit installed

Follow these steps to move the printer together with the optional Large Capacity Paper Unit.

- 1. Turn off the printer and remove the following items:
	- ❏ Power cord
	- ❏ Interface cable
	- ❏ Paper
	- ❏ Photoconductor unit
- 2. Unlock the two casters at the bottom of the Large Capacity Paper Unit.

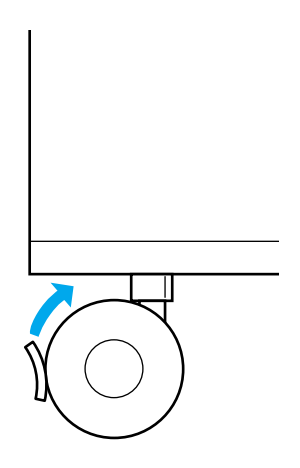

3. Roll the printer to the new location.

4. Lock the casters after relocating the printer.

**Caution:**<br>Do not roll the printer on angled or uneven surfaces.
# **Finding <sup>a</sup> place for the printer**

When relocating the printer, always choose a location that has adequate space for easy operation and maintenance. Use the following illustration as a guide for the amount of space required around the printer to ensure smooth operation.

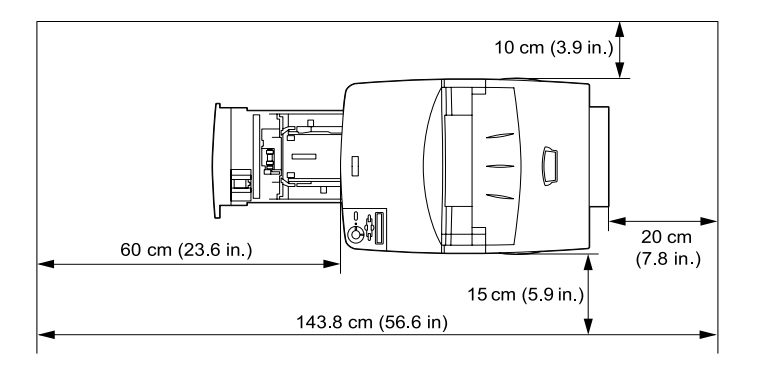

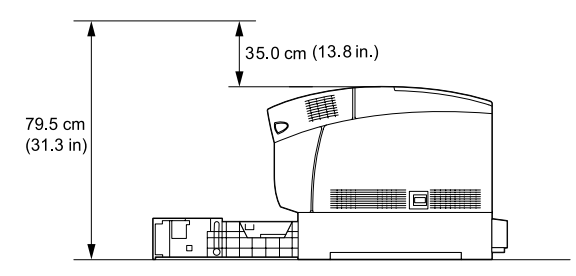

To install and use the Large Capacity Paper Unit, you will need an additional 35.2 cm (14.3 in.) to install the unit beneath the printer.

In addition to space considerations, note the following precautions when finding a place to locate the printer:

- ❏ Place the printer where you can easily unplug the power cord.
- ❏ Keep the entire computer and printer system away from potential sources of interference, such as loudspeakers or the base units of cordless telephones.
- ❏ Avoid using an electrical outlet that is controlled by wall switches or automatic timers. Accidental disruption of power can erase valuable information in your computer's and printer's memories.

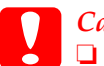

c*Caution:* ❏ *Leave adequate room around the printer to allow for sufficient ventilation.*

- ❏ *Avoid locations that are subject to direct sunlight, excessive heat, moisture, or dust.*
- ❏ *Avoid using outlets that other appliances are plugged into.*
- ❏ *Use a grounded outlet that matches the printer's power plug. Do not use an adapter plug.*
- ❏ *Only use an outlet that meets the power requirements for this printer.*

# **Checking color registration**

If you transported your printer for a long distance, you need to check the color registration for possible misalignment.

Follow these steps to check the color registration.

- 1. Turn on the printer.
- 2. Load paper into the MP tray.
- 3. Make sure the LCD panel displays Ready or Standby, then press the  $\bigcirc$  Enter button on the control panel twice.
- 4. Press the  $\bigtriangledown$  Down button several times to display ColorRegist Sheet.
- 5. Press the  $\triangle$  Enter button. The printer prints a color registration sheet.

6. The arrow  $\left( \blacktriangleleft \right)$  points to the current settings. Check the patterns indicated by the arrows  $\blacktriangleleft$ . If the color segment of the line is in alignment with the black segments on either side to make one straight line, you do not need to adjust the registration for that color. If the line segments are not aligned, adjust the registration as explained below.

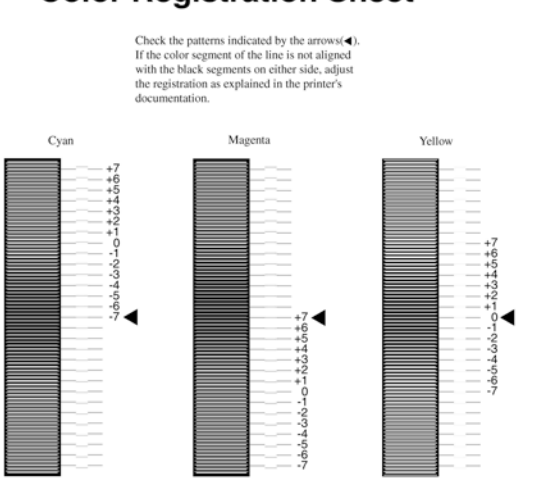

# **Color Registration Sheet**

### Adjusting color registration alignment

- 1. Make sure the LCD panel displays Ready or Standby, then press the  $\equiv$  Enter button to access the control panel menus.
- 2. Press the  $\bigtriangledown$  Down button several times until the LCD panel displays Setup Menu, then press the  $\Box$  Enter button.
- 3. Press the  $\bigcirc$  Up button several times until the LCD displays the XXXXRegist item for the color (Cyan, Magenta, and Yellow) you need to adjust, then press the  $\Box$  Enter button. For example, to adjust the cyan registration, scroll up to CyanResist, then press the  $\Box$  Enter button.
- 4. On the color registration sheet, find the line segments that are most closely aligned, then use the  $\bigcirc$  Up or  $\overline{\smile}$  Down button to display the number that corresponds to that pattern. Press the  $\overrightarrow{E}$  Enter button to complete the adjustment.
- 5. If necessary, print the color registration sheet for confirmation.

# Chapter 9 **Troubleshooting**

# **Clearing Jammed Paper**

When paper is jammed in the printer, the printer's LCD panel and EPSON Status Monitor 3 display alert messages indicating the location of the jam.

Read the general precautions below, then find the title in this section that corresponds to the alert message on your LCD panel and follow the instructions to clear the jammed paper.

# **Precautions for clearing jammed paper**

Be sure to observe the following points when you clear jammed paper:

- ❏ Do not forcibly remove jammed paper. Torn paper can be difficult to remove and might cause other paper jams. Pull it gently in order to avoid tearing.
- ❏ Remove jammed paper with both hands to avoid tearing it.
- ❏ When jammed paper is torn and remains in the printer or when paper is jammed in a place not mentioned in this chapter, contact your dealer.
- ❏ Make sure that the paper type that is loaded is the same as the Paper Type setting in the printer driver.

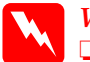

#### w *Warning:*

❏ *Be careful not to touch the fuser, which is marked* CAUTION HIGH TEMPERATURE*, or the surrounding areas. If the printer has been in use, the fuser and the surrounding areas may be very hot.*

❏ *Do not insert your hand deep into the fuser unit as some components are sharp and may cause injury.*

# **Jam AB (covers A and B)**

When there is paper jammed around the fuser unit, the LCD panel displays the Jam AB error message.

Follow these steps to clear the jammed paper.

1. Press the latch on cover A and open the cover.

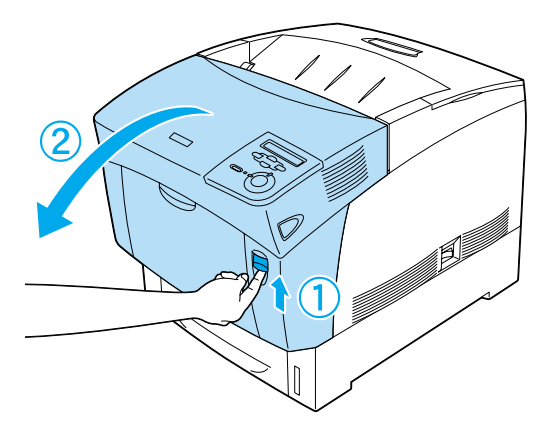

2. Turn the inner green levers of the fuser unit outward, and gently remove any jammed paper with both hands.

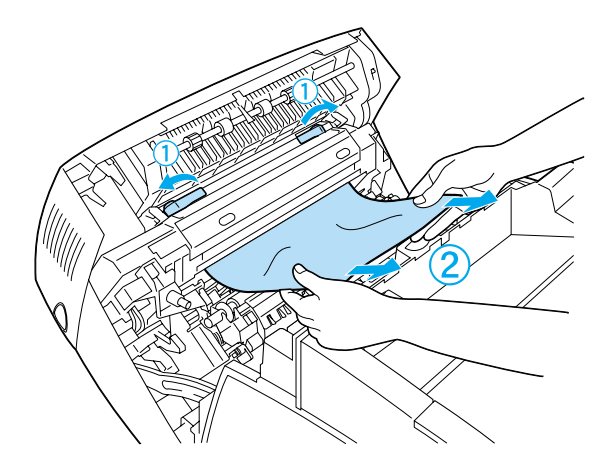

*Note: If paper is torn, be sure to remove all torn pieces.*

- 3. Close cover A.
- 4. Press the latch on cover B and open the cover.

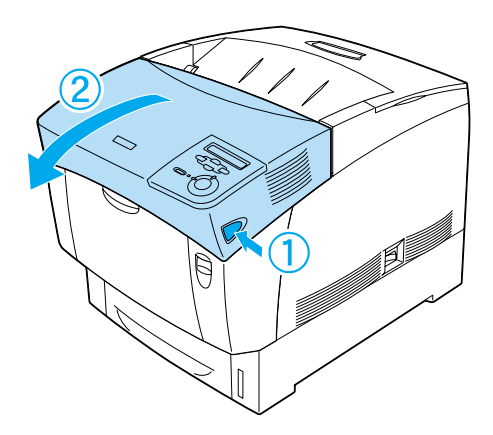

5. Raise the outer green knobs to open the paper path, and remove the jammed paper.

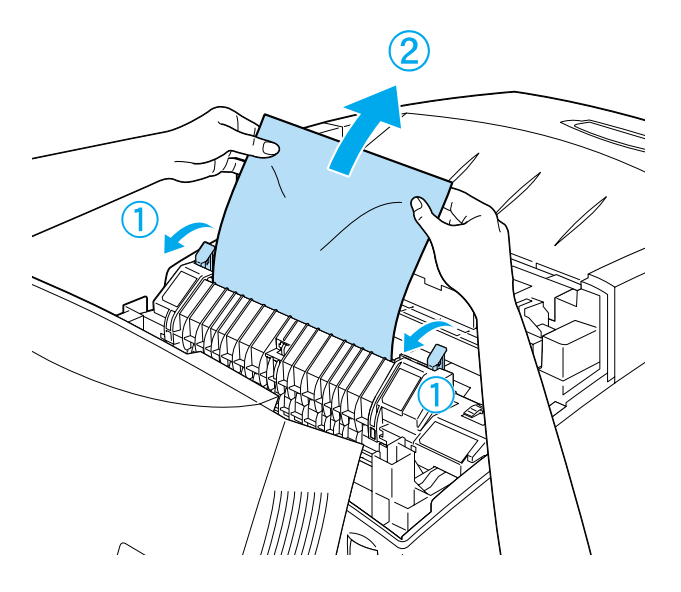

6. Close cover B.

When the paper jam is cleared completely and the covers are closed, printing resumes from the page that jammed.

# **Jam A (cover A)**

Follow these steps to clear paper jams at cover A.

1. Press the latch on cover A and open the cover.

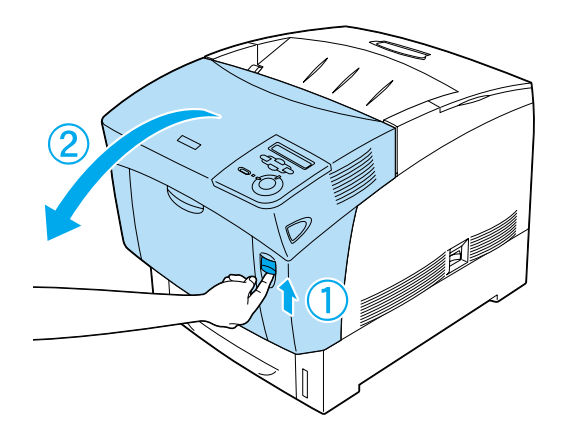

2. Remove any jammed paper gently with both hands.

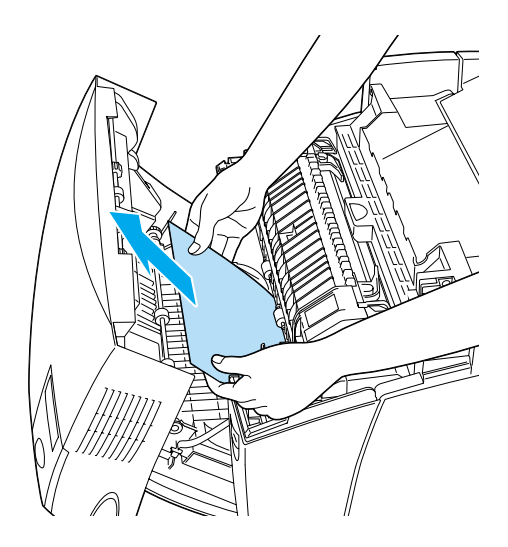

3. Open cover D.

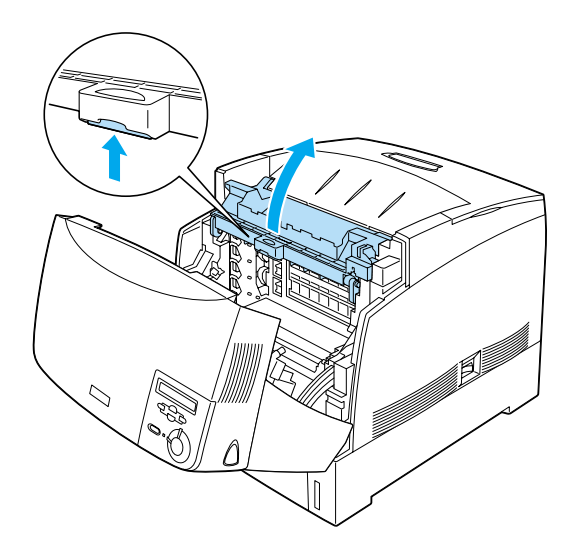

4. Grasp the handle of the photoconductor unit firmly and remove the unit from the printer.

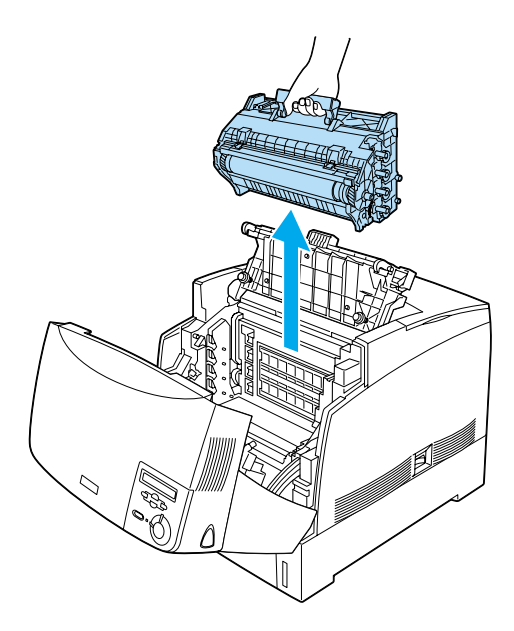

5. Remove any jammed paper.

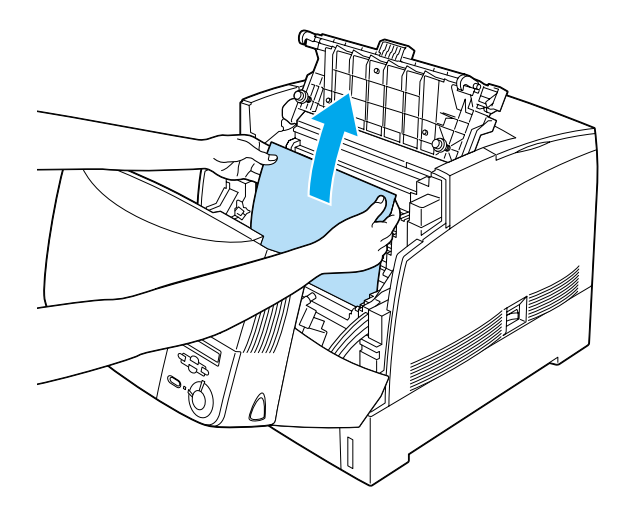

6. Reinstall the photoconductor unit, making sure the posts on the sides of the unit slide into the slots.

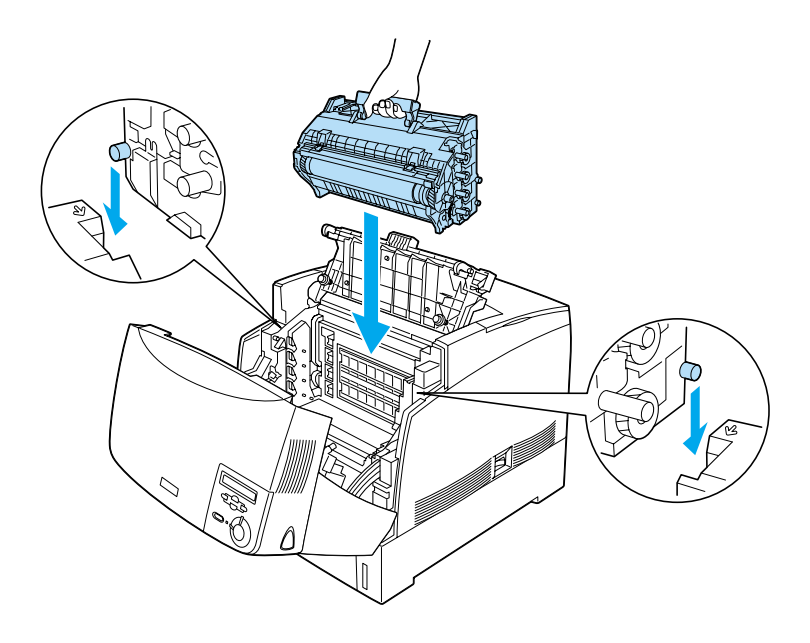

<span id="page-301-0"></span>7. Close covers D and A.

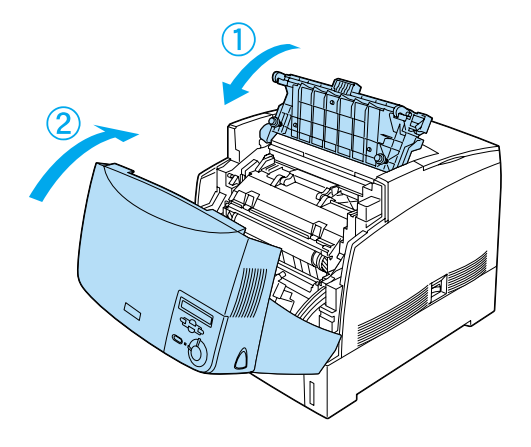

When the paper jam is cleared completely and the covers are closed, printing resumes from the page that jammed.

# **Jam AC (cover A and paper cassettes)**

When there is paper jammed at the place where paper feeds into the printer, or in the paper cassettes, the LCD panel displays the Jam AC error message.

Follow these steps to clear the jammed paper.

1. Remove the paper cassette from the printer and discard any crumpled paper.

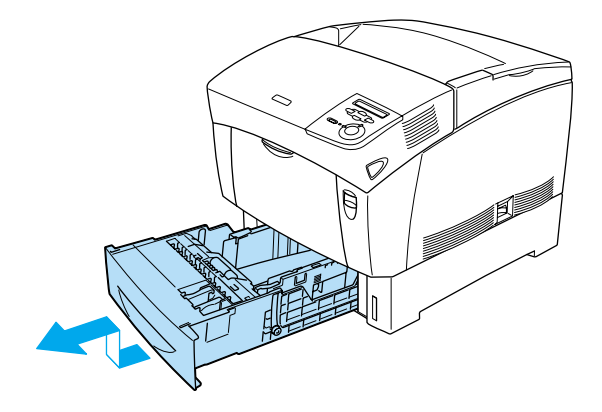

### *Note:*

*The illustration shows the standard paper cassette. If the optional Large Capacity Paper Unit is installed, check the unit's paper cassettes in the same way.*

2. Gently remove any paper that has fed part way into the printer.

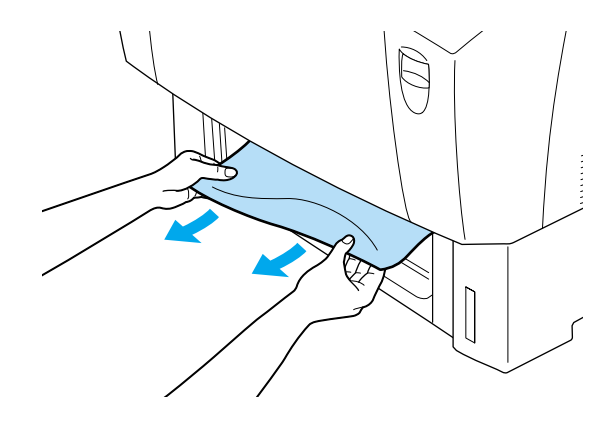

*Note: Confirm that the jammed paper is not still deep inside the printer.*

3. Remove the stack of paper from the cassette, tap it on a flat surface to even the edges, then reinsert it into the paper cassette. Be sure the paper is evenly aligned and the top of the stack is below the metal retaining clip and the maximum paper mark.

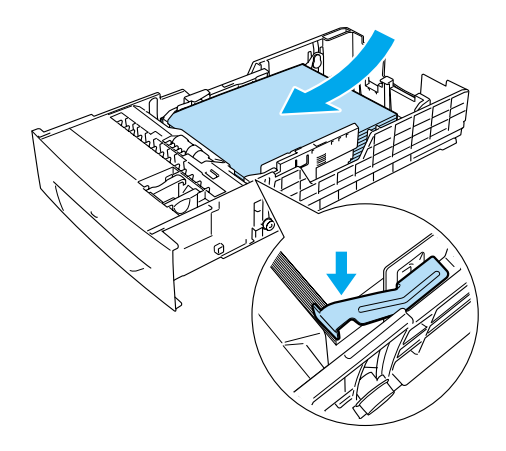

4. Reinsert the paper cassette into the printer.

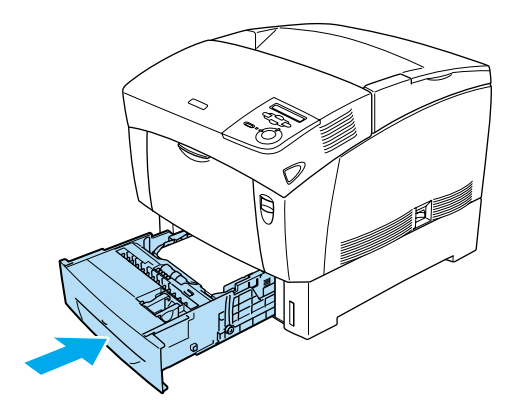

5. Press the latch on cover A and open the cover.

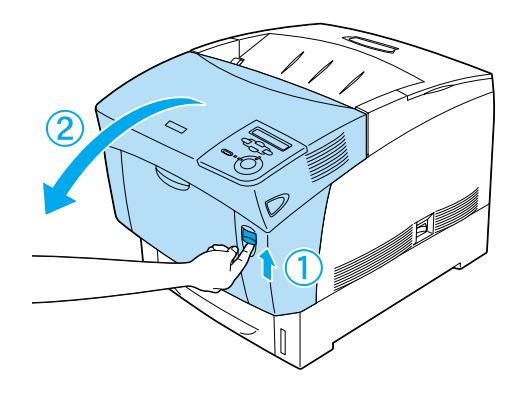

6. Remove any jammed paper gently with both hands. Be careful not to tear the jammed paper.

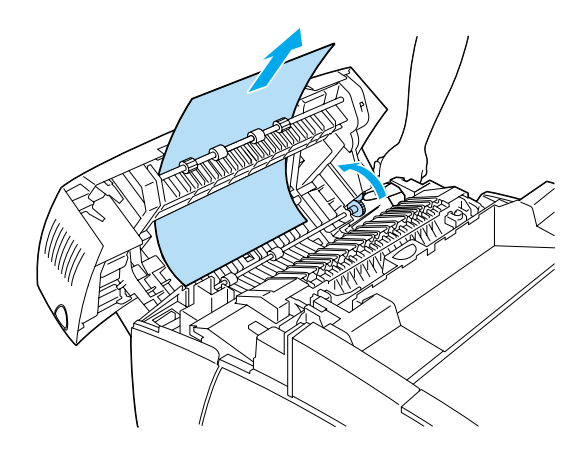

### *Note:*

- ❏ *Always try to remove jammed paper with both hands to avoid tearing it.*
- ❏ *If paper is torn, be sure to remove all torn pieces.*

<span id="page-306-0"></span>❏ *When a paper jam occurs repeatedly at the paper cassettes (Jam AC or Jam ABC), jammed or crumpled paper may still be inside the paper cassettes. Remove the paper cassettes, then remove the black unit that is located on the top part of the inside of the cassette slot, and check whether any jammed paper is there.*

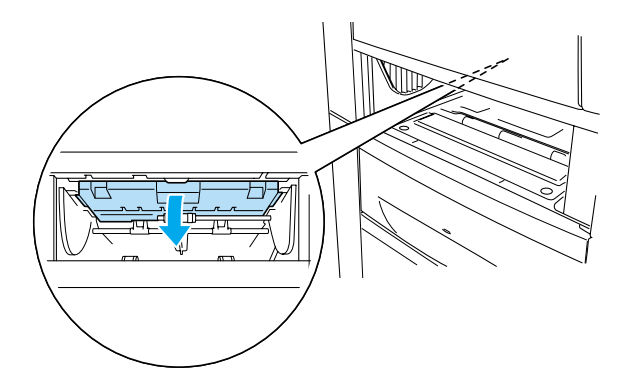

When the paper jam is cleared completely and cover A is closed, printing resumes from the page that jammed.

# **Jam B (cover B)**

When there is paper jammed at the duplex unit, the LCD panel displays the Jam B error message.

Follow these steps to clear the jammed paper.

1. Press the latch on cover B and open the cover.

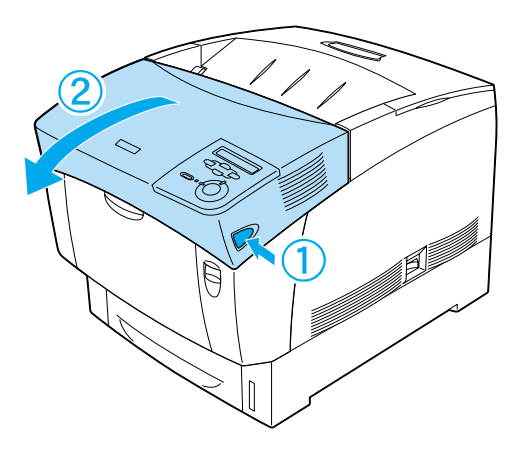

2. Gently remove any jammed or crumpled paper.

### *Note:*

❏ *Be sure to remove the jammed paper by pulling it upward.*

❏ *If paper is torn, be sure to remove all torn pieces.*

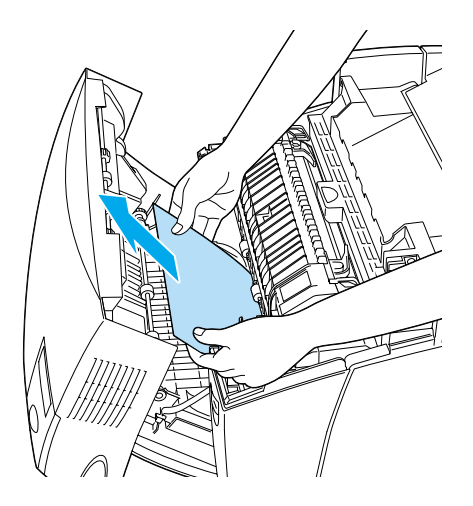

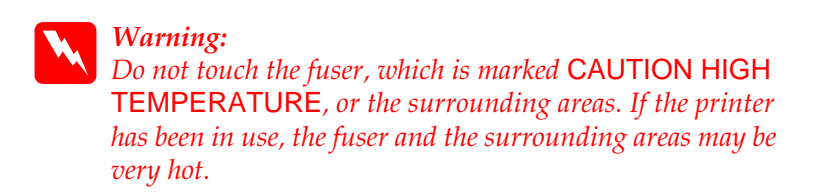

3. Close cover B.

When the paper jam is cleared completely and cover B is closed, printing resumes from the page that jammed.

# **Jam ABC (cover A, paper cassettes and cover B)**

When there are paper jams where paper feeds into the printer or in the paper cassettes, and at the duplex unit, the LCD panel displays the Jam ABC error message.

To clear the paper jam, first clear the jammed paper where paper feeds, as described in ["Jam AC \(cover A and paper cassettes\)"](#page-301-0) on [page 290](#page-301-0). Then, clear the jammed paper at the duplex unit as described in ["Jam B \(cover B\)"](#page-306-0) on page 295.

*Note:*

*When a paper jam occurs repeatedly at the paper cassettes (Jam AC or Jam ABC), jammed or crumpled paper may still be inside the paper cassettes. Remove the paper cassettes, then remove the black unit that is located on the top part of the inside of the cassette slot, and check whether any jammed paper is there.*

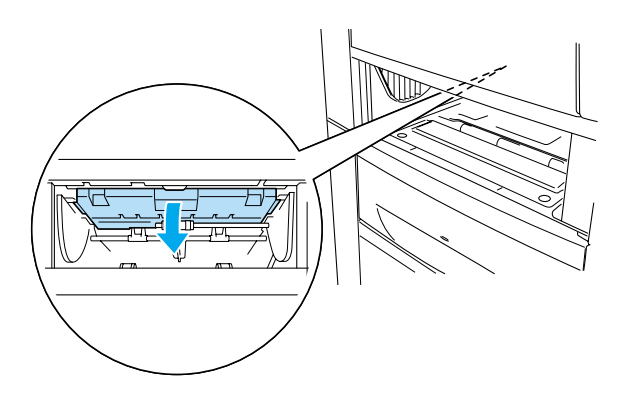

# **Jam in the MP tray**

When there is paper jammed at the MP tray, the LCD panel displays the Check Transparency error message.

Remove the paper from the MP tray and remove the jammed paper from the MP tray. Open and close cover A to clear the message on the LCD panel, then reload the paper. The printer resumes printing from the page that jammed.

### *Note:*

- ❏ *When using transparencies, load them in the MP tray and set the Paper Type setting to* Transparency *in the printer driver.*
- ❏ *When the Paper Type setting in the printer driver is set to* Transparency*, do not load any other type of paper except transparencies.*

# **Problems and Solutions**

You can solve most printer problems with the help of this guide. Look through this section to find the kind of problem you have, then try the recommended solutions in the order they are presented until your problem is solved.

#### *Note:*

*If the problem persists after you work through the suggestions in this section, contact your dealer for assistance.*

### **Operational problems**

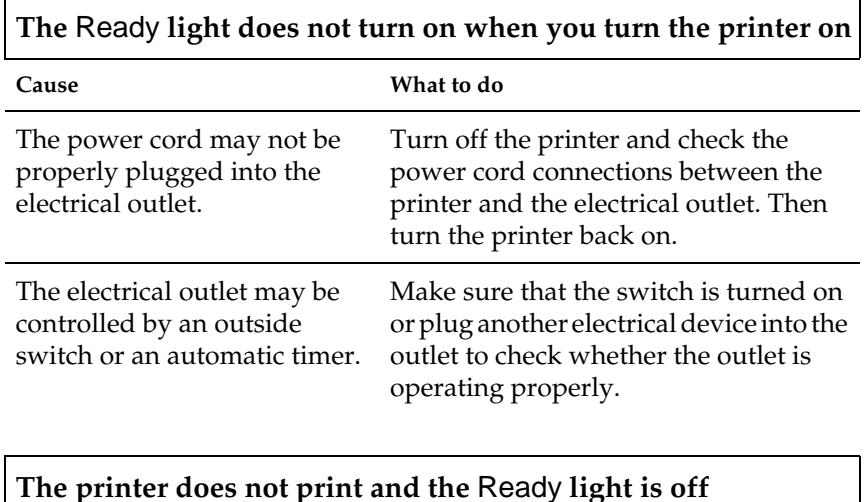

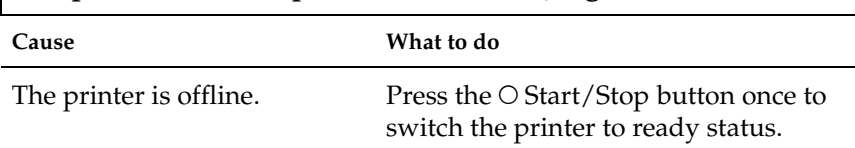

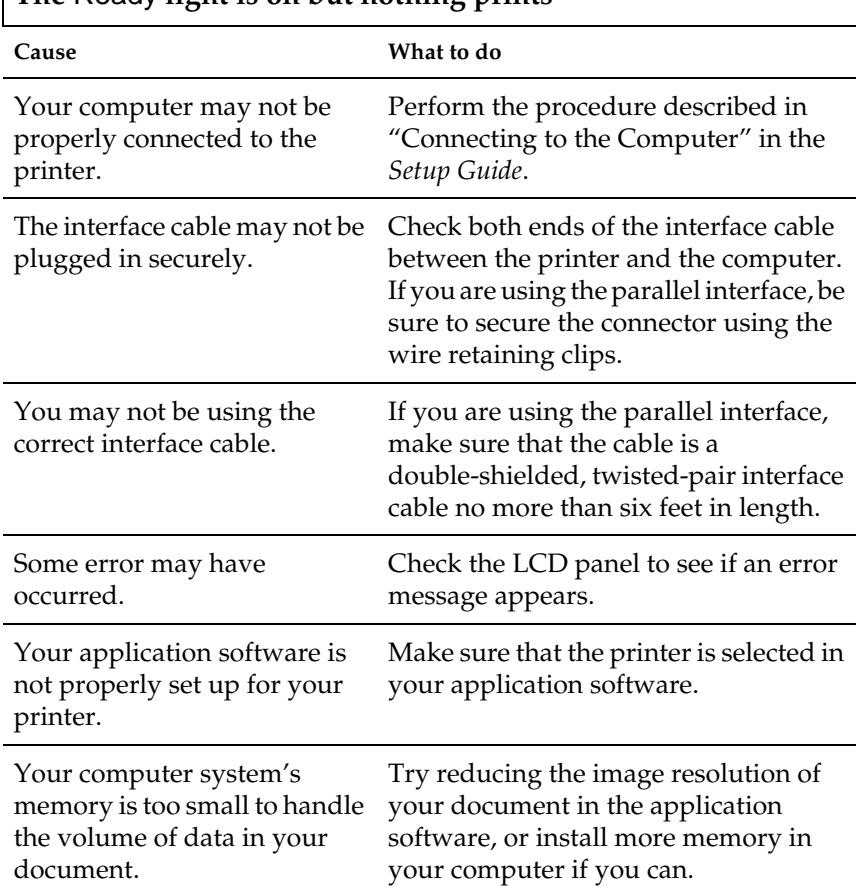

## **The** Ready **light is on but nothing prints**

# **Printout problems**

### **Misalignment of colors**

**Cause What to do**

The registration position of each color may have shifted while the printer was being shipped or moved to a new location.

Г

Check the color registration and adjust the alignment if necessary. See "Checking color registration" on page 277 for instructions.

Π

٦

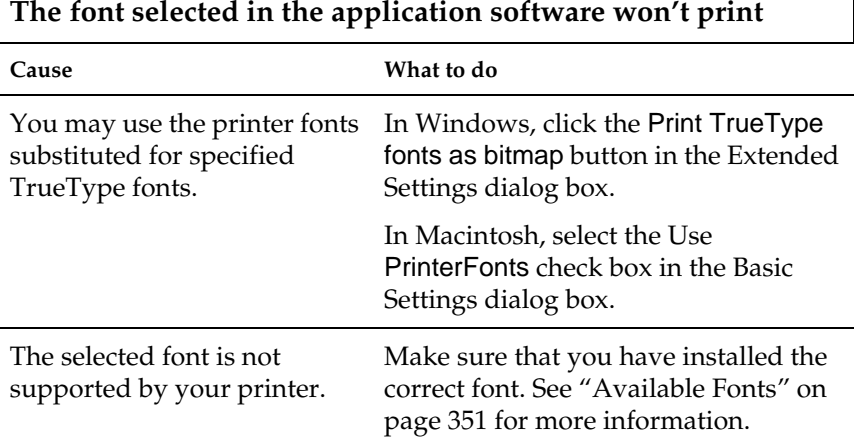

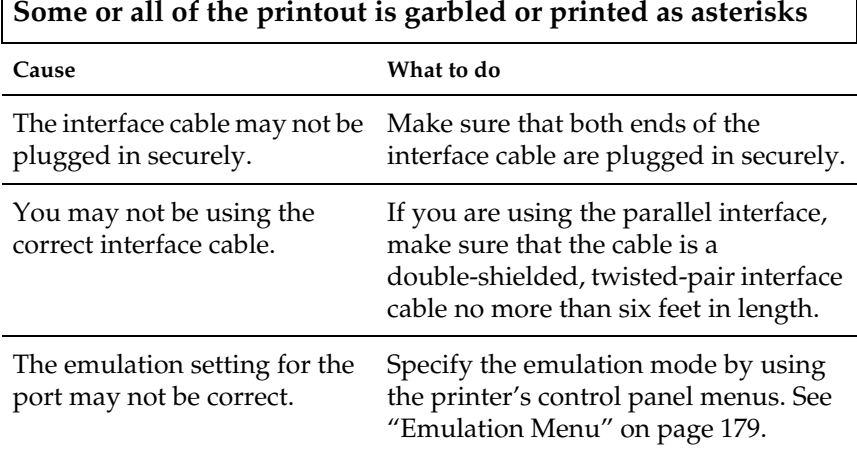

If a status sheet does not print correctly, your printer may damaged. Contact your dealer or a qualified service representative.

# **The position of the printout is not correct**

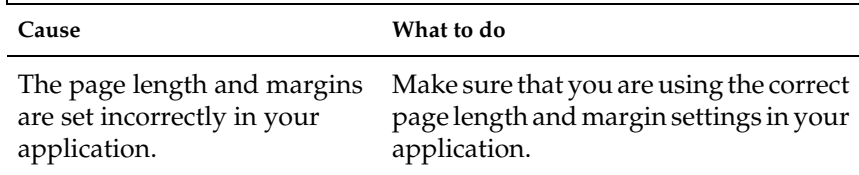

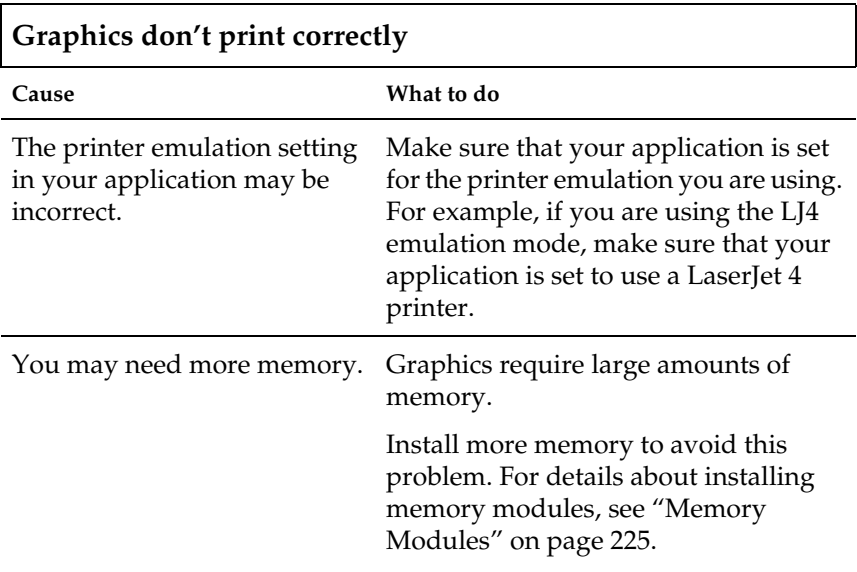

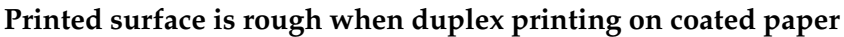

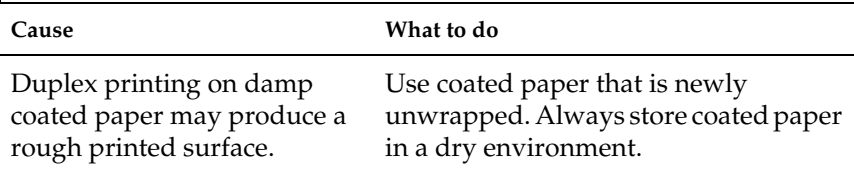

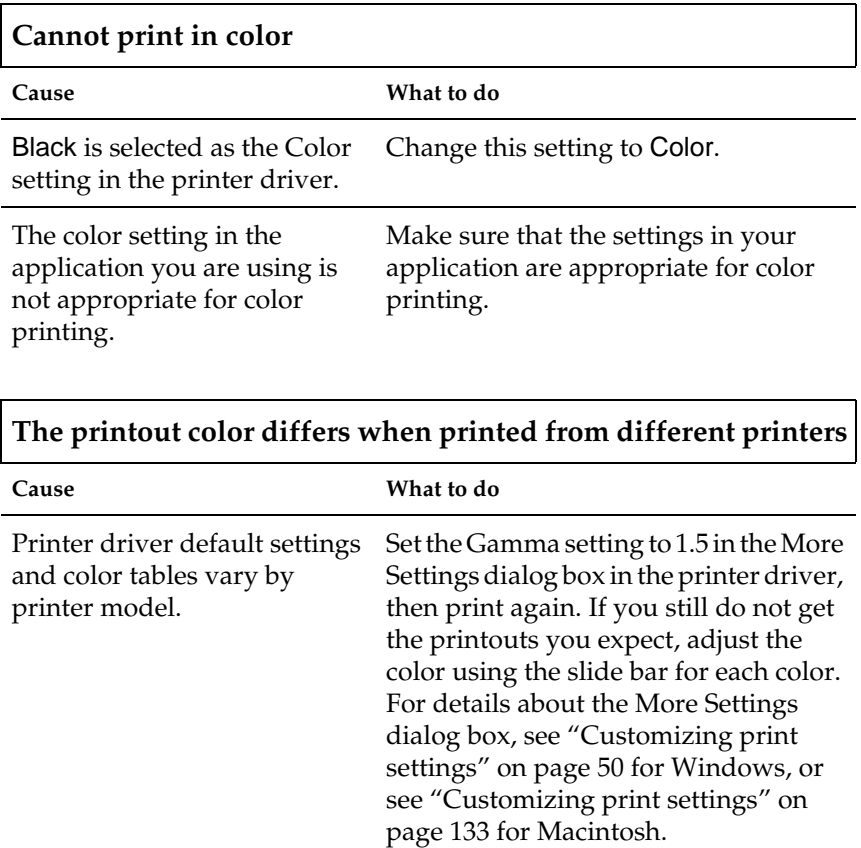

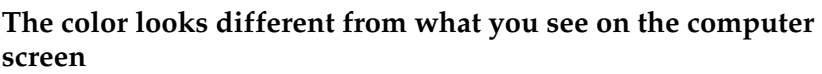

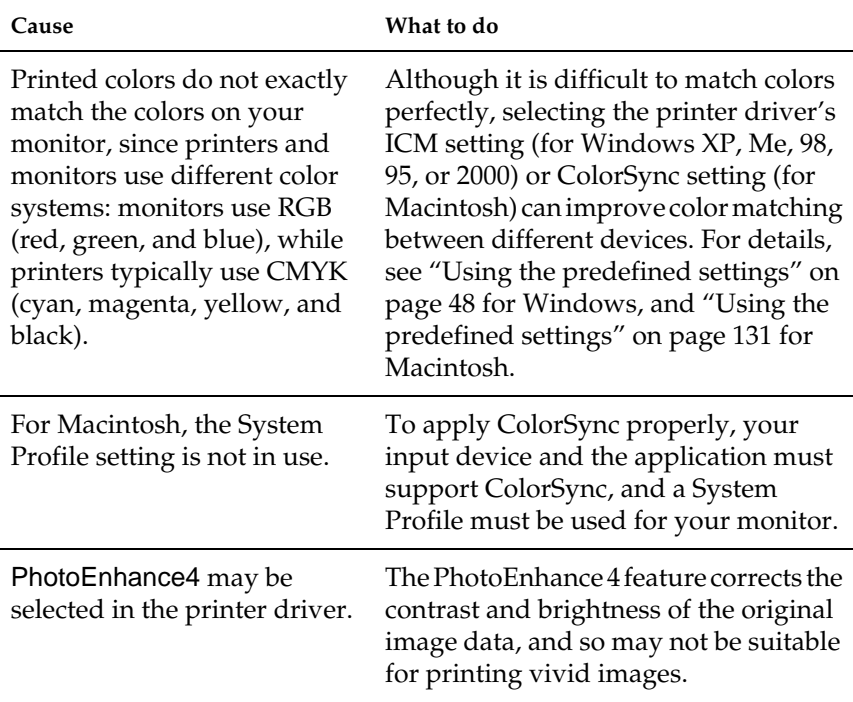

# **Print quality problems**

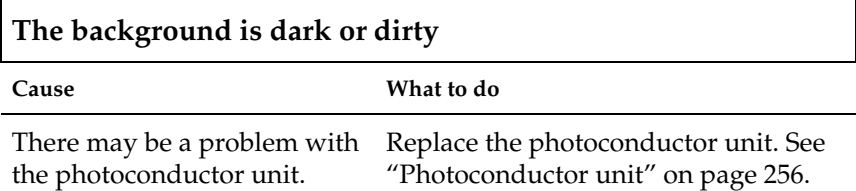

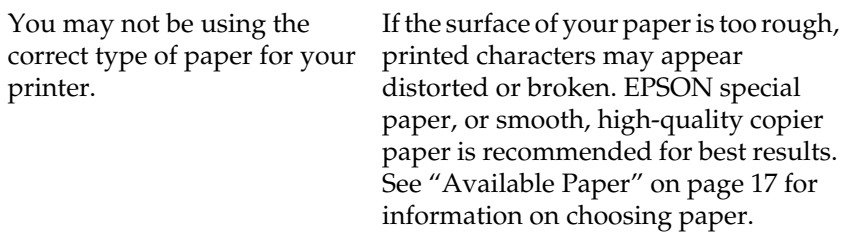

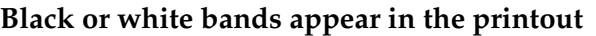

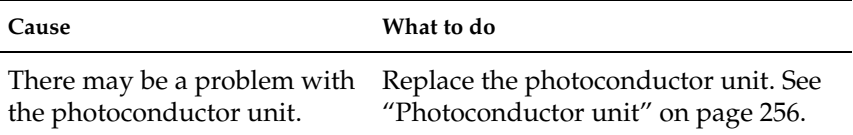

### **White dots appear in the printout where the toner density is high**

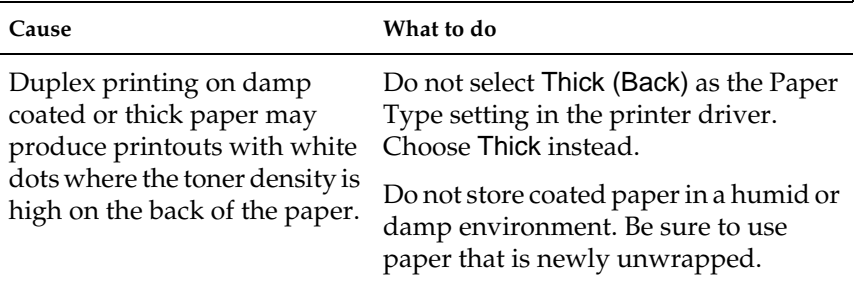

### **Print quality is uneven on the page**

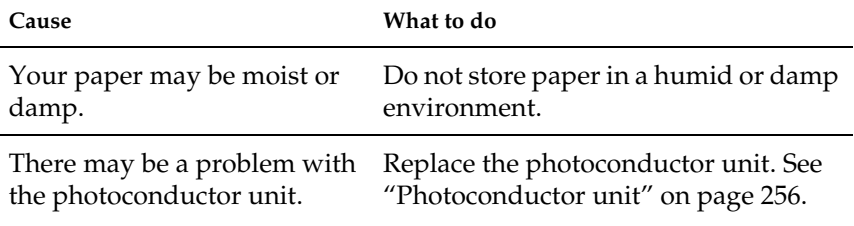

### **Print quality is uneven on thick or coated paper**

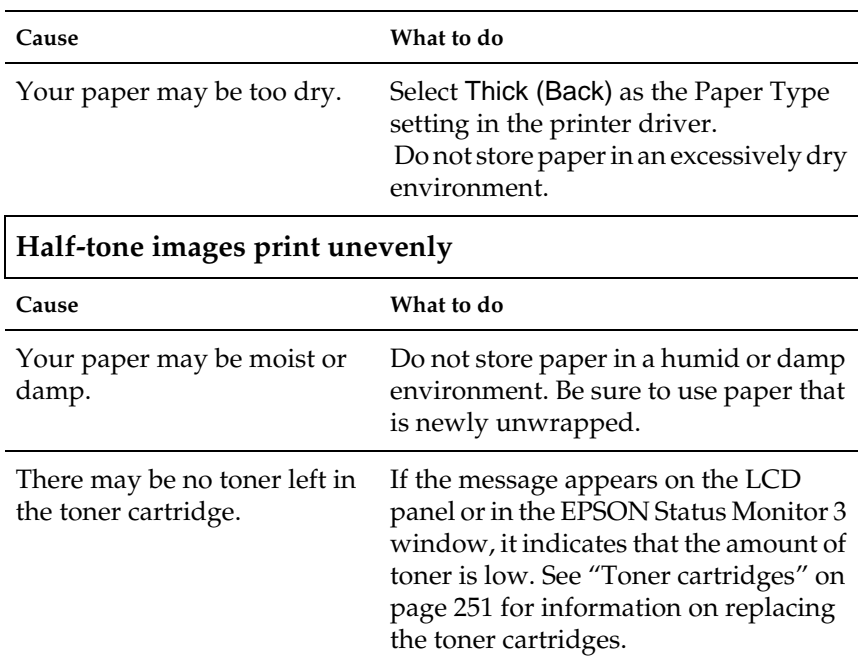

There may be a problem with the photoconductor unit. Replace the photoconductor unit. See ["Photoconductor unit"](#page-267-0) on page 256.

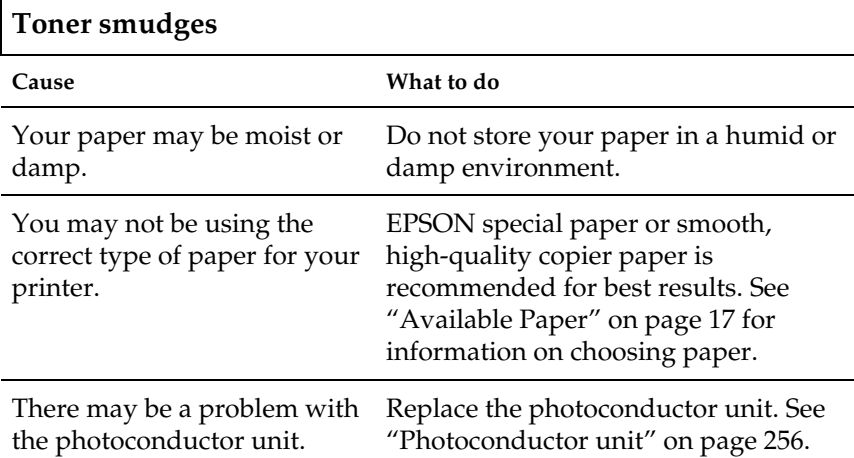

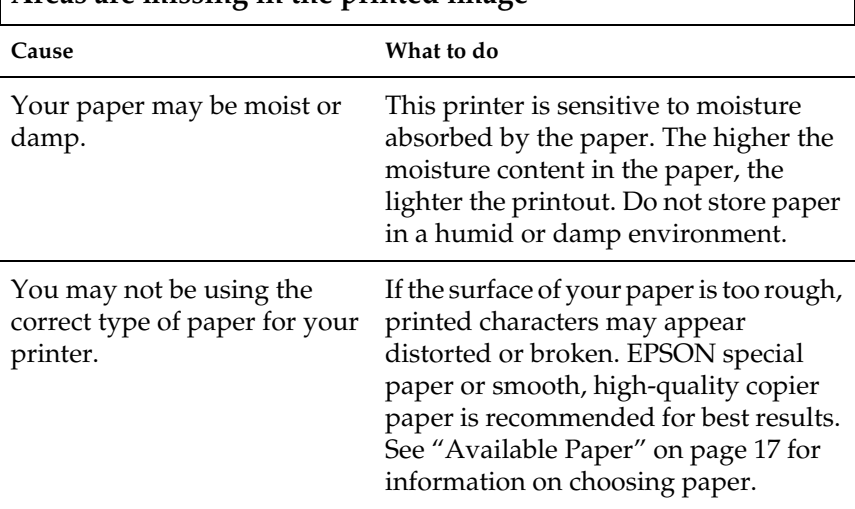

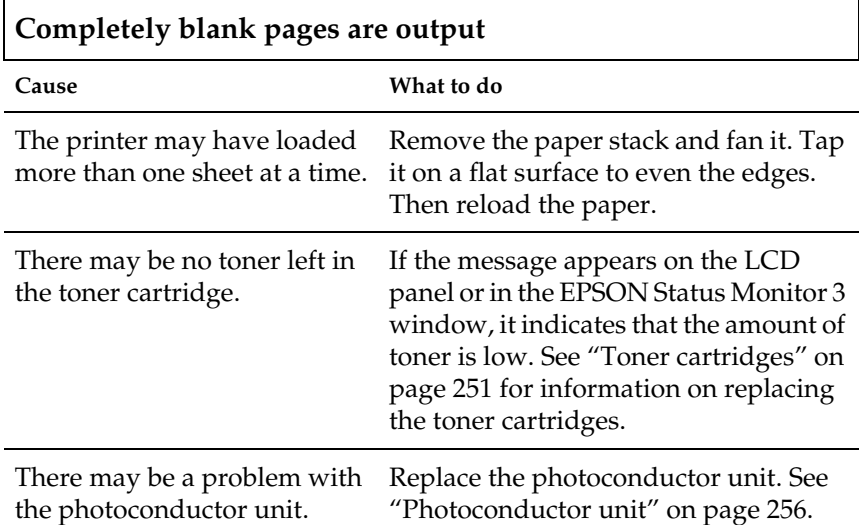

### **Areas are missing in the printed image**

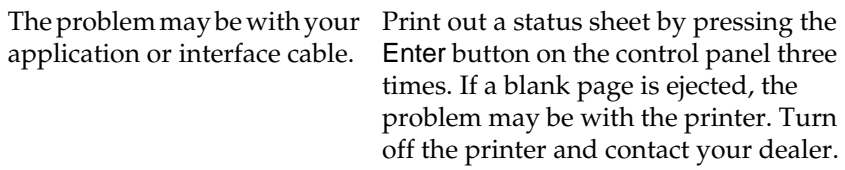

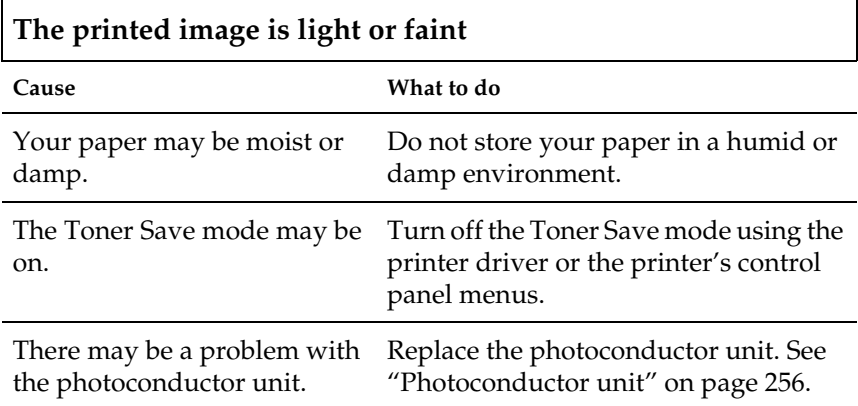

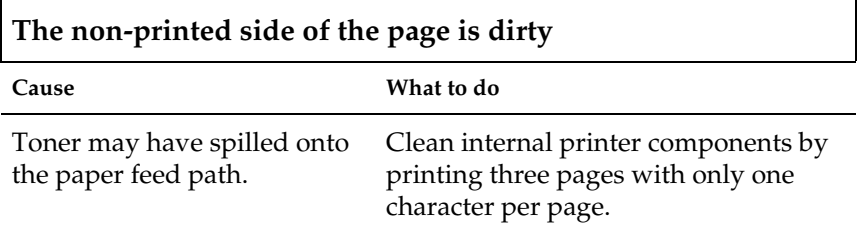

# **Paper handling problems**

### **Paper does not feed from the proper paper source**

**Cause What to do**

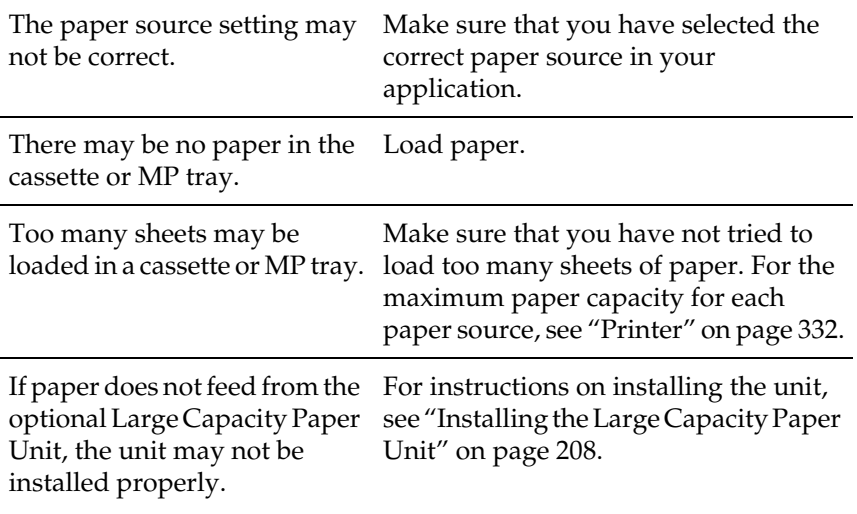

# **Status and Error Messages**

This section contains a list of error messages shown on the LCD panel, giving a brief description of each message and suggestions for correcting the problem. Note that not every message shown on the LCD panel indicates a problem.

### Calibrating Printer

The printer automatically calibrates itself when any of its covers are opened and when there is no paper jammed inside. This is not an error message, and will clear itself within one minute. While the printer displays this message, do not open the covers or turn off the printer.

### Cancel All Print Job

The printer is canceling all print jobs in the printer memory, including jobs the printer is currently receiving or printing. This message appears when the  $\stackrel{*}{\circ}$  Job Cancel button has been pressed down for more than two seconds.

### Cancel Print Job

The printer is canceling the current print job. This message appears when the  $\stackrel{*}{\circ}$  Job Cancel button has been pressed and released within two seconds.

### Can't Print Duplex

The printer has encountered problems during duplex printing. Make sure you are using an appropriate type and size of paper for the duplex unit. The problem could also be a result of incorrect settings for the paper source you are using. Pressing the  $\circ$ Start/Stop button will print the rest of the print job on only one side of the paper. Press the  $\dot{\bar{\mathcal{O}}}$  Job Cancel button to cancel the print job.

### Check Transparency

You have loaded media other than transparencies when the Paper Type setting in the printer driver is Transparency, or transparencies are loaded when the Paper Setting in the printer driver is not set to Transparency. Paper is jammed at the MP tray.

Remove the paper from the MP tray and remove the jammed paper from the MP tray. Open and close cover A to clear the message on the LCD panel, then reload the paper. The printer resumes printing from the page that jammed.

### Check Paper Size

The paper size setting is different from the size of paper loaded in the printer. Check to see if the correct size of paper is loaded in the specified paper source.

To clear this error, select Clear Warning from the control panel's Reset Menu. For instruction about accessing the control panel menus, see ["How to access the control panel menus"](#page-177-0) on page 166.

### Check Paper Type

The media loaded in the printer does not match the paper type setting in the printer driver. Media that matches only the paper size setting will be used for printing.

To clear this error, select Clear Warning from the control panel's Reset Menu. For instruction about accessing the control panel menus, see ["How to access the control panel menus"](#page-177-0) on page 166.

### C Toner Cart Out

See ["XXXX Toner Cart Out"](#page-334-0) on page 323.

### Clean Sensor

Open cover A and remove the transfer unit temporarily. Wipe the transparent plastic window at the back of the transfer unit with a soft cloth, then reinstall the transfer unit. Close cover A to clear this error.

If the error still remains, replace the transfer unit with a new one.

### Collate was disabled

Printing by specifying the number of copies is no longer possible due to a lack of memory (RAM) or free disk space on the optional Hard Disk Drive. If this error occurs, print only one copy at a time.

To clear this error, select Clear Warning from the control panel's Reset Menu. For instruction about accessing the control panel menus, see ["How to access the control panel menus"](#page-177-0) on page 166.

### C Toner Low

See ["XXXX Toner Low"](#page-335-0) on page 324.

### C Toner Out

See ["XXXX Toner Out"](#page-335-0) on page 324.

### Duplex Mem Overflow

There is not enough memory for duplex printing. The printer prints only on the front and ejects the paper. To clear this error, follow the instructions below.

If Off is selected as the Auto Cont setting on the control panel's Setup Menu, press  $\bigcirc$  Start/Stop to print on the back of the next sheet, or press the  $\dot{\bar{\mathcal{O}}}$  Job Cancel button to cancel the print job.

If On is selected as the Auto Cont setting on the control panel's Setup Menu, printing continues automatically after a certain period of time.

### Face Down Full

The output tray is full of printouts, and the printer has stopped printing. Remove the printouts from the output tray, and press the  $OStart/Stop$  button to continue printing. The output tray can hold up to 250 sheets.

### Form Data Canceled

Unable to store form overlay data on the printer's optional Hard Disk Drive. Either the drive is full, or the maximum number of form overlay files has been reached. Delete any form overlay files you no longer need, then try storing the new overlay again.

To clear this error, select Clear Warning from the control panel's Reset Menu. For instruction about accessing the control panel menus, see ["How to access the control panel menus"](#page-177-0) on page 166.
#### Form Feed

Hold down the  $\bigcirc$  Start/Stop button for more than two seconds when the printer is offline to print the data that remains in the printer.

#### Format Error ROM A

An unformatted ROM module has been inserted. If the ROM module has been formatted, but is still unreadable, format it again. If the ROM is still unreadable after reformatting, take the module to your dealer for repair or replacement.

To clear this error, either press the  $\bigcirc$  Start/Stop button or turn off the printer and remove the ROM module.

#### Hard Disk Full

The optional Hard Disk Drive is full and you cannot save any data. Delete the unnecessary data from the Hard Disk Drive. To clear this error, select Clear Warning from the control panel's Reset Menu. For instruction about accessing the control panel menus, see ["How to access the control panel menus"](#page-177-0) on page 166.

#### HDD Check

The printer is checking the Hard Disk Drive.

#### HDD Format \*\*\*%

The HDD is being formatted. The progress of the format is shown as  $***\%$ .

#### Image Optimum

There is insufficient memory to print the page at the specified print quality. The printer automatically lowers the print quality so that it can continue printing. If the quality of the printout is not acceptable, try simplifying the page by limiting the number of graphics or reducing the number and size of fonts.

To clear this error, select Clear Warning from the control panel's Reset Menu. For instruction about accessing the control panel menus, see ["How to access the control panel menus"](#page-177-0) on page 166.

Turn the Image Optimum setting off on the control panel's Printing Menu if you do not want the printer to automatically lower the print quality to continue printing.

You may need to increase the amount of printer memory to be able to print at the desired print quality for your document. For more information on adding memory, see ["Memory Modules"](#page-236-0) on [page 225](#page-236-0).

#### Install Fuser

There is no fuser unit installed or the fuser unit is not installed properly. Turn off the printer and install the fuser unit if it is not installed.

If a fuser unit is already installed, turn off the printer, open cover A, then open cover D. Then close cover A and open cover B. Remove the fuser unit, then reinstall it properly. Close covers D and B. The error clears automatically if the fuser unit is properly installed.

If the error is not cleared, the fuser unit is out of order. Replace it with a new fuser unit.

#### Install  $IC1$

The paper tray of the standard paper cassette is not installed, or not installed properly. Install the paper cassette correctly to clear this error.

#### Install LC<sub>2</sub>

The paper trays of the optional Large Capacity Paper Unit are not installed, or not installed properly. Install the paper trays correctly to clear this error.

#### Install Photoconductor

There is no photoconductor unit installed or the photoconductor unit is not installed properly. Turn off the printer and install the photoconductor unit if it is not installed.

If a photoconductor unit is already installed, turn off the printer, open cover A, then open cover D. Remove the photoconductor unit, then reinstall it properly. Close covers D and A. The error clears automatically if the photoconductor unit is properly installed.

#### Install Transferl Init

There is no transfer unit installed or the transfer unit is not installed properly. Turn off the printer and install the transfer unit if it is not installed.

If a transfer unit is already installed, turn off the printer, open cover A, and remove the transfer unit. Then reinstall the unit properly and close cover A. The error clears automatically if the transfer unit is properly installed.

#### Invalid AUX I/F Card

The printer cannot communicate with the installed optional interface card. Turn off the printer, remove the card, then reinstall it.

#### Invalid HDD

Either the optional Hard Disk Drive is damaged or it cannot be used with this printer. Turn off the printer and remove the Hard Disk Drive.

#### Invalid IPDS

Turn off the printer and replace the IPDS module.

#### Invalid PS3

An optional PostScript 3 ROM module that cannot be used on this printer. Turn off the printer and remove the module.

#### Invalid ROM A

The printer cannot read the installed optional ROM module. Turn off the printer and remove the ROM module.

To clear this error, select Clear Warning from the control panel's Reset Menu. For instruction about accessing the control panel menus, see ["How to access the control panel menus"](#page-177-0) on page 166.

#### Jam XXX

Paper is jammed at the location indicated by XXX.

If a paper jam occurs at two locations simultaneously, both locations are displayed. The following table shows the possible variations of this message.

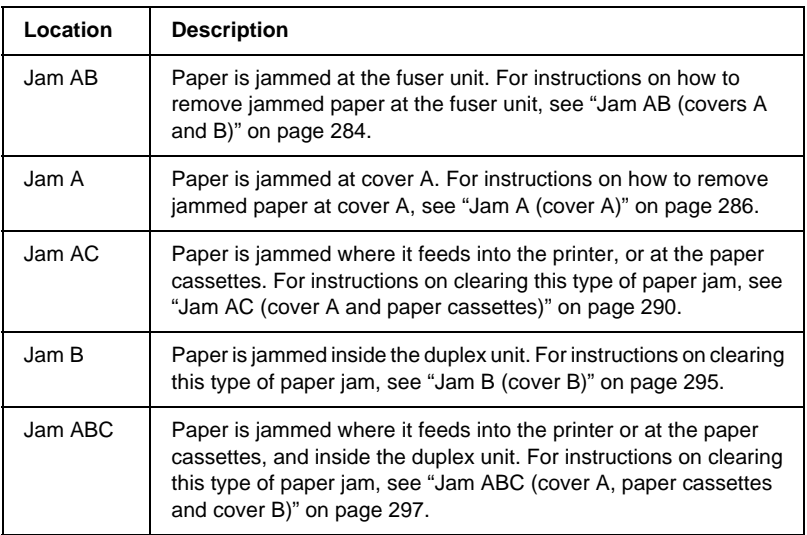

#### K Toner Cart Out

See ["XXXX Toner Cart Out"](#page-334-0) on page 323.

#### K Toner Low

See ["XXXX Toner Low"](#page-335-0) on page 324.

#### K Toner Out

See ["XXXX Toner Out"](#page-335-0) on page 324.

#### Manual Feed xxx

The manual feed mode is specified for the current print job. Make sure the paper size indicated by xxx is loaded, then press the  $\circlearrowright$ Start/Stop button.

For details on the manual feed mode, see ["Manually feeding](#page-36-0) paper" [on page 25](#page-36-0).

#### Mem Overflow

The printer has insufficient memory to execute the current task. Press the  $\bigcirc$  Start/Stop button on the control panel to resume printing. Or press the  $\dot{\bullet}$  Job Cancel button to cancel the print job. To prevent this problem from happening again, decrease the printing resolution or add more memory to your printer as described in ["Memory Modules"](#page-236-0) on page 225.

#### Menus Locked

This message appears if you try to change the printer's settings through the control panel when the buttons are locked. You can unlock them by using the EPSON WinAssist or WebAssist utility. Refer to the *Administrator's Guide* for information.

#### M Toner Cart Out

See ["XXXX Toner Cart Out"](#page-334-0) on page 323.

#### M Toner Low

See ["XXXX Toner Low"](#page-335-0) on page 324.

#### M Toner Out

See ["XXXX Toner Out"](#page-335-0) on page 324.

#### Need Memory

The printer has insufficient memory to complete the current print job. Cancel printing by deleting it from the print queue on your computer, or by pressing the  $\dot{\bullet}$  Job Cancel button on the printer.

To clear this error message, select Clear Warning from the control panel's Reset Menu. For instruction about accessing the control panel menus, see ["How to access the control panel menus"](#page-177-0) on [page 166](#page-177-0).

To prevent this problem from happening again, add more memory to your printer as described in ["Memory Modules"](#page-236-0) on [page 225](#page-236-0).

#### **Offline**

The printer is not ready to print. Press the  $\circ$  Start/Stop button.

#### Optional RAM Error

The read/write error occurs when the printer is checking the optional memory module in the memory slotS1. The access speed of the memory module is too slow or the memory module might be broken.

To clear this error, turn the printer off and remove the optional memory module, then turn the printer on.

#### Paper Out XXX YYY

There is no paper in the specified paper source (XXX). Load paper of the indicated size (YYY) into the paper source.

#### Paper Set XXX YYY

The paper loaded in the specified paper source (XXX) does not match the required paper size (YYY). Replace the loaded paper with the correct size paper and press the  $\bigcirc$  Start/Stop button to resume printing. Or press the  $\stackrel{\ast}{\circ}$  Job Cancel button to cancel the print job.

If you press  $\bigcirc$  Start/Stop button without replacing the paper, the printer will print on the loaded paper even though it does not match the required size.

#### Printer Open

Cover A, cover B, cover D, or some combination of these covers are open. To clear this error, close all covers.

#### Print Overrun

The required time to process the print data exceeded the print engine speed because the current page is too complex. Press the O Start/Stop button to resume printing. Or press the  $\stackrel{*}{\circ}$  Job Cancel button to cancel the print job. If this message appears again, select On as the Page Protect setting in the control panel's Setup Menu.

If you continue to receive this message when printing a particular page, try simplifying the page by limiting the number of graphics or reducing the number and size of fonts.

You can also add more memory to the printer as described in ["Memory Modules"](#page-236-0) on page 225.

#### PS3 Hard Disk full

The memory allocated for writing PostScript 3 commands on the optional Hard Disk Drive is full.

To clear this error, select Clear Warning from the control panel's Reset Menu. For instruction about accessing the control panel menus, see ["How to access the control panel menus"](#page-177-0) on page 166.

#### RAM Check

The printer is checking the RAM.

#### Ready

The printer is ready to receive data and print.

#### Replace Photoconductor

Printing has stopped to avoid damage to the engine. Turn off the printer, then replace the photoconductor unit with a new one. See ["Photoconductor unit"](#page-267-0) on page 256 for instructions.

The error clears automatically after you replace the unit and close all printer covers. The photoconductor service life counter is reset automatically.

#### Replace TransferUnit

The transfer unit has reached the end of its service life. Turn off the printer, then replace the transfer unit with a new one. See ["Transfer unit"](#page-279-0) on page 268 for instructions.

The error clears automatically after you replace the unit and close all printer covers. The transfer unit service life counter is reset automatically.

#### Reserve Job Canceled

The printer cannot store the data of your print job using the Reserve Job function. The maximum number of print jobs stored in the printer's Hard Disk Drive has been reached, or the drive has no more memory available to store a new job. To store a new print job, delete a previously stored job. Also, if you have any Confidential Jobs stored, printing those jobs will make more memory available.

To clear this error, select Clear Warning from the control panel's Reset Menu. For instruction about accessing the control panel menus, see ["How to access the control panel menus"](#page-177-0) on page 166.

#### Reset

The printer's current interface has been reset and the buffer has been cleared. However, other interfaces are still active and retain their settings and data.

#### Reset All

All printer settings have been reset to the default configuration, or to the last settings that were saved.

#### Reset to Save

A control panel menu setting was changed while the printer was printing. Press the  $\bigcirc$  Start/Stop button to clear this message. The setting will become effective after printing has finished.

#### ROM Check

The printer is checking the ROM.

#### Self Test

The printer is performing a quick internal check.

#### Service Req xyyy

A controller error or a print engine error has been detected. Turn off the printer. Wait at least five seconds and then turn it back on. If the error message still appears, write down the error number listed on the LCD panel (xyyy) and turn off the printer, unplug the power cord, and contact a qualified service representative.

#### **Standby**

The printer is in the standby mode. The printer switches to the online mode automatically when the printing data is sent to the printer.

#### Unable Clear Error

The printer cannot clear an error message because the error status still remains. Try solving the problem again.

#### Worn Fuser

This message indicates that the fuser unit has reached the end of its service life. Printing after this message appears is not guaranteed. Turn the printer off, then replace the fuser unit with a new one. See ["Fuser unit"](#page-274-0) on page 263 for instructions.

The error clears automatically after you replace the unit and close all printer covers.

#### Worn Photoconductor

This message indicates that the photoconductor unit has reached the end of its service life. Printing after this message appears is not guaranteed. Turn the printer off, then replace the photoconductor unit with a new one. See ["Photoconductor unit"](#page-267-0) [on page 256](#page-267-0) for instructions. The error clears automatically after you replace the unit and close the printer covers.

#### <span id="page-334-0"></span>Worn TransferUnit

This message warns you that the transfer unit is near the end of its service life. You can continue to print until the Replace TransferUnit error message appears, but early replacement is recommended to maintain high print quality.

To clear this warning message and continue printing, select Clear Warning from the control panel's Reset Menu. For instruction about accessing the control panel menus, see ["How to access the](#page-177-0) [control panel menus"](#page-177-0) on page 166.

#### Write Error ROM A/Write Error ROM P

This message indicates an internal error in the printer. Reset the printer. If this error persists, consult your dealer.

#### Wrong Photoconductor

An inappropriate photoconductor unit is installed. Install only the photoconductor unit listed in ["Consumable products"](#page-24-0) on [page 13](#page-24-0).

See ["Photoconductor unit"](#page-267-0) on page 256 for instructions on replacing the photoconductor unit.

#### XXXX Toner Cart Out

The indicated toner cartridges are not installed in the printer. (The letters C, M, Y, or K appear in place of XXXX and indicate the colors Cyan, Magenta, Yellow, and Black respectively.)

Install the indicated cartridges. See ["Toner cartridges"](#page-262-0) on page [251](#page-262-0).

#### <span id="page-335-0"></span>XXXX Toner Low

The indicated toner cartridges have less than 10% of toner remaining. (The letters C, M, Y, or K appear in place of XXXX and indicate the colors Cyan, Magenta, Yellow, and Black respectively.)

You can continue to print until the XXXX Toner Out error message appears. Waiting until this message appears before replacing the toner is recommended as toner may spill during replacement if toner remains in the cartridge. When printouts become faint, see ["Toner cartridges"](#page-262-0) on page 251 for instructions.

#### *Note:*

- ❏ *Do not replace the toner cartridge when the* XXXX Toner Low *message appears. Toner remaining in the toner cartridge may spill out if you remove the toner cartridge to replace it. Replace the toner cartridge when the* XXXX Toner Out *message appears.*
- ❏ *If you replace the toner cartridge before the* XXXX Toner Out *message appears, it is not detected as a new toner cartridge and the* XXXX Toner Low *warning may not be cleared.*

To clear this error, select Clear Warning from the control panel's Reset Menu. For instruction about accessing the control panel menus, see ["How to access the control panel menus"](#page-177-0) on page 166.

#### XXXX Toner Out

The indicated toner cartridges are out of toner and need to be replaced. (The letters C, M, Y, or K appear in place of XXXX and indicate the colors Cyan, Magenta, Yellow, and Black respectively.)

See ["Toner cartridges"](#page-262-0) on page 251for instructions.

#### Y Toner Cart Out

See ["XXXX Toner Cart Out"](#page-334-0) on page 323.

Y Toner Low

See ["XXXX Toner Low"](#page-335-0) on page 324.

Y Toner Out

See ["XXXX Toner Out"](#page-335-0) on page 324.

## **Canceling Printing**

You can cancel printing from your computer by using the printer driver, or from the printer by using the  $\check{\mathfrak{D}}$  Job Cancel button or the control panel's Reset Menu.

### **Using the printer driver**

To cancel a print job before it is sent from your computer, see ["Canceling Printing"](#page-109-0) on page 98 for Windows, or ["Canceling](#page-171-0) Printing" [on page 160](#page-171-0) for Macintosh.

In many cases you will find that the job has already been sent and needs to be canceled at the printer. The  $\stackrel{*}{\circ}$  Job Cancel button is the best way to do this, although the Reset Menu can also be used. See the descriptions below.

### **Using the Job Cancel button**

The  $\stackrel{\ast}{\circ}$  Job Cancel button on your printer is the quickest and easiest way to cancel printing. Pressing this button cancels the currently printing job, and any print data that was being saved to the Hard Disk Drive. Pressing  $\check{\mathfrak{S}}$  Job Cancel button for more than two seconds deletes all jobs from the printer memory, including jobs the printer is currently receiving, saving to the Hard Disk Drive, or printing.

### **Using the Reset Menu**

Selecting Reset from the control panel's Reset Menu stops printing, clears the print job being received from the active interface, and clears errors that may have occurred at the interface.

Follow these steps.

- 1. Press the  $\bigcirc$  Enter button to access the control panel menus.
- 2. Press the  $\sqrt{\phantom{a}}$  Down button several times until Reset Menu appears on the LCD panel, then press the  $\equiv$  Enter button.
- 3. Press the  $\nabla$  Down button one time to display Reset.
- 4. Press the  $\bigcirc$  Enter button. Printing is canceled the printer is ready to receive a new print job.

# Appendix A **Technical Specifications**

### **Available Paper**

Since the quality of any particular brand or type of paper may be changed by the manufacturer at any time, EPSON cannot guarantee the quality of any type of paper. Always test samples of paper stock before purchasing large quantities or printing large jobs.

### **Available paper types**

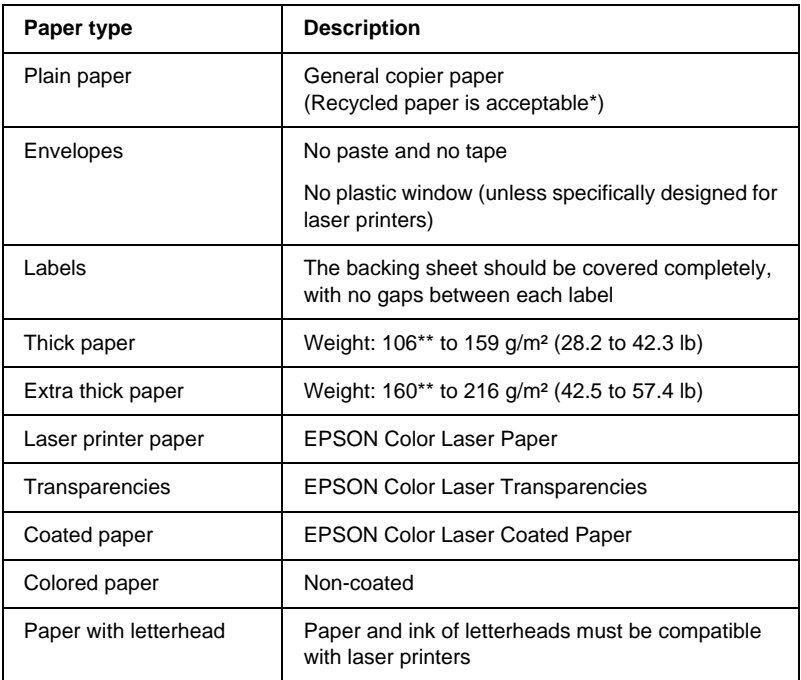

- \* Use recycled paper only under normal temperature and humidity conditions. Poor quality paper may reduce print quality, cause paper jams and other problems.
- \*\* In general, thick and extra thick paper weighs between 106 g/m<sup>2</sup> and 220 g/m<sup>2</sup>. However, it is described as weighing from 106 to 216 g/m<sup>2</sup> in this guide.

# **Specifications**

#### **Plain paper**

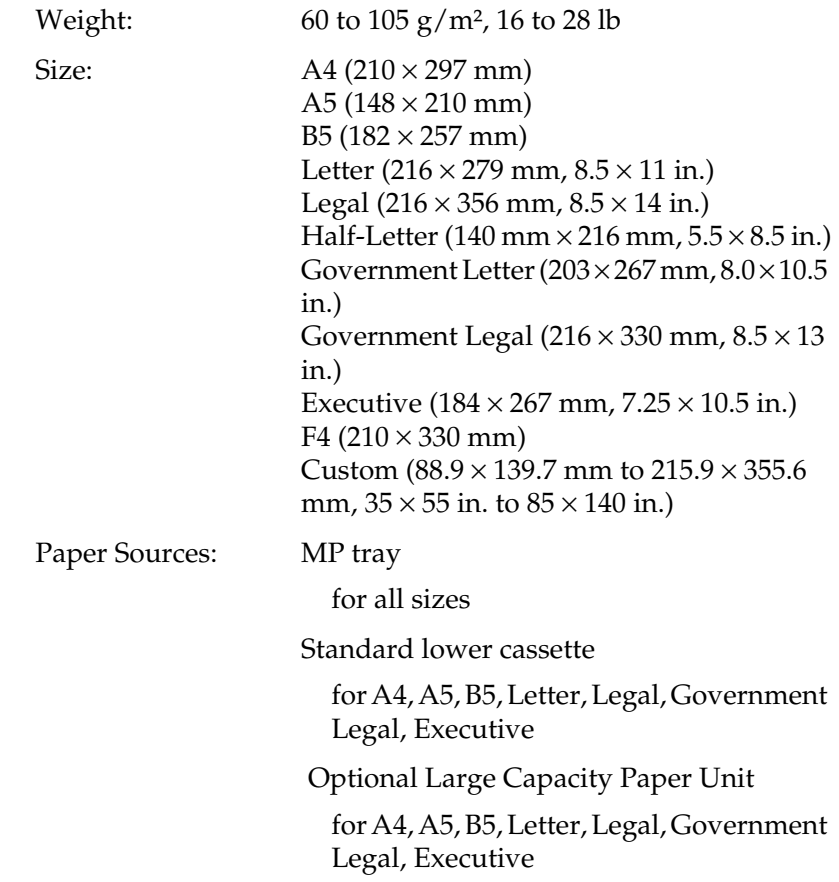

#### **Envelopes**

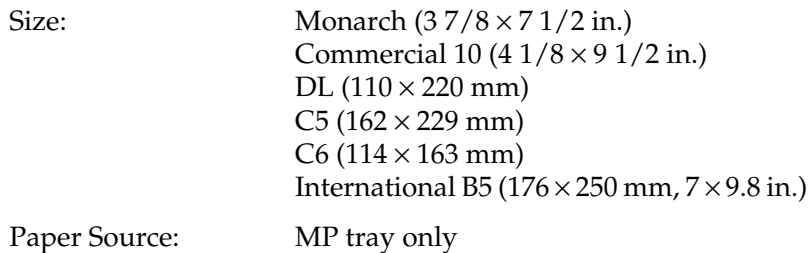

#### **Labels**

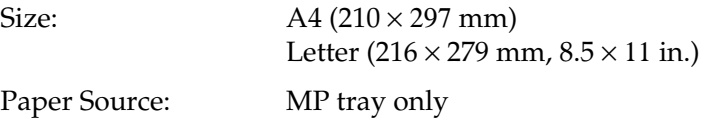

### **Thick paper**

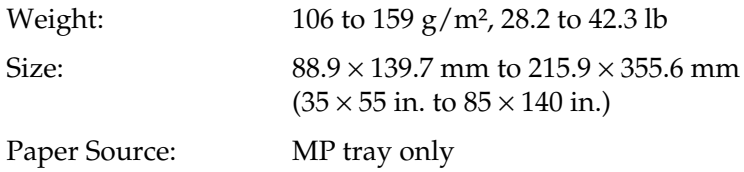

#### **Extra thick paper**

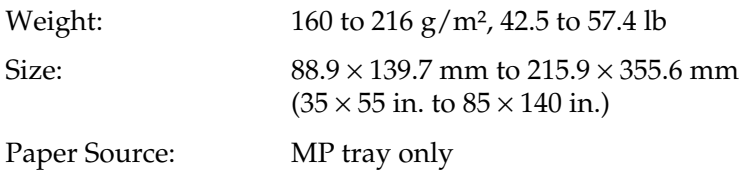

#### **EPSON Color Laser Paper**

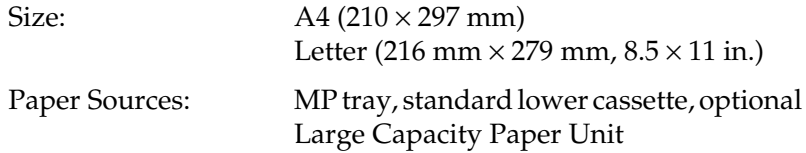

#### **EPSON Color Laser Transparencies**

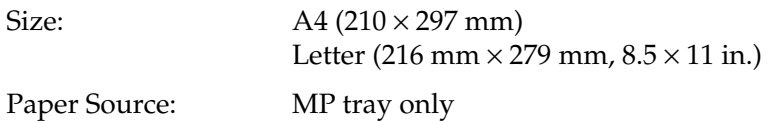

#### **EPSON Color Laser Coated Paper**

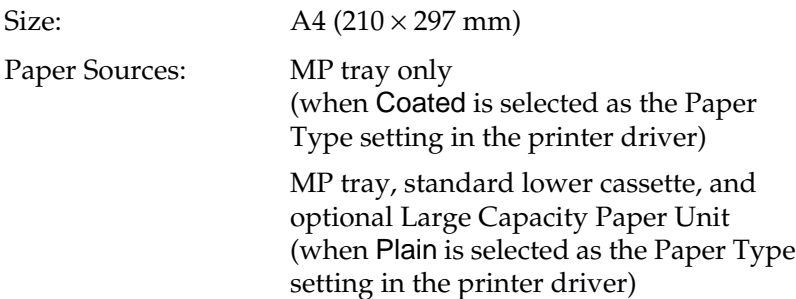

### **Printable area**

5-mm minimum margin on all sides

*Note: The printable area varies, depending on the emulation mode in use.*

## **Printer**

### **General**

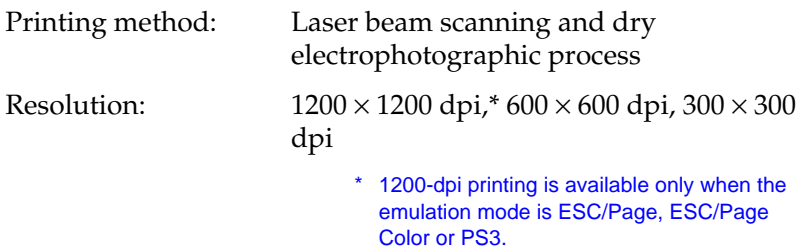

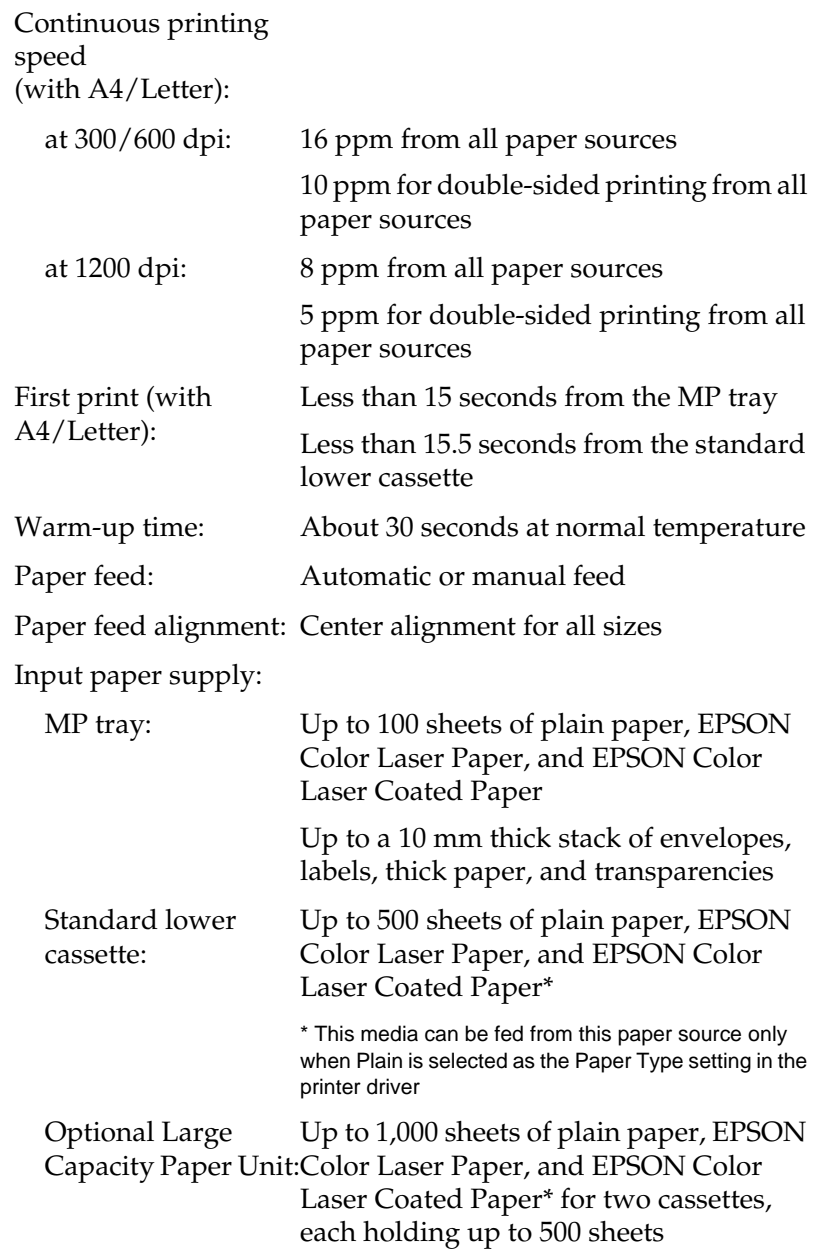

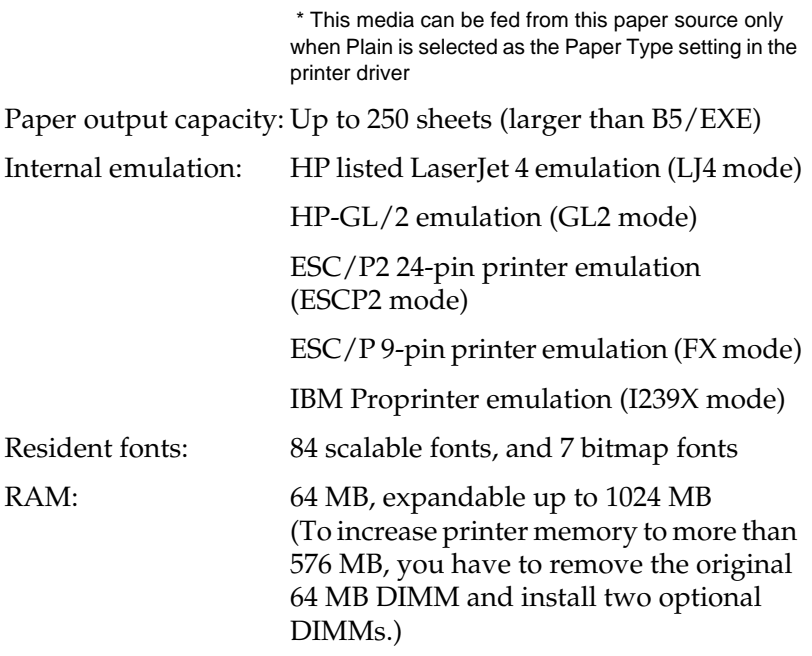

### **Environmental**

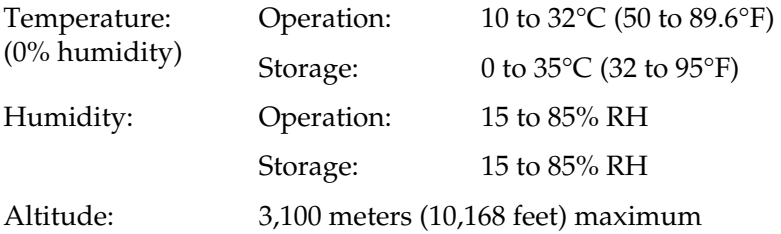

### **Mechanical**

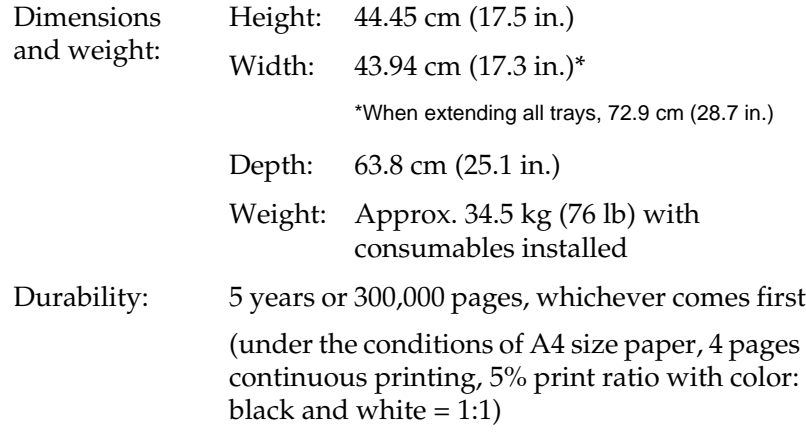

### **Electrical**

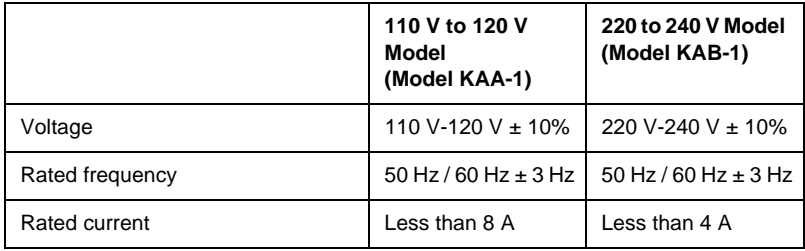

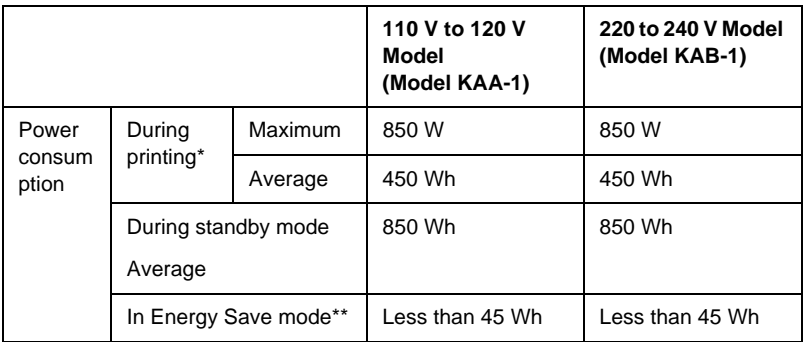

\* Includes optional cassette unit.

\*\* Completely suspended. Complies with ENERGY STAR<sup>®</sup> program.

### **Standards and approvals**

U.S. model:

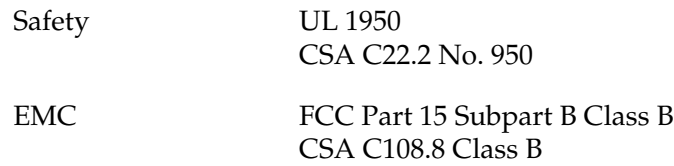

European model:

Low Voltage Directive 73/23/EEC EN 60950 EMC Directive 89/336/EEC EN 55022 Class B EN 55024 EN 61000-3-2 EN 61000-3-3

Australian model:

EMC AS/NZS 3548 Class B

#### **Laser safety**

This printer is certified as a Class 1 laser product under the U.S. Department of Health and Human Services (DHHS) Radiation Performance Standard according to the Radiation Control for Health and Safety Act of 1968. This means that the printer does not produce hazardous laser radiation.

Since radiation emitted by the laser is completely confined within protective housings and external covers, the laser beam cannot escape from the machine during any phase of user operation.

#### **CDRH regulations**

The Center for Devices and Radiological Health (CDRH) of the U.S. Food and Drug Administration implemented regulations for laser products on August 2, 1976. Compliance is mandatory for products marketed in the United States. The label shown below indicates compliance with the CDRH regulations and must be attached to laser products marketed in the United States.

> This laser product conforms to the applicable requirement of 21 CFR Chapter I, subchapter J.

SEIKO EPSON CORP. Hirooka Office 80 Hirooka, Shiojiri-shi, Nagano-ken, Japan

### **Interfaces**

### **Parallel interface**

Use only IEEE 1284-I compliant parallel connector.

#### **Using the ECP mode in Windows Me, 98, and 95**

To use the ECP mode with a parallel (IEEE 1284 level I compliant) interface connector, your computer must support the ECP mode.

*Note: The ECP mode is not available for Windows NT 4.0.*

Follow these steps to use the ECP mode:

- 1. Make the ECP mode settings in the BIOS setting program that comes with your computer (for details on the settings and how to use the program, consult your computer's documentation).
- 2. Click Start, point to Settings, and then click Control Panel.
- 3. Right-click the System icon, and click Open in the menu that appears.
- 4. Click the Device Manager tab.
- 5. Select the ECP Printer Port under Ports [COM & LPT], then click Properties.
- 6. Click the Resources tab.
- 7. Make the appropriate settings in the Resource settings menu. The settings depend on your computer system. For details, consult your computer's documentation.

8. Click OK to save the settings.

### **USB interface**

USB 1.1 compliant.

#### *Note:*

*Only computers equipped with a USB connector and running Mac OS 8.1 (or later) or Windows XP, Me, 98, or 2000 support the USB interface.*

### **Ethernet interface**

You can use an IEEE 802.3 100BASE-TX/10 BASE-T straight-through shielded, twisted-pair interface cable with an RJ45 connector.

### **Options and Consumables**

### **Large Capacity Paper Unit**

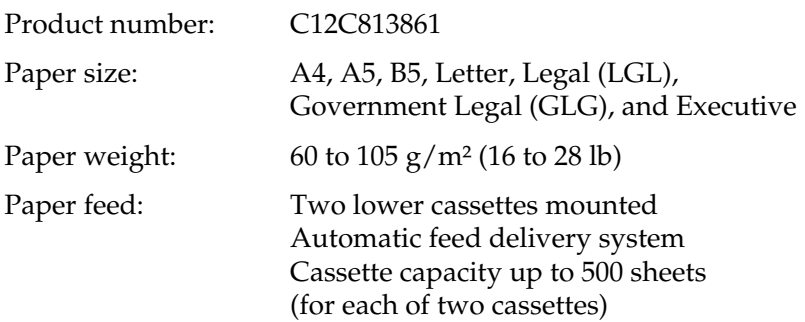

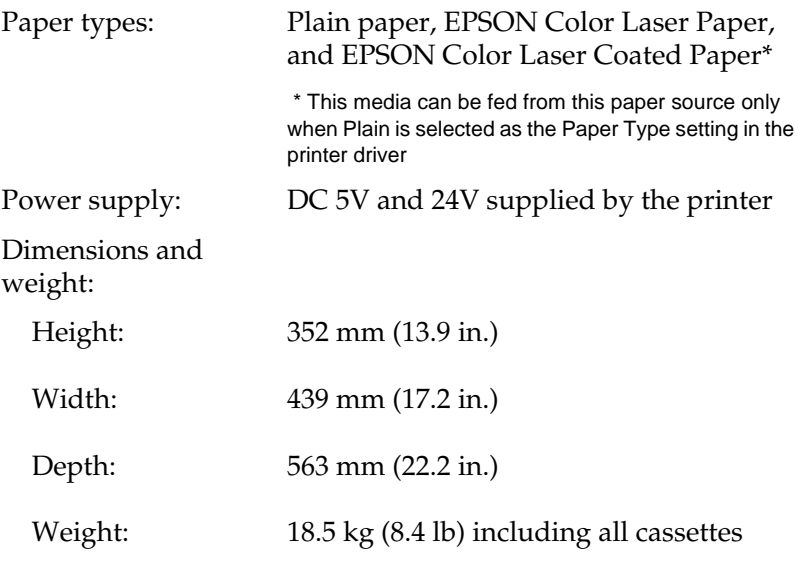

### **Memory modules**

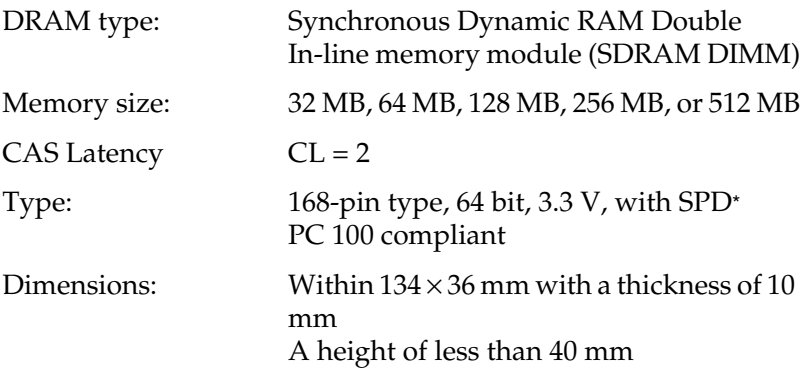

\* SPD stands for Serial Presence Detect, a chip residing on the memory module that contains information about the size, speed, and other specifications of the memory as well as manufacturer information that can be retrieved by the motherboard.

### **Toner cartridges**

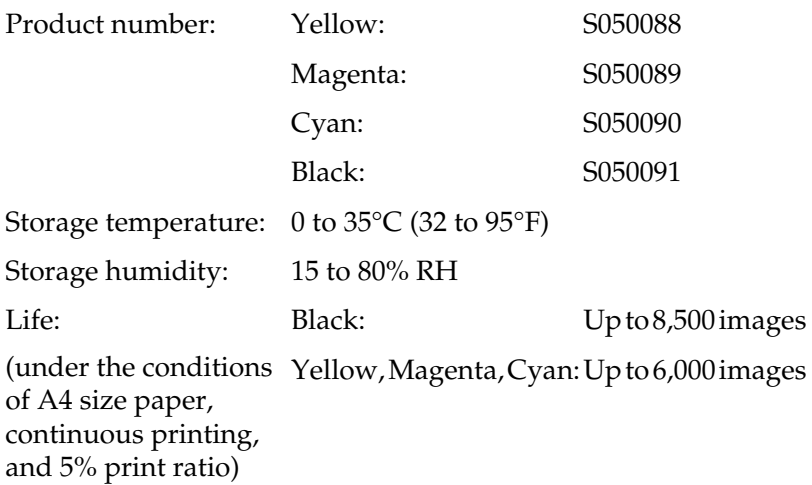

The actual number of pages you can print with toner cartridges varies depending on the type of printing.

### **Photoconductor unit**

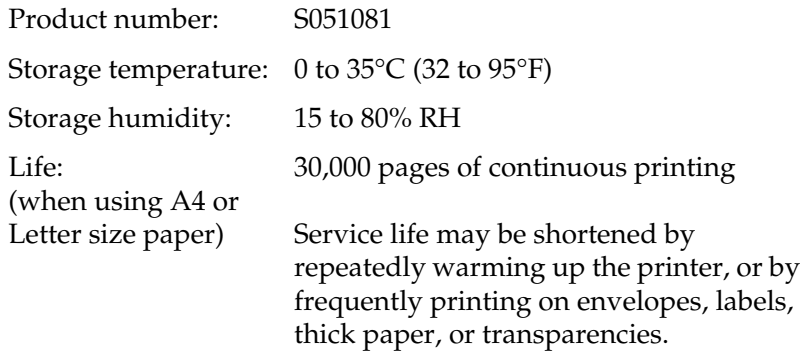

The actual number of pages you can print with a photoconductor unit varies depending on the type of printing.

### **Transfer unit**

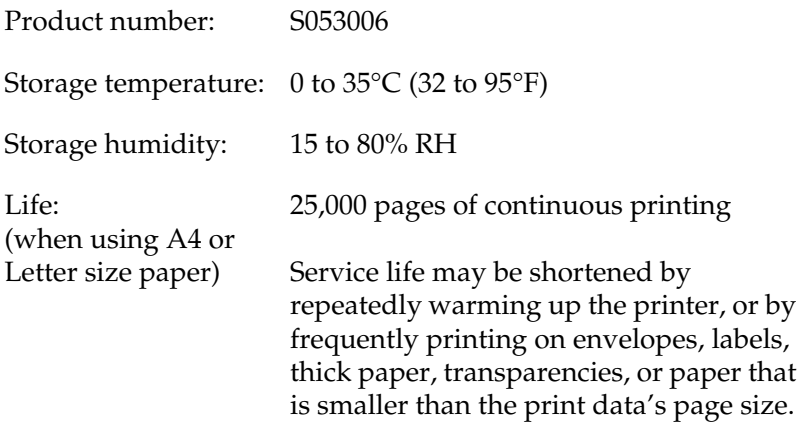

The actual number of pages you can print before replacing the transfer unit varies depending on the type of printing.

### **Fuser unit 120/220**

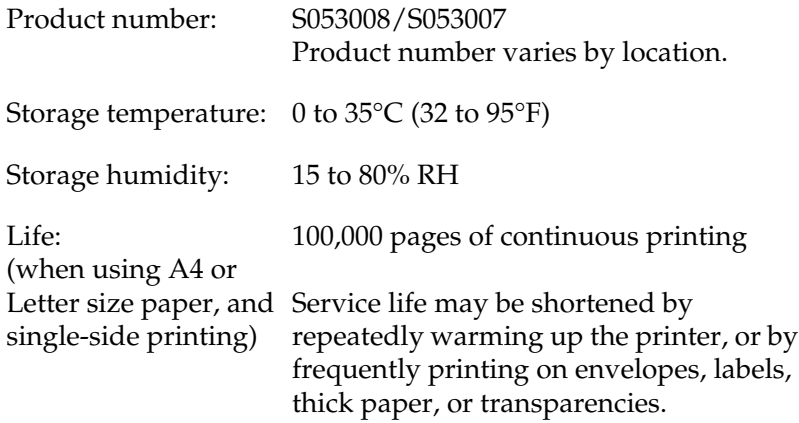

The actual number of pages you can print before replacing the fuser unit varies depending on the type of printing.

# Appendix B **Symbol Sets**

### **Introduction to Symbol Sets**

Your printer can access a variety of symbol sets. Many of these symbol sets differ only in the international characters specific to each language.

#### *Note:*

*Since most software handles fonts and symbols automatically, you would probably never need to adjust the printer's settings. However, if you are writing your own printer control programs, or if you are using older software that cannot control fonts, refer to the following sections for symbol set details.*

When you are considering which font to use, you should also consider which symbol set to combine with the font. Available symbol sets vary depending on which emulation mode you use and which font you choose.

# **In the LJ4 Emulation Mode**

The following symbol sets are available in LJ4 emulation mode.

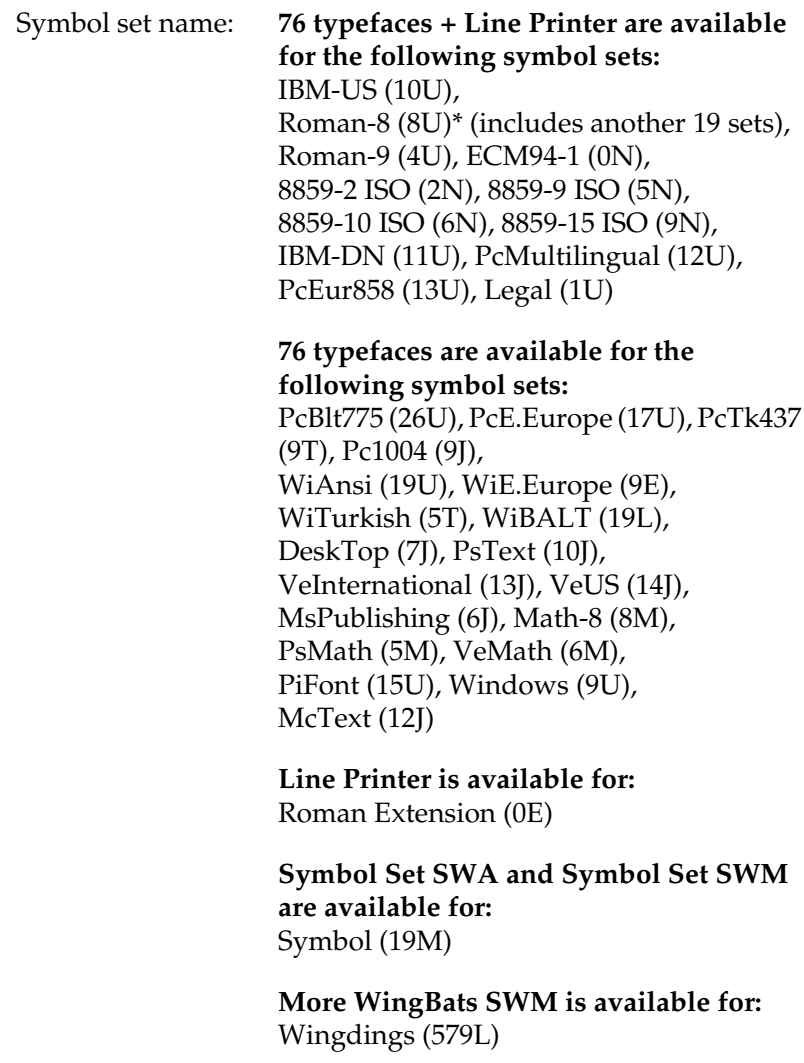

**OCR A is available for:** OCR A (0O)

**OCR B is available for:** OCR B (1O)

**Two types of Code 39 are available for:** Code 39 (0Y)

**Two types of EAN/UPC are available for:** EAN/UPC (8Y)

\* The other 19 sets are the following: ANSI ASCII, Norweg1, French, HP German, Italian, JIS ASCll, Swedis 2, Norweg 2, UK, French 2, German, HP Spanish, Chinese, Spanish, IRV, Swedish, Portuguese, IBM Portuguese, and IBM Spanish. These are partial variations of the Roman-8 set.

The 76 typefaces refer to those listed below:

Courier SWC Courier SWC Bold Courier SWC Italic Courier SWC Bold Italic Dutch 801 SWC Dutch 801 SWC Bold Dutch 801 SWC Italic Dutch 801 SWC Bold Italic Zapf Humanist 601 SWC Zapf Humanist 601 SWC Bold Zapf Humanist 601 SWC Italic Zapf Humanist 601 SWC Bold Italic Ribbon 131 SWC Clarendon Condensed SWC Swiss 742 SWC Swiss 742 SWC Bold Swiss 742 SWC Italic Swiss 742 SWC Bold Italic Swiss 742 Condensed SWC Swiss 742 Condensed SWC Bold Swiss 742 Condensed SWC Italic Swiss 742 Condensed SWC Bold Italic Incised 901 SWC Incised 901 SWC Bold Incised 901 SWC Italic Original Garamond SWC Original Garamond SWC Bold Original Garamond SWC Italic Original Garamond SWC Bold Italic Audrey Two SWC Flareserif 821 SWC Flareserif 821 SWC Extra Bold Swiss 721 SWM Swiss 721 SWM Bold Swiss 721 SWM Italic Swiss 721 SWM Bold Italic Dutch 801 SWM Dutch 801 SWM Bold Dutch 801 SWM Italic Dutch 801 SWM Bold Italic

Swiss 721 SWA Swiss 721 SWA Bold Swiss 721 SWA Italic Swiss 721 SWA Bold Italic Swiss 721 Narrow SWA Swiss 721 Narrow SWA Bold Swiss 721 Narrow SWA Italic Swiss 721 Narrow SWA Bold Italic Zapf Calligraphic 801 SWA Zapf Calligraphic 801 SWA Bold Zapf Calligraphic 801 SWA Italic Zapf Calligraphic 801 SWA Bold Italic ITC Avant Garde SWA ITC Avant Garde SWA Bold ITC Avant Garde SWA Italic ITC Avant Garde SWA Bold Italic ITC Bookman SWA ITC Bookman SWA Bold ITC Bookman SWA Italic ITC Bookman SWA Bold Italic Century Schoolbook SWA Century Schoolbook SWA Bold Century Schoolbook SWA Italic Century Schoolbook SWA Bold Italic Dutch 801 SWA Dutch 801 SWA Bold Dutch 801 SWA Italic Dutch 801 SWA Bold Italic ITC Zapf Chancery SWA Italic Letter Gothic SWC Letter Gothic SWC Bold Letter Gothic SWC Italic Courier SWA Courier SWA Bold Courier SWA Italic Courier SWA Bold Italic

### **International character sets for ISO**

The following are the available international character sets for ISO.

Character sets: ANSI ASCII (0U), Norweg 1 (0D), French (0F), HP German (0G), Italian (0l), JlS ASCII (0K), Swedis 2 (0S), Norweg 2 (1D), UK (1E), French 2 (1F), German (1G), HP Spanish (1S), Chinese (2K), Spanish (2S), IRV (2U), Swedish (3S), Portuguese (4S), IBM Portuguese (5S), IBM Spanish (6S)

## **In the ESC/P2 or FX Modes**

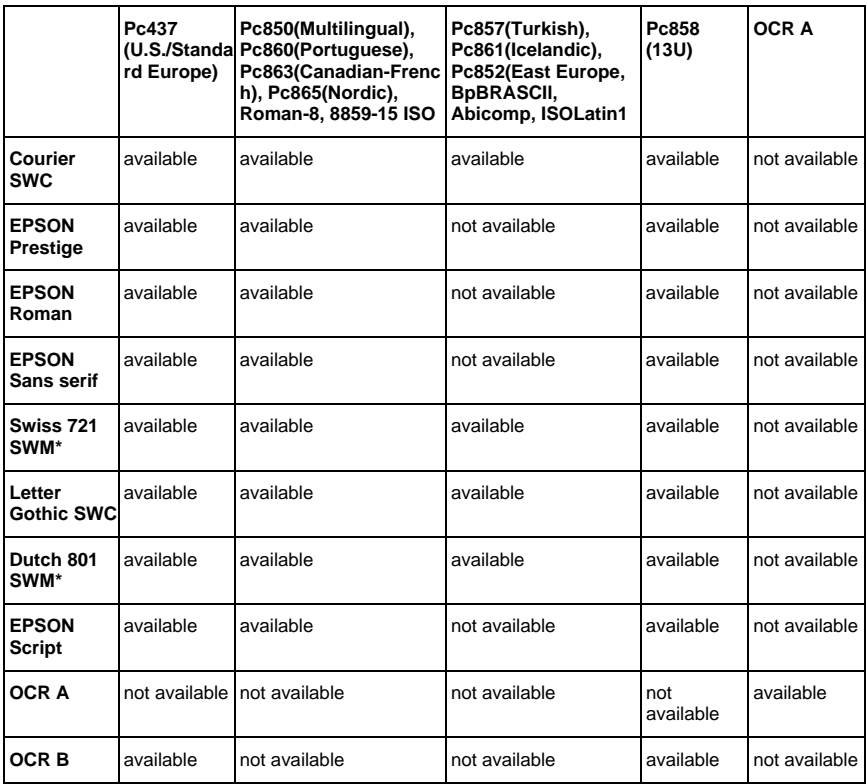

\* Available only in ESC/P2 mode.

#### *Note:*

- ❏ *Swiss 721 SWM is a type face compatible with RomanT.*
- ❏ *Letter Gothic SWC is a type face compatible with OratorS.*
- ❏ *Dutch 801 SWM is a type face compatible with SansH.*
### **International character sets**

You can select one of the following international character sets using the Remote Control Panel utility or the ESC R command:

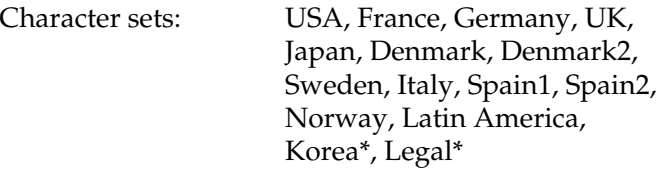

\* Available only in ESC/P2 mode.

### **Characters available with the ESC (^ command**

To print the characters in the table below, use the ESC  $(^\wedge$  command.

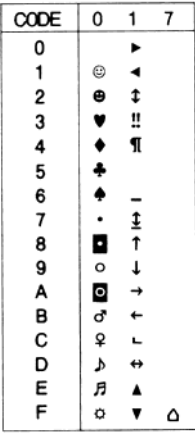

# **In the I239X Emulation Mode**

The available symbol sets in the I239X mode are Pc437, Pc850, Pc858, Pc860, Pc863 and Pc865. See ["In the ESC/P2 or FX Modes"](#page-359-0) [on page 348](#page-359-0).

The available fonts are EPSON Sans Serif, Courier SWC, EPSON Prestige, EPSON Gothic, EPSON Presentor, EPSON Orator, and EPSON Script.

# **In the EPSON GL/2 Mode**

The available symbol sets in the EPSON GL/2 mode are the same as those in LaserJet4 emulation mode. See ["In the LJ4 Emulation](#page-355-0) Mode" [on page 344](#page-355-0).

# Appendix C **Working with Fonts**

### **Available Fonts**

The following table lists the fonts that are installed in your printer. The names of all the fonts appear in your application software's font list if you are using the driver provided with the printer. If you are using a different driver, all of these fonts may not be available.

The fonts provided with the printer are shown below, according to the emulation mode.

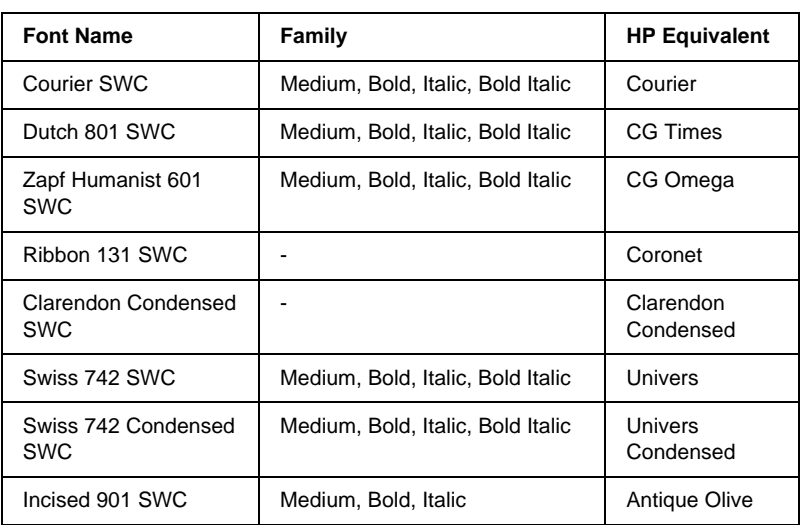

### **LJ4/GL2 mode**

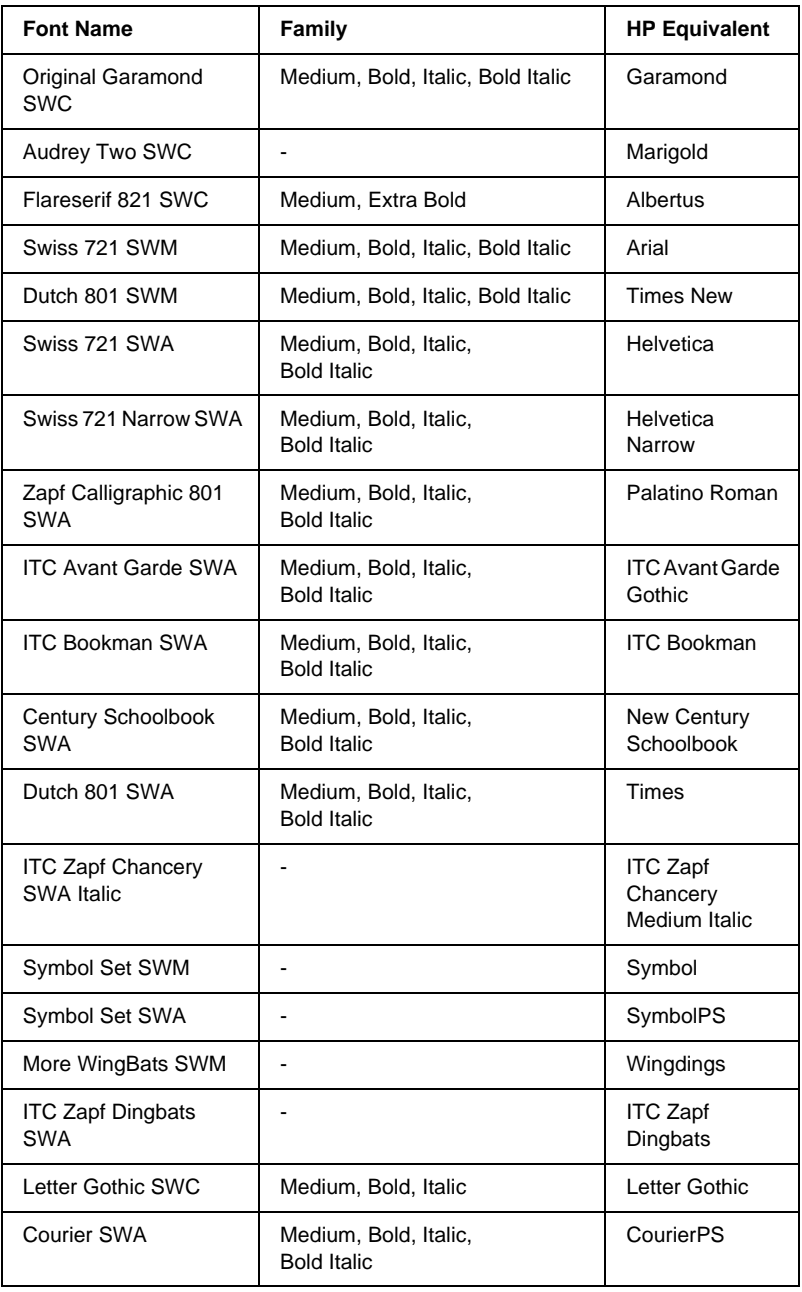

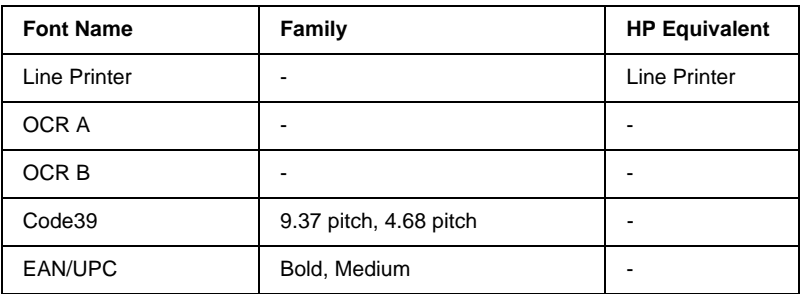

When selecting fonts in your application software, choose the font name listed in the HP Equivalent column.

#### *Note:*

*Depending on the print density, or on the quality or color of the paper, OCR A, OCR B, Code39, and EAN/UPC fonts may not be readable. Print a sample and make sure the fonts can be read before printing large quantities.*

## **ESC/P2 and FX modes**

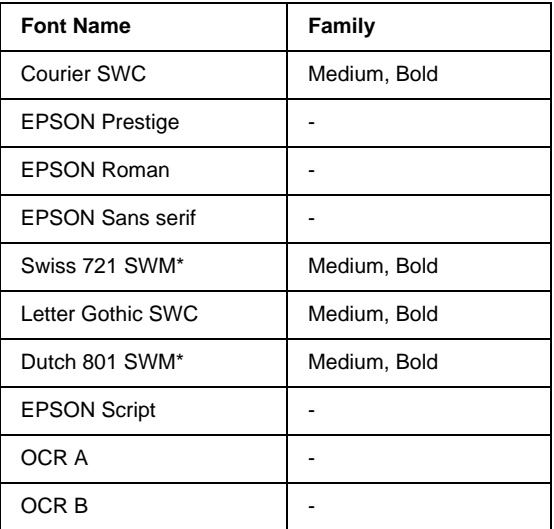

\* Available only in ESC/P2 mode.

#### *Note:*

*Depending on the print density, or on the quality or color of the paper, OCR A and OCR B fonts may not be readable. Print a sample and make sure the fonts can be read before printing large quantities.*

### **I239X mode**

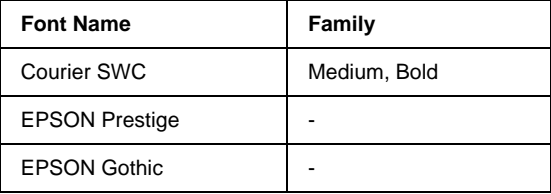

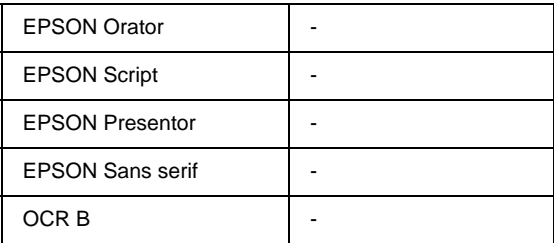

#### *Note:*

*Depending on the print density, or on the quality or color of the paper, OCR B font may not be readable. Print a sample and make sure the font can be read before printing large quantities.*

## **Printing font samples**

You can print samples of the fonts available in each mode by using the control panel's Information Menu. Follow these steps to print font samples.

- 1. Make sure that paper is loaded.
- 2. Make sure the LCD panel displays Ready or Standby, then press the  $\overline{\bullet}$  Enter button.
- 3. Press the  $\bigtriangledown$  Down button to select the font sample for the appropriate mode.
- 4. Press the  $\bigcirc$  Enter button to print the selected font sample sheet.

# **Adding More Fonts**

You can add a wide variety of fonts to your computer. Most font packages include an installer for this purpose.

See your computer documentation for instructions on installing fonts.

# **Selecting** Fonts

Whenever possible select fonts in your application. See your software documentation for instructions.

If you are sending unformatted text to the printer directly from DOS or if you are using a simple software package that does not include font selection, you can select fonts using the printer's control panel menus when in the LJ4, ESC/P2, FX, or I239X emulation mode.

### **Downloading Fonts**

Fonts that reside on your computer's hard disk can be downloaded, or transferred, to the printer so they can be printed. Downloaded fonts, also called soft fonts, remain in printer memory until you turn off the printer or otherwise reset it. If you plan on downloading many fonts, make sure your printer has sufficient memory.

Most font packages make it easy to manage fonts by providing their own installer. The installer gives you the option of having the fonts automatically downloaded whenever you start your computer or having fonts downloaded only when you need to print a particular font.

# **EPSON Font Manager (Windows Only)**

EPSON Font Manager provides you with 131 software fonts.

## **Installing EPSON Font Manager**

Follow these steps to install EPSON Font Manager.

- 1. Make sure that the printer is turned off and that Windows is running on your computer.
- 2. Insert the CD-ROM that comes with your printer into your CD-ROM drive.
- 3. In the dialog box that appears, double-click Install EPSON Font Manager. Alternatively, you can install it by selecting Install EPSON Font Manager and then clicking the arrow at the top right.

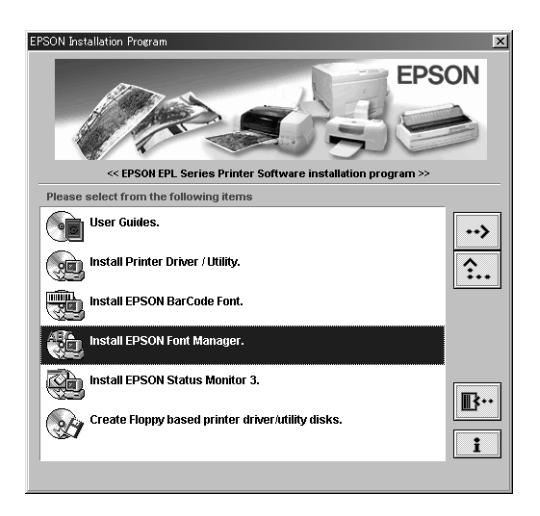

- 4. Follow the on-screen instructions.
- 5. When installation is complete, click OK.

EPSON Font Manager is now installed on your computer.

# **EPSON BarCode Fonts (Windows Only)**

EPSON BarCode Fonts let you easily create and print many types of bar codes.

Normally, bar code creation is a laborious process requiring you to specify various command codes, such as Start bar, Stop bar and OCR-B, in addition to the bar code characters themselves. However, EPSON BarCode Fonts are designed to add such codes automatically, allowing you to easily print bar codes that conform to a variety of bar code standards.

EPSON BarCode Fonts support the following types of bar codes.

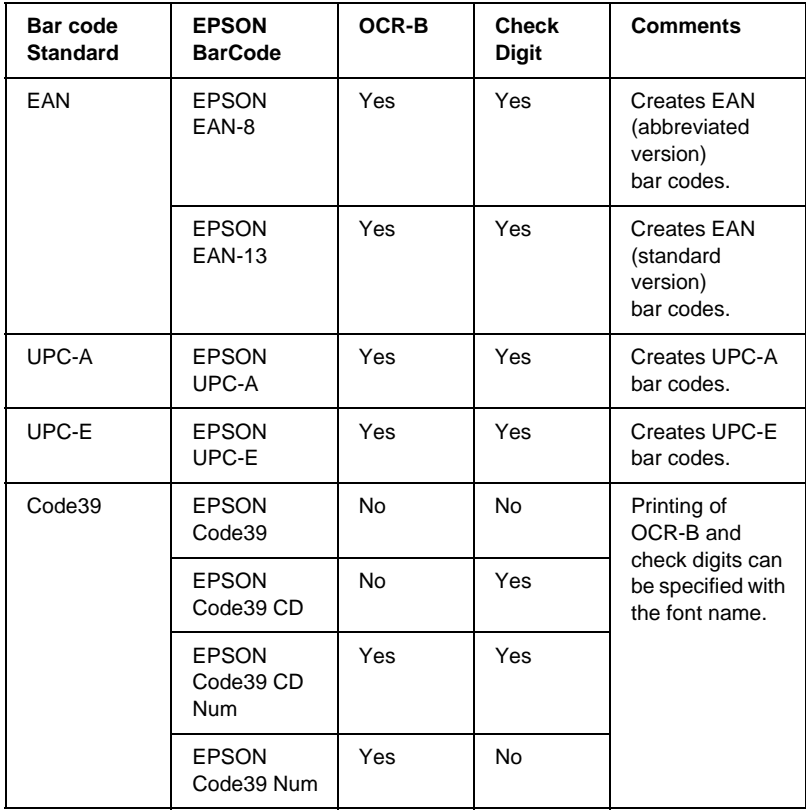

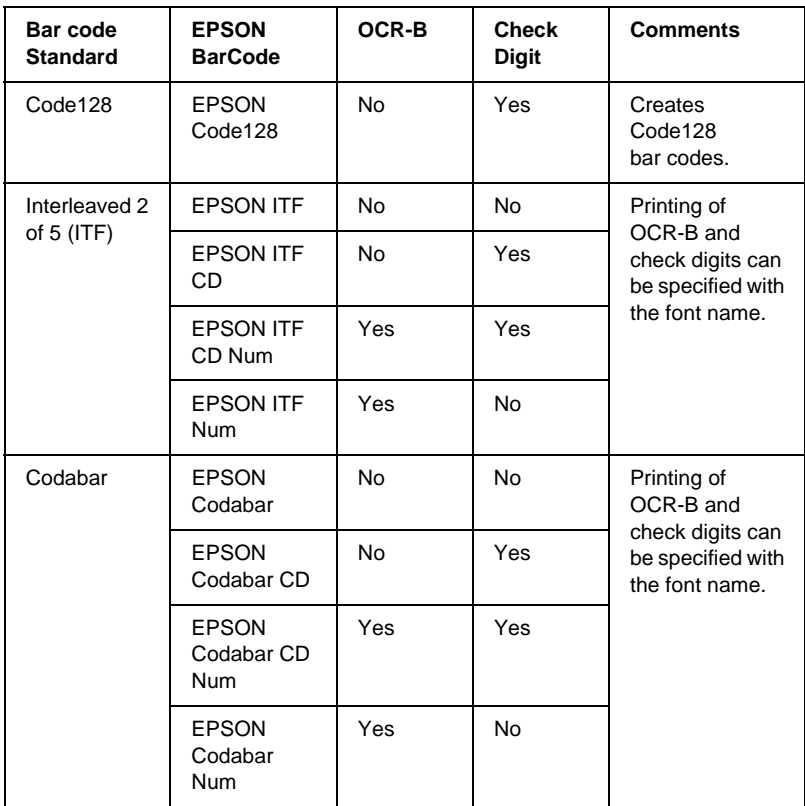

### **System requirements for using EPSON BarCode Fonts**

To use EPSON BarCode Fonts, your computer system should meet the following requirements:

Computer: IBM PC series or IBM compatible with an i386SX or higher CPU

Operating system: Microsoft Windows XP, Me, 98, 95, 2000 or NT 4.0

#### *Note:*

*EPSON BarCode Fonts can only be used with EPSON printer drivers.*

### **Installing EPSON BarCode Fonts**

Follow these steps to install EPSON BarCode Fonts. The procedure described here is for installation in Windows 98; the procedure for other Windows operating systems is nearly the same.

- 1. Turn on the computer and start Windows.
- 2. Insert the CD-ROM or floppy disk containing the EPSON BarCode Fonts into the appropriate drive.
- 3. Click Start, point to Settings, then click Control Panel.
- 4. Double click Fonts.
- 5. From the File menu, select Install New Font.

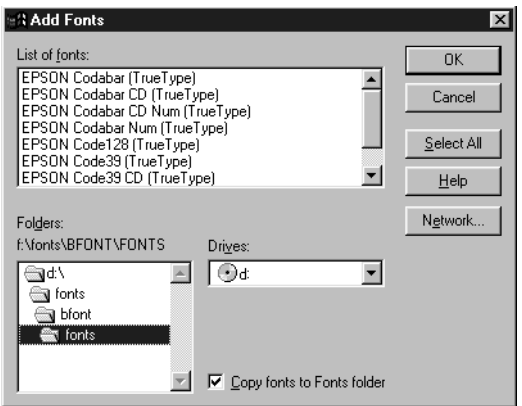

- 6. Select the appropriate CD-ROM or floppy drive, then select the BarCode Fonts folder from the Folders list.
- 7. In the List of fonts box, select the BarCode Font you want to install, or click Select All to install all EPSON BarCode Fonts.

#### *Note:*

*Make sure that the* Copy fonts to Fonts folder *check box is selected.*

8. Click OK. The selected EPSON BarCode Fonts are installed in the Windows Fonts folder.

### **Printing with EPSON BarCode Fonts**

Follow these steps to create and print bar codes using EPSON BarCode Fonts. The application featured in these instructions is Microsoft WordPad. The actual procedure may differ slightly when printing from other applications.

1. Open a document in your application and enter the characters you want to convert into a ba rcode.

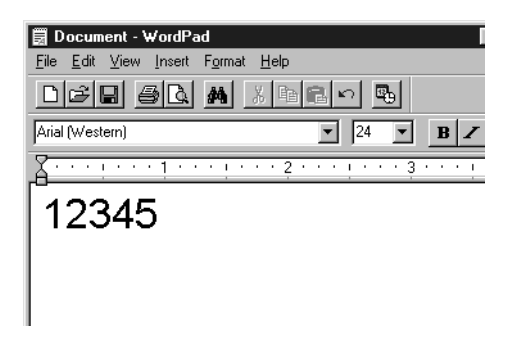

2. Select the characters, then select Font from the Format menu.

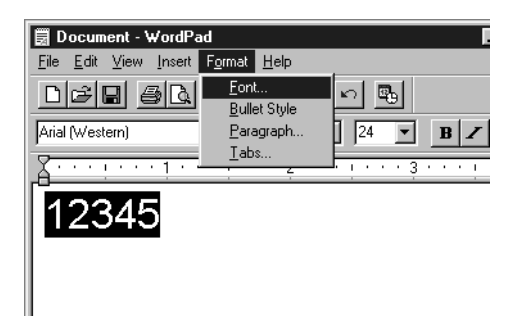

3. Select the EPSON BarCode Font you want to use, then set the font size and click OK.

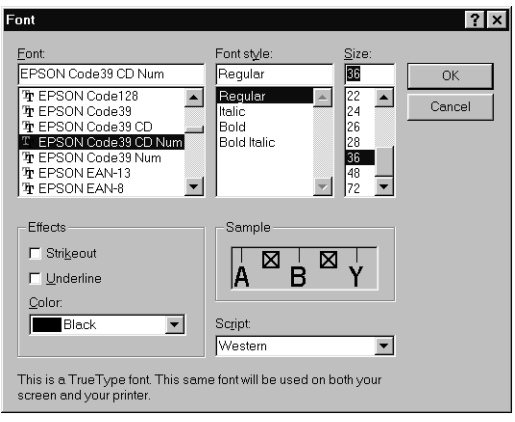

#### *Note:*

*In Windows XP, 2000 and NT 4.0, you cannot use font sizes larger than 96 points when printing ba rcodes.*

4. The characters you selected appear as bar codes similar to those shown below.

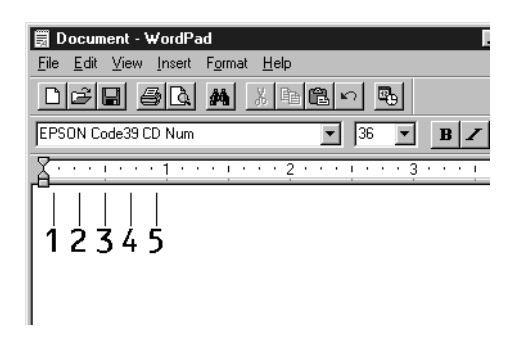

5. Select Print from the File menu, then select your EPSON printer and click Properties. Make the following printer driver settings.

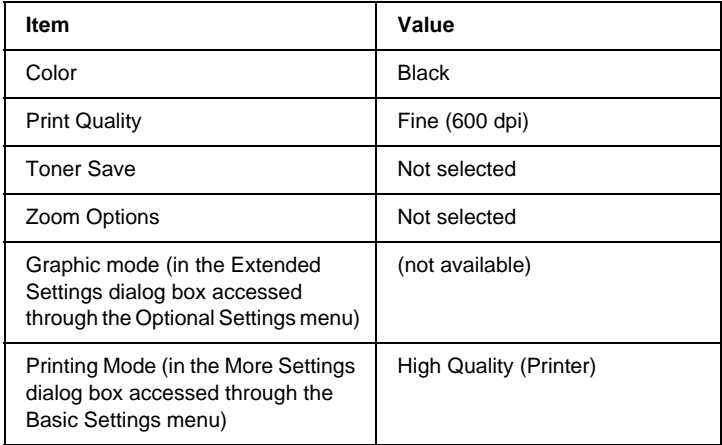

6. Click OK to print the ba rcode.

#### *Note:*

*If there is an error in the bar code character string, such as inappropriate data, the bar code will be printed as it appears on the screen, but it cannot be read by a ba rcode reader.*

#### **Notes on inputting and formatting barcodes**

Please note the following when inputting and formatting bar code characters:

- ❏ Do not apply shading or special character formatting, such as bold, italic, or underline.
- ❏ Print bar codes in black and white only.
- ❏ When rotating characters, only specify rotation angles of 90°, 180°, and 270°.
- ❏ Turn off all automatic character and word spacing settings in your application.
- ❏ Do not use features in your application which enlarge or reduce the size of characters in only the vertical or horizontal direction.
- ❏ Turn off your application's auto-correct features for spelling, grammar, spacing, etc.
- ❏ To more easily distinguish bar codes from other text in your document, set your application to show text symbols, such as paragraph marks, tabs, etc.
- ❏ Because special characters such as Start bar and Stop bar are added when an EPSON BarCode Font is selected, the resulting bar code may have more characters than were originally input.
- ❏ For best results, use only the font sizes recommended in ["EPSON BarCode Font specifications"](#page-376-0) on page 365 for the EPSON BarCode Font you are using. Bar codes in other sizes may not be readable with all bar code readers.

#### <span id="page-376-0"></span>*Note:*

*Depending on the print density, or on the quality or color of the paper, bar codes may not be readable with all bar code readers. Print a sample and make sure the bar code can be read before printing large quantities.*

### **EPSON BarCode Font specifications**

This section contains details on the character input specifications for each EPSON BarCode Font.

#### EPSON EAN-8

- ❏ EAN-8 is an eight-digit abbreviated version of the EAN bar code standard.
- $\Box$  Because the check digit is added automatically, only 7 characters can be input.

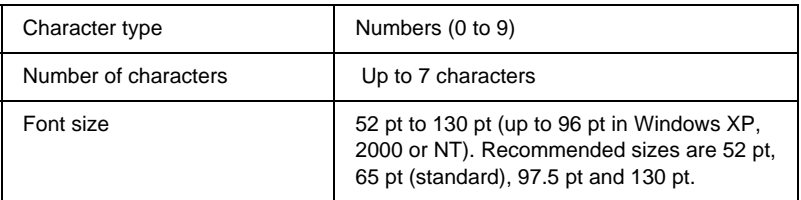

- ❏ Left/Right margin
- ❏ Left/Right guard bar
- ❏ Center bar
- ❏ Check digit
- ❏ OCR-B

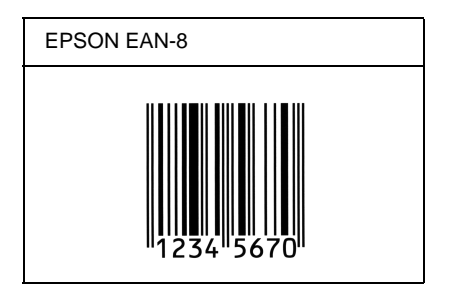

#### EPSON EAN-13

- ❏ EAN-13 is the standard 13-digit EAN bar code.
- ❏ Because the check digit is added automatically, only 12 characters can be input.

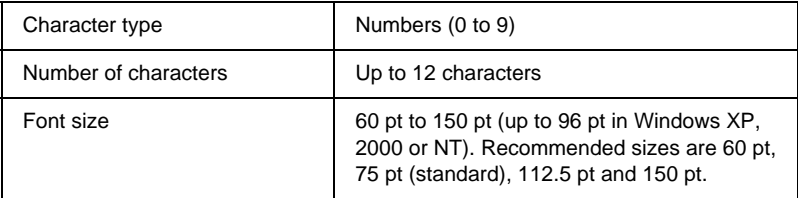

- ❏ Left/Right margin
- ❏ Left/Right guard bar
- ❏ Center bar
- ❏ Check digit
- ❏ OCR-B

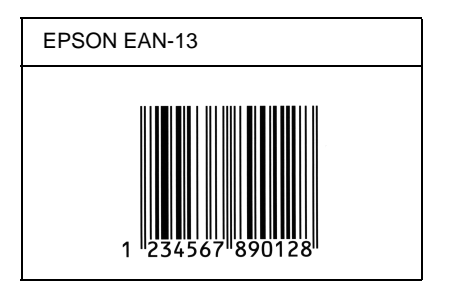

#### EPSON UPC-A

- ❏ UPC-A is the UPC-A standard bar code specified by the American Universal Product Code (UPC Symbol Specification Manual).
- ❏ Only regular UPC codes are supported. Supplementary codes are not supported.

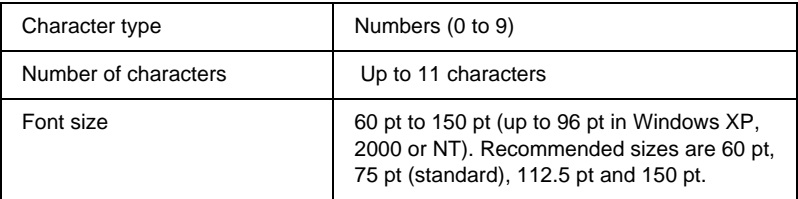

- ❏ Left/Right margin
- ❏ Left/Right guard bar
- ❏ Center bar
- ❏ Check digit
- ❏ OCR-B

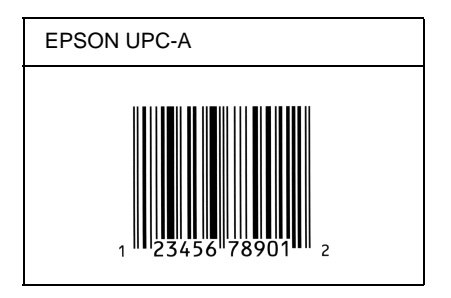

### EPSON UPC-E

❏ UPC-E is the UPC-A zero-suppression (deletes extra zeros) bar code specified by the American Universal Product Code (UPC Symbol Specification Manual).

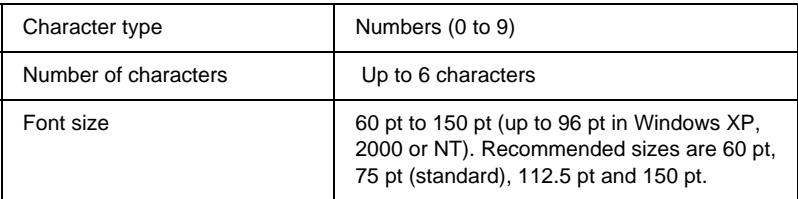

- ❏ Left/Right margin
- ❏ Left/Right guard bar
- ❏ Check digit
- ❏ OCR-B
- ❏ The numeral "0"

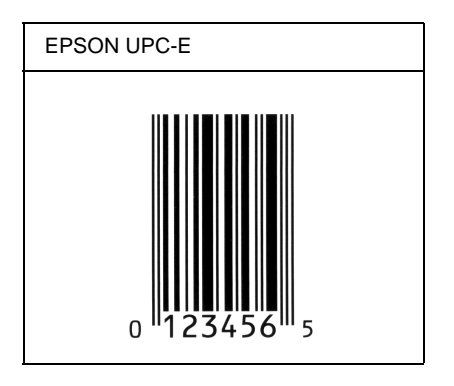

#### EPSON Code39

- ❏ Four Code39 fonts are available, allowing you to enable and disable the automatic insertion of check digits and OCR-B.
- ❏ The height of the bar code is automatically adjusted to 15% or more of its total length, in conformance to the Code39 standard. For this reason, it is important to keep at least one space between the bar code and the surrounding text to prevent overlapping.
- ❏ Spaces in Code39 bar codes should be input as "\_" underbars.
- ❏ When printing two or more ba rcodes on one line, separate the bar codes with a tab, or select a font other than a BarCode Font and input the space. If a space is input while a Code39 font is selected, the bar code will not be correct.

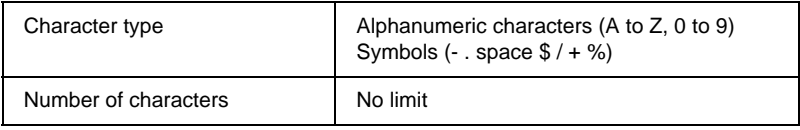

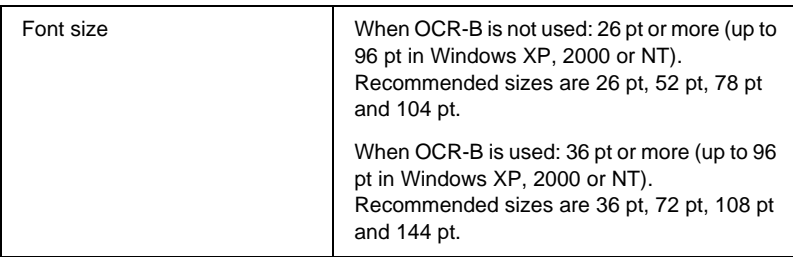

The following codes are inserted automatically and need not be input by hand:

- ❏ Left/Right quiet zone
- ❏ Check digit
- ❏ Start/Stop character

#### **Print sample**

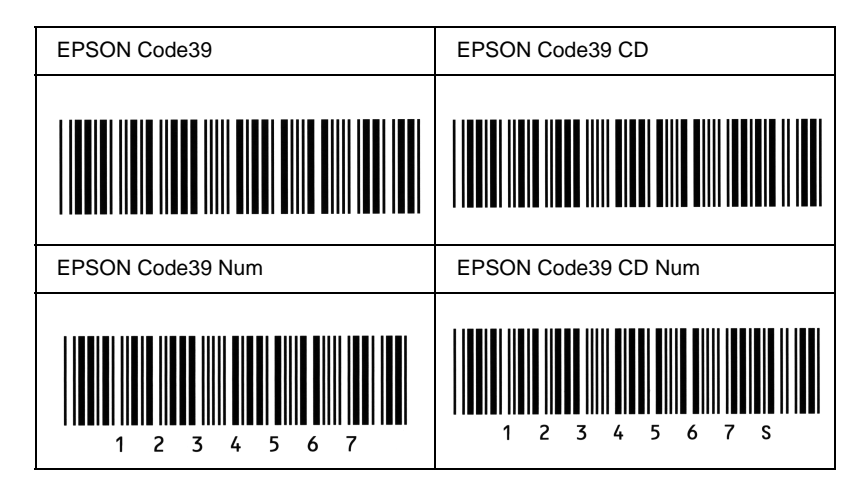

### EPSON Code128

❏ Code128 fonts support code sets A, B, and C. When the code set of a line of characters is changed in the middle of the line, a conversion code is automatically inserted.

- ❏ The height of the bar code is automatically adjusted to 15% or more of its total length, in conformance to the Code128 standard. For this reason, it is important to keep at least one space between the bar code and the surrounding text to prevent overlapping.
- ❏ Some applications automatically delete the spaces at the end of lines or change multiple spaces into tabs. Bar codes containing spaces may not be correctly printed from applications that automatically delete spaces from the ends of lines or change multiple spaces into tabs.
- ❏ When printing two or more ba rcodes on one line, separate the bar codes with a tab, or select a font other than a BarCode Font and input the space. If a space is input while Code128 is selected, the bar code will not be correct.

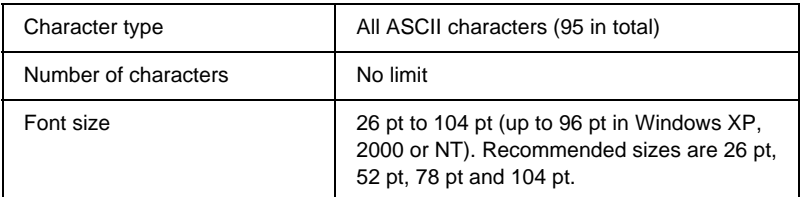

- ❏ Left/Right quiet zone
- ❏ Start/Stop character
- ❏ Check digit
- ❏ Change code set character

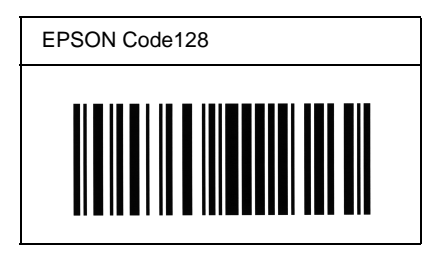

### EPSON ITF

- ❏ The EPSON ITF fonts conform to the USS Interleaved 2-of-5 standard (American).
- ❏ Four EPSON ITF fonts are available, allowing you to enable and disable the automatic insertion of check digits and OCR-B.
- ❏ The height of the bar code is automatically adjusted to 15% or more of its total length, in conformance to the Interleaved 2-of-5 standard. For this reason, it is important to keep at least one space between the bar code and the surrounding text to prevent overlapping.
- ❏ Interleaved 2 of 5 treats every two characters as one set. When there are an odd number of characters, EPSON ITF fonts automatically add a zero to the beginning of the character string.

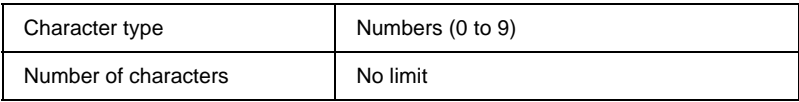

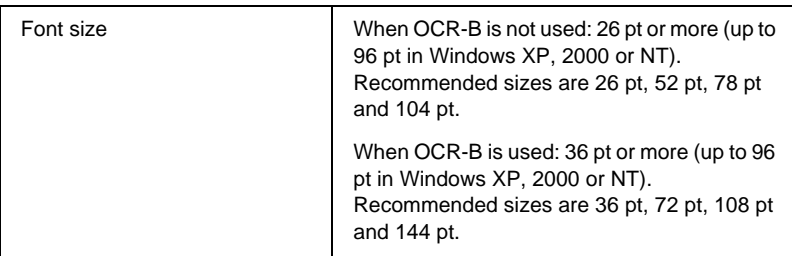

- ❏ Left/Right quiet zone
- ❏ Start/Stop character
- ❏ Check digit
- ❏ The numeral "0" (added to the beginning of character strings as needed)

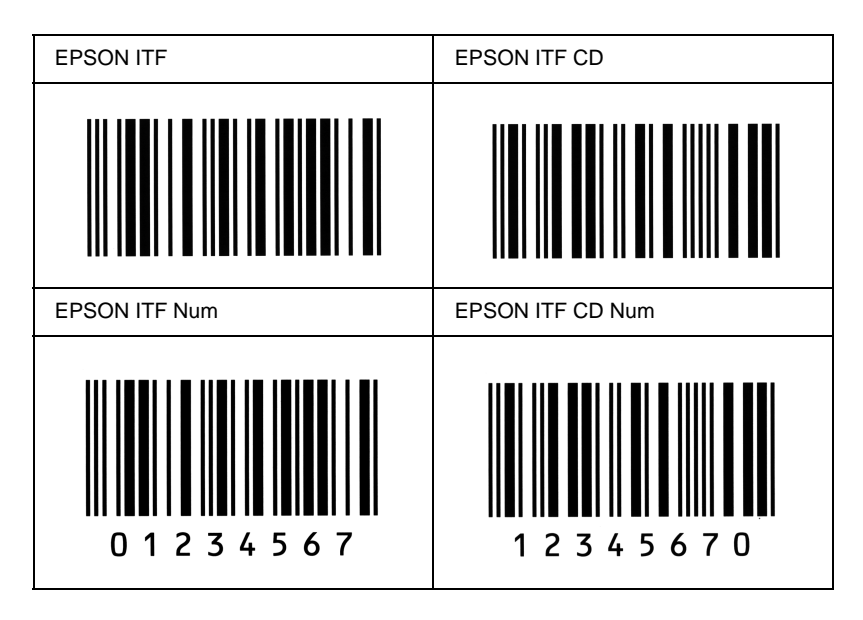

#### EPSON Codabar

- ❏ Four Codabar fonts are available, allowing you to enable and disable the automatic insertion of check digits and OCR-B.
- ❏ The height of the bar code is automatically adjusted to 15% or more of its total length, in conformance to the Codabar standard. For this reason, it is important to keep at least one space between the bar code and the surrounding text to prevent overlapping.
- ❏ When either a Start or a Stop character is input, Codabar fonts automatically insert the complementary character.
- ❏ If neither a Start nor a Stop character is input, these characters are automatically input as the letter *"A"*.

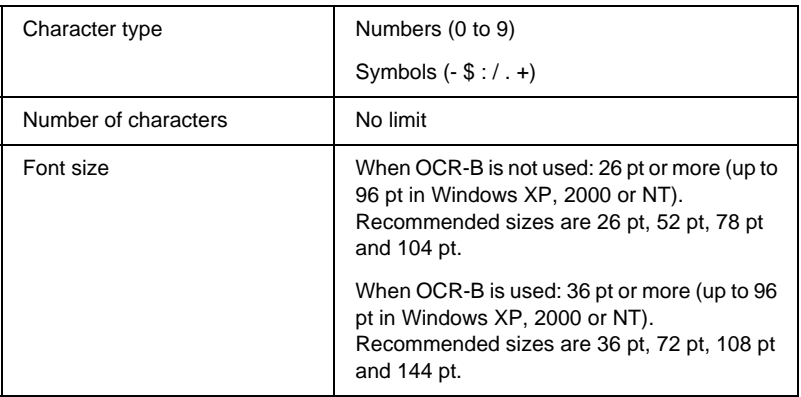

- ❏ Left/Right quiet zone
- ❏ Start/Stop character (when not input)
- ❏ Check digit

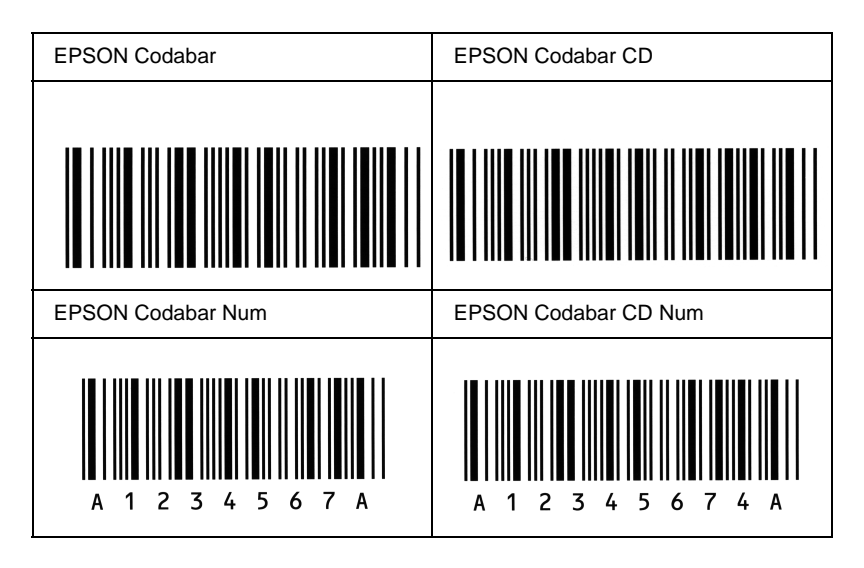

# Appendix D **Contacting Customer Support**

If your printer is not operating properly and you cannot solve the problem you are experiencing with the troubleshooting information in this guide, contact EPSON customer support services for assistance.

We will be able to help you much more quickly if you are able to give the exact information indicated below:

#### **Serial number of your printer**

(The serial number label is on the back of the printer.)

Printer model

Brand and model of your computer

#### **Printer software version**

(Click Version Info on the printer driver's Basic Settings menu.)

Operating system (Windows 95/98, NT 4.0, Mac OS 8.1, etc.) you are using

Version of applications you normally use with your printer

# **For North American users**

If you purchased your printer in the United States or Canada, EPSON provides technical assistance 24 hours a day through the electronic support services and automated telephone services listed in the following table:

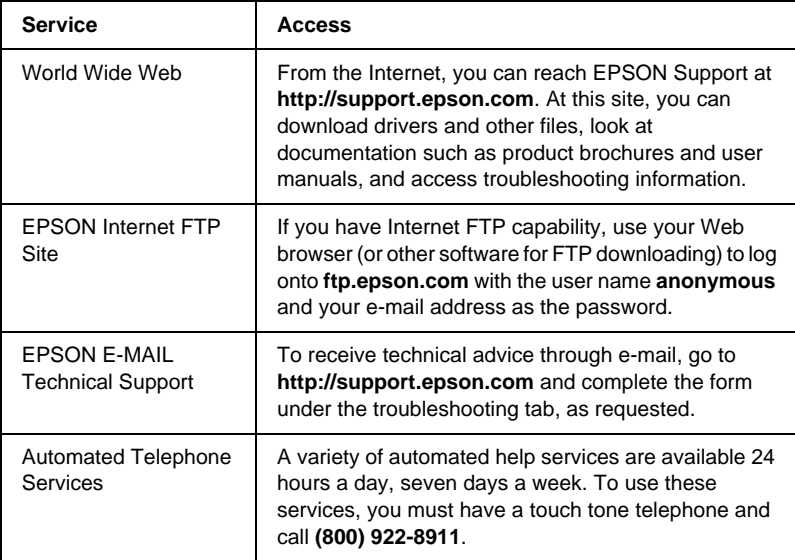

To speak directly to a technical support representative, dial: **(888) 377-6611**, 6 AM to 8 PM, Pacific Time, Monday through Friday and 7 AM to 4 PM, Pacific Time, Saturday and Sunday.

Before you call, make sure you have your Unit ID number ready.

You can purchase ink or toner cartridges, paper, manuals, and accessories from EPSON at **(800) 873-7766** or visit our web site at **www.epsonsupplies.com** (U.S. sales only). In Canada, please call **(800) 873-7766** for dealer referral.

# **For Latin American users**

Electronic support services are available 24 hours a day at the following web sites:

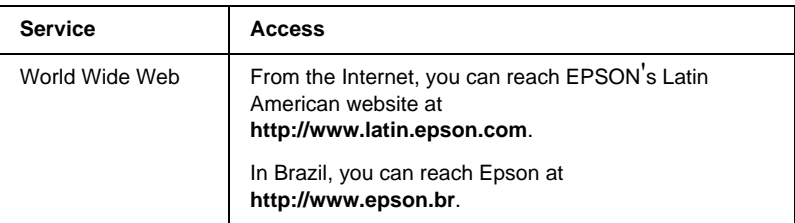

To speak with a customer support representative, call one of the numbers below:

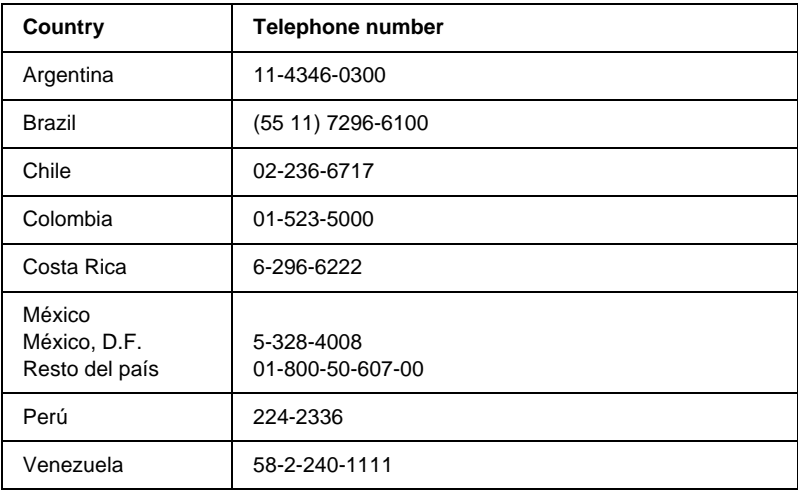

### **For United Kingdom and the Republic of Ireland Users**

If you purchased your product in the UK or the Republic of Ireland, EPSON (UK) Limited provides a range of customer services and technical support.

#### Support Via the World Wide Web

❏ For information on the latest EPSON products, software drivers, online user guides and answers to frequently asked questions:

http://www.epson.co.uk

❏ To e-mail EPSON Technical Support:

http://www.epson.co.uk/support/email/

❏ For a full list of EPSON Customer and Warranty Support services:

http://www.epson.co.uk/support/

#### Support Via Telephone

Our Customer and Warranty Support teams can be contacted by calling 0870 163 7766 in the UK or 0044 0870 163 7766 from the Republic of Ireland. They can provide the following services:

- ❏ Technical information on installing, configuring and operating your EPSON products
- ❏ Arranging for faulty EPSON products to be repaired within the warranty period

Before you call, please have the following information ready:

Product Model

#### **Serial number of your product**

(The serial number label is on the back of the product.)

Brand and model of your computer

#### **Driver software version**

(Click Version Info on the printer driver's Basic Settings menu.)

#### **Operating System**

(For example, Windows 95/98, NT 4.0, or Mac OS 8.1)

#### Applications

The applications you normally use with your printer and their version numbers.

#### Pre Sales Enquiry Desk

Our Enquiry Desk team can be contacted by calling 0800 220546 in the UK or 1 800 409132 from the Republic of Ireland, by faxing 01442 227271 in the UK or 0044 1442 227271 from the Republic of Ireland, and via e-mail at info@epson.co.uk. They can provide the following information:

- ❏ Pre sales information and literature on new EPSON products (also available via our world wide web site at http://www.epson.co.uk)
- ❏ Where to purchase genuine EPSON consumables, accessories, and options

### **For Users in Germany**

#### **EPSON Service Center c/o Exel Hünxe GmbH**

Werner-Heisenberg-Straße 2 46569 Hünxe http://www.epson.de/support

### **France**

#### **Support Technique EPSON France**

0 821 017 017 (2,21 F la minute) Ouvert du lundi au samedi de 9h00 à 20h00 sans interruption http://www.epson.fr/support/selfhelp/french.htm pour

accéder à l'**AIDE EN LIGNE**.

http://www.epson.fr/support/services/index.shtml pour accéder aux **SERVICES** du support technique.

# **Spain**

#### **EPSON IBÉRICA, S.A.**

Avda. Roma 18-26, 08290 Cerdanyola, Barcelona, España Tel.: 34.93.5821500; Fax.: 34.93.5821555 CENTRO DE ATENCIÓN AL CLIENTE: 902.404142 Fax Centro de Atención al Cliente no. 34 935 821 516 soporte@epson.es http://www.epson.es

### **Italy**

#### **EPSON Italia s.p.a.**

Viale F.IIi Casiraghi, 427 20099 Sesto San Giovanni (MI) Tel.: 02.26.233.1 Fax.: 02.2440750 Assistenza e Servizio Clienti 02.29400341 http://www.epson.it

### **Portugal**

EPSON Portugal, S.A. Rua do Progresso, 471 - 1° - Perafita - Apartado 5132 4458 - 901 Perafita Codex Tel.: 22.999.17.00; Fax.: 22.999.17.90 TECHNICAL HELPDESK: 808 200015 http://www.epson.pt

### **Austria**

ASC Büromaschinen GmbH Kettenbrückengasse 16 1052 Wien Tel.: 01/58966-0; Fax.: 01/5867726 http://www.artaker.com; http://www.epson.at

### **Netherlands**

CARD IS B.V.

Ambachsweg 3606 AP Maarssen http://www.epson.nl/support/

### **Belgium & Luxemburg**

MDR (ARC) H. Dom. Saviolaan 8 1700 Dilbeek http://www.epson.be

### **Switzerland**

EXCOM Service A.G. Moosacherstrasse 6, Au, 8820 Wadenswil Tel.: 01/7822111 http://www.excom.ch
# **Glossary**

### **ASCII**

American Standard Code for Information Interchange. A standardized way of assigning codes to characters and control codes. The system is widely used by manufacturers of computers, printers, and software.

### **buffer**

The section of the printer memory reserved for receiving data.

#### **character set**

A collection of letters, numbers, and symbols used in a particular language.

### **ColorSync**

Macintosh software that is designed to help you get WYSIWYG (what you see is what you get) color output. This software prints colors as you see them on your screen.

#### **cpi (characters per inch)**

A measure of the size of fixed-width text characters.

### **CR (carriage return)**

A control code to return the printing position to the start of the next line after printing one line.

### **default**

A value or setting that takes effect when the printer is turned on, reset, or initialized.

### **dpi (dots per inch)**

The number of dots per inch is a measure of printer resolution. The higher the number of dots, the higher the resolution.

### **download**

To transfer information from the computer to the printer.

### **downloaded font**

A font that is loaded into the printer's memory from an outside source, such as a computer. Also called soft font.

#### **driver**

See [printer](#page-398-0) driver.

#### **drum**

The part of the printer mechanism where the image is formed and transferred to paper.

#### **emulation**

See printer [emulation](#page-399-0).

### **FF (Form Feed)**

A control code to break the page.

#### **fixed-width font**

A font whose characters are allotted the same amount of horizontal space, no matter the width of the character. Thus the uppercase *M* receives the same amount of space as the lowercase *l*.

#### **font**

A set of characters and symbols that share a common typographic design and style.

#### **font family**

The collection of all sizes and styles of a font.

#### **halftone**

A grayscale image that is composed of small dots. The dots can be close together to create black or more widely spaced to create gray or white areas in the image. Newspaper photographs are common examples of halftones.

#### **initialization**

The act of returning the printer to its defaults (fixed set of conditions).

#### **interface**

The connection between the printer and the computer. A parallel interface transmits data one character or code at a time, while a serial interface transmits data one bit at a time.

#### **landscape**

Printing that is oriented sideways on the page. This orientation gives you a page that is wider than it is high and is useful for printing spreadsheets.

### **LF (Line Feed)**

A control code to start a new line.

#### <span id="page-398-0"></span>**memory**

The part of the printer's electronic system that is used to store information. Some information is fixed and is used to control how the printer operates. Information that is sent to the printer from the computer (such as downloaded fonts) is stored in memory temporarily. See also [RAM](#page-399-0) and [ROM](#page-399-0).

#### **orientation**

Refers to the direction in which characters are printed on a page. This direction is either portrait, where the length of the page is longer than its width, or landscape, where the width is longer than its length.

#### **outline font**

A font whose outline is described mathematically, allowing it to be rendered (printed or displayed) smoothly at any size.

#### **PCL**

The command language built into the Hewlett-Packard<sup>®</sup> LaserJet<sup>®</sup> series printers.

#### **photoconductor unit**

A component of the printer that contains a photosensitive print drum, developer unit, and intermediate transfer unit. The photoconductor fixes the toner on the paper using heat and pressure.

#### **pitch**

A measure of the number of characters per inch (cpi) for fixed-width fonts.

#### **point size**

The height of a particular font as measured from the top of the tallest character to the bottom of the lowest. A point is a typographic unit of measure equivalent to 1/72 inch.

#### **portrait**

Printing that is oriented upright on the page (as opposed to landscape, in which printing is oriented sideways on the page). This is the standard orientation for printing letters or documents.

#### **ppm (pages per minute)**

The number of pages that can be printed in one minute.

#### **printer driver**

Software that sends instructions to the printer to tell it what to do. For example, your printer driver accepts print data from your word processor application and sends instructions to the printer on how to print this data.

#### <span id="page-399-0"></span>**printer emulation**

A set of operating commands that determines how data sent from the computer is interpreted and acted upon. Printer emulations replicate existing printers, such as the HP LaserJet 4.

#### **proportional font**

A font whose characters have varying amounts of horizontal space depending on the width of the character. Thus the uppercase *M* takes up more horizontal space than the lowercase *l*.

#### **RAM**

Random Access Memory. The portion of the printer's memory used as a buffer and for storing user-defined characters. All data stored in RAM is lost when the printer is turned off.

#### **reset**

To refresh the printer's memory and erase the current print jobs.

#### **resident font**

A font that is stored permanently in the printer's memory.

#### **resolution**

A measure of the fineness and clarity of images produced by the printer or monitor. Printer resolution is measured in dots per inch. Monitor resolution is measured in pixels.

#### **RITech**

Resolution Improvement Technology. A feature that smooths the jagged edges of printed lines or shapes.

#### **ROM**

Read Only Memory. A portion of memory that can only be read and cannot be used for data storage. ROM retains its contents when you turn off the printer.

#### **sans serif font**

A font lacking serifs.

#### **scalable font**

See [outline](#page-398-0) font.

#### **serif**

The small decorative strokes that come off the main lines of a character.

#### **sRGB**

A standard default red green blue (RGB) color space that is device independent.

#### **status sheet**

A printed report that lists the printer settings and other printer information.

#### **symbol set**

A collection of symbols and special characters. Symbols are assigned to specific codes in a character table.

#### **toner**

The colored powder contained in the toner cartridges that is used to print images on the paper.

### **TrueType**

An outline font format that was developed jointly by Apple® Computer and Microsoft<sup>®</sup> Corporation. TrueType fonts are outline fonts that can be easily resized for screen display or for printing.

# **Index**

# **A**

Additional Driver [using, 112](#page-123-0) Adobe PostScript 3 ROM module [about, 234](#page-245-0) [installing, 234](#page-245-0) [removing, 239](#page-250-0)

# **C**

Clients [with Windows Me/98/95, 119](#page-130-0) [with Windows NT 4.0, 124](#page-135-0) [with Windows XP/2000, 120](#page-131-0) [Confidential Job \(Macintosh\), 153](#page-164-0) [Confidential Job \(Windows\), 82](#page-93-0) [ConfidentialJob Menu, 188](#page-199-0) Consumables [fuser unit, 263](#page-274-0) [photoconductor unit, 256](#page-267-0) [precautions when replacing, 249](#page-260-0) [replacement messages, 250](#page-261-0) [toner cartridges, 251](#page-262-0) [transfer unit, 268](#page-279-0) Control panel [about, 163](#page-174-0) [buttons, 10,](#page-21-0) [164](#page-175-0) [settings, 165](#page-176-0) Control panel menus [how to access, 166](#page-177-0) [overview of available menus, 171](#page-182-0) [Control panel settings, when to use,](#page-176-0) 165

# **E**

Envelopes [driver settings, 39](#page-50-0) [loading, 40](#page-51-0) [specifications, 330](#page-341-0) [the use of, 39](#page-50-0) EPSON BarCode Fonts [about, 358](#page-369-0) [formatting, 364](#page-375-0) [inputting, 364](#page-375-0) [installing, 360](#page-371-0) [printing, 361](#page-372-0) [specifications, 365](#page-376-0) [system requirements, 359](#page-370-0) EPSON Color Laser Coated Paper [specifications, 332](#page-343-0) EPSON Color Laser Paper [specifications, 331](#page-342-0) EPSON Color Laser Transparencies [specifications, 331](#page-342-0) EPSON special media [EPSON Color Laser Coated Paper,](#page-29-0) 18 [EPSON Color Laser Paper, 17](#page-28-0) [EPSON Color Laser Transparencies,](#page-28-0) 17 EPSON Status Monitor 3 [about \(Macintosh\), 155](#page-166-0) [about \(Windows\), 83](#page-94-0) [accessing \(Macintosh\), 155](#page-166-0) [accessing \(Windows\), 85](#page-96-0) [monitoring preferences](#page-168-0) (Macintosh), 157 [monitoring preferences \(Windows\),](#page-103-0) 92 [printer status \(Macintosh\), 156](#page-167-0) [printer status \(Windows\), 87](#page-98-0) Extra thick paper [specifications, 331](#page-342-0)

# **F**

Fonts [adding, 355](#page-366-0) [available, 351](#page-362-0) [downloading, 356](#page-367-0) [EPSON BarCode Fonts, 358](#page-369-0) [selecting, 356](#page-367-0) Fuser unit [handling precautions, 263](#page-274-0) [replacing, 263](#page-274-0) [specifications, 342](#page-353-0)

# **G**

Guides [Administrator's Guide, i](#page-0-0) [Reference Guide, i](#page-0-0) [Setup Guide, i](#page-0-0)

# **H**

Hard Disk Drive [about, 218](#page-229-0) [installing, 218](#page-229-0) [removing, 223](#page-234-0)

# **I**

Installing [Adobe PostScript 3 ROM module,](#page-245-0) 234 [Hard Disk Drive, 218](#page-229-0) [interface cards, 242](#page-253-0) [Large Capacity Paper Unit, 208](#page-219-0) [memory modules, 225](#page-236-0) Interface cards [about, 242](#page-253-0) [installing, 242](#page-253-0) [removing, 245](#page-256-0)

## **L**

Labels [driver settings, 40](#page-51-0) [specifications, 330](#page-341-0) [the use of, 40](#page-51-0) Large Capacity Paper Unit [about, 207](#page-218-0) [handling precautions, 208](#page-219-0) [installing, 208](#page-219-0) [specifications, 339](#page-350-0) Loading paper [custom size paper, 43](#page-54-0) [envelopes, 40](#page-51-0) [lower cassettes, 29](#page-40-0) [MP tray, 28](#page-39-0) [transparencies, 38](#page-49-0)

### **M**

Memory modules [about, 225](#page-236-0) [installing, 225](#page-236-0) [removing, 230](#page-241-0) [specifications, 340](#page-351-0)

# **O**

Options [Adobe PostScript 3 ROM module,](#page-245-0) 234 [Hard Disk Drive, 218](#page-229-0) [interface cards, 242](#page-253-0) [Large Capacity Paper Unit, 207](#page-218-0) [memory modules, 225](#page-236-0) [Output tray, 27](#page-38-0)

### **P**

Paper [EPSON special media, 17](#page-28-0) [general paper, 19](#page-30-0) [printable area, 332](#page-343-0) [prohibited,](#page-30-0)[19](#page-30-0) [specifications, 329](#page-340-0)

[supported media types, 328](#page-339-0) Paper jams [cover A \(Jam A\), 286](#page-297-0) [cover A, paper cassettes and cover B](#page-308-0) (JAM ABC), 297 [cover A and paper cassettes \(Jam](#page-301-0) AC), 290 [cover B \(Jam B\), 295](#page-306-0) [covers A and B \(Jam AB\), 284](#page-295-0) [MP tray, 298](#page-309-0) [precautions when clearing jams, 283](#page-294-0) Paper sources [for EPSON Color Laser Coated](#page-47-0) Paper, 36 [for EPSON Color Laser Paper, 35](#page-46-0) [for EPSON Color Laser](#page-47-0) Transparencies, 36 [Large Capacity Paper Unit, 22](#page-33-0)[, 23](#page-34-0) [MP tray, 22](#page-33-0) [selecting, 24](#page-35-0) [standard lower cassette, 23](#page-34-0) Parallel interface [specifications, 338](#page-349-0) [using the ECP mode, 338](#page-349-0) Password [entering for Confidential Job, 170](#page-181-0) [for Confidential Job \(Macintosh\),](#page-165-0) 154 [for Confidential Job \(Windows\), 83](#page-94-0) Photoconductor unit [handling precautions, 257](#page-268-0) [replacing, 257](#page-268-0) [specifications, 341](#page-352-0) Precautions [during operation, 1](#page-12-0) [power on/off, 4](#page-15-0) Printer [available optional products, 12](#page-23-0) [cleaning, 272](#page-283-0) [consumable products, 13](#page-24-0) [locating, 277](#page-288-0) [resetting, 326](#page-337-0) [settings \(Macintosh\), 130](#page-141-0) [settings \(Windows\), 46](#page-57-0) [sharing, 109](#page-120-0)

[specifications, 332](#page-343-0) Printer driver [about \(Macintosh\), 129](#page-140-0) [about \(Windows\), 45](#page-56-0) [accessing \(Macintosh\), 129](#page-140-0) [accessing \(Windows\), 45](#page-56-0) [uninstalling \(Macintosh\), 160](#page-171-0) [uninstalling \(Windows\), 99](#page-110-0) Printer settings [automatic setting \(Macintosh\), 130](#page-141-0) [automatic setting \(Windows\), 46](#page-57-0) [customizing settings \(Macintosh\),](#page-144-0) 133 [customizing settings \(Windows\), 50](#page-61-0) [duplex printing \(Macintosh\), 143](#page-154-0) [duplex printing \(Windows\), 71](#page-82-0) [extended settings \(Macintosh\), 146](#page-157-0) [extended settings \(Windows\), 74](#page-85-0) [feeding paper manually, 25](#page-36-0) [HDD form overlay \(Windows\), 67](#page-78-0) [overlay \(Windows\), 61](#page-72-0) [predefined settings \(Macintosh\), 131](#page-142-0) [predefined settings \(Windows\), 48](#page-59-0) [print layout \(Macintosh\), 136](#page-147-0) [print layout \(Windows\), 55](#page-66-0) [print quality \(Macintosh\), 130](#page-141-0) [reserve job function \(Macintosh\),](#page-159-0) 148 [reserve job function \(Windows\), 77](#page-88-0) [resizing printouts \(Macintosh\), 135](#page-146-0) [resizing printouts \(Windows\), 52](#page-63-0) [saving customized settings](#page-145-0) (Macintosh), 134 [saving customized settings](#page-63-0) (Windows), 52 [watermark \(Macintosh\), 138](#page-149-0) [watermark \(Windows\), 57](#page-68-0)

# **Q**

[Quick Print Job Menu, 169](#page-180-0)[, 188](#page-199-0)

# **R**

Removing [Adobe PostScript 3 ROM module,](#page-250-0) 239 [Hard Disk Drive, 223](#page-234-0) [interface cards, 245](#page-256-0) [memory modules, 230](#page-241-0) [Re-Print Job \(Macintosh\), 149](#page-160-0) [Re-Print Job \(Windows\), 78](#page-89-0) [Reserve Job \(Macintosh\), 148](#page-159-0) [Confidential Job, 153](#page-164-0) [Re-Print Job, 149](#page-160-0) [Stored Job, 152](#page-163-0) [Verify Job \(Macintosh\), 151](#page-162-0) [Reserve Job \(Windows\), 77](#page-88-0) [Confidential Job, 82](#page-93-0) [Re-Print Job, 78](#page-89-0) [Stored Job, 81](#page-92-0) [Verify Job \(Windows\), 79](#page-90-0) [Resetting the printer, 326](#page-337-0) [RITech, 15](#page-26-0)

# **S**

Safety [precautions, 1](#page-12-0) [Warnings, Cautions, and Notes, 1](#page-12-0) [Stored Job \(Macintosh\), 152](#page-163-0) [Stored Job \(Windows\), 81](#page-92-0) Symbol sets [EPSON GL/2 mode, 350](#page-361-0) [ESC/P2 mode, 348](#page-359-0) [FX mode, 348](#page-359-0) [I239X mode, 350](#page-361-0) [international character sets, 349](#page-360-0) [introduction, 343](#page-354-0) [ISO sets, 347](#page-358-0) [LJ4 mode, 344](#page-355-0)

# **T**

Thick paper [driver settings, 41,](#page-52-0) [42](#page-53-0) [specifications, 330](#page-341-0) Toner cartridges [handling precautions, 252](#page-263-0) [replacing, 252](#page-263-0) [specifications, 341](#page-352-0) Transfer unit [handling precautions, 268](#page-279-0) [replacing, 269](#page-280-0) [specifications, 342](#page-353-0) Transparencies [driver settings, 36](#page-47-0) [loading, 38](#page-49-0) [the use of, 36](#page-47-0) Transporting the printer [for long distances, 273](#page-284-0) [for short distances, 273](#page-284-0) Troubleshooting [color printing problems, 303](#page-314-0) [error messages, 309](#page-320-0) [LCD panel messages, 309](#page-320-0) [operational problems, 299](#page-310-0) [paper handling problems, 308](#page-319-0) [printout problems, 300](#page-311-0) [print quality problems, 304, 304](#page-315-0) [where to get help, 377](#page-388-0)

# **U**

Uninstalling [printer software \(Macintosh\), 160](#page-171-0) [printer software \(Windows\), 99](#page-110-0) [USB device driver, 105](#page-116-0) USB connection [setting \(Macintosh\), 159](#page-170-0) [settings \(Windows\), 96](#page-107-0)

# **V**

[Verify Job \(Macintosh\), 151](#page-162-0) [Verify Job \(Windows\), 79](#page-90-0)